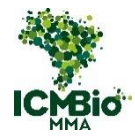

# **MANUAL DE MIGRAÇÃO DOS FORMULÁRIOS LAVRADOS**

<span id="page-0-0"></span>\_\_\_\_\_\_\_\_\_\_\_\_\_\_\_\_\_\_\_\_\_\_\_\_\_\_\_\_\_\_\_\_\_\_\_\_\_\_\_\_\_\_\_\_\_\_\_\_\_\_\_\_\_\_\_\_\_\_\_\_\_\_\_\_\_\_\_\_\_\_\_\_\_\_\_\_

# **EM PAPEL PARA O SABIÁ**

\_\_\_\_\_\_\_\_\_\_\_\_\_\_\_\_\_\_\_\_\_\_\_\_\_\_\_\_\_\_\_\_\_\_\_\_\_\_\_\_\_\_\_\_\_\_\_\_\_\_\_\_\_\_\_\_\_\_\_\_\_\_\_\_\_\_\_\_\_\_\_\_\_\_\_\_

Versão 1.1

**FERRAMENTA CADASTRO**

Módulo Fiscal - Versão 1.3.3

Brasília, 29 de junho de 2020

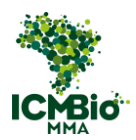

### **SUMÁRIO**

<span id="page-1-0"></span>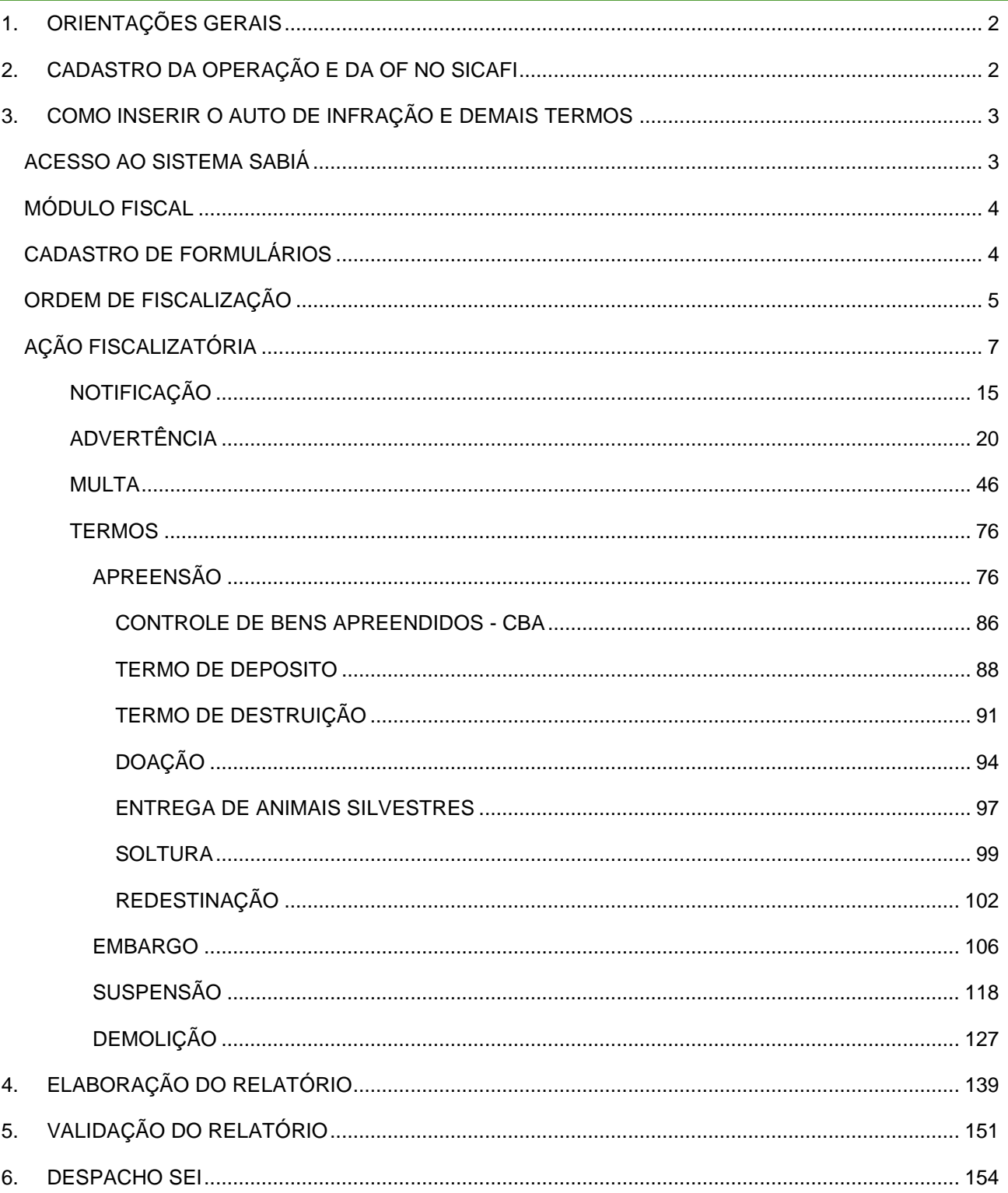

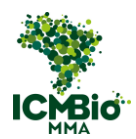

#### ORIENTAÇÕES GERAIS

Todos os autos de infração do ICMBio que foram lavrados em papel a partir do dia 08 de outubro de 2019 devem ser inseridos manualmente no Sistema de Apuração de Infrações Ambientais – SABIÁ, nova plataforma eletrônica da Fiscalização.

A inserção dos autos de infração lavrados em papel no Sistema deve ser realizada em cinco etapas:

- 1º **Cadastro da Operação e da Ordem de Fiscalização no SICAFI:** deve ser realizado pelos servidores indicados pelas Gerências Regionais;
- 2º **Cadastro do auto de infração e/ou demais formulários no SABIÁ:** deve ser realizado pelo agente de fiscalização que os lavrou;
- 3º **Elaboração do Relatório de Fiscalização no Módulo Fiscal:** deve ser realizada pelo agente de fiscalização que os lavrou;
- 4º **Aprovação do Relatório de Fiscalização no Módulo Gestor:** deve ser realizada pelo Coordenador da Operação (conforme consta na OF cadastrada no SICAFI);
- 5º **Despacho no Processo SEI do Auto de Infração:** deve ser realizado pelo agente de fiscalização;

#### <span id="page-2-0"></span>1. CADASTRO DA OPERAÇÃO E DA OF NO SICAFI

Em primeiro lugar, para que seja possível inserir os autos de infração lavrados em papel no SABIÁ, a Ordem de Fiscalização a qual o auto de infração está vinculado deve ser cadastrada no SICAFI (Ver [Manual do SICAFI\)](https://icmbioe5.sharepoint.com/sites/Fiscalizao2/SiteAssets/Forms/AllItems.aspx?id=%2Fsites%2FFiscalizao2%2FSiteAssets%2FSitePages%2FFiscalizao2%2F3%2E%20Manual%20SICAFI%20Fiscalizac%CC%A7a%CC%83o%5Fversao1%2E0%2Epdf&parent=%2Fsites%2FFiscalizao2%2FSiteAssets%2FSitePages%2FFiscalizao2).

O Cadastro da Ordem de Fiscalização no SICAFI deve ser realizado por servidores com perfil "Coordenador *(ICMBio)*", que foram indicados pelas Gerê

**IMPORTANTE:** Ao realizar o cadastro no SICAFI, solicite que a data final da Ordem de Fiscalização seja alterada para o dia **03/07/2020,** senão o agente autuante não conseguirá realizar o CADASTRO do Auto de Infração no SABIÁ.

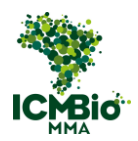

#### <span id="page-3-0"></span>2. COMO INSERIR O AUTO DE INFRAÇÃO E DEMAIS TERMOS

#### <span id="page-3-1"></span>**ACESSO AO SISTEMA SABIÁ**

Antes de tudo, para você ter acesso ao novo sistema eletrônico, é necessário cadastrar uma senha de acesso. Caso ainda não tenha criado uma senha, siga os passos a seguir:

- Acesse o link https://confirma-cadastro.ibama.gov.br/
- Informe o CPF:
- A senha atual é **icmbio**.

Em caso de erro ou impossibilidade de login, enviar email para CGPRO [<cgpro@icmbio.gov.br>](mailto:cgpro@icmbio.gov.br) com o assunto "Erro de acesso ao Sabia", contendo na mensagem: nome completo, CPF, matrícula, bem como o registro (print, foto) da tela demonstrando a mensagem que aparece da tentativa de acesso.

Com a atualização de senha, você terá acesso:

- **SICAFI** <https://sicafi-int.ibama.gov.br/> (perfil Fiscal ICMBio);
- Aplicativo **Auto de Infração Eletrônico (AI-e)**: <https://play.google.com/store/apps/details?id=br.gov.ibama.aie>
- **Módulo Fiscal:** <https://aierelatoriofiscalizacao.ibama.gov.br/>
- **Módulo Gestor\*:** <https://aiegestor.ibama.gov.br/login>

\*Após a atualização da senha, o **Coordenador da Operação** deverá solicitar com antecedência permissão de acesso ao **Módulo Gestor** para validação dos relatórios de fiscalização. A solicitação deve ser encaminhada para CGPRO [<cgpro@icmbio.gov.br>](mailto:cgpro@icmbio.gov.br), com cópia para chefia imediata, ordem de fiscalização e os dados do servidor (Nome, matricula, CPF e email).

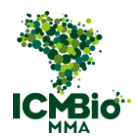

#### <span id="page-4-0"></span>**MÓDULO FISCAL**

Resolvido o acesso ao SABIÁ e com a operação e a ordem de fiscalização devidamente cadastradas no SICAFI, acesse o Módulo Fiscal [<https://aierelatoriofiscalizacao.ibama.gov.br/:](https://aierelatoriofiscalizacao.ibama.gov.br/)

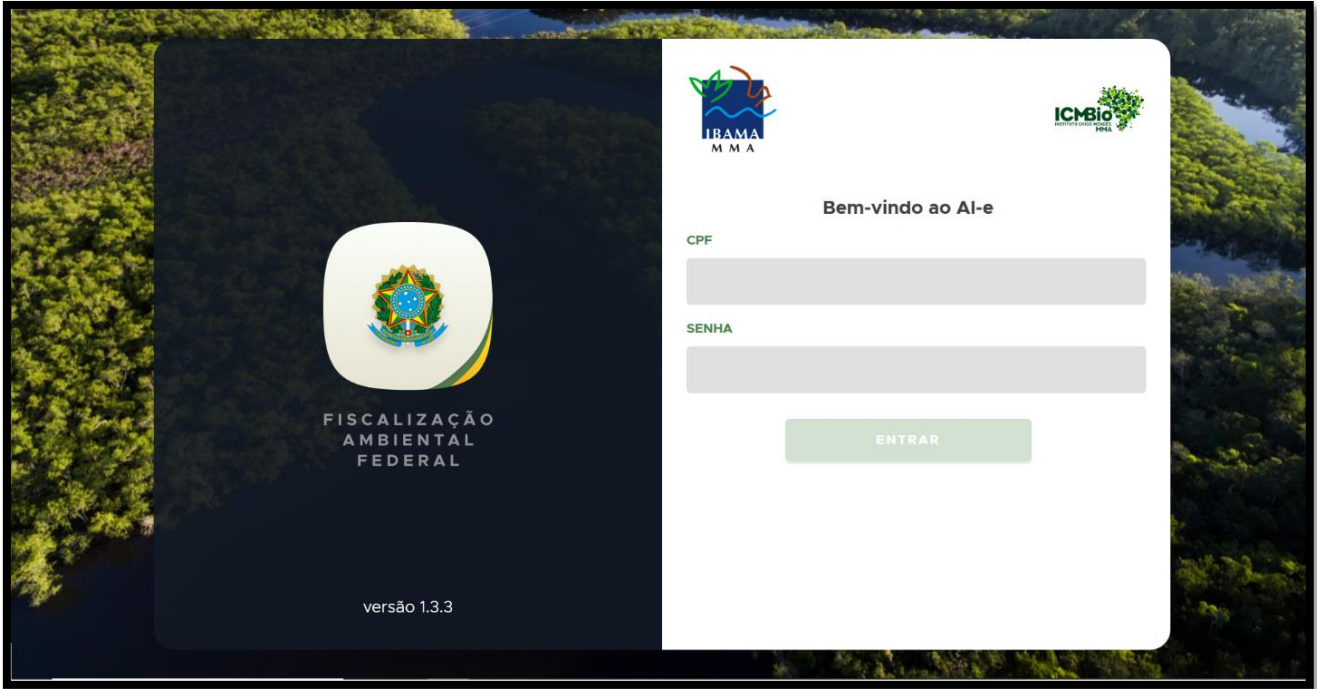

**FIGURA 1. Tela de login de acesso ao Módulo Fiscal. Entre com seu CPF e senha.**

#### <span id="page-4-1"></span>**CADASTRO DE FORMULÁRIOS**

O **CADASTRO DE FORMULÁRIOS** é uma ferramenta que deverá ser utilizada exclusivamente pelo agente autuantes em duas situações:

- 1) Autos lavrados em papel pelo ICMBio a partir de 08/10/2019;
- 2) Formulários cadastrados pelo AI-e e que, por algum erro de sincronização, se perderam e não migraram para o Módulo Fiscal do agente de fiscalização

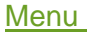

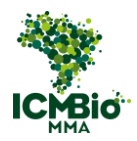

Antes de iniciar o **CADASTRO**, tenha em mãos todos os autos e/ou formulários originais lavrados.

• Após o login, clique no menu **Cadastro de Formulários**:

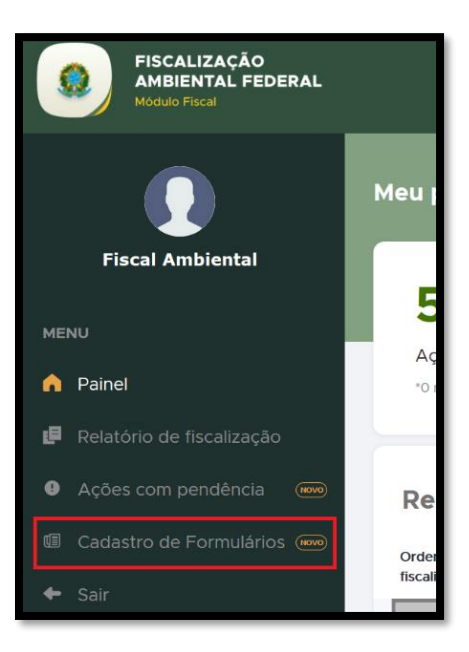

**FIGURA 2. Clique no menu Cadastro de Formulários.**

<span id="page-5-0"></span>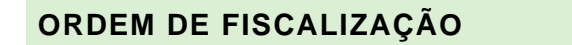

• Realize uma sincronização, clicando em **SINCRONIZAR AGORA**.

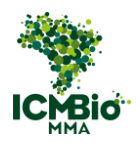

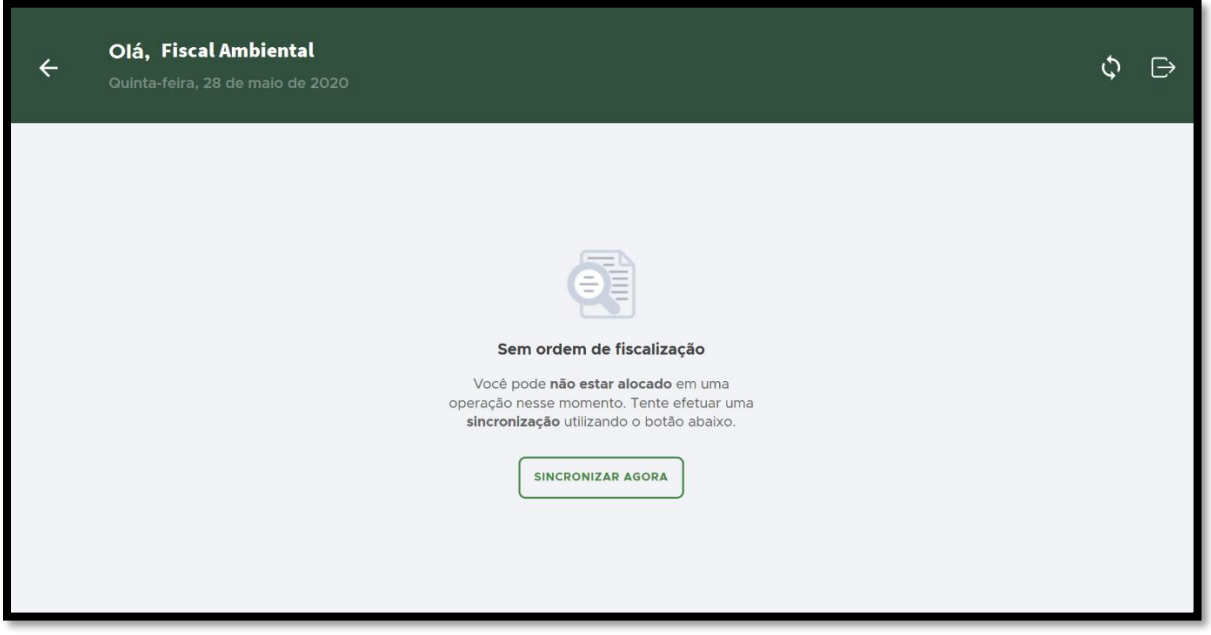

**FIGURA 3. Realize a sincronização da ordem de fiscalização.**

Após a sincronização, as **Ordens de Fiscalização** previamente cadastradas no SICAFI serão exibidas na tela:

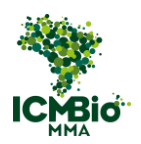

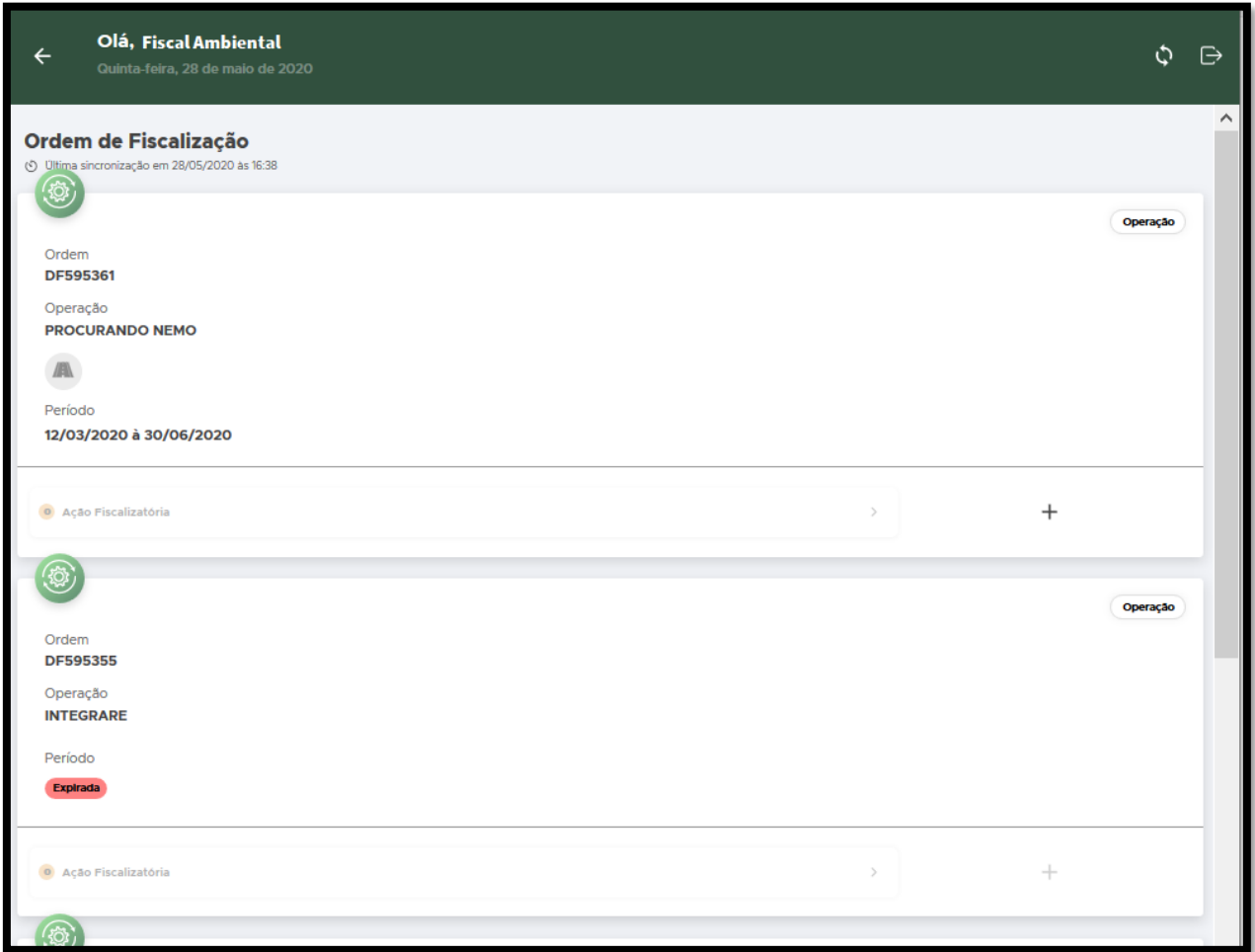

**FIGURA 4. Após a sincronização, as Ordens de Fiscalização serão exibidas na tela.**

#### <span id="page-7-0"></span>**AÇÃO FISCALIZATÓRIA**

**AÇÃO FISCALIZATÓRIA**: termo utilizado pelo sistema para relacionar o auto de infração e sanções indicadas aos respectivos formulários próprios e notificações emitidas

Cada auto de infração e demais formulários vinculados a ele que foram lavrados em papel (Termo de Guarda ou Depósito, Termo de Destinação Sumária, Notificação, Auto de Infração Complementar e/ou Formulário de Entrega de Bens), devem ser cadastrados dentro de uma única **Ação Fiscalizatória**: Esta Ação vai gerar um único RELATÓRIO DE FISCALIZAÇÃO e estará vinculada a um único processo SEI.

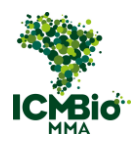

• Agora, procure pela Ordem de Fiscalização correspondente ao período que o auto de

infração foi lavrado e clique no ícone  $\bigoplus$  para adicionar uma **AÇÃO FISCALIZATÓRIA**):

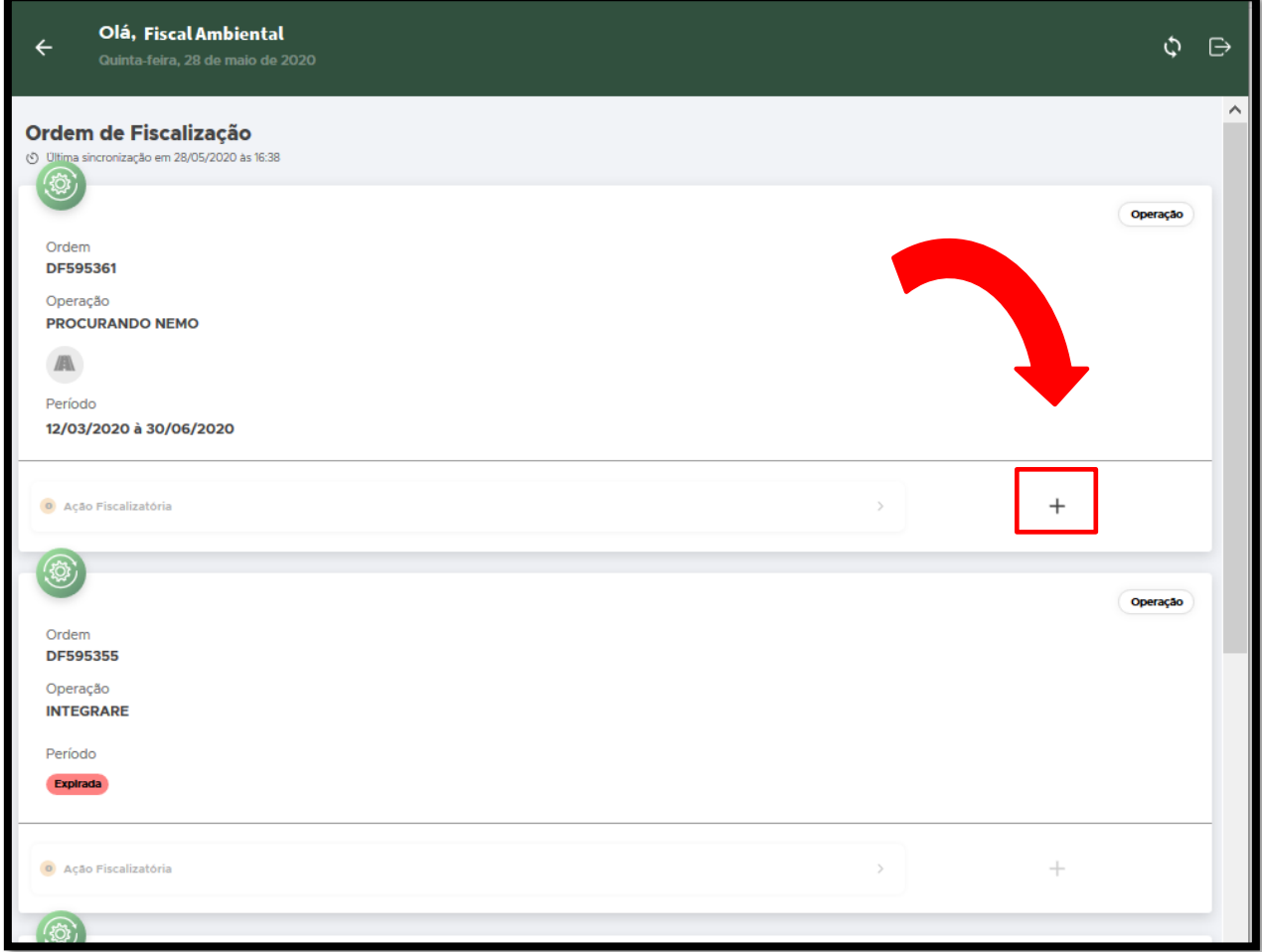

**FIGURA 5. Procure pela Ordem de Fiscalização correspondente ao Auto de Infração e clique no ícone** +**.**

Agora você preencherá os campos para Cadastrar a Ação:

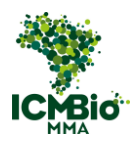

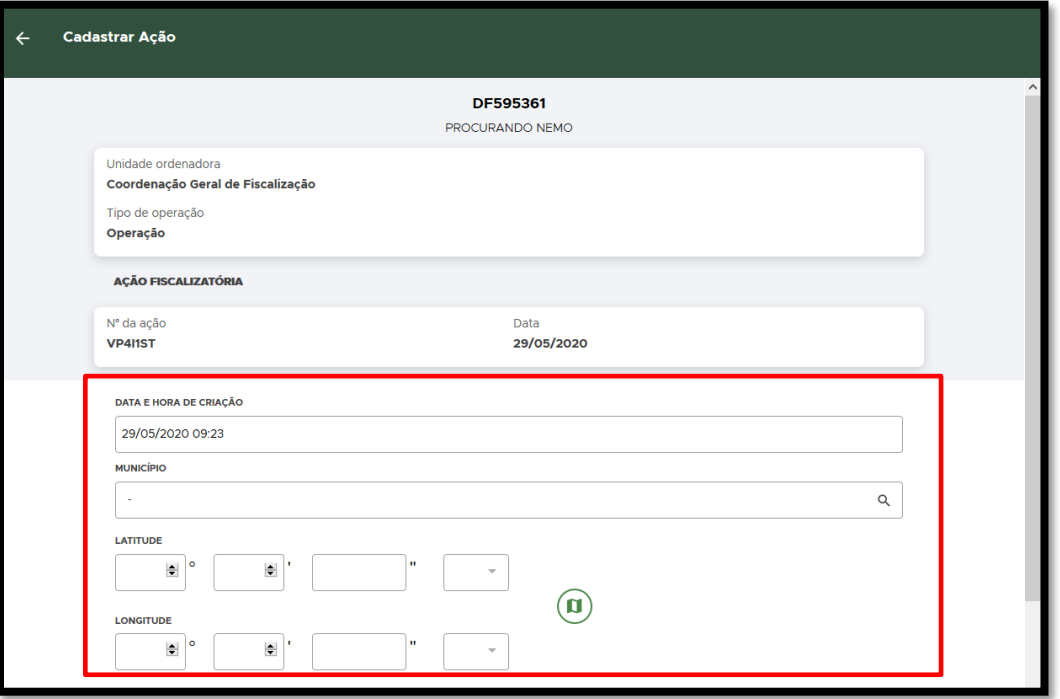

**FIGURA 6. Agora, preencha os dados da Ação Fiscalizatória.**

• **DATA E HORA DE CRIAÇÃO:** Clique sobre a data e hora e selecione a data da lavratura (Atenção: se houver uma Notificação a ser cadastrada, selecione a data de emissão da Notificação);

| Cadastrar Ação<br>$\leftarrow$ |                                                                                         |    |                             |      |                |                  |  |              |
|--------------------------------|-----------------------------------------------------------------------------------------|----|-----------------------------|------|----------------|------------------|--|--------------|
|                                |                                                                                         |    | DF595361<br>PROCURANDO NEMO |      |                |                  |  |              |
|                                | Unidade ordenadora<br>Coordenação Geral de Fiscalização<br>Tipo de operação<br>Operação |    |                             |      |                |                  |  |              |
|                                | <b>AÇÃO FISCALIZATÓRIA</b>                                                              |    |                             |      |                |                  |  |              |
|                                | Nº da ação<br><b>VP4I1ST</b>                                                            | 25 | 09                          |      | CANCELAR<br>11 | SELECIONAR<br>21 |  |              |
|                                | <b>DATA E HORA DE CRIAÇÃO</b>                                                           | 26 | 10 <sup>°</sup>             | 2020 | 12             | 22               |  |              |
|                                | 29/05/2020 09:23                                                                        | 27 | 11                          | 2019 | 13             | 23               |  |              |
|                                | <b>MUNICÍPIO</b>                                                                        | 28 | 12                          | 2018 | 14             | 24               |  | $\checkmark$ |
|                                |                                                                                         | 29 |                             | 2017 | 15             | 25               |  |              |

**FIGURA 7. Selecione a data e hora da criação.**

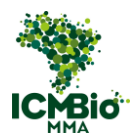

• **MUNICÍPIO**: Selecione o Município onde ocorreu a ação (digite em **letras minúsculas** o nome do município para efetuar a busca). Após encontrar o município, clique uma vez sobre ele para selecionar:

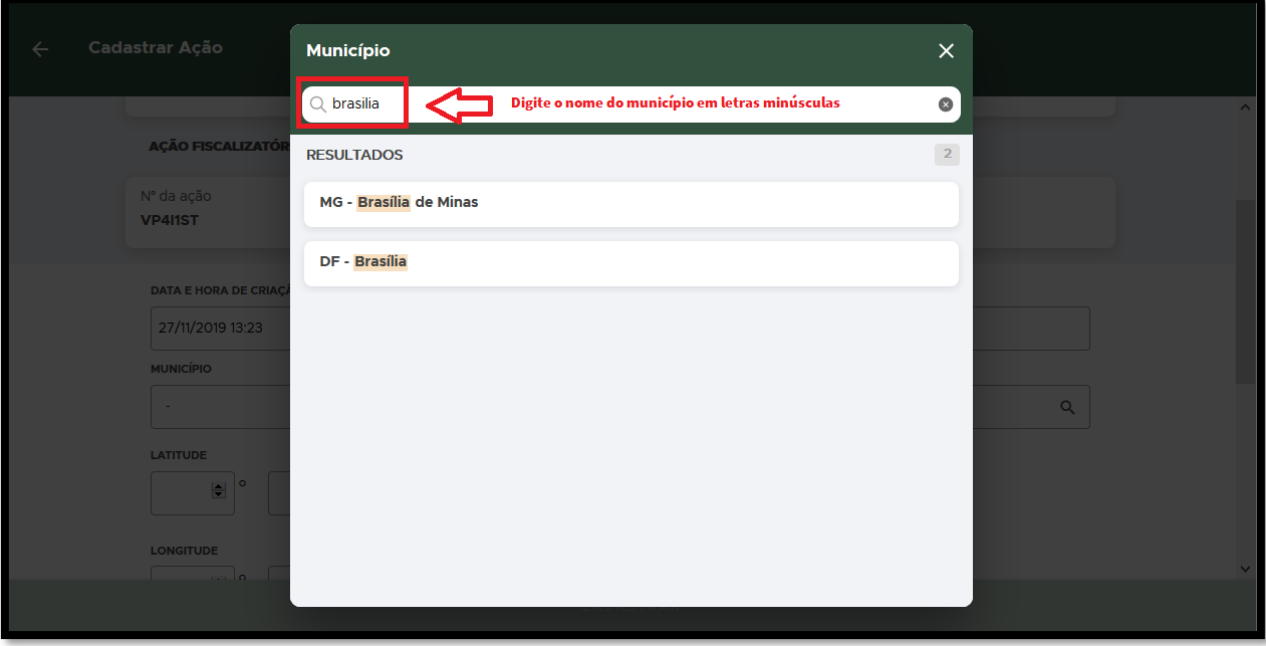

**FIGURA 8. Busque e selecione o município onde ocorreu a ação.**

- **LATITUDE/LONGITUDE**: Digite as coordenadas geográficas do local da infração, conforme consta no auto de infração (as coordenadas devem ser inseridas em graus, minutos, segundos);
- **LOCAL:** Digite o nome da Unidade de Conservação onde ocorreu a ação;
- **REFERÊNCIA**: Digite o ponto de referência ou roteiro de acesso ao local.

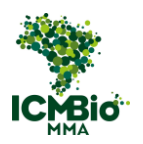

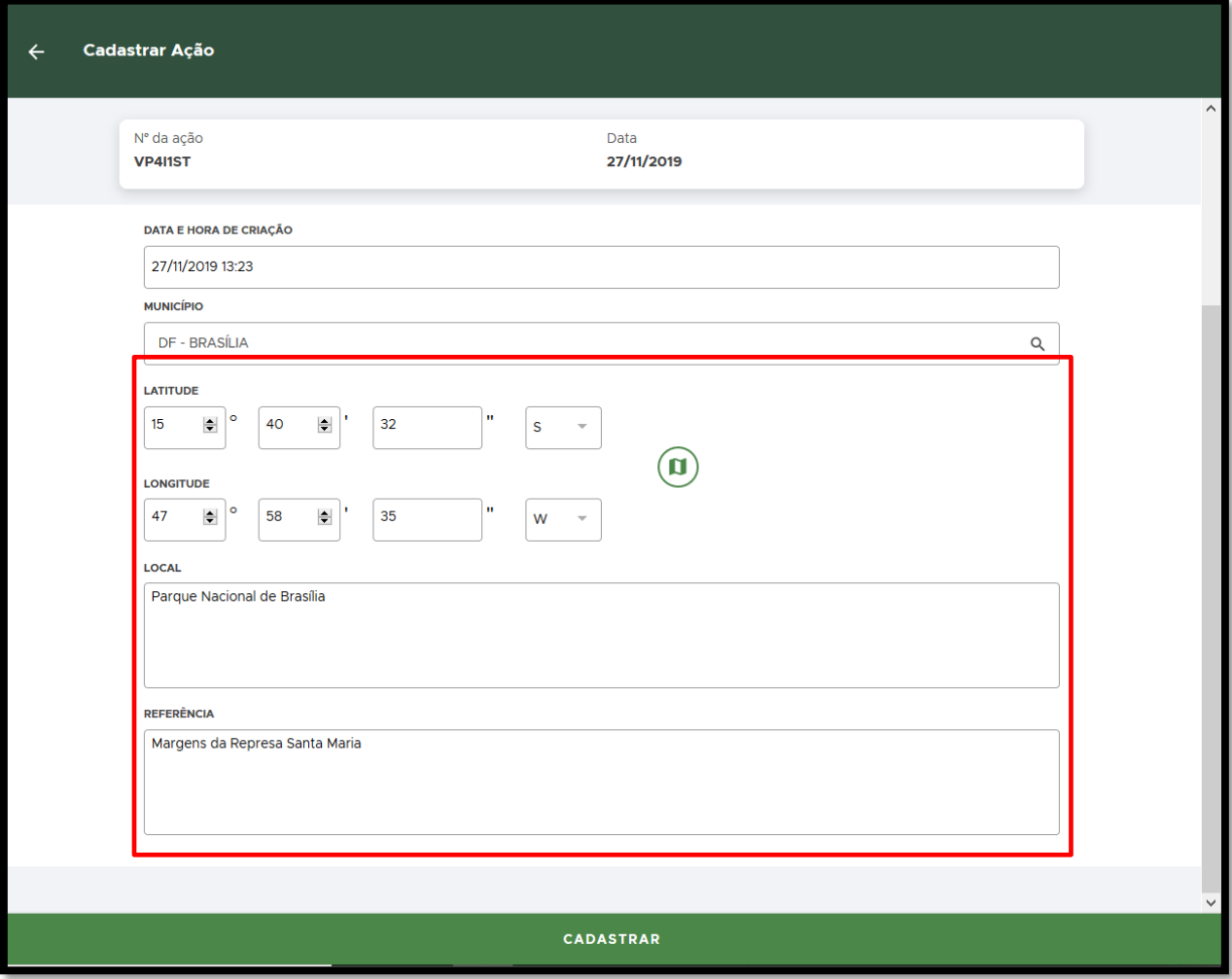

**FIGURA 9. Selecione as coordenadas geográficas onde ocorreu a ação e o preencha os campos: LOCAL e REFERÊNCIA.**

- Clique em **CADASTRAR**.
- Agora, com sua ação já cadastrada, clique no menu ⋮ da Ação:

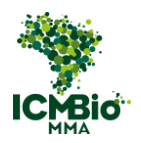

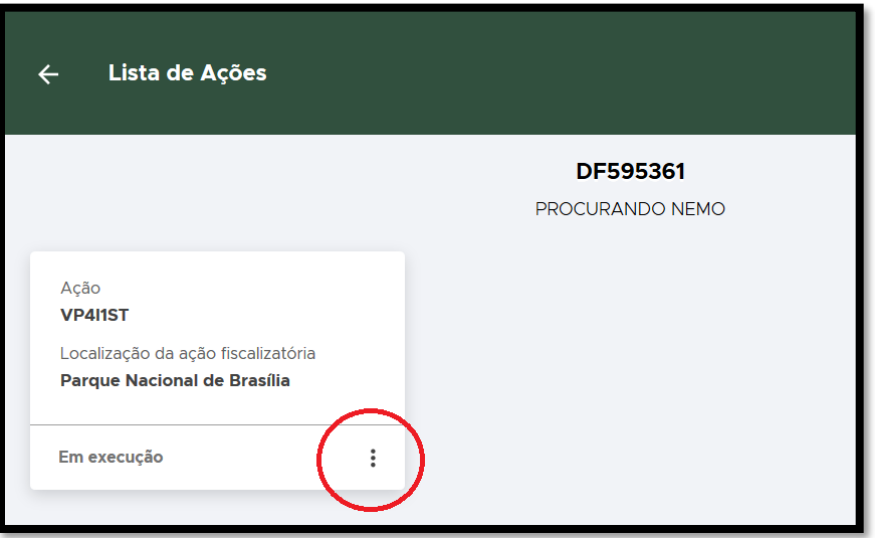

**FIGURA 10. Clique no Menu** ⋮ **da Ação.** 

No menu da Ação, você poderá **EDITAR**, caso tenha algum campo a ser corrigido, visualizar as **EVIDÊNCIAS** e o Controle de Bens Apreendidos - **CBA** caso sejam cadastrados posteriormente.

• Agora, clique em **VER DETALHES** para cadastrar o auto de infração.

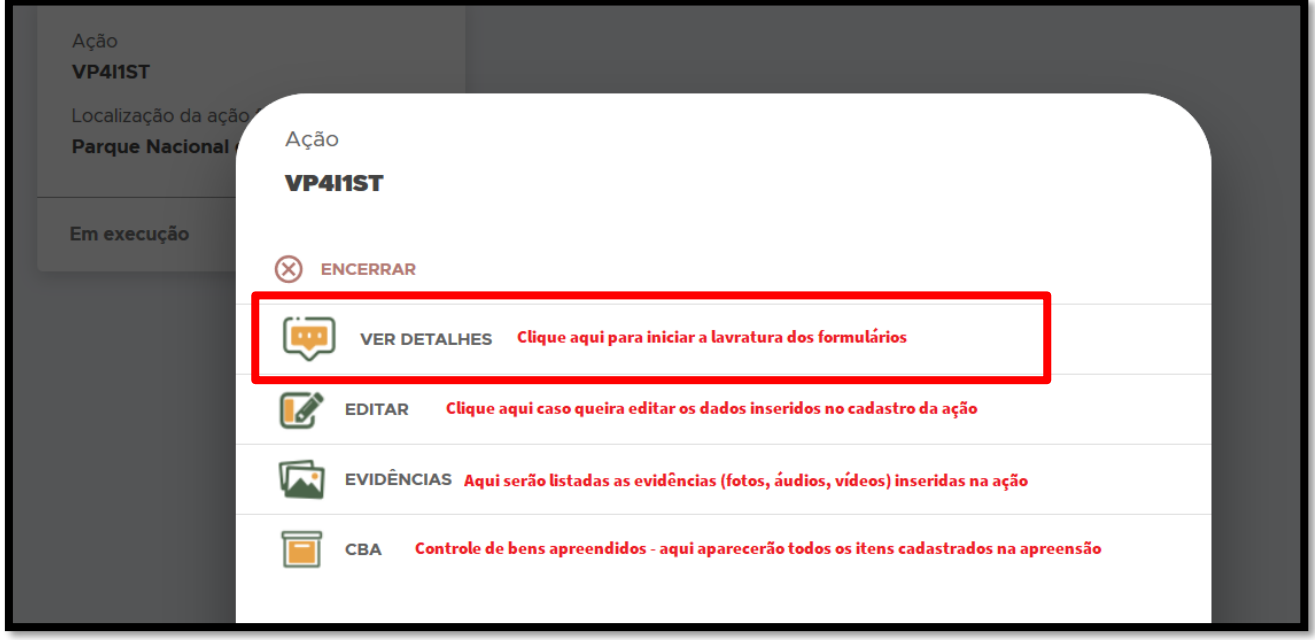

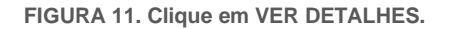

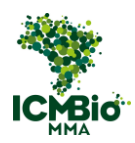

• Adicione a **EQUIPE** que participou da Ação, clicando no ícone  $\bigoplus$  :

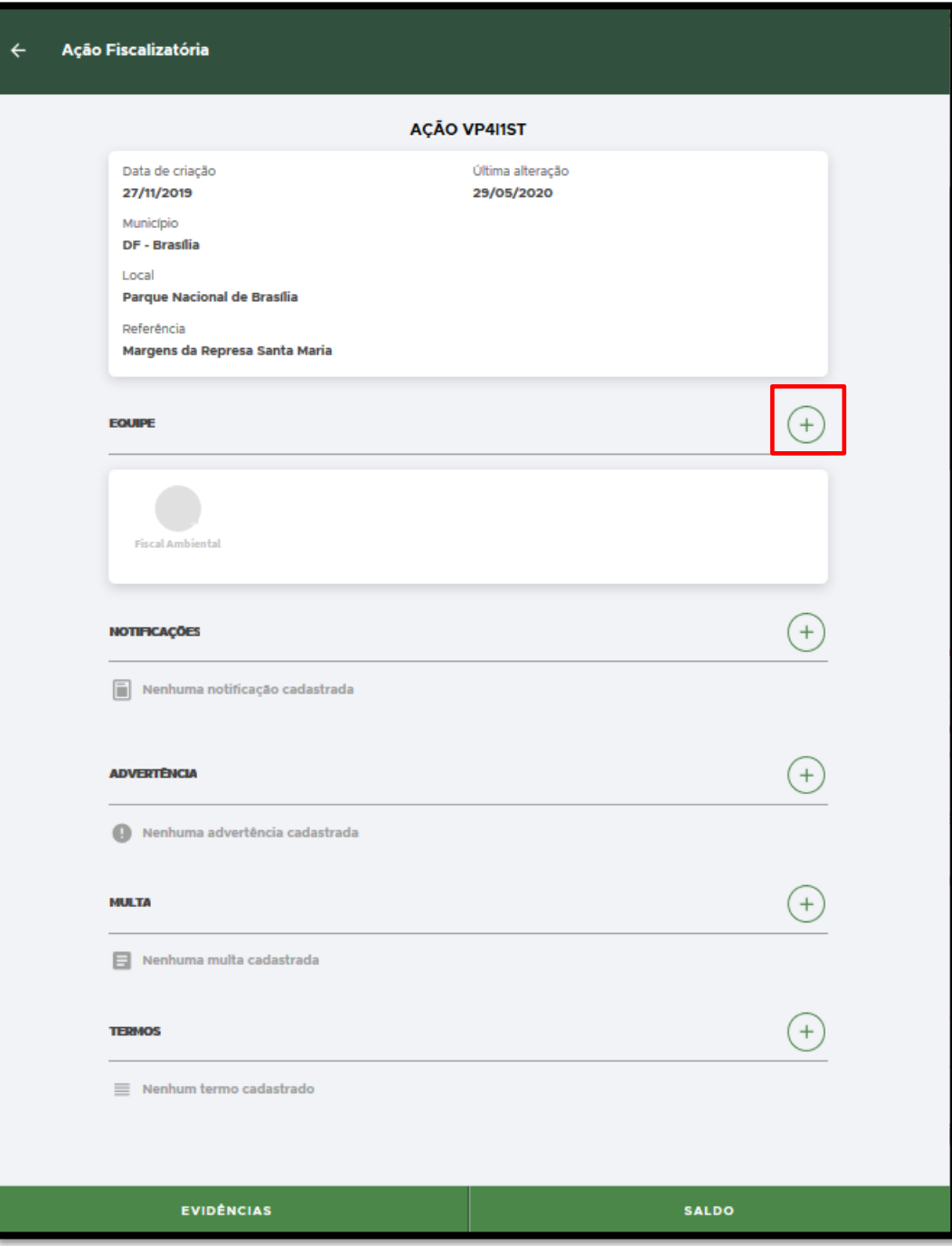

**FIGURA 12. Clique no + para adicionar a EQUIPE que participou da Ação.** 

Selecione os servidores que participaram da ação;

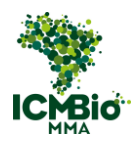

• Os nomes listados na **EQUIPE** são os mesmos cadastrados na Ordem de Fiscalização. Caso tenham participado membros externos, como Policiais Militares, Apoio, Força Nacional, adicione-os clicando em **CADASTRAR FORÇA AUXILIAR:**

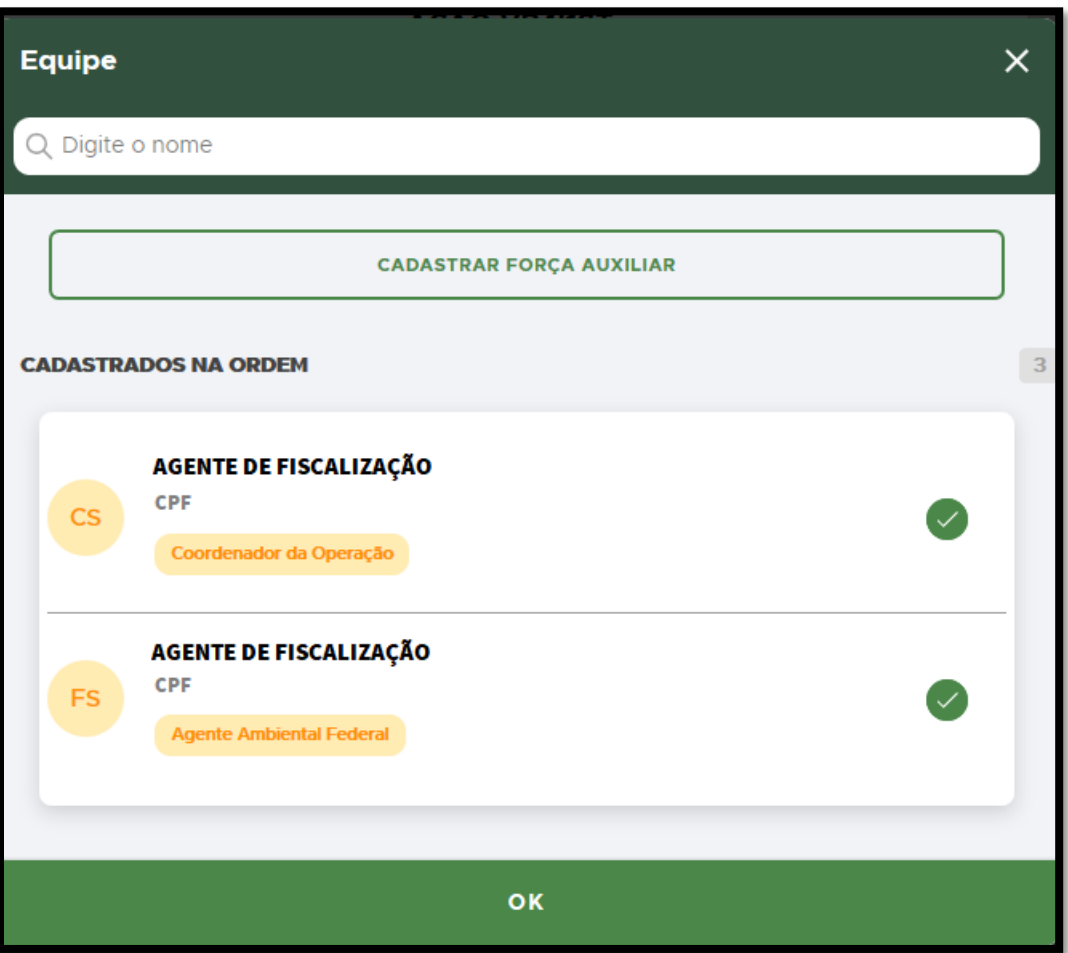

**FIGURA 13. Selecione os servidores que participaram da Ação.**

#### **CADASTRO DE FORMULÁRIOS**

A seguir, você encontrará as orientações para cadastro de todos os formulários que possam ter sido lavrados na Ação.

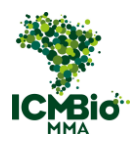

#### <span id="page-15-0"></span>NOTIFICAÇÃO

Adicione uma Notificação clicando no ícone  $\bigoplus$ ao lado de **NOTIFICAÇÕES**:

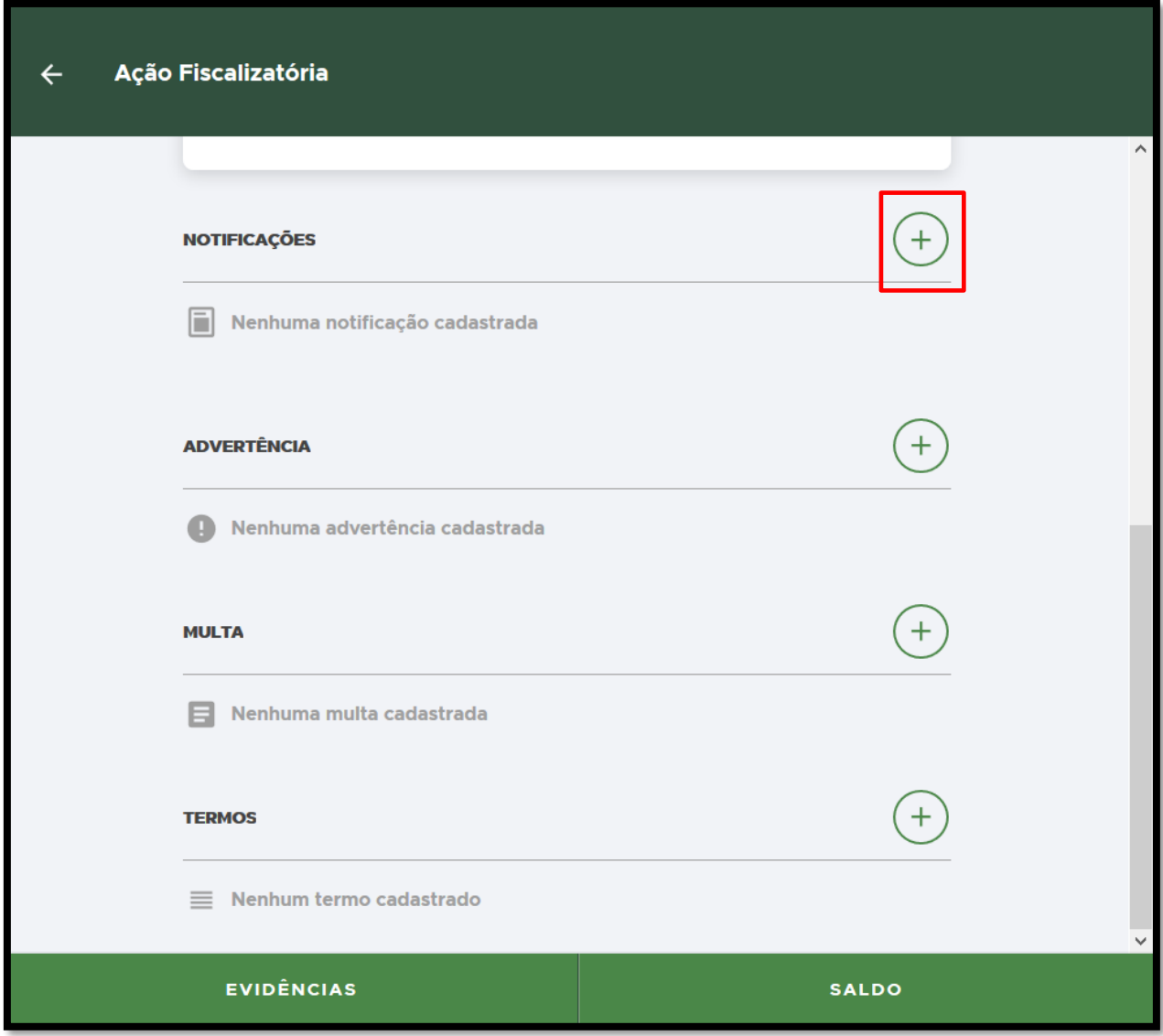

**FIGURA 14. Clique no** + **para adicionar uma Notificação.** 

Preencha os campos da Notificação exatamente como foram preenchidos na Notificação emitida em papel:

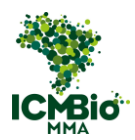

• **CÓDIGO ORIGINAL (NÚMERO/SÉRIE):** Digite o formato padronizado **Número/Série** da Notificação emitida em papel. Exemplo**: 00000/A**:

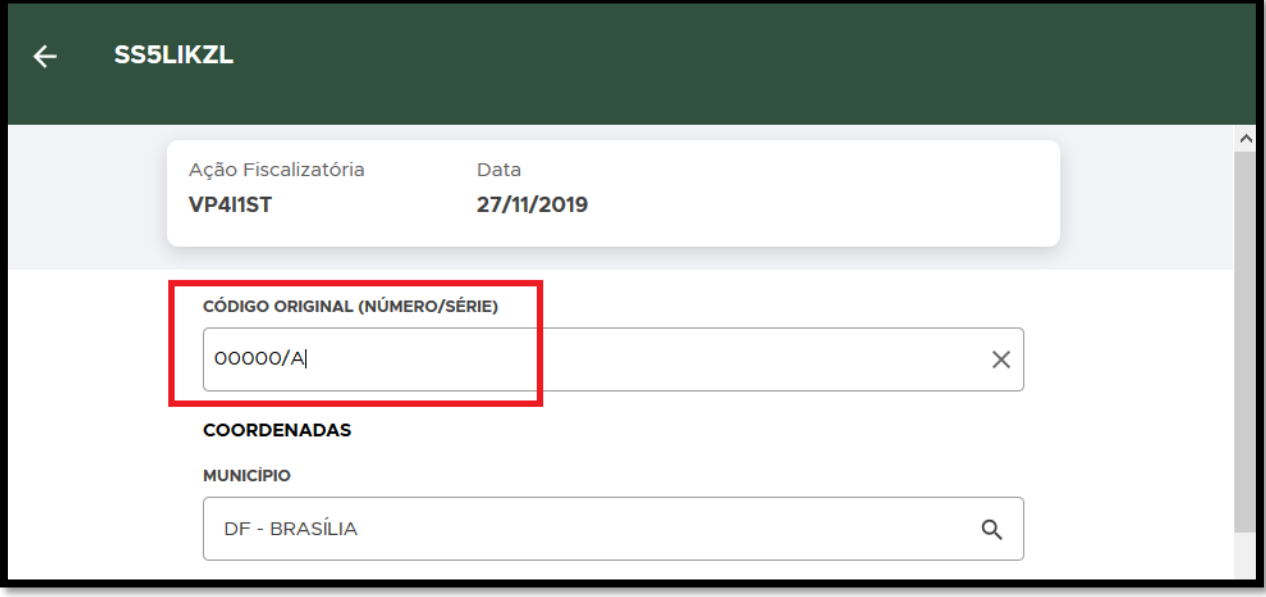

**FIGURA 15. Digite o Número/Série da Notificação emitida em papel.** 

• Clique sobre o **NOTIFICADO** para inserir os dados:

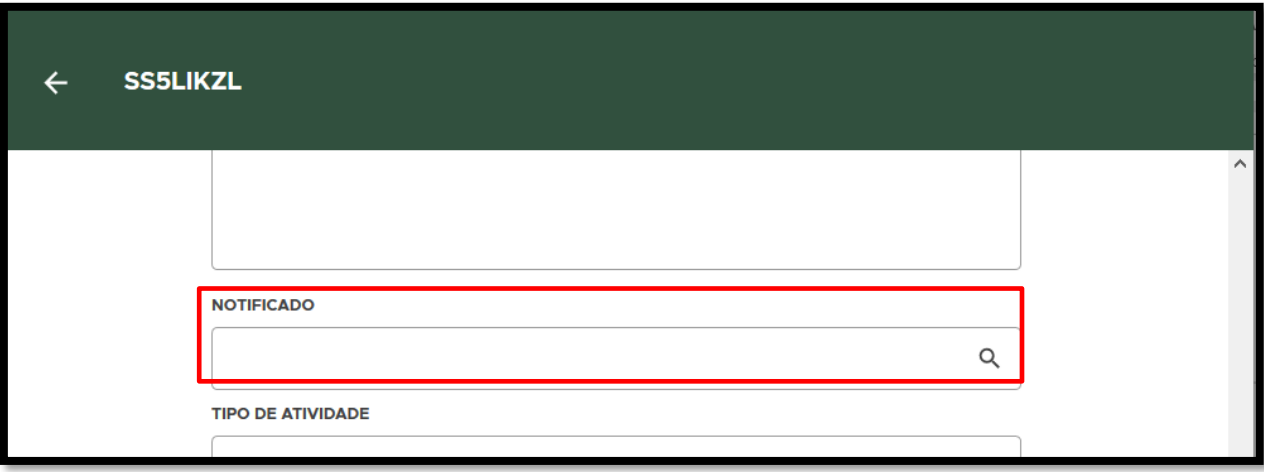

**FIGURA 16. Clique sobre o campo de busca do NOTIFICADO.** 

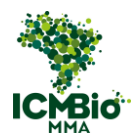

- Preencha os dados do **NOTIFICADO**, sendo obrigatório o preenchimento do CPF para instrução processual (Se o campo não for preenchido, será solicitado posteriormente ao agente de fiscalização).
- Após o preenchimento, clique em **SALVAR**:

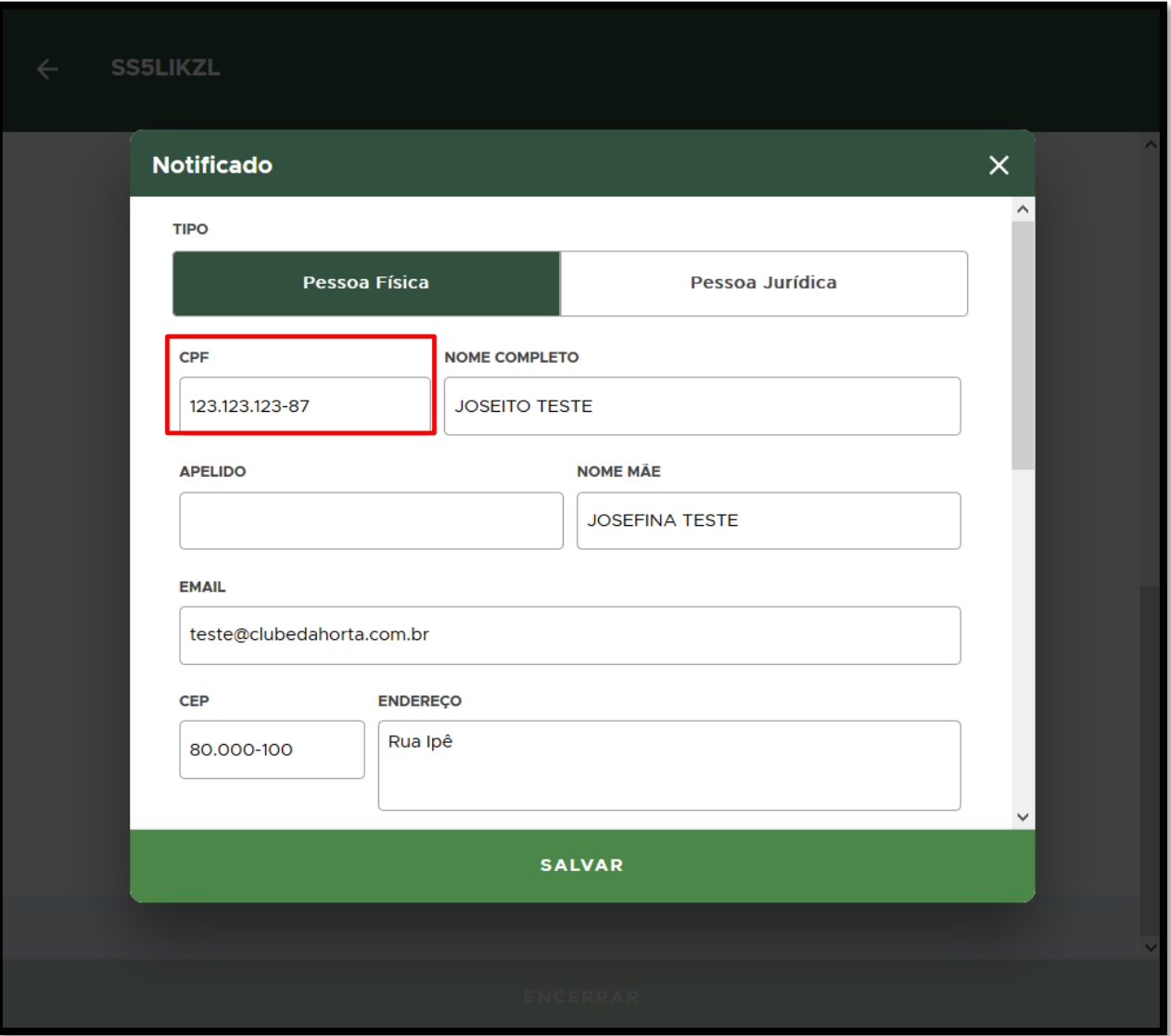

**FIGURA 17. Preencha os dados do Notificado e clique em SALVAR.** 

• **TIPO DE ATIVIDADE**: selecione qual tipo de infração ambiental a atividade está relacionada;

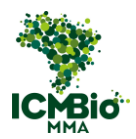

- **DESCRIÇÃO DA OCORRÊNCIA/EXIGÊNCIA**: Transcreva o campo 12 DESCRIÇÃO DA NOTIFICAÇÃO.
- **PRAZO PARA ATENDIMENTO**: Conforme campo 13 PRAZO PARA ATENDIMENTO DA NOTIFICAÇÃO (em número de dias).
- **DATA DE VENCIMENTO**: há atualmente um erro no cálculo da data de vencimento, ignorar.
- **ENCERRAR:** após conferir que todos os campos foram preenchidos exatamente conforme a Notificação original, clique em **ENCERRAR**.

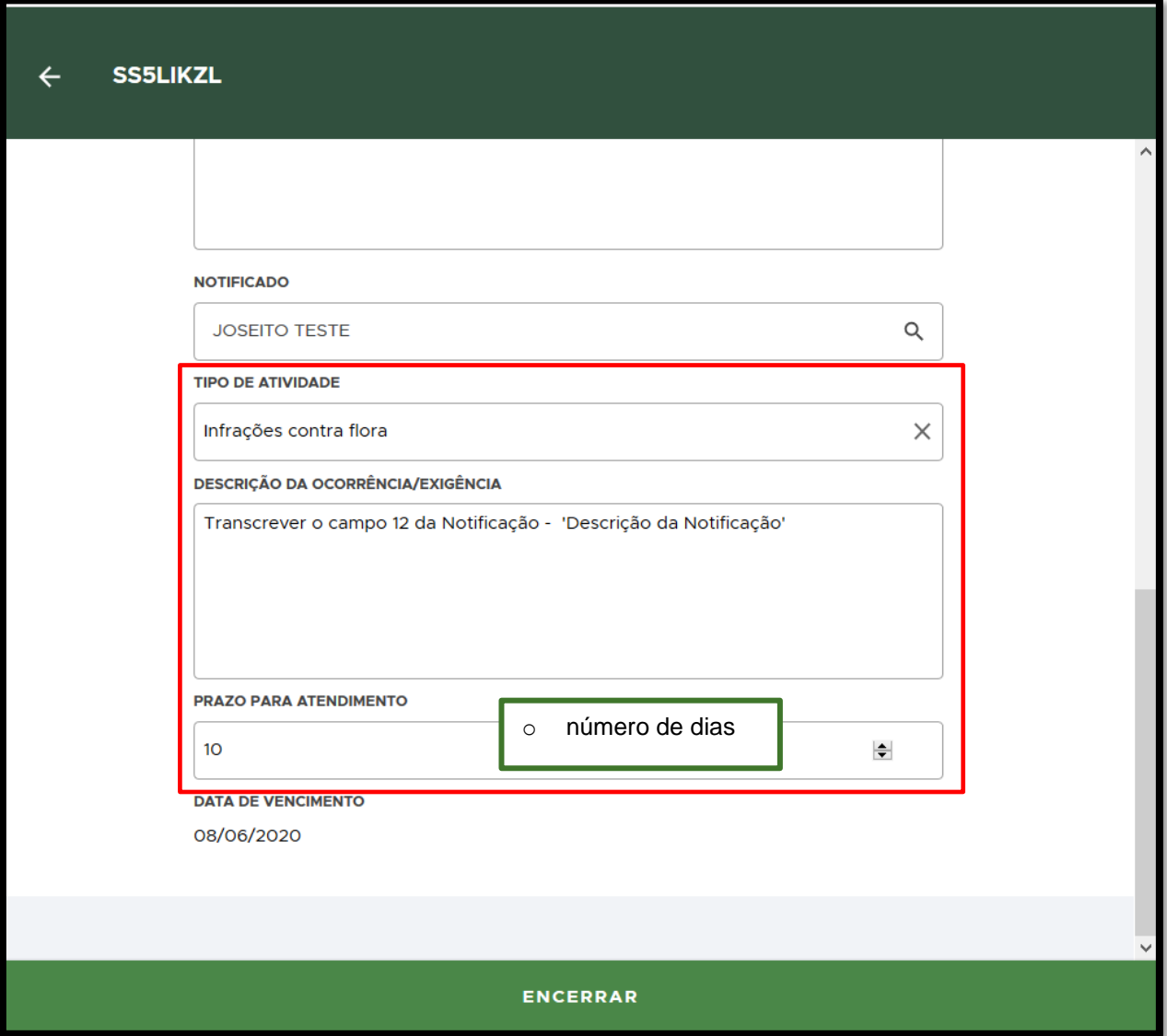

**FIGURA 18. Preencha os demais campos da Notificação e clique em ENCERRAR.** 

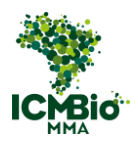

• Clique em **Confirmar** para finalizar o cadastro da Notificação (não será possível alterá-lo mais):

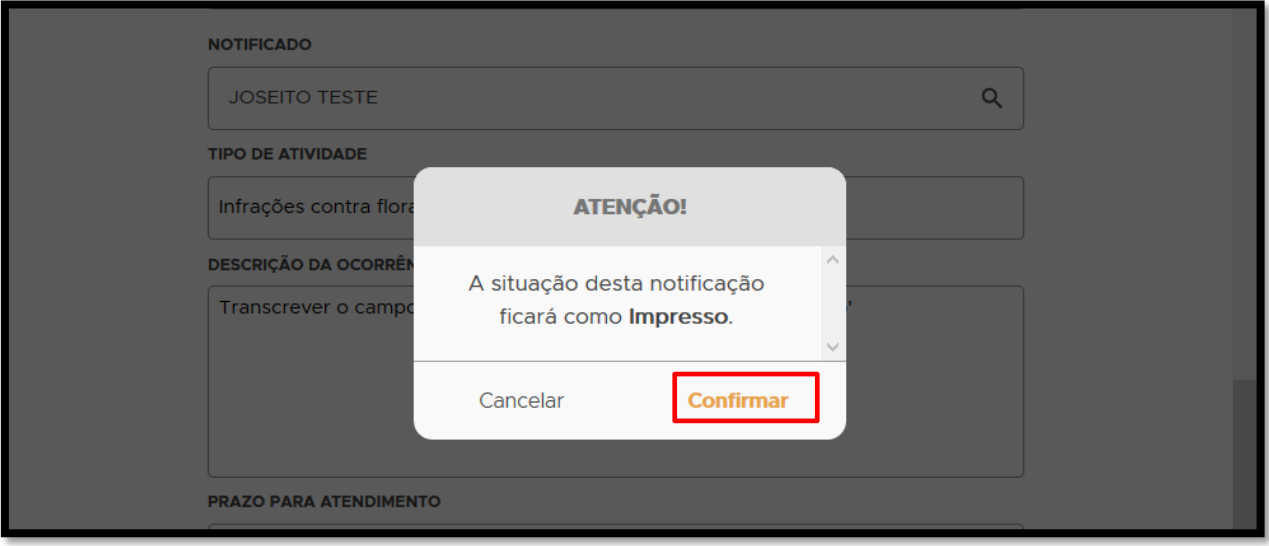

**FIGURA 19. Clique em Confirmar somente após verificar que todos os campos foram corretamente preenchidos.**

Uma mensagem de confirmação de cadastro será exibida: Termo impresso não pode ser alterado.

• Clique na seta **←** no canto superior esquerdo para retornar à página principal da Ação.

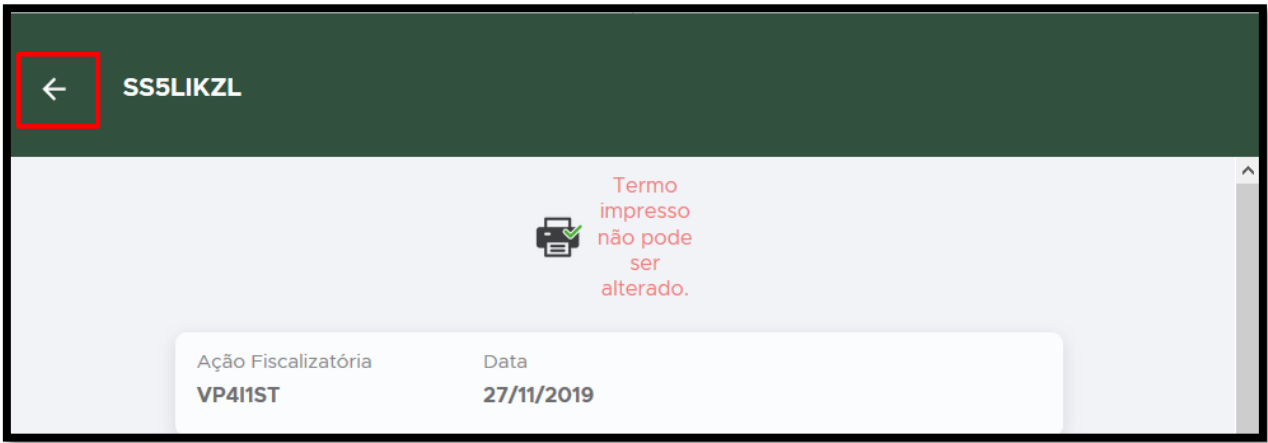

**FIGURA 20. Após conclusão da Notificação, retorne à página principal da Ação clicando na seta ←.**

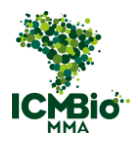

Na página da Ação Fiscalizatória, a Notificação cadastrada e concluída mudará para o status 'impressa':

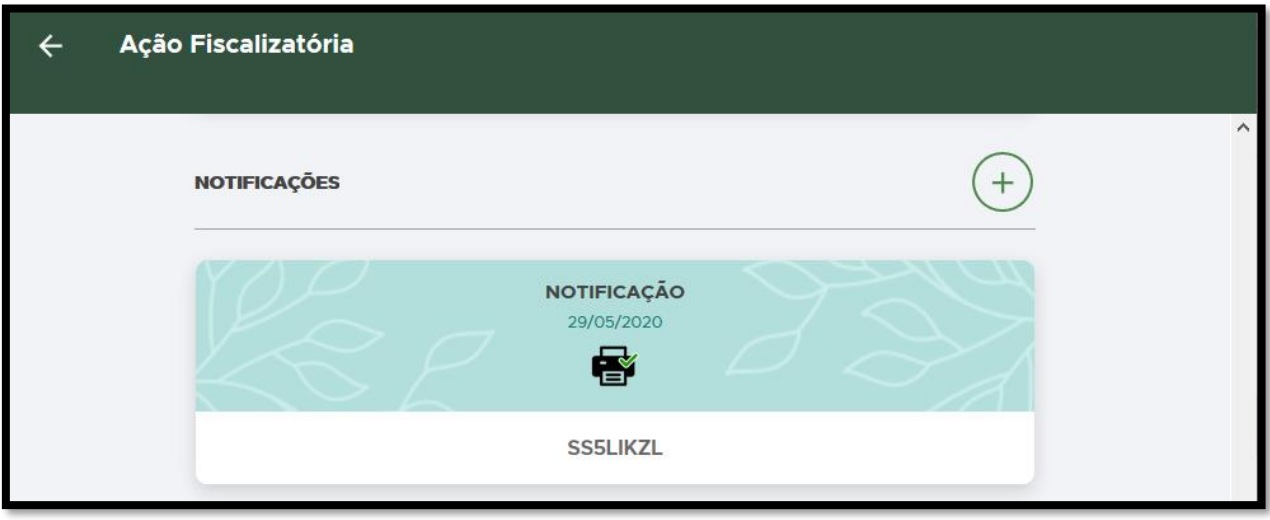

**FIGURA 21. Confira se a NOTIFICAÇÃO foi finalizada: o status mudará para IMPRESSO.**

Se não houver demais formulários para cadastrar nesta ação, siga para a próxima etapa: [ELABORAÇÃO DO RELATÓRIO.](#page-139-0)

Caso contrário, siga para as próximas instruções de cadastro de formulários.

#### <span id="page-20-0"></span>ADVERTÊNCIA

• Adicione uma Advertência clicando no  $\bigoplus$  ao lado de **ADVERTÊNCIA**:

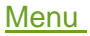

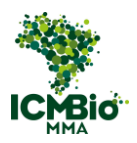

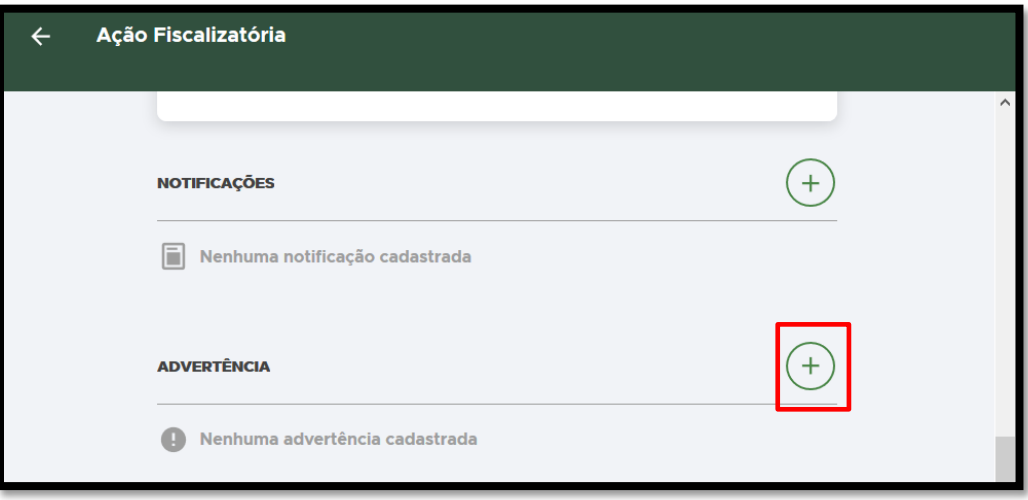

**FIGURA 22. Clique no + ao lado de ADVERTÊNCIA para adicionar cadastrar uma Advertência.**

Preencha os campos da Advertência exatamente como foram preenchidos no Auto de Infração com a indicação da sanção de Advertência lavrado em papel:

#### DADOS BÁSICOS

• **CÓDIGO ORIGINAL (NÚMERO/SÉRIE):** Digite o formato padronizado **Número/Série** do Auto de Infração com a indicação da sanção de Advertência lavrado em papel. Exemplo**: 000000/B**;

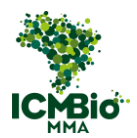

#### **DATA E HORA DA CRIAÇÃO**: selecione a data de lavratura da Advertência:

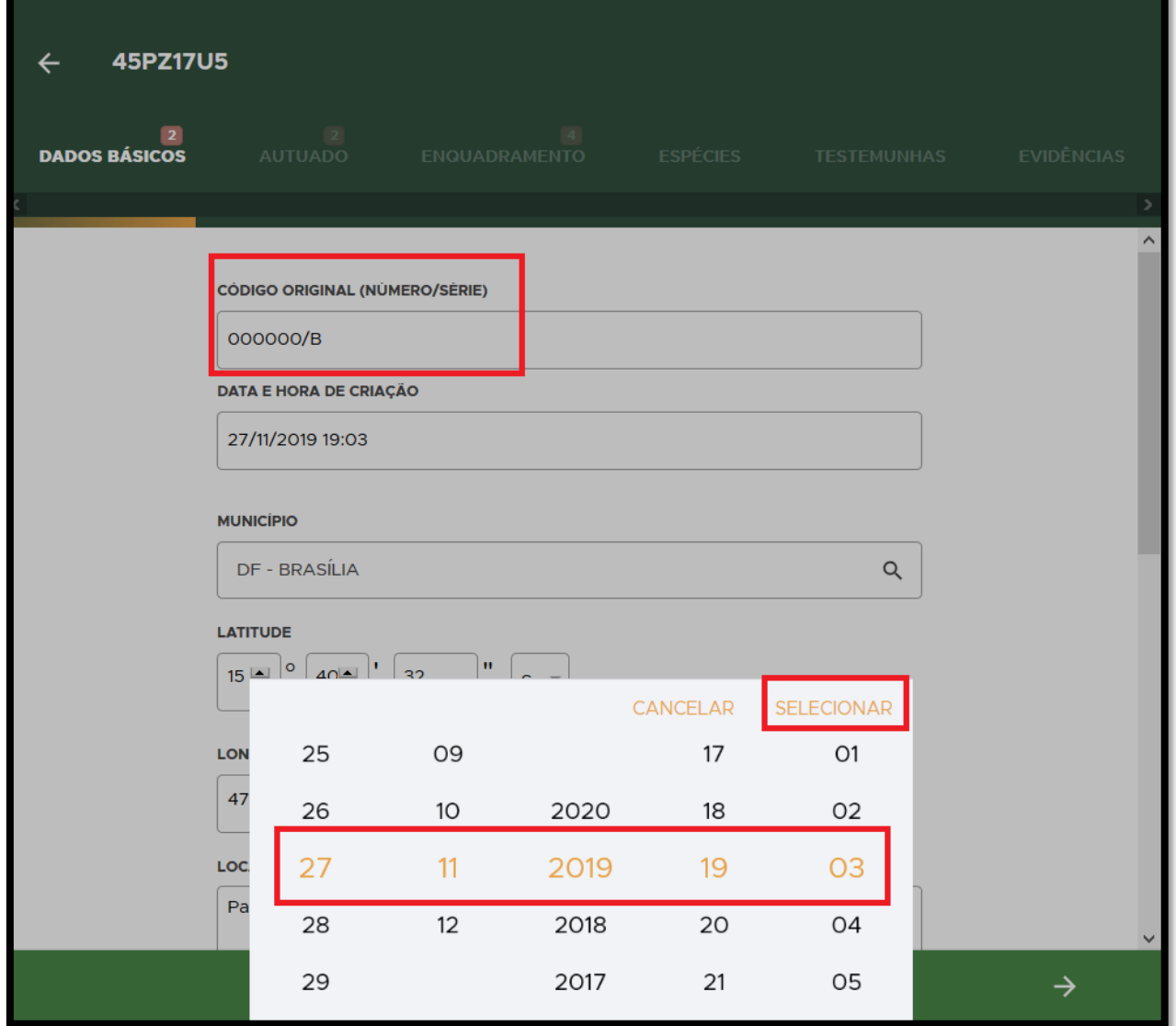

**FIGURA 23. Digite o Número/Série do Auto de Infração e selecione a data da lavratura da Advertência.** 

• Confira os campos: **MUNICÍPIO**, **LATITUDE/LONGITUDE** devem estar preenchidos conforme a Advertência lavrada:

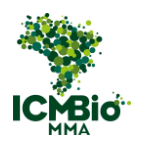

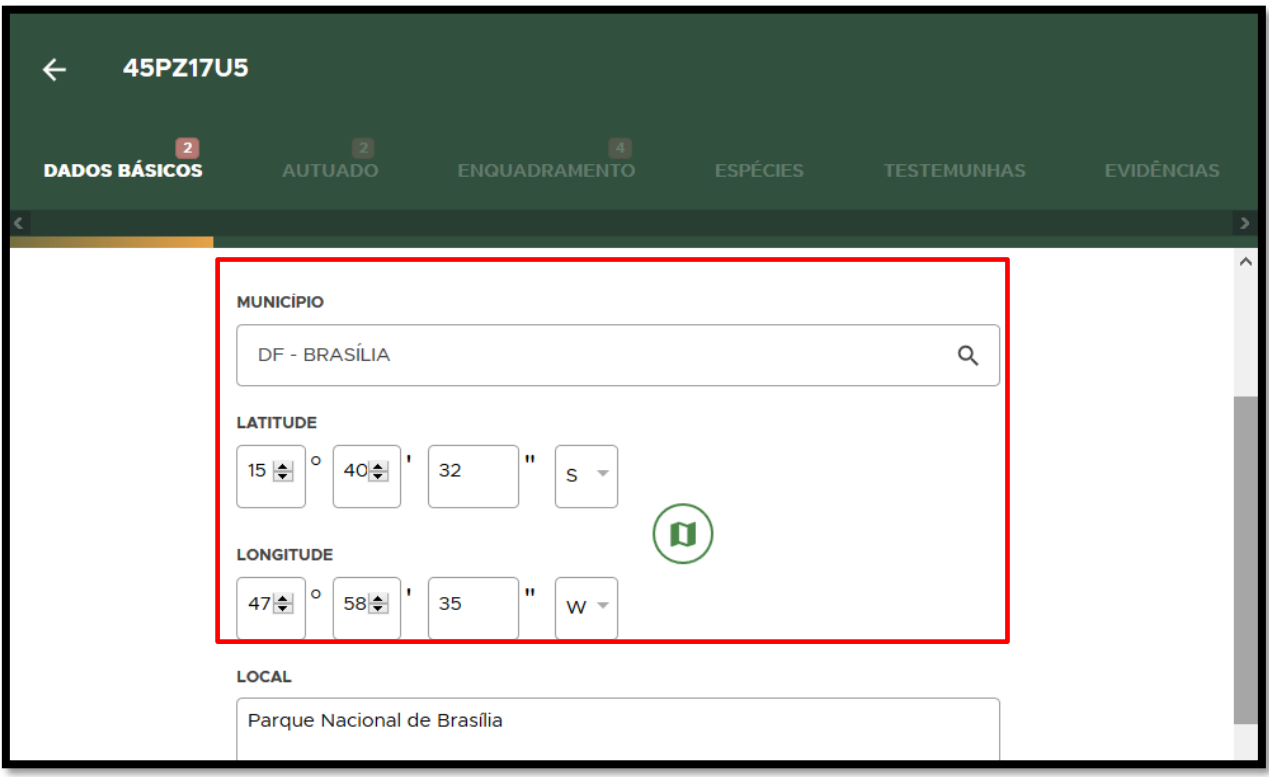

**FIGURA 24. Confira os campos MUNICÍPIO E LATITUDE/LONGITUDE.** 

• **BIOMA**: Selecione o bioma onde ocorreu a infração:

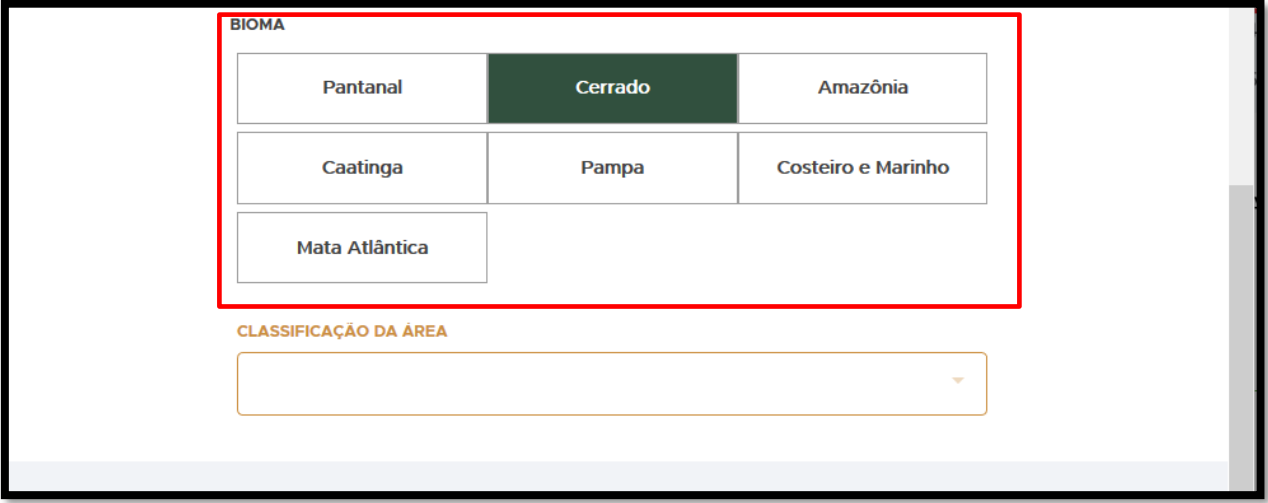

**FIGURA 25. Selecione o BIOMA onde ocorreu a infração e clique sobre CLASSIFICAÇÃO DA ÁREA.** 

• **CLASSIFICAÇÃO DA ÁREA**: Selecione **Unidade de conservação de proteção integral** ou **Unidade de conservação de uso sustentável** para habilitar a lista de UCs no campo seguinte (podem ser selecionados mais de um item):

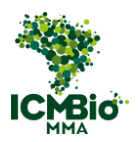

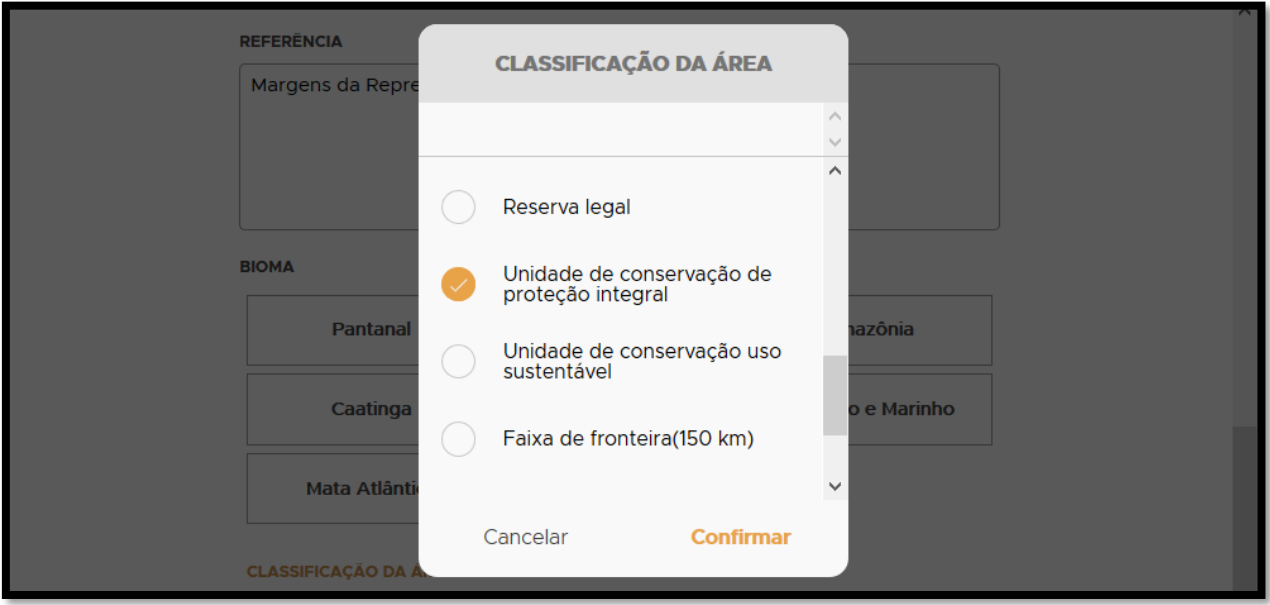

**FIGURA 26. Selecione Unidade de conservação de proteção integral ou Unidade de conservação de uso sustentável.**

• **UNIDADE DE CONSERVAÇÃO**: Selecione a U.C onde ocorreu ou que afetada pela infração:

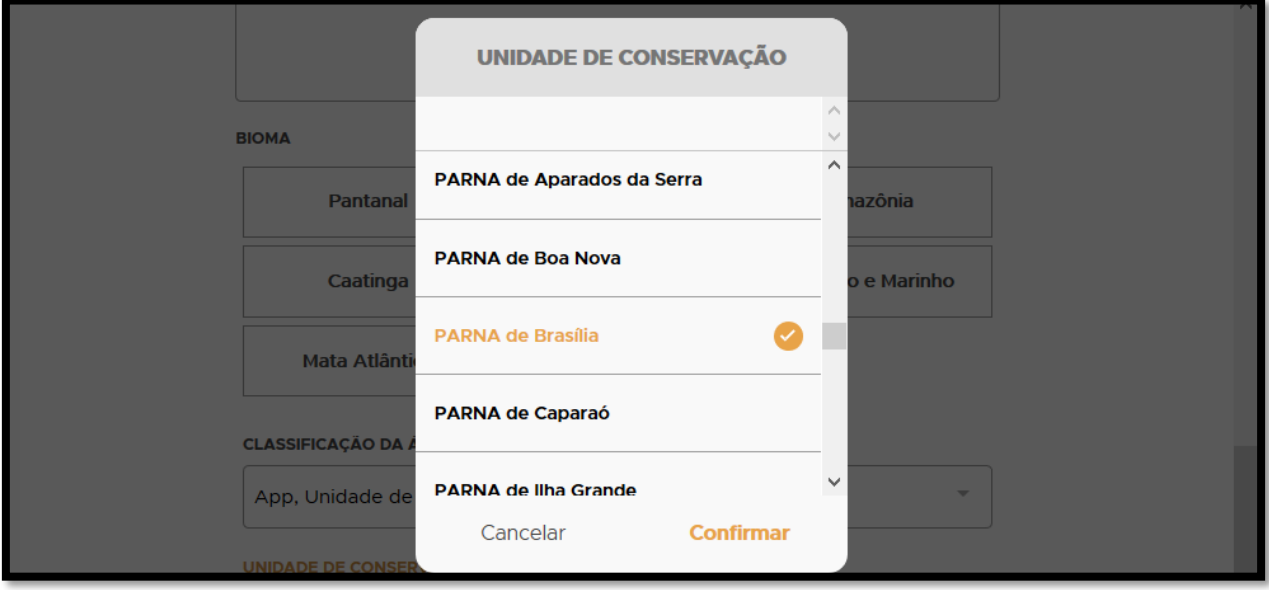

**FIGURA 27. Selecione a U.C onde ocorreu ou que foi afetada pela infração.**

• Clique na seta **→** no canto inferior direito para seguir para a aba '**Autuado'**:

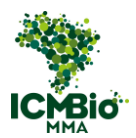

#### AUTUADO

• **AUTUADO**: preencha os dados do autuado, sendo **obrigatório o preenchimento do CPF** para instrução processual. Se o campo não for preenchido, será solicitado posteriormente ao agente de fiscalização:

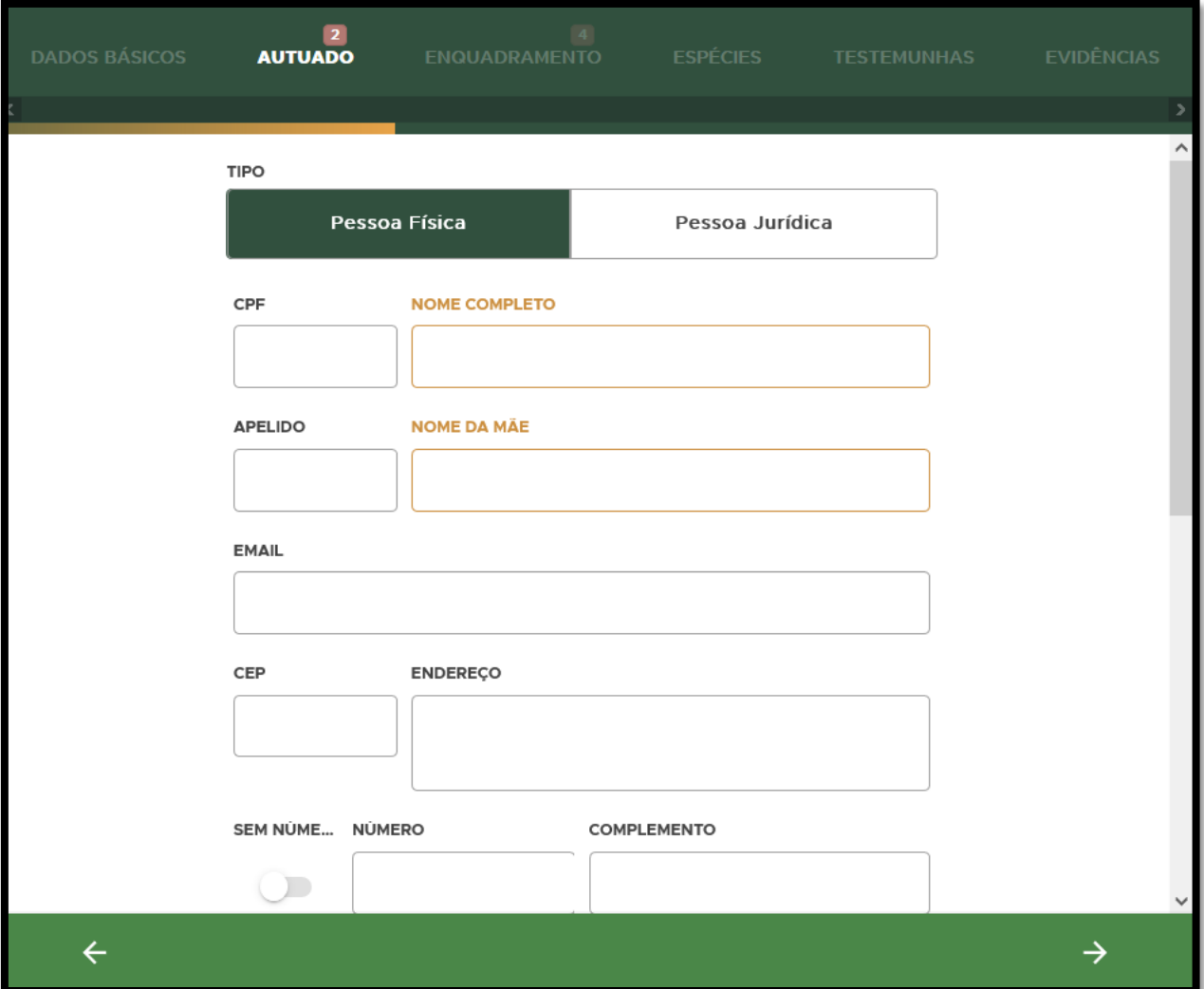

**FIGURA 28. Preencha os dados do autuado e clique na seta → para seguir para a aba 'Enquadramento'.**

• Clique na seta **→** no canto inferior direito para seguir para a aba '**Enquadramento**.

#### ENQUADRAMENTO

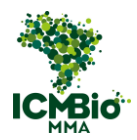

• **TIPO DE INFRAÇÃO**: clique no campo abaixo do tipo de infração abrir a caixa de seleção:

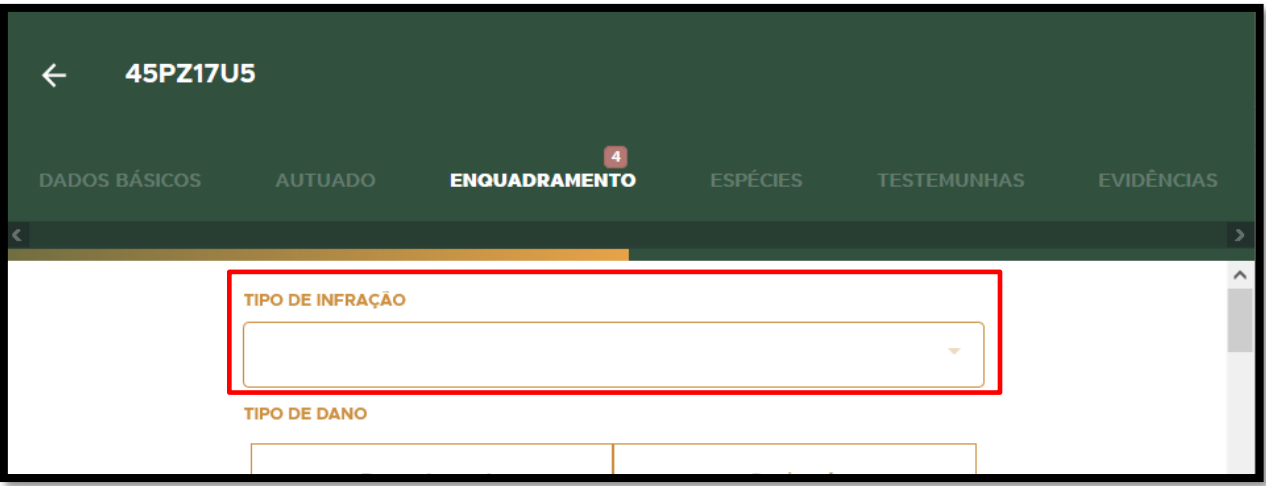

**FIGURA 29. clique no campo abaixo do tipo de infração para abrir a caixa de seleção.**

• **TIPO DE INFRAÇÃO**: Selecione o tipo de infração conforme o enquadramento utilizado na Advertência:

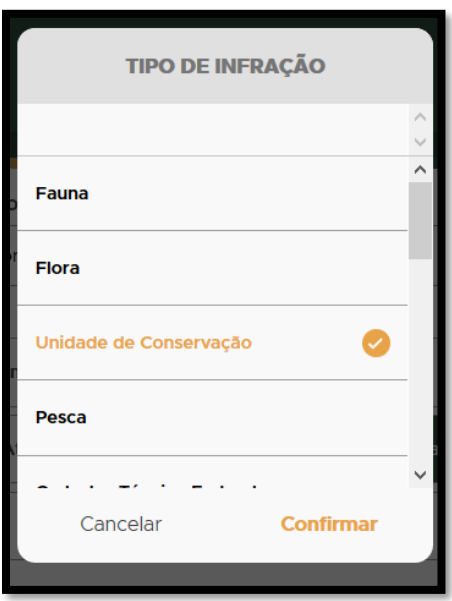

**FIGURA 30. Selecione o tipo de infração conforme o enquadramento utilizado na Advertência.**

• **TIPO DE DANO**: Selecione o tipo de dano (o polígono de embargo só é habilitado quando os campos **desmatamento**, **queimada** ou **desmatamento e queimada** são selecionados):

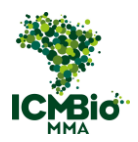

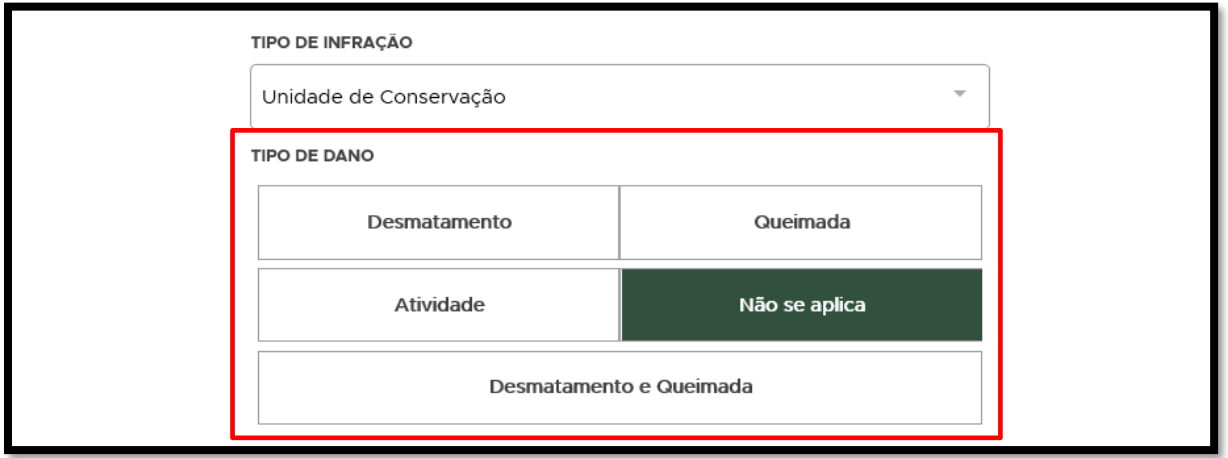

**FIGURA 31. Selecione o tipo de dano.**

• **SANÇÃO**: selecione as demais medidas administrativas cautelares aplicadas na Advertência:

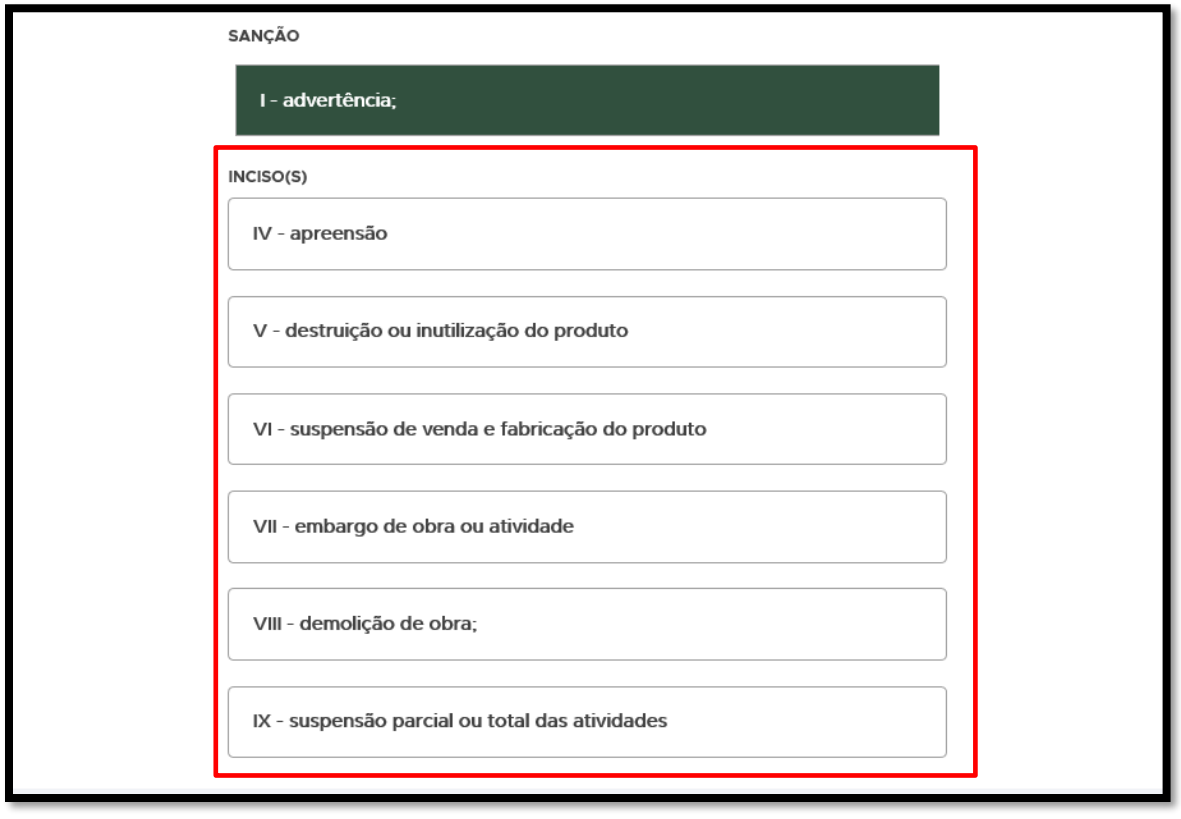

**FIGURA 32. Selecione as demais sanções indicadas na Advertência.** 

• **ENQUADRAMENTO:** Clique no  $\bigoplus$  para adicionar  $o(s)$  artigo(s) do enquadramento:

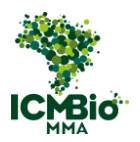

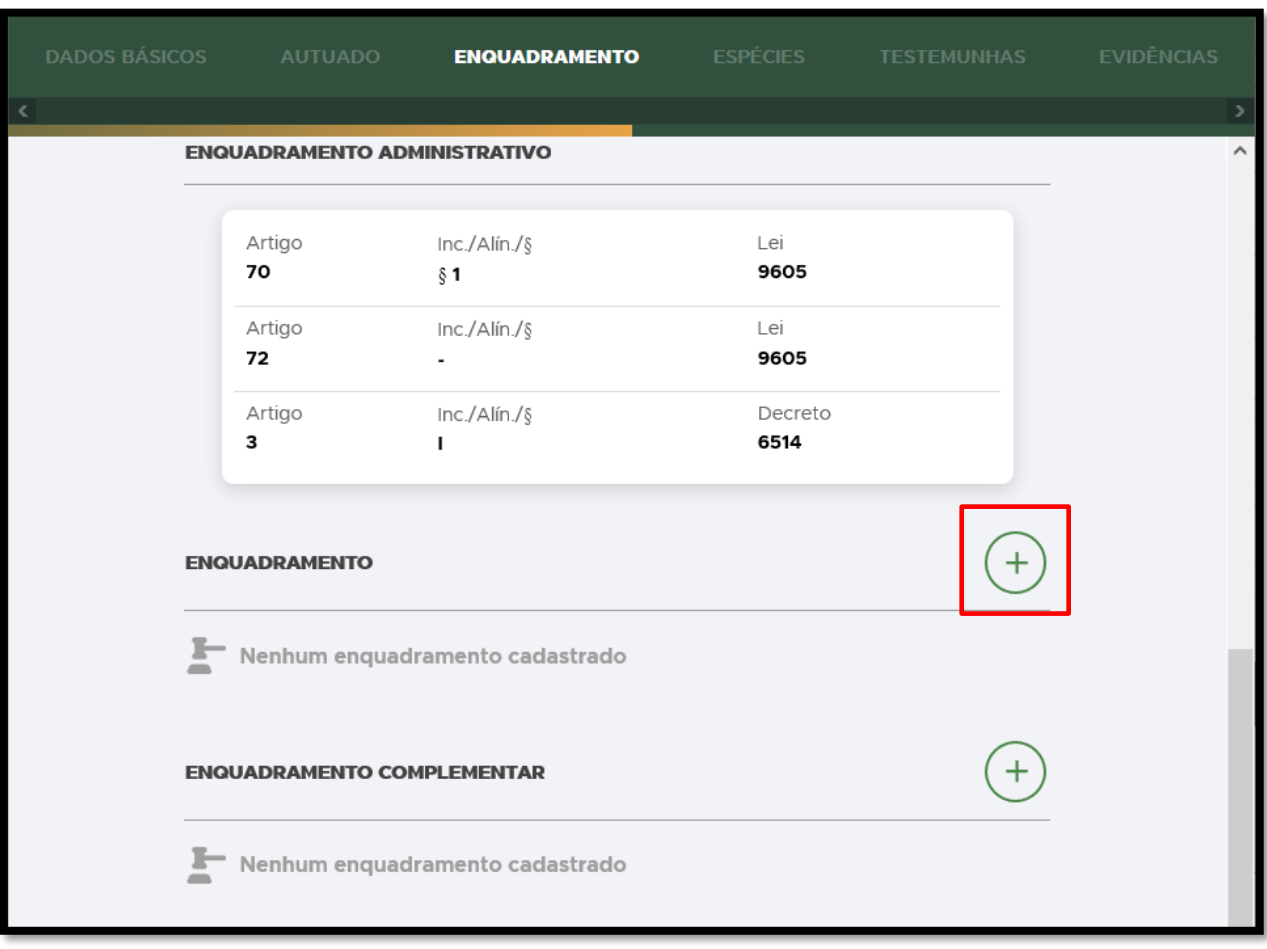

**FIGURA 33. Clique no** + **para adicionar o(s) artigo(s) do enquadramento.**

• **ENQUADRAMENTO**: Selecione o Decreto 6.514 e clique em **Confirmar**:

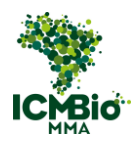

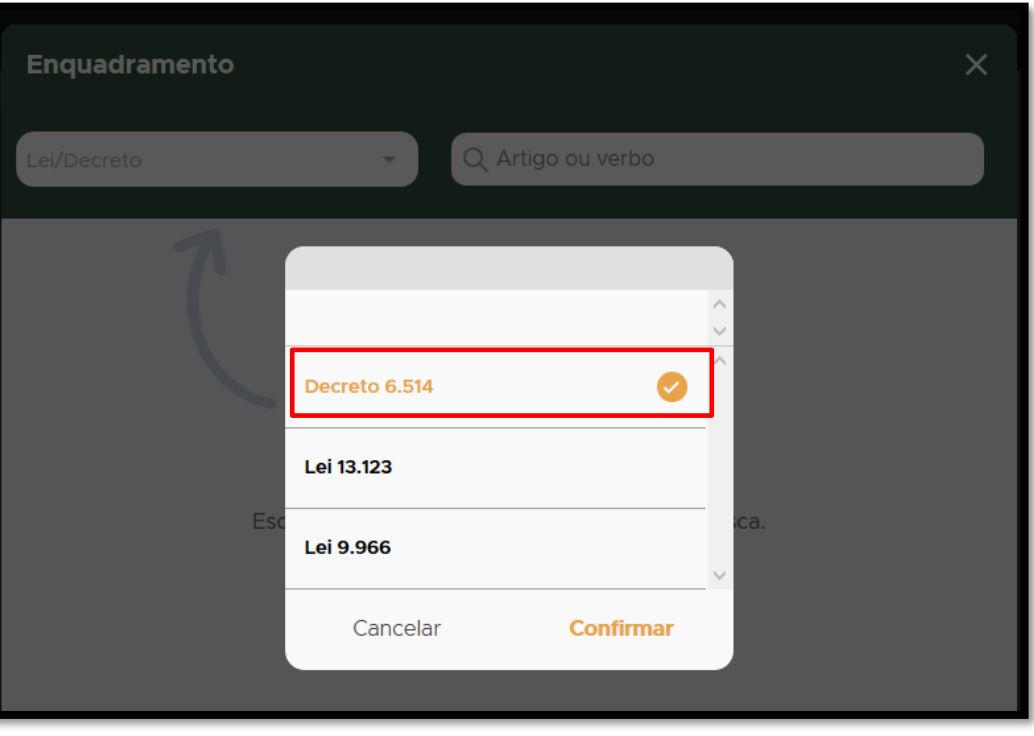

**FIGURA 34. Selecione o Decreto 6.514 e clique em Confirmar.** 

• **ENQUADRAMENTO**: Busque o artigo do Decreto aplicado na Advertência e clique sobre o artigo selecionado:

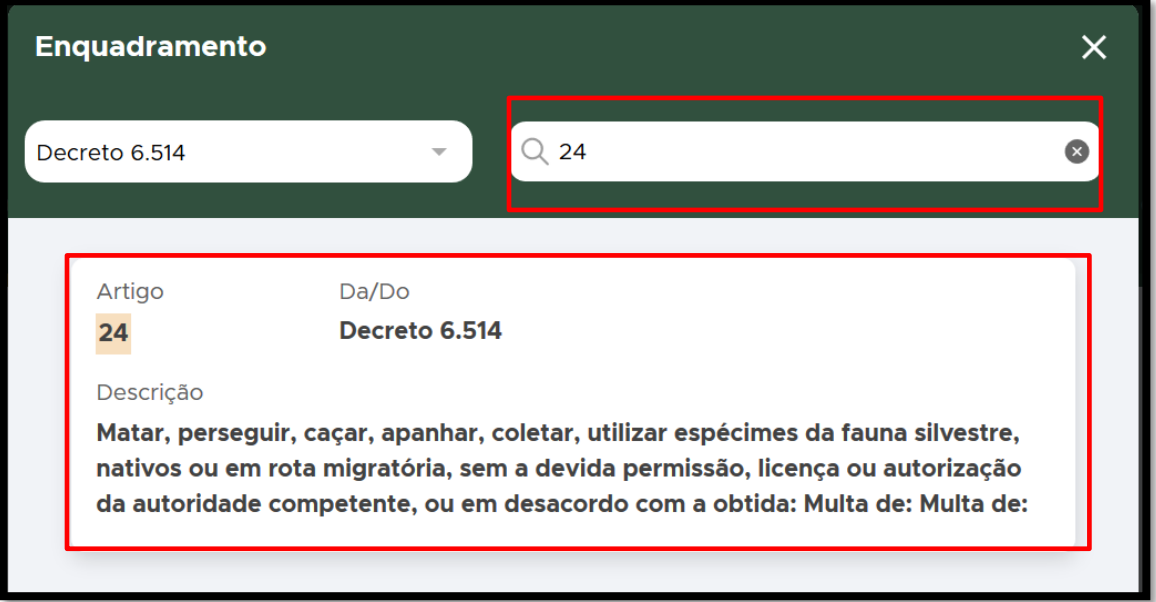

**FIGURA 35. Busque o artigo do Decreto aplicado na Advertência e clique sobre o artigo selecionado.**

Em caso de aplicação de um Parágrafo/Inciso do Artigo, selecione-o e clique e CADASTRAR:

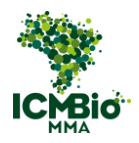

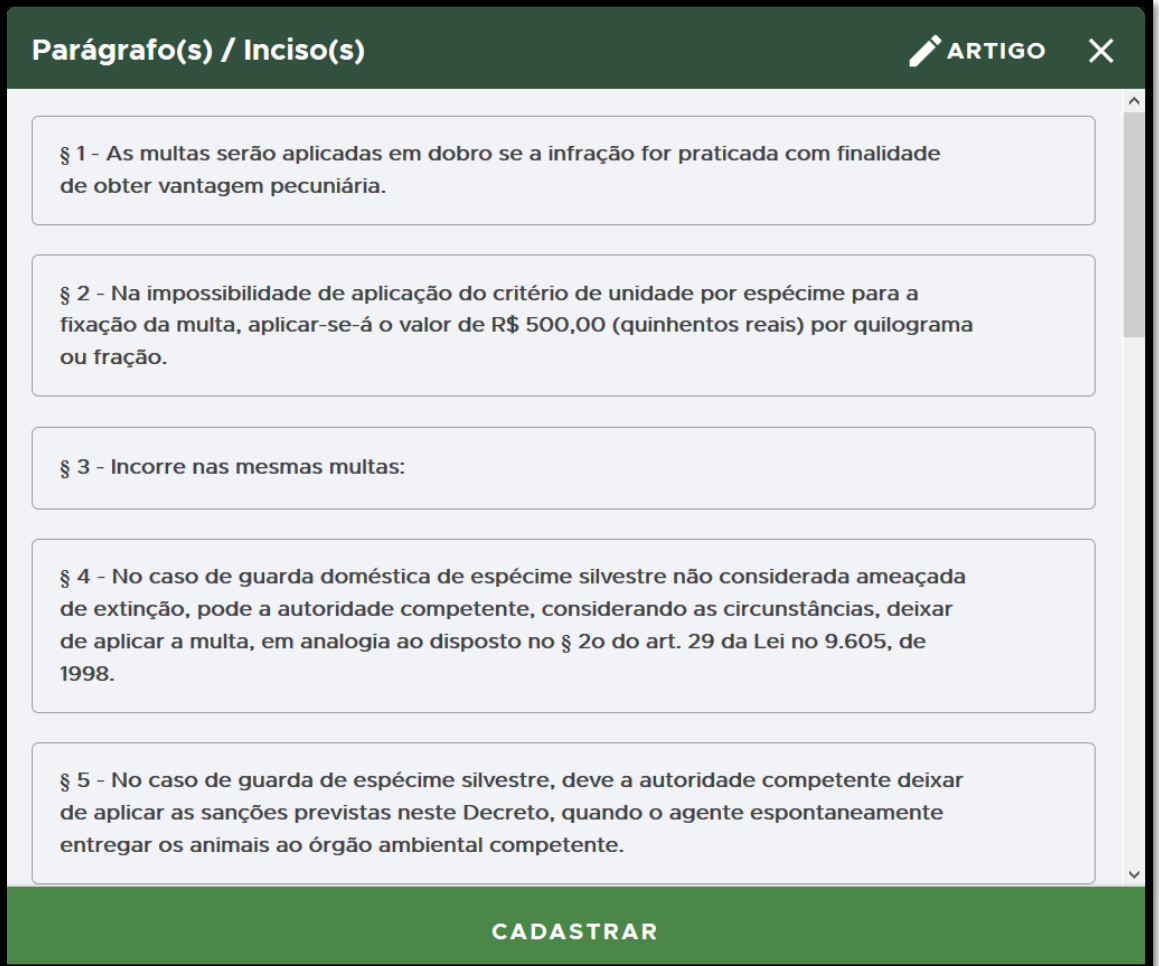

**FIGURA 36. Clique em CADASTRAR após selecionar um Parágrafo/Inciso caso tenha sido aplicado.** 

• **ENQUADRAMENTO**: Caso houver outro artigo do Decreto 6.514 aplicado na Advertência,

clique no  $\bigoplus$  para adicioná-lo.

• **ENQUADRAMENTO COMPLEMENTAR**: Caso tenha sido aplicados outros enquadramentos (como Portarias, IN, outras Leis ou Decretos, clique no  $\bigoplus$  para adicionar:

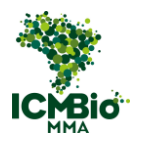

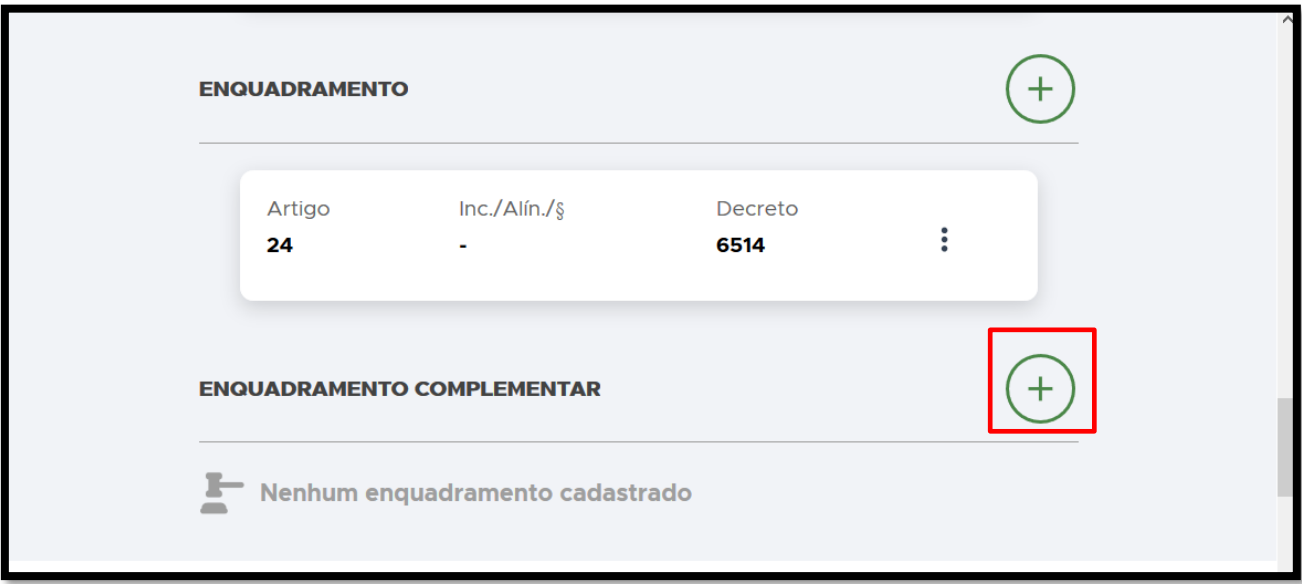

**FIGURA 37. Caso tenha sido aplicados outros enquadramentos (como Portarias, IN, outras Leis ou Decretos, clique no** + **para adicionar.**

**ENQUADRAMENTO COMPLEMENTAR**: Preencha os campos **ARTIGO**, **INC./ALÍN./§**, **LEI/DECRETO** e clique em **CADASTRAR**:

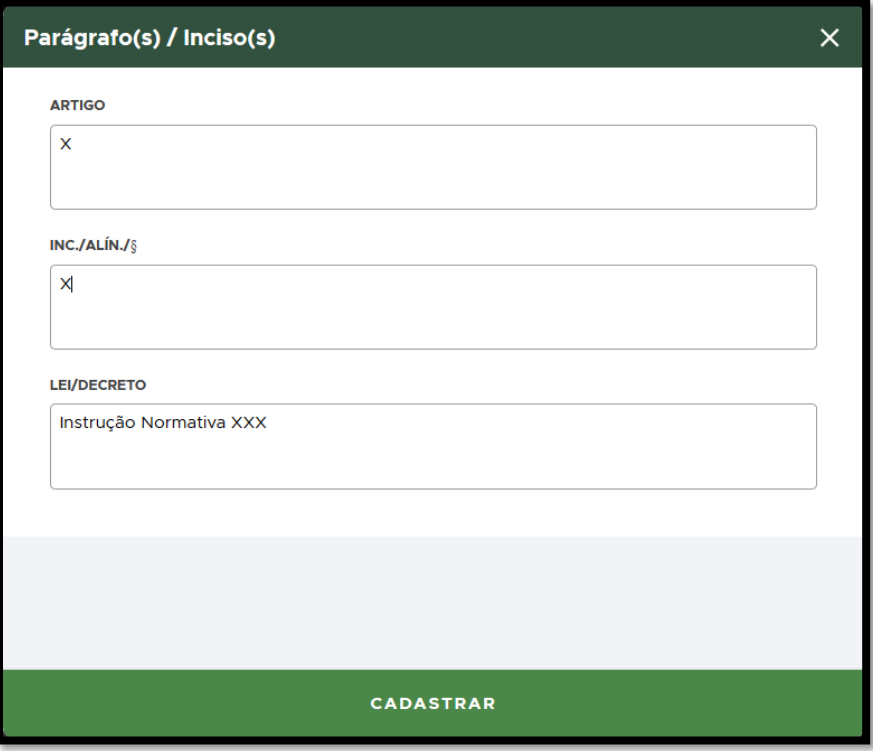

**FIGURA 38. Preencha os campos do ENQUADRAMENTO COMPLEMENTAR.** 

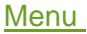

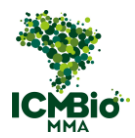

• **DESCRIÇÃO**: Transcreva neste campo exatamente conforme o campo 13 do Auto de Infração com indicação de Advertência lavrado no papel – DESCRIÇÃO DA INFRAÇÃO:

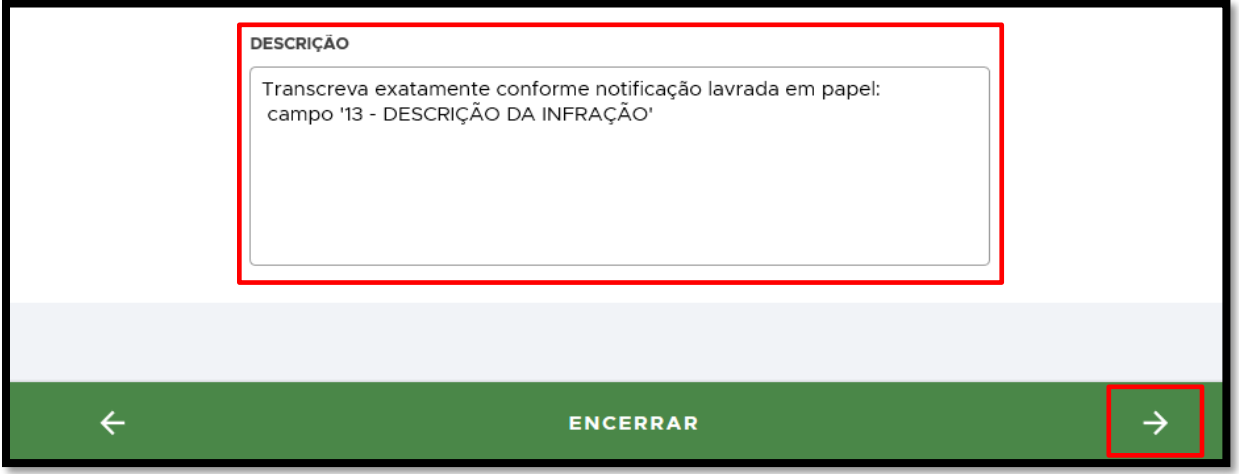

**FIGURA 39. Preencha a DESCRIÇÃO da Advertência e clique em → para seguir.**

• Clique na seta **→** no canto inferior direito para seguir para a aba.

#### ESPÉCIES

OBS: A aba **ESPÉCIES** somente é habilitada quando a **Sanção IV- apreensão** é selecionada.

- Caso a aba **ESPÉCIES** não tenha sido habilitada, siga para as instruções da aba que foi habilitada: ['POLÍGONO'](#page-38-0) ou ['TESTEMUNHAS'.](#page-40-0)
- **ESPÉCIES**: caso tenha realizado apreensão de alguma espécie da fauna ou flora, a aba espécie é habilitada. Clique no  $\bigoplus$  para adicionar uma espécie:

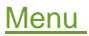

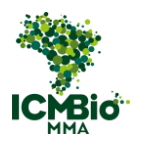

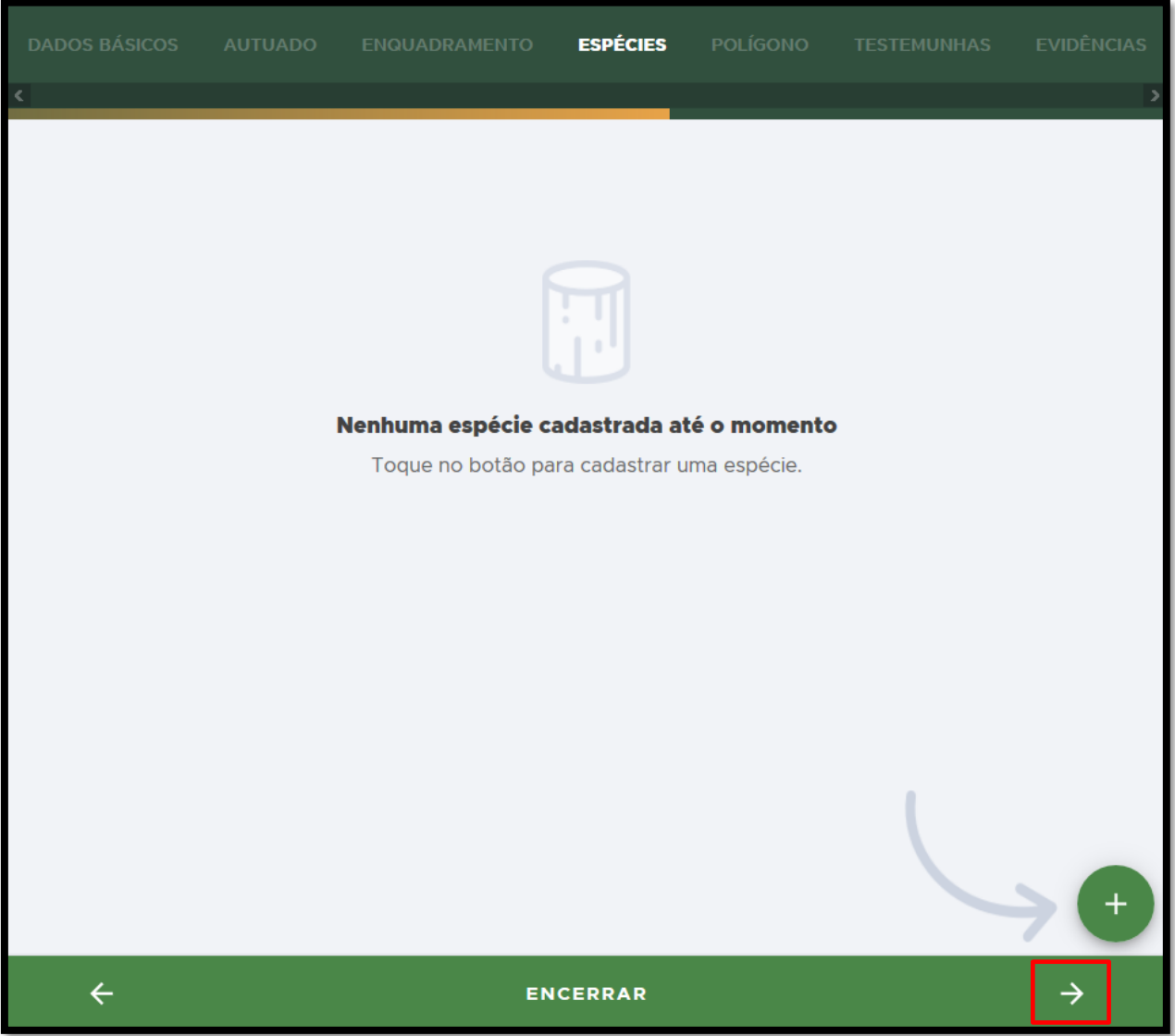

**FIGURA 40. Clique no** + **para adicionar uma espécie.**

- **ESPÉCIE**: Procure pelo nome popular ou científico da espécie;
- **ESPÉCIE NÃO IDENTIFICADA**: caso não seja uma espécie identificada, clique EM ESPÉCIE NÃO IDENTIFICADA:

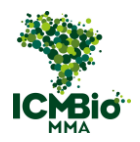

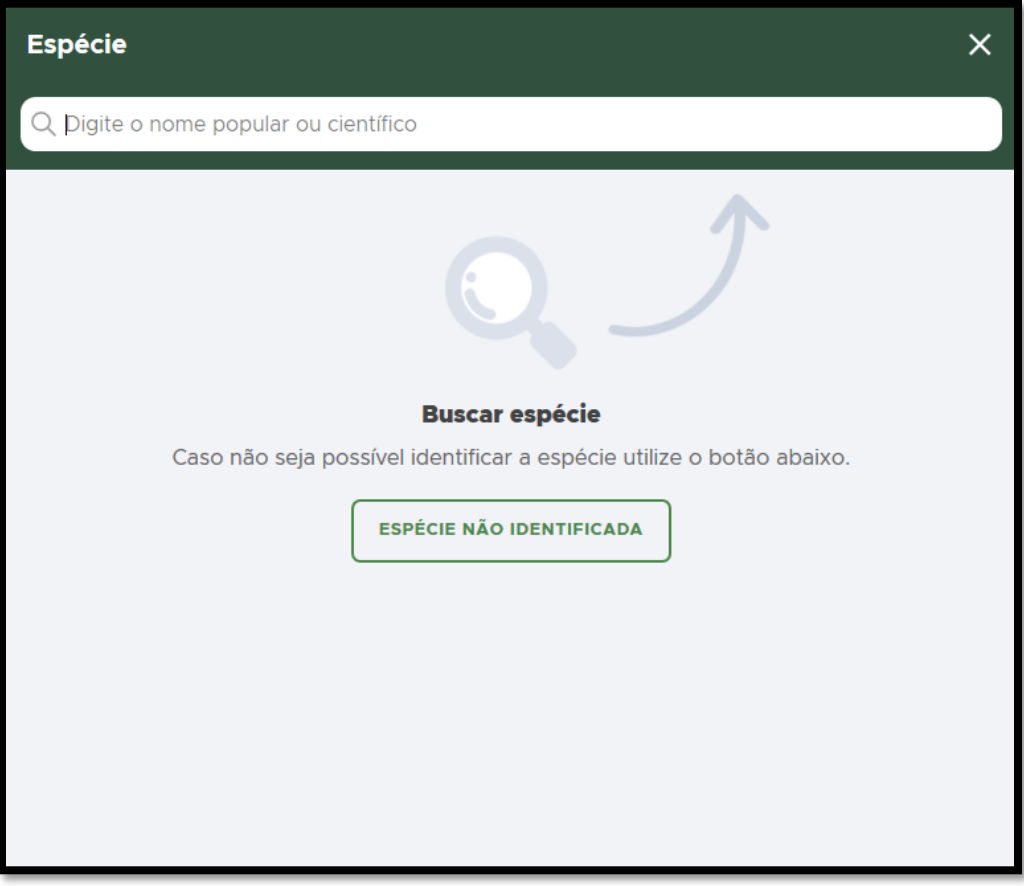

**FIGURA 41. Busque a espécie (se for identificada), ou clique em ESPÉCIE NÃO IDENTIFICADA.** 

• **ESPÉCIE**: ao encontrar uma espécie identificada, clique uma vez sobre ela para selecionar:

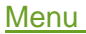

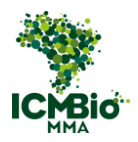

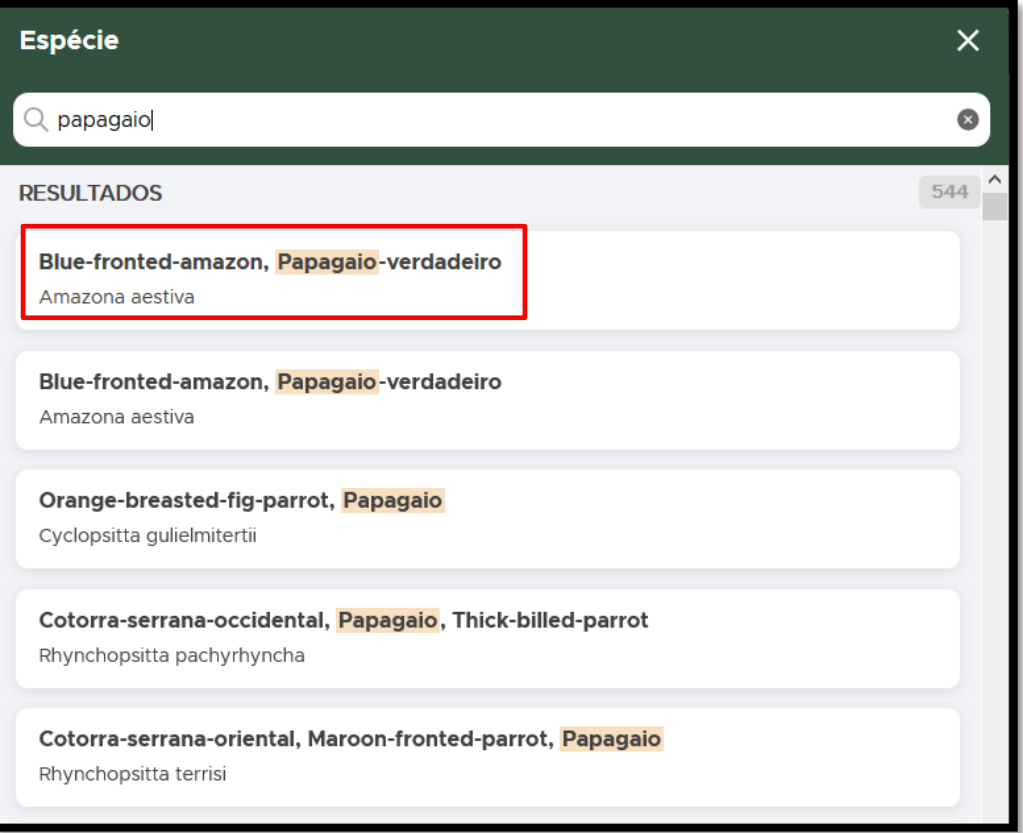

**FIGURA 42. clique uma vez sobre a espécie para selecionar.**

- **Cadastrar espécie**: Preencha os campos conforme apreensão realizada e clique em **CADASTRAR**;
- OBS: Espécies de flora em extinção e espécies de fauna não tem valoração comercial. Para outras espécies de flora o valor é o comercial. Todos os itens cadastrados nessa aba serão migrados automaticamente para um **Termo de Apreensão**.
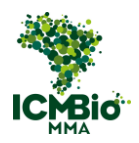

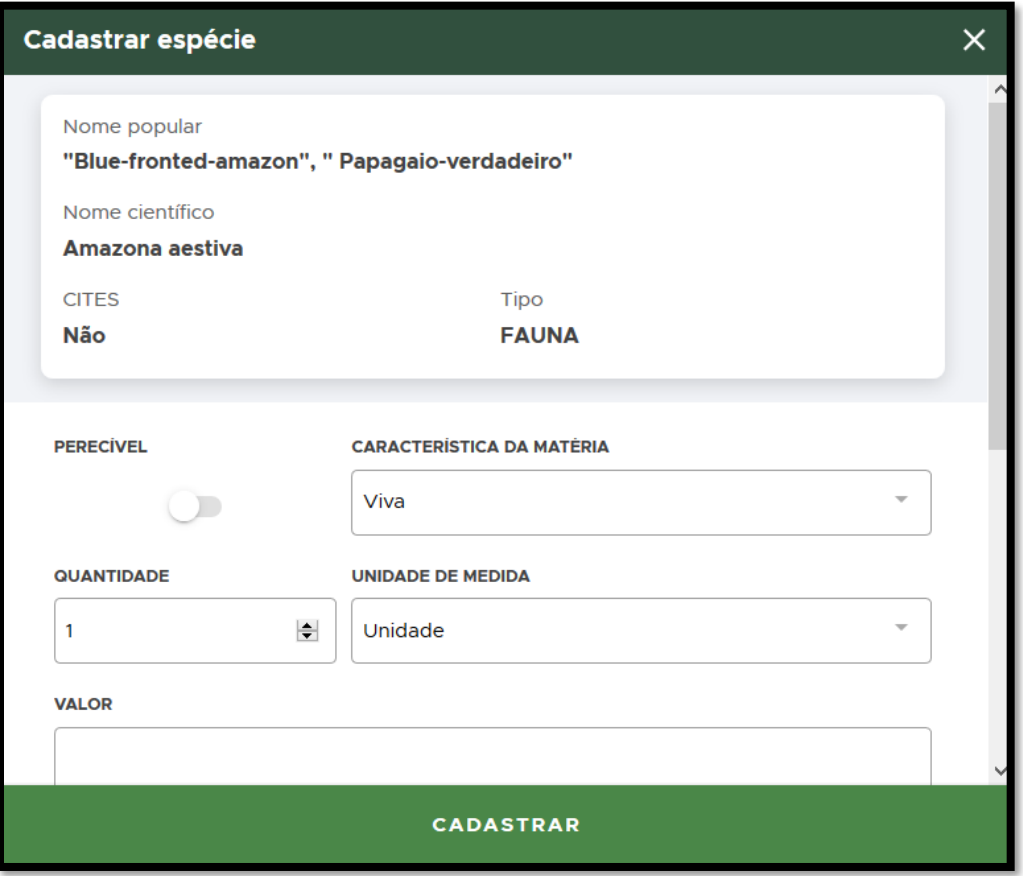

**FIGURA 43. Preencha os campos conforme apreensão realizada e clique em CADASTRAR.**

• **ADICIONAR ESPÉCIES**: se houver mais espécies apreendidas, clique novamente no  $\bigoplus$ para adicionar:

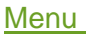

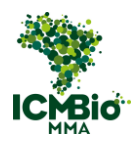

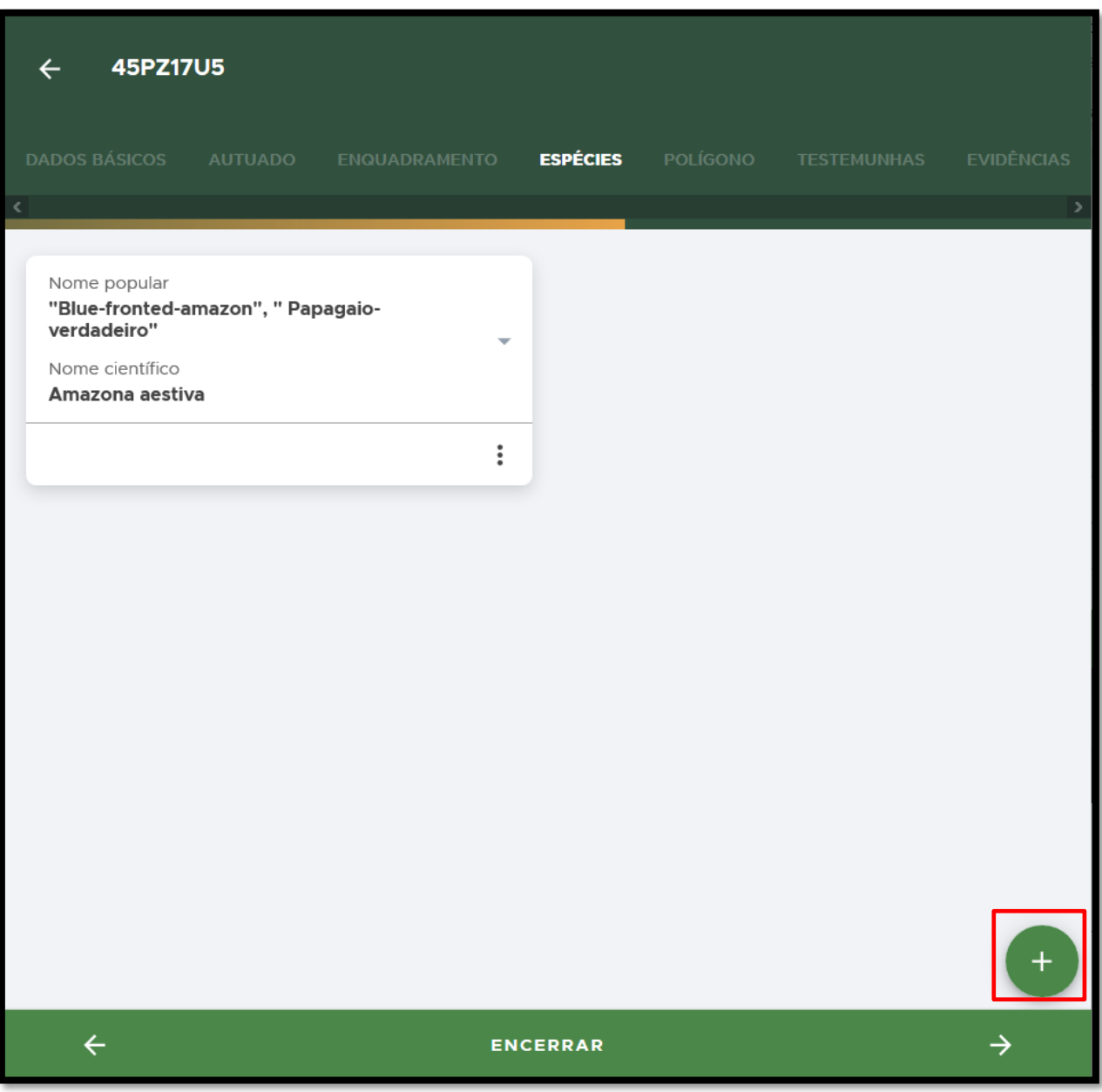

**FIGURA 44. Se houver mais espécies apreendidas, clique novamente no** + **para adicionar.**

• Clique na seta **→** no canto inferior direito para seguir para a aba.

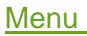

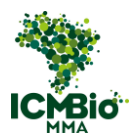

POLÍGONO

OBS: A aba **POLÍGONO** somente é habilitada quando o **TIPO DE DANO**: Desmatamento, Queimada ou Desmatamento e Queimada é selecionado.

- Caso a aba **POLÍGONO** não tenha sido habilitada, ou não tenha sido realizado embargo, siga para as instruções da próxima aba: ['TESTEMUNHAS'.](#page-40-0)
- **POLÍGONO**: caso tenha realizado embargo, clique no  $\bigoplus$  para adicionar um polígono:

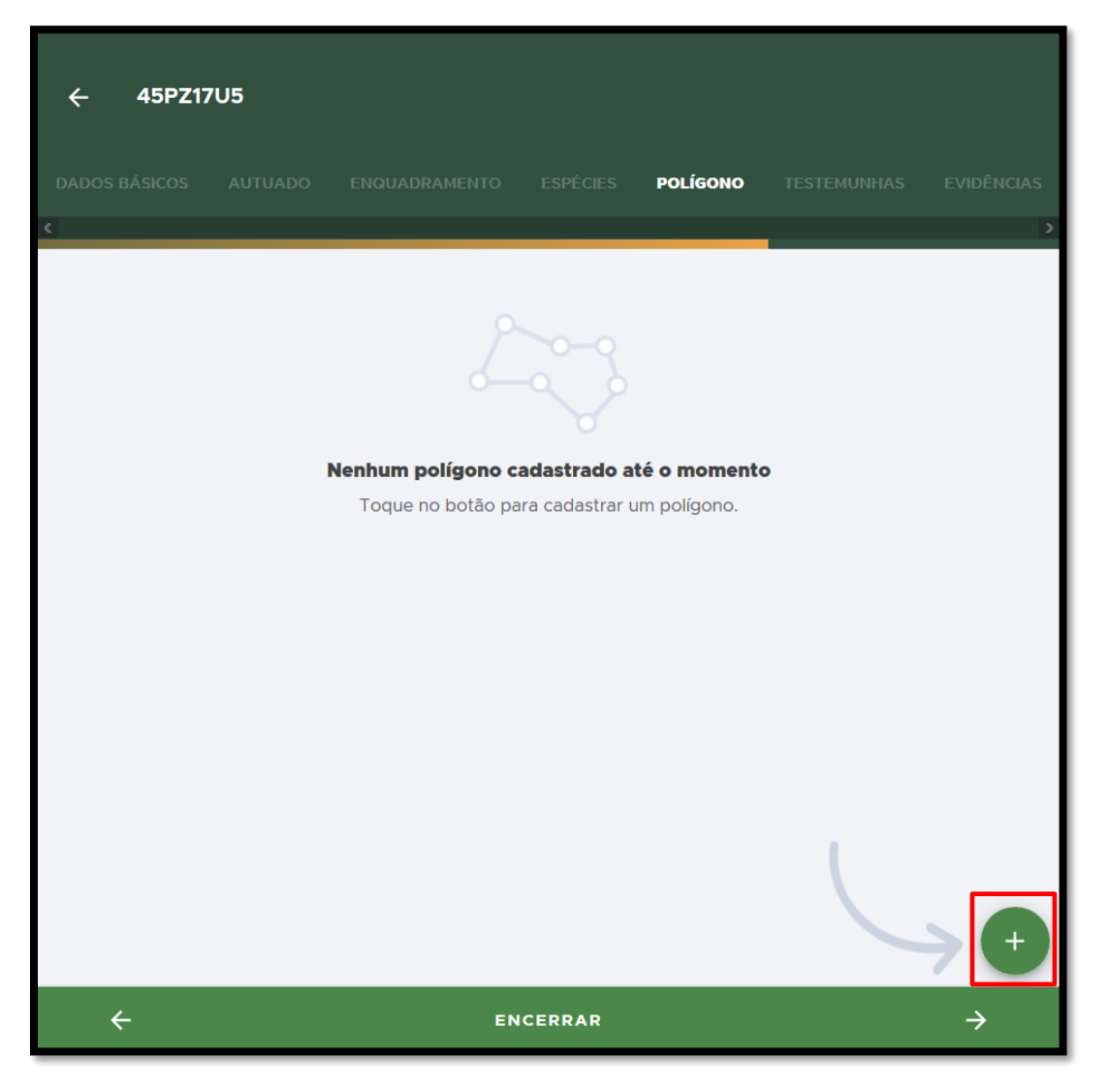

**FIGURA 45. Clique no** + **para adicionar um polígono.**

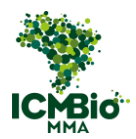

• **INSERIR POLÍGONO**: O polígono deve ser inserido de duas formas: inserindo um arquivo kml ou digitando as coordenadas. Cada polígono deve ser adicionado individualmente:

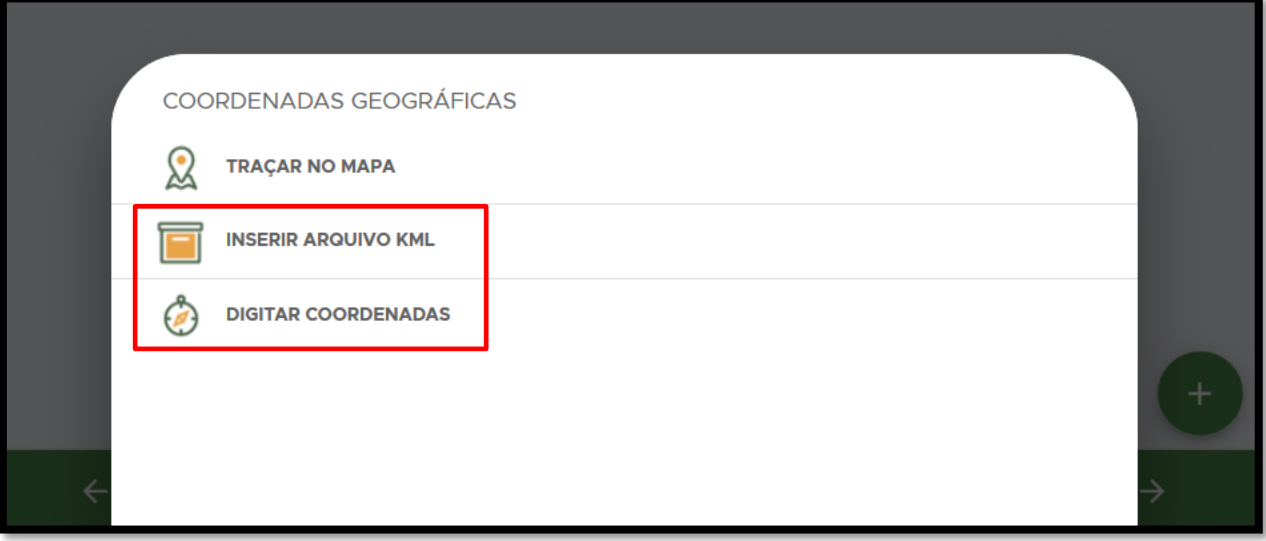

**FIGURA 46. O polígono deve ser inserido de duas formas: inserindo um arquivo kml ou digitando as coordenadas.**

ADICIONAR OUTRO POLÍGONO: caso tenha outro polígono para adicionar, clique no  $\bigoplus$ 

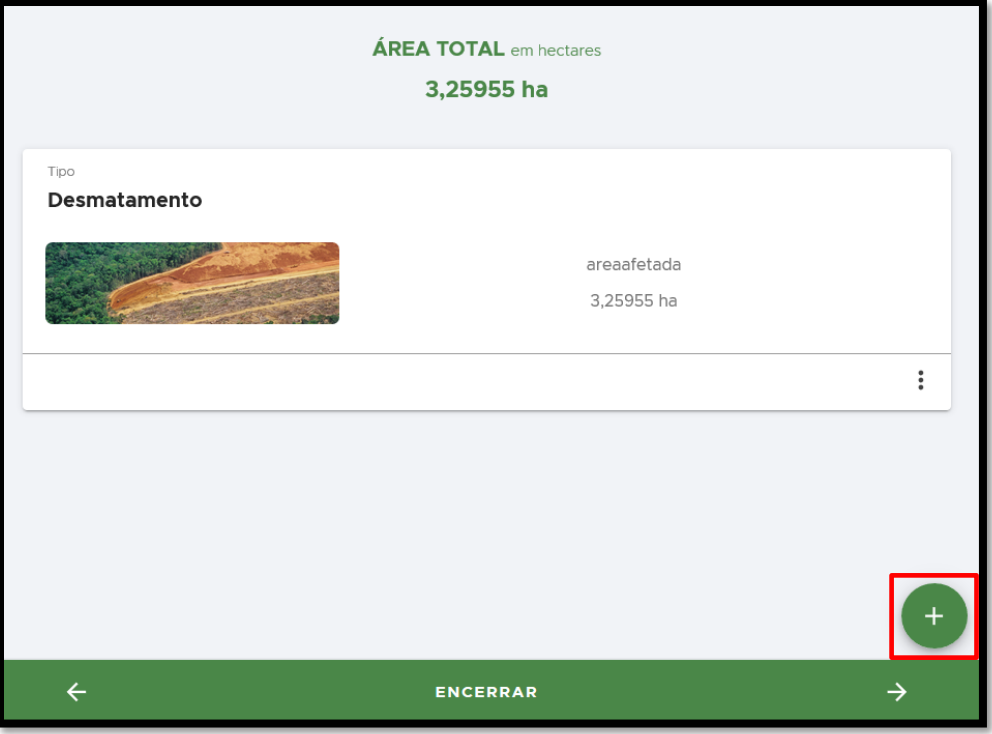

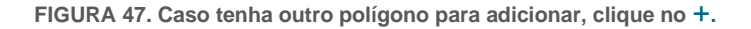

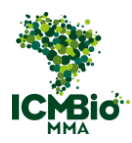

• Ao finalizar, clique na seta **→** no canto inferior direito para seguir para a aba.

# <span id="page-40-0"></span>**TESTEMUNHAS**

• **Selecione testemunhas**: Clique sobre o nome do(s) membro(s) da equipe para adicionálo(s) como testemunha(s):

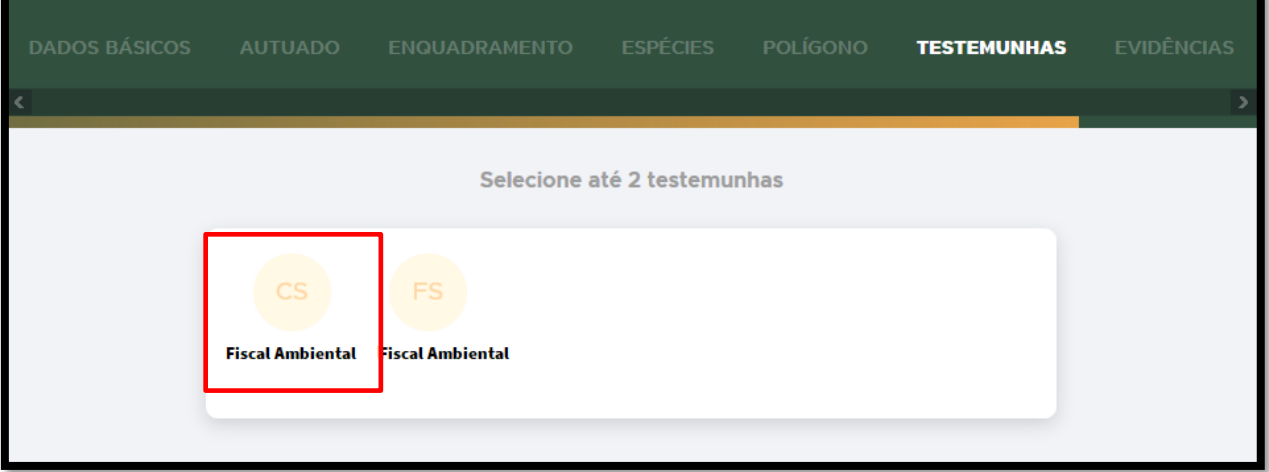

**FIGURA 48. Clique sobre o nome do membro da equipe para adicioná-lo como testemunha.**

## • **TESTEMUNHA**: Clique em **ADICIONAR TESTEMUNHA**:

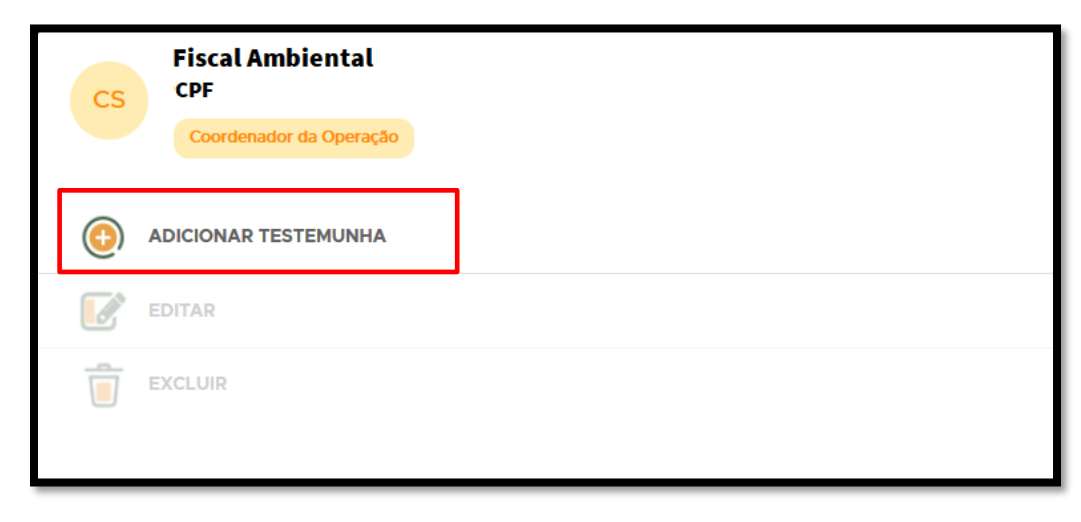

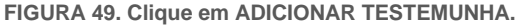

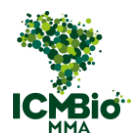

• **CADASTRAR TESTEMUNHA**: para cadastrar uma testemunha que não esteja na Ordem

de Fiscalização, clique no  $\bigoplus$  para adicioná-la:

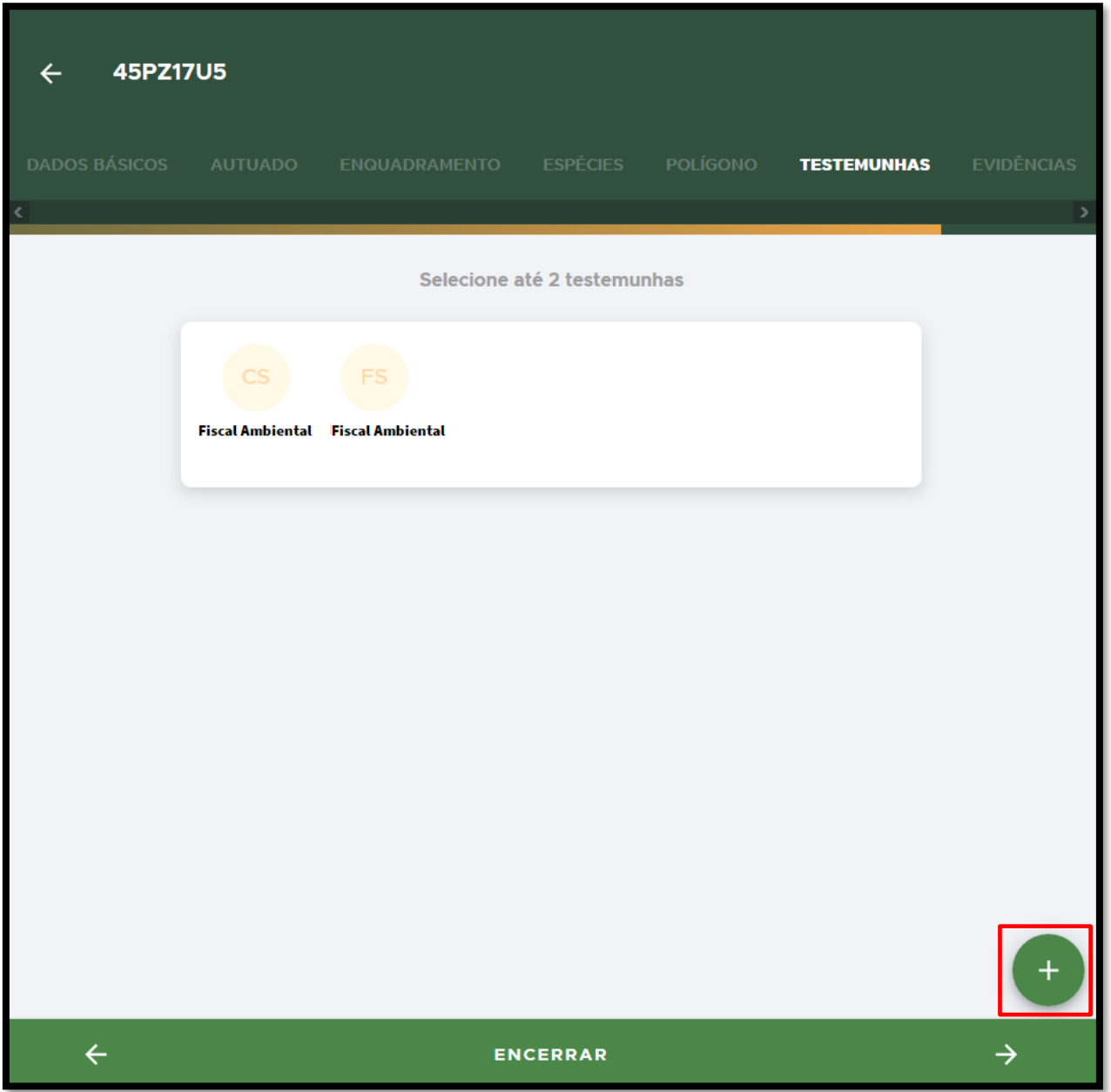

**FIGURA 50. Caso tenha uma testemunha que não esteja na Ordem de Fiscalização, clique no** + **para adicioná-la.**

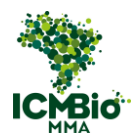

• **CADASTRAR TESTEMUNHA**: preencha os dados da testemunha e clique em **CADASTRAR**:

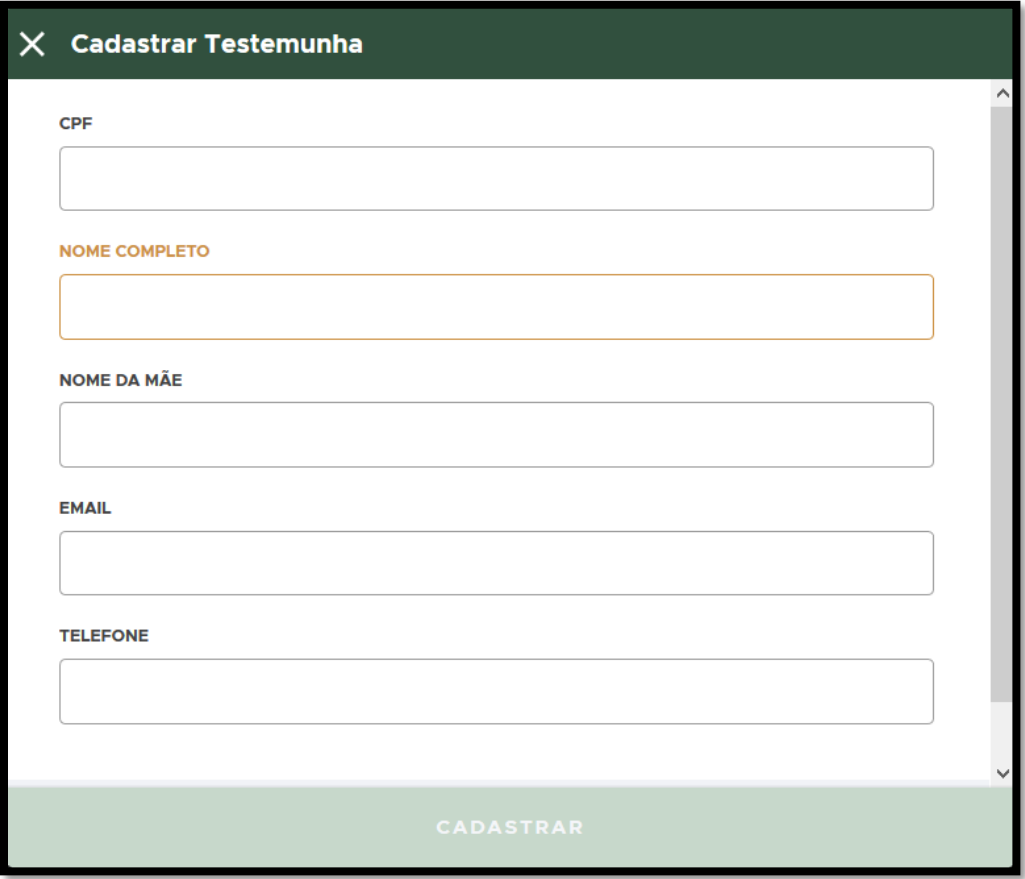

**FIGURA 51. Preencha os dados da Testemunha e clique em CADASTRAR.**

• Ao finalizar, clique na seta **→** no canto inferior direito para seguir para a aba.

# EVIDÊNCIAS

• **ADICIONAR EVIDÊNCIAS**: Caso tenha imagens e/ou áudio para adicionar como Evidência, clique no  $\bigoplus$ :

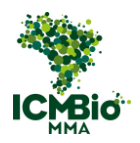

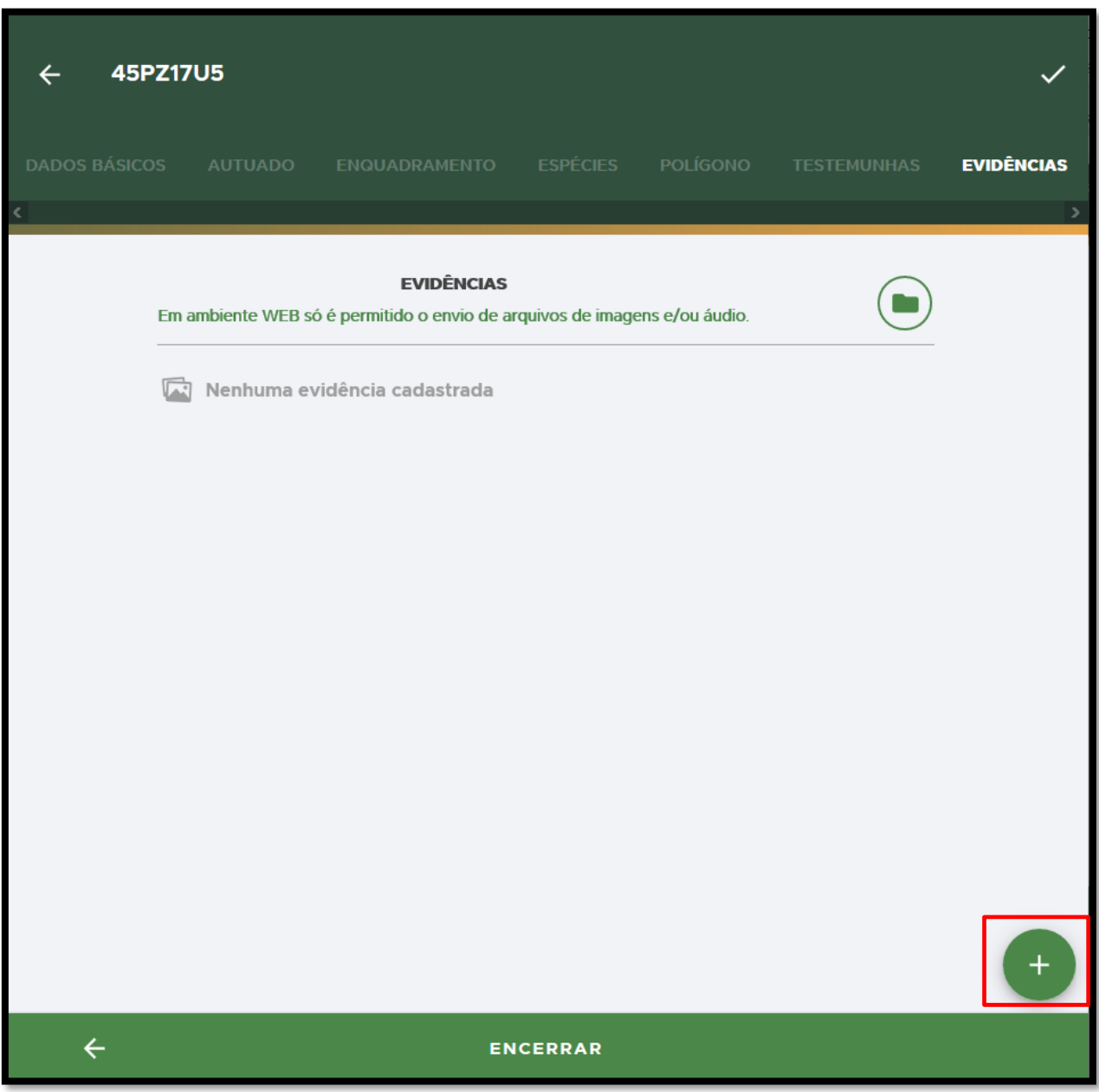

**FIGURA 52. Caso tenha imagens e/ou áudio para adicionar como Evidência, clique no** +.

• **ANEXAR EVIDÊNCIA**: Selecione o arquivo para adicionar, preencha o campo **DESCRIÇÃO** colocando uma legenda para a imagem/áudio e clique em **SALVAR**:

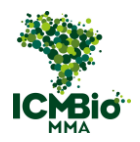

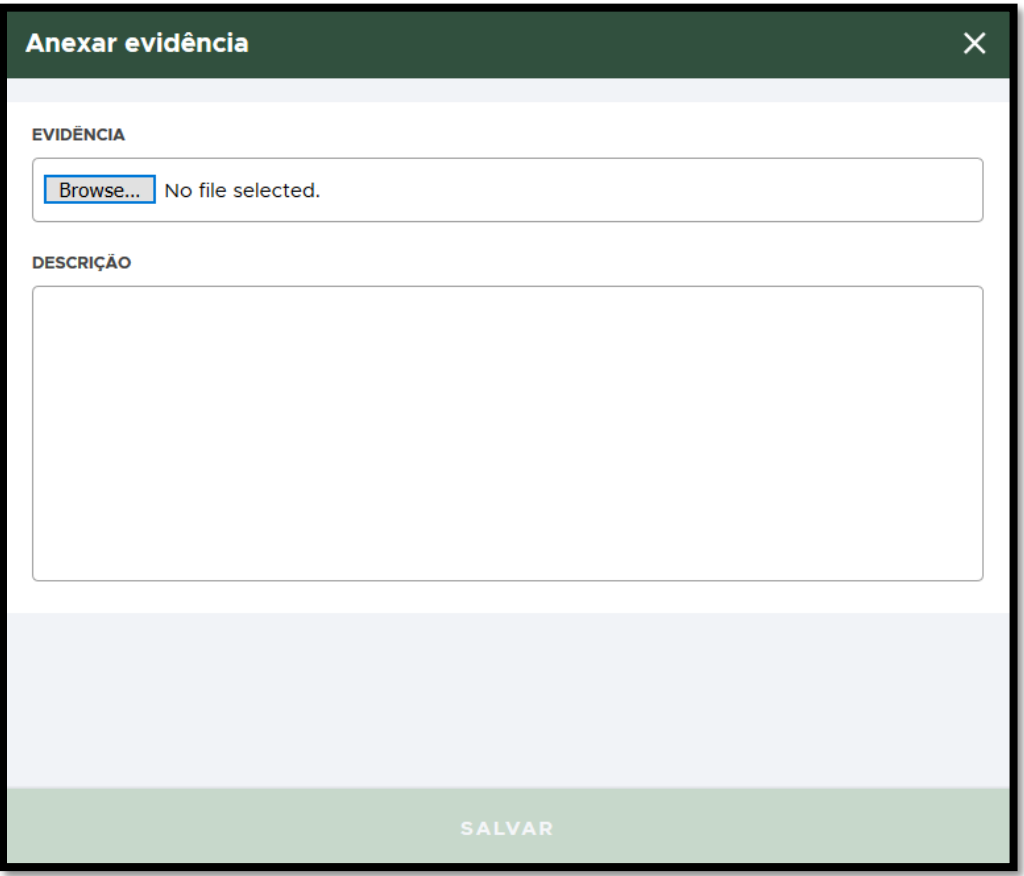

**FIGURA 53. Adicione imagem/áudio e clique em SALVAR.** 

## ENCERRAR

- Após a verificação do preenchimento de todos os dados da Advertência, clique em **ENCERRAR** para finalizar o cadastro da Advertência (não será possível alterá-la mais).
- **CONFIRMAÇÃO**: Uma mensagem de confirmação será exibida: 'A situação auto de infração ficará como **Impresso'**. Clique em **Confirmar**:

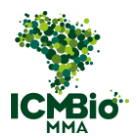

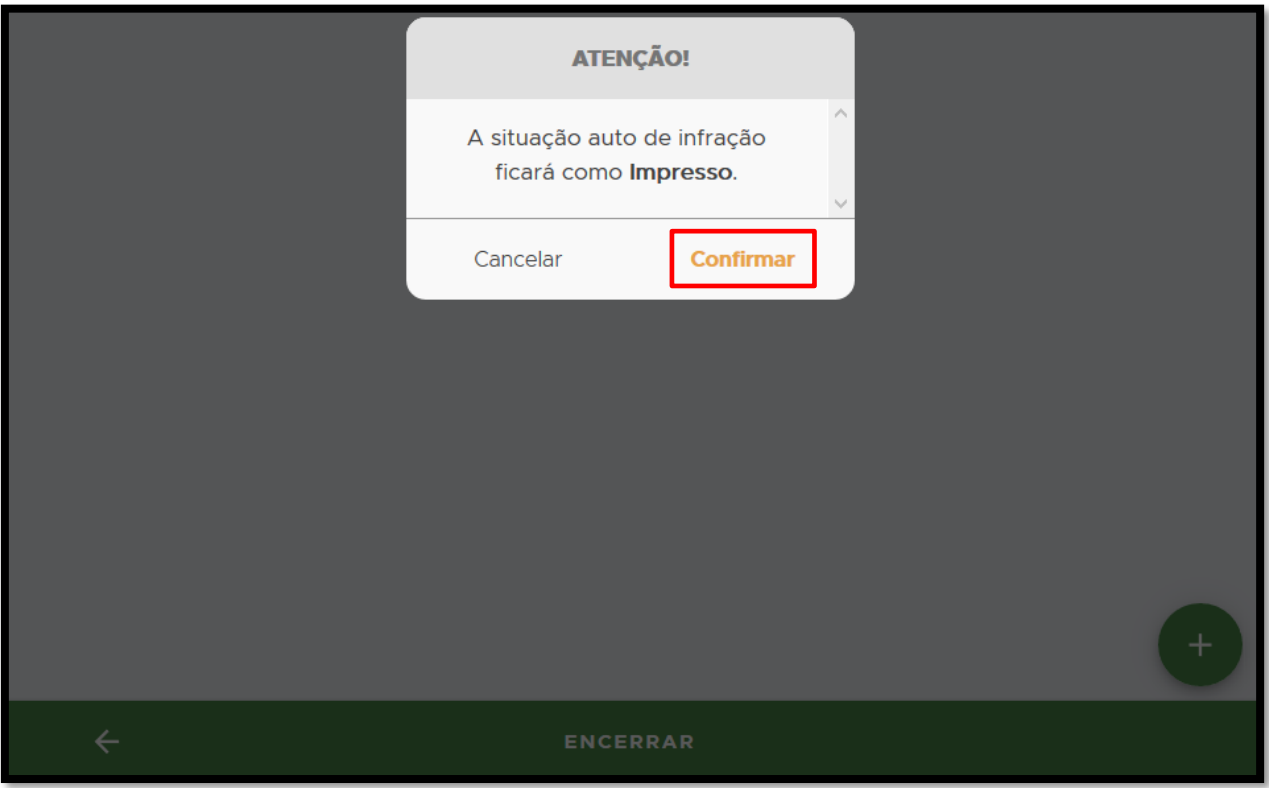

**FIGURA 54. Finalizado o preenchimento, clique em ENCERRAR, e depois em Confirmar.** 

Na página da Ação Fiscalizatória, a Advertência cadastrada e concluída mudará para o status 'impressa':

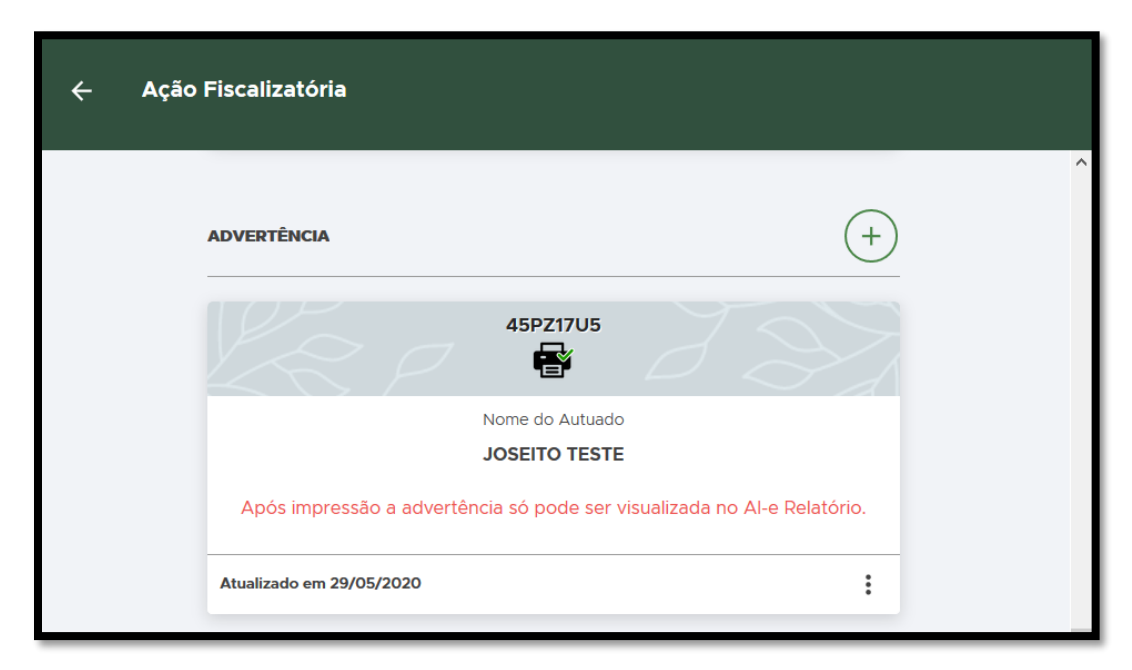

**FIGURA 55. a Advertência cadastrada e concluída mudará para o status 'impressa'.** 

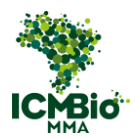

Se não houver demais formulários para cadastrar nesta ação, siga para a próxima etapa: [ELABORAÇÃO DO RELATÓRIO.](#page-139-0)

Caso contrário, siga para as próximas instruções de cadastro.

#### MULTA

OBS: A **MULTA** deve ser cadastrada apenas na seguinte situação: quando o Auto de Infração tiver **autoria conhecida** e houver sido indicada a sanção de **MULTA SIMPLES** ou **MULTA DIÁRIA.**

**Se a autoria for desconhecida**, siga para o cadastro dos [TERMOS.](#page-76-0)

• Adicione uma Multa clicando no  $\bigoplus$  ao lado de **MULTA**:

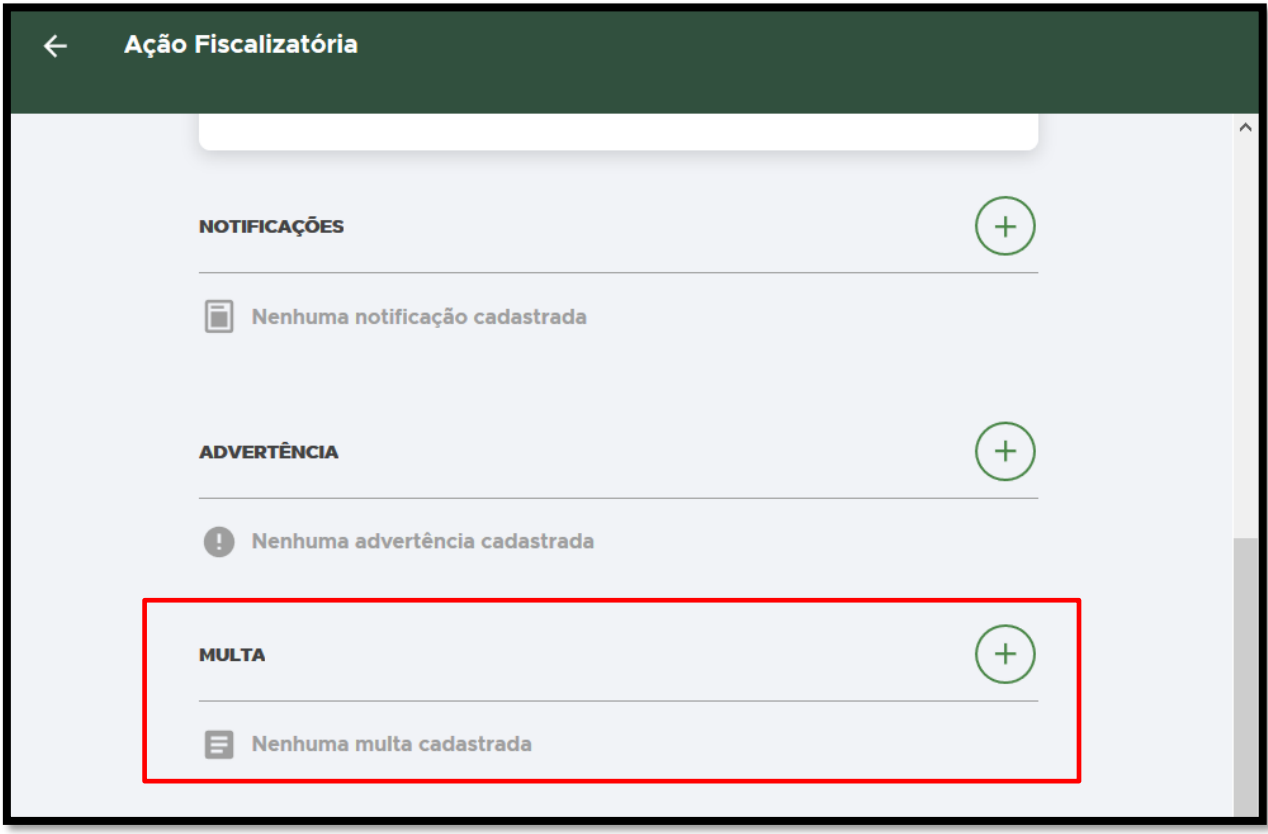

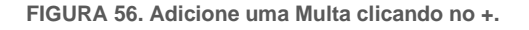

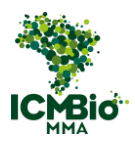

Preencha os campos da Multa exatamente como foram preenchidos no Auto de Infração lavrado em papel:

# DADOS BÁSICOS

• **CÓDIGO ORIGINAL (NÚMERO/SÉRIE):** Digite o formato padronizado **Número/Série** do Auto de Infração lavrado em papel. Exemplo**: 000000/B**:

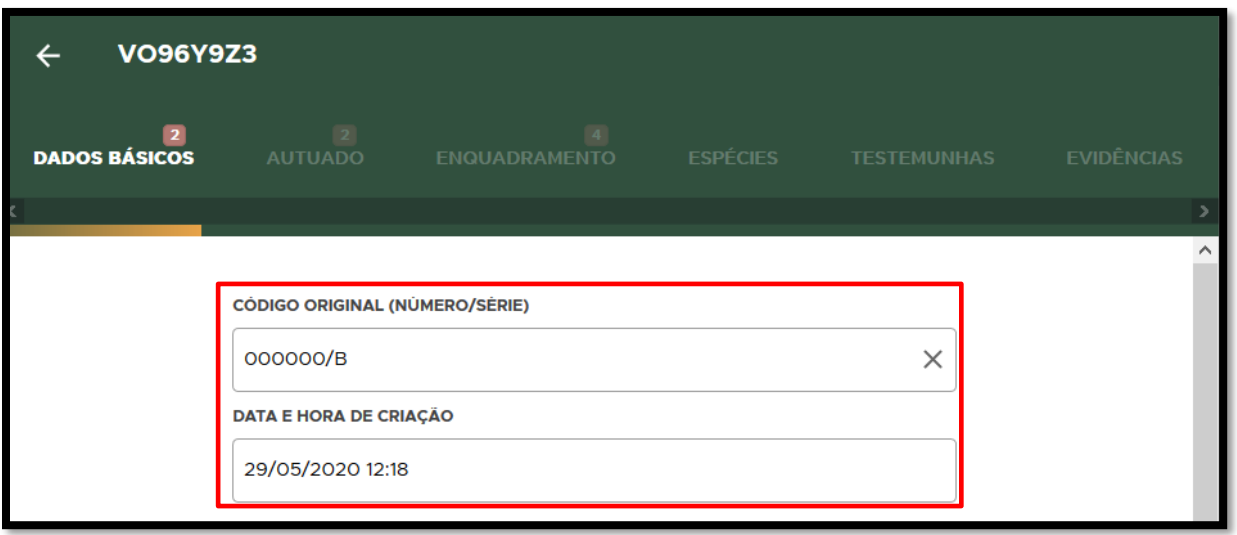

**FIGURA 57. Digite o Número/Série do Auto de Infração original.**

• **DATA E HORA DA CRIAÇÃO**: clique sobre o campo DATA e selecione a data e hora de lavratura do Auto de Infração:

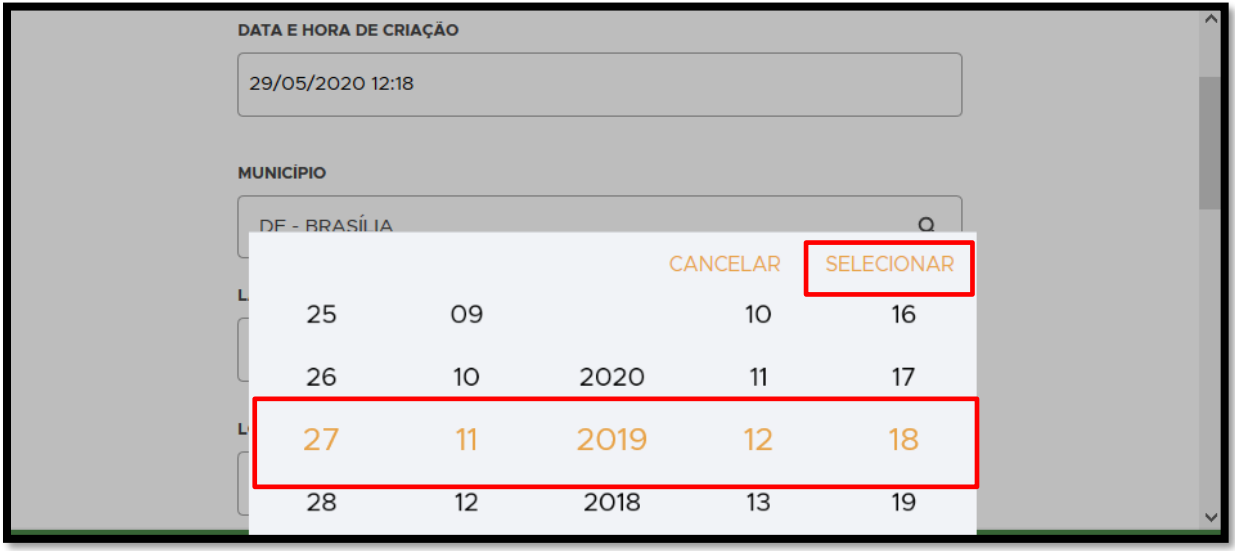

**FIGURA 58. Selecione a data e hora de lavratura do Auto de Infração.**

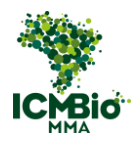

• Confira os campos: **MUNICÍPIO**, **LATITUDE/LONGITUDE** devem estar preenchidos conforme a Auto de Infração lavrado (as coordenadas devem ser inseridas em graus, minutos, segundos);

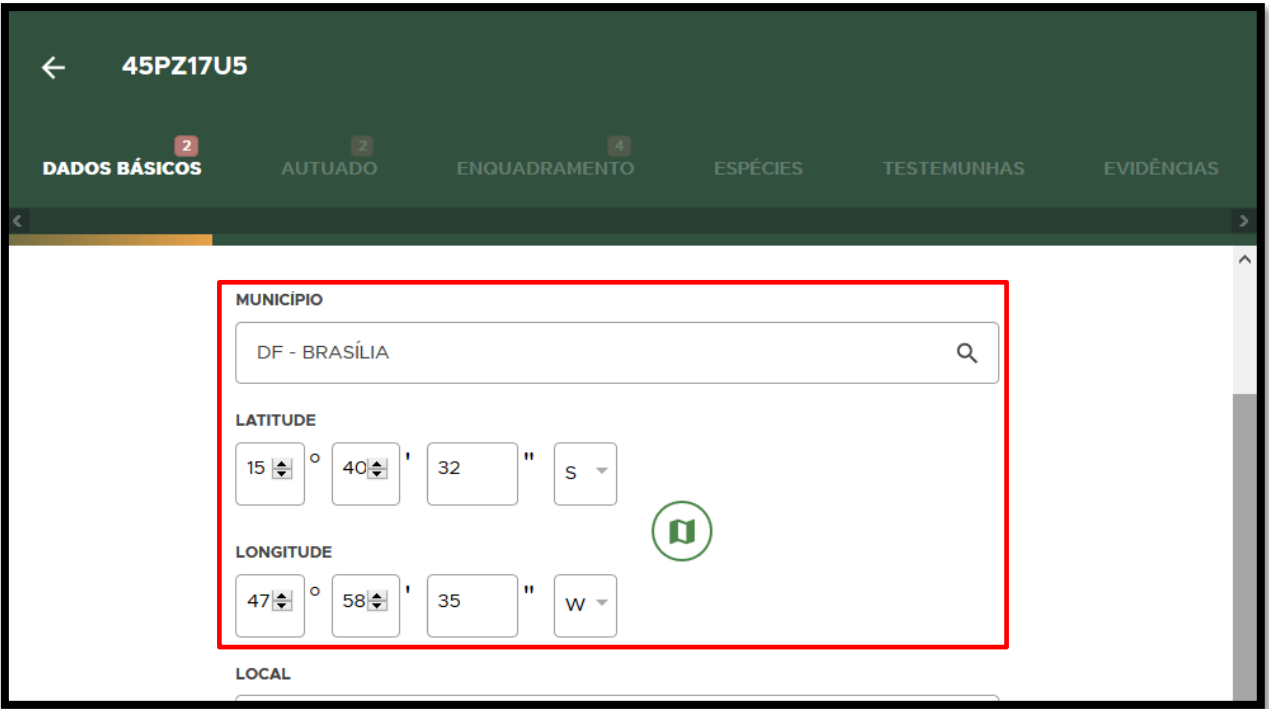

**FIGURA 59. MUNICÍPIO, LATITUDE/LONGITUDE devem estar preenchidos conforme a Auto de Infração lavrado.**

• **BIOMA**: Selecione o bioma onde ocorreu a infração:

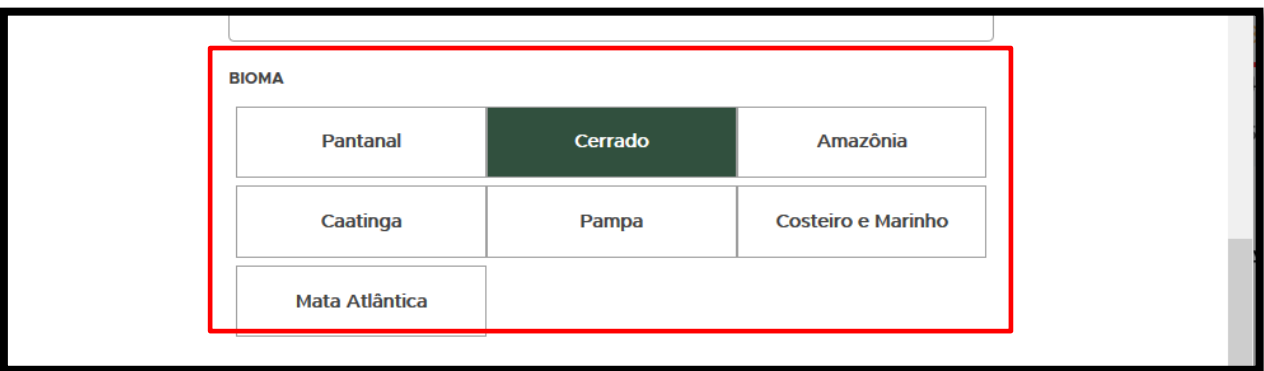

**FIGURA 60. Selecione o bioma onde ocorreu a infração.**

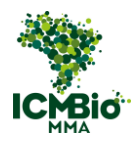

• **CLASSIFICAÇÃO DA ÁREA**: Selecione **Unidade de conservação de proteção integral** ou **Unidade de conservação de uso sustentável** para habilitar a lista de UCs no campo seguinte (podem ser selecionados mais de um item):

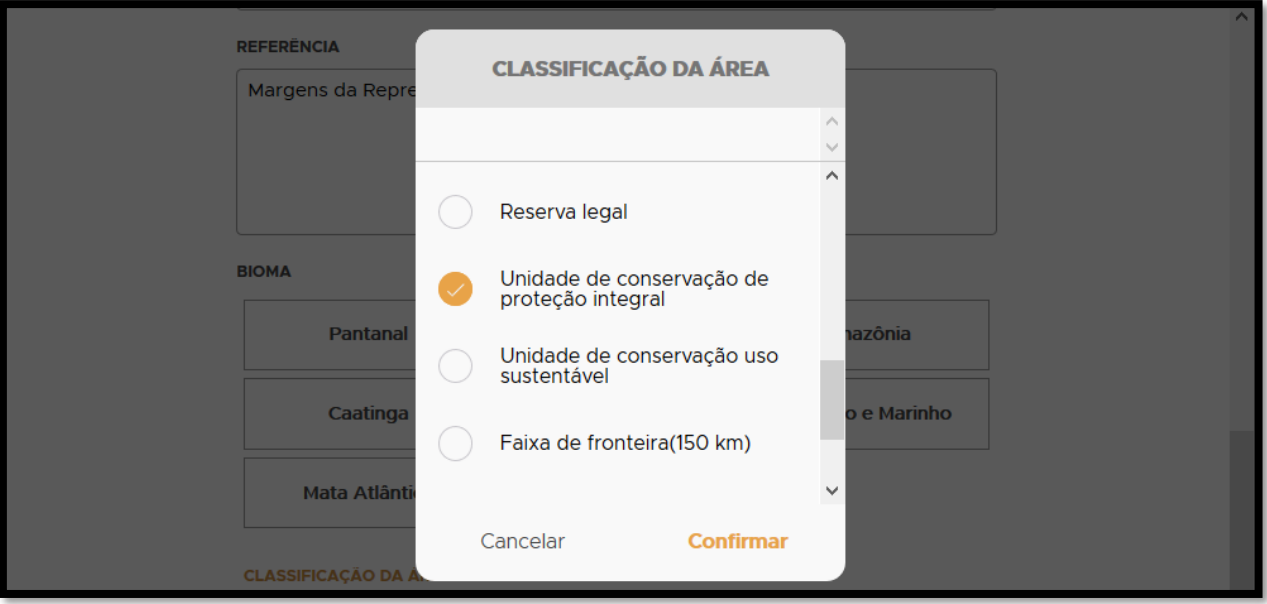

**FIGURA 61. Selecione Unidade de conservação de proteção integral ou Unidade de conservação de uso sustentável.**

• **UNIDADE DE CONSERVAÇÃO**: Selecione a U.C onde ocorreu ou que foi afetada pela infração:

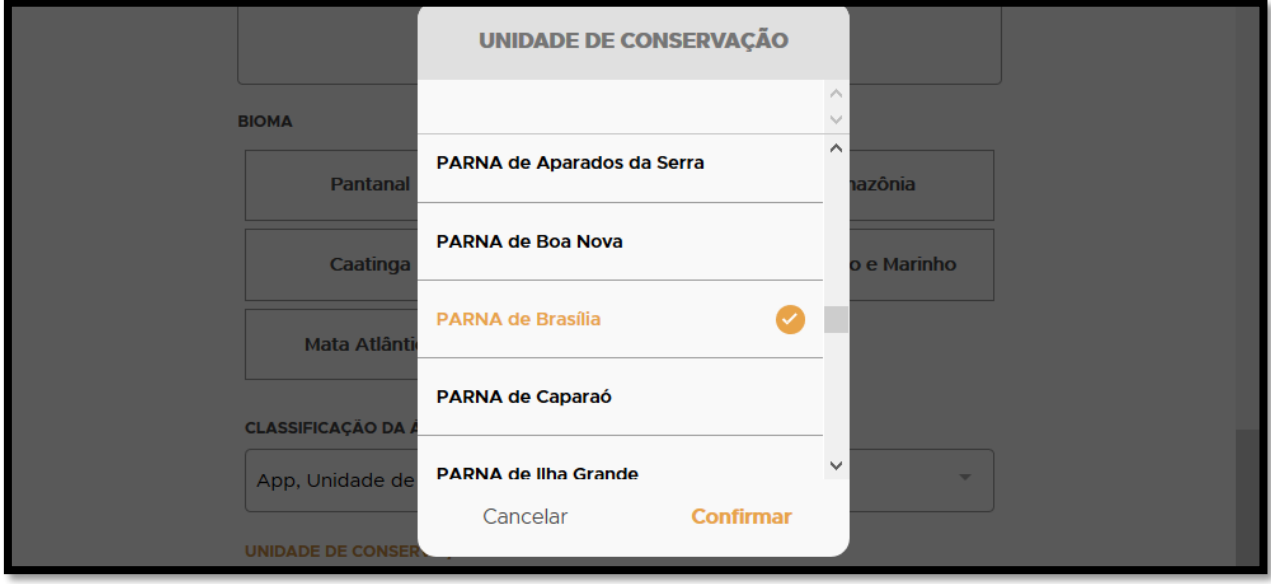

**FIGURA 62. Selecione a U.C onde ocorreu ou que afetada pela infração.**

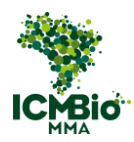

• Clique na seta **→** no canto inferior direito para seguir para a aba '**AUTUADO'**.

# AUTUADO

• **AUTUADO**: preencha os dados do autuado, sendo obrigatório o preenchimento do CPF para instrução processual (Se o campo não for preenchido, será solicitado posteriormente ao agente de fiscalização);

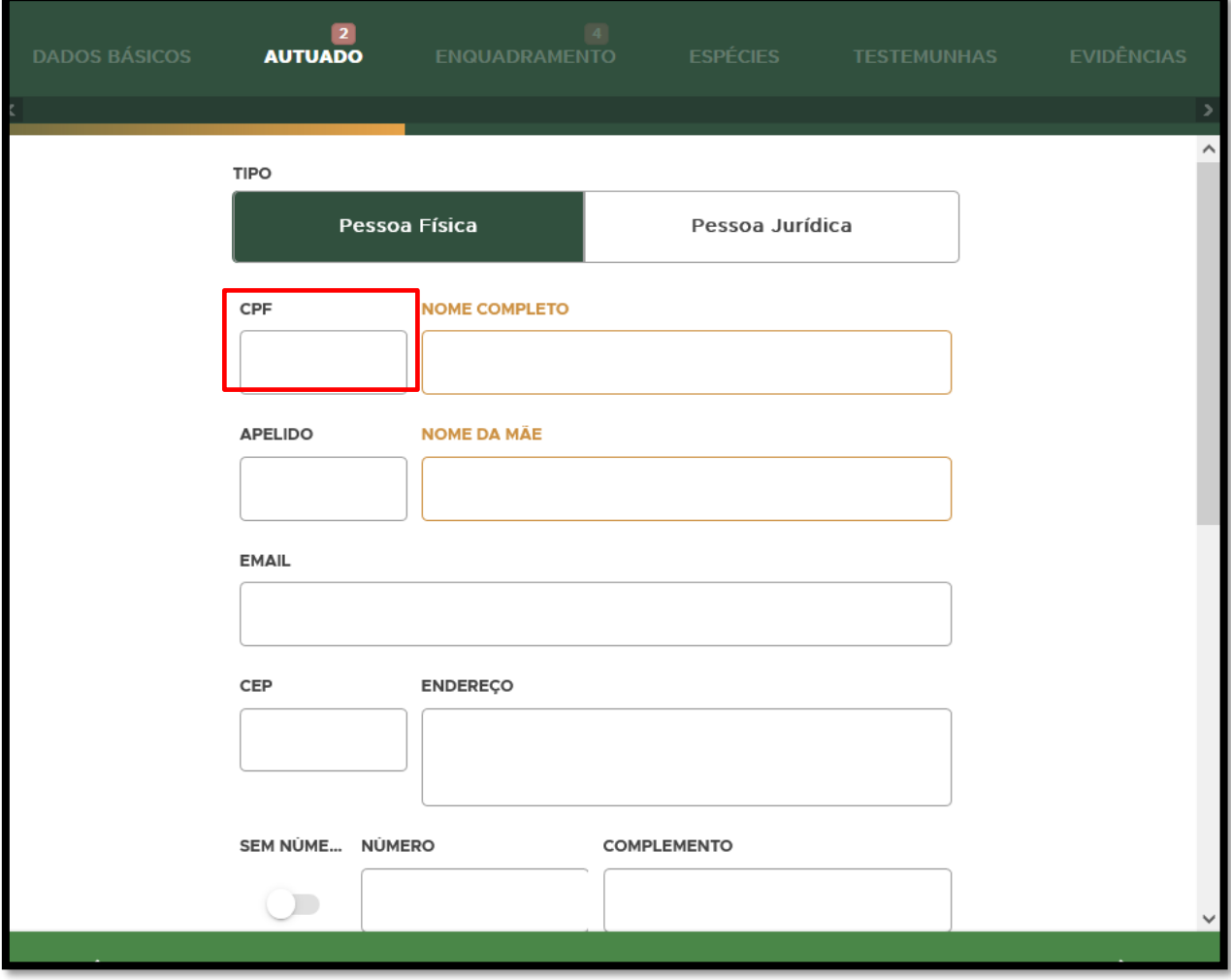

**FIGURA 63. Preencha os dados do autuado.**

• Clique na seta **→** no canto inferior direito para seguir para a aba '**ENQUADRAMENTO'.**

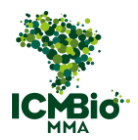

# ENQUADRAMENTO

• **TIPO DE INFRAÇÃO**: clique no campo abaixo do tipo de infração para abrir a caixa de seleção:

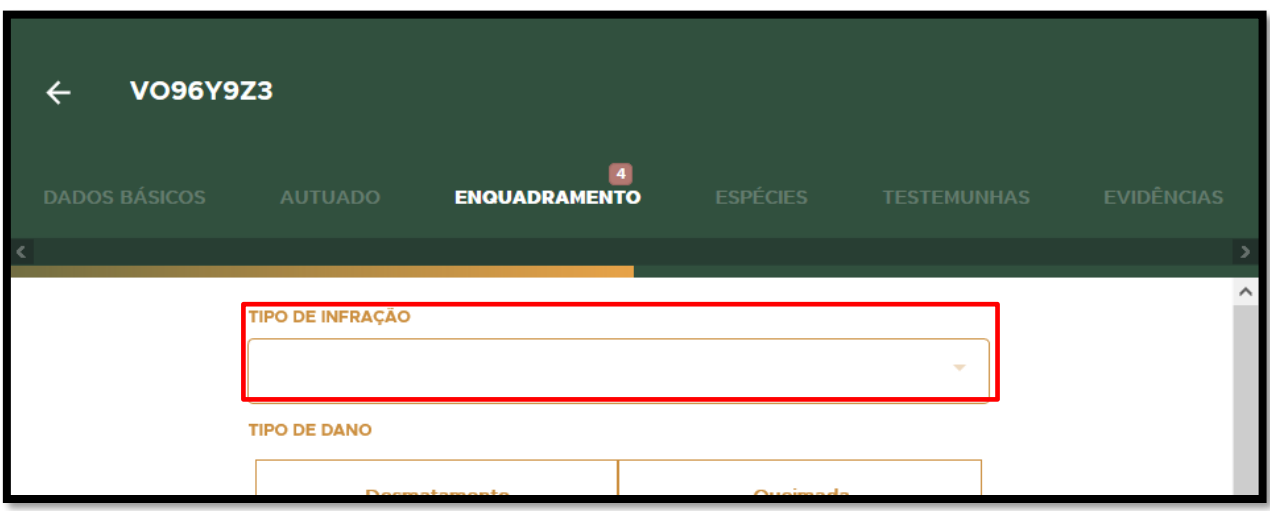

**FIGURA 64. Clique no campo TIPO DE INFRAÇÃO.**

• **TIPO DE INFRAÇÃO**: Selecione o tipo de infração conforme o enquadramento utilizado no Auto de Infração:

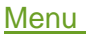

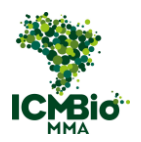

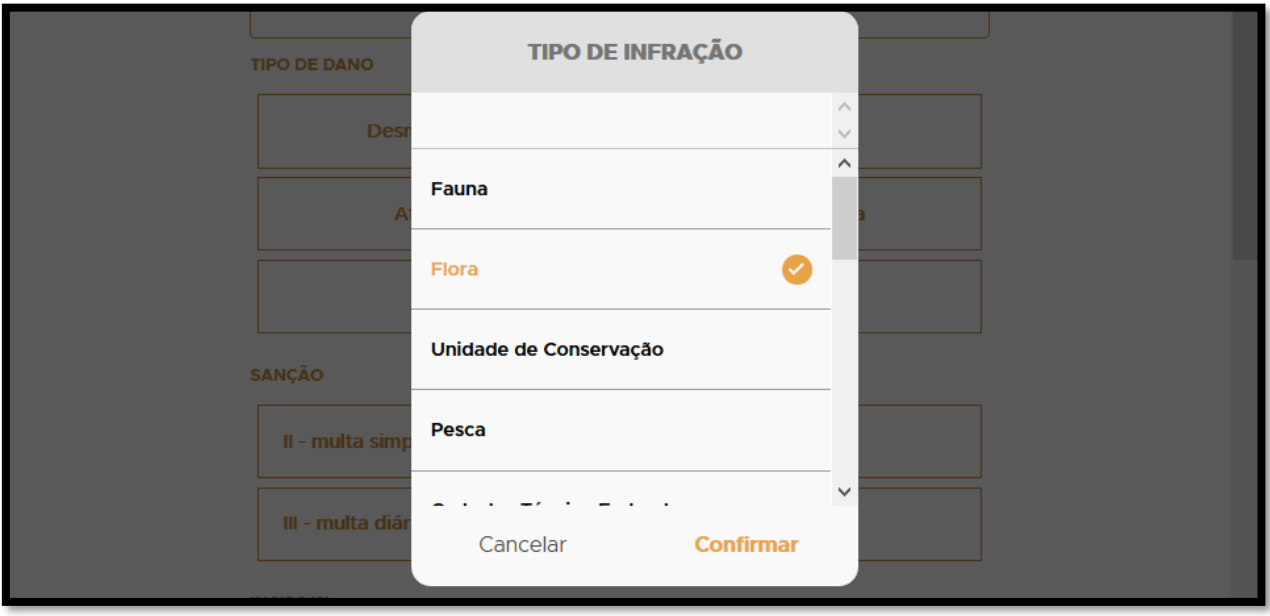

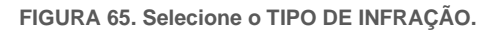

• **TIPO DE DANO**: Selecione o tipo de dano (o polígono de embargo só é habilitado quando os campos desmatamento, queimada ou desmatamento e queimada são selecionados):

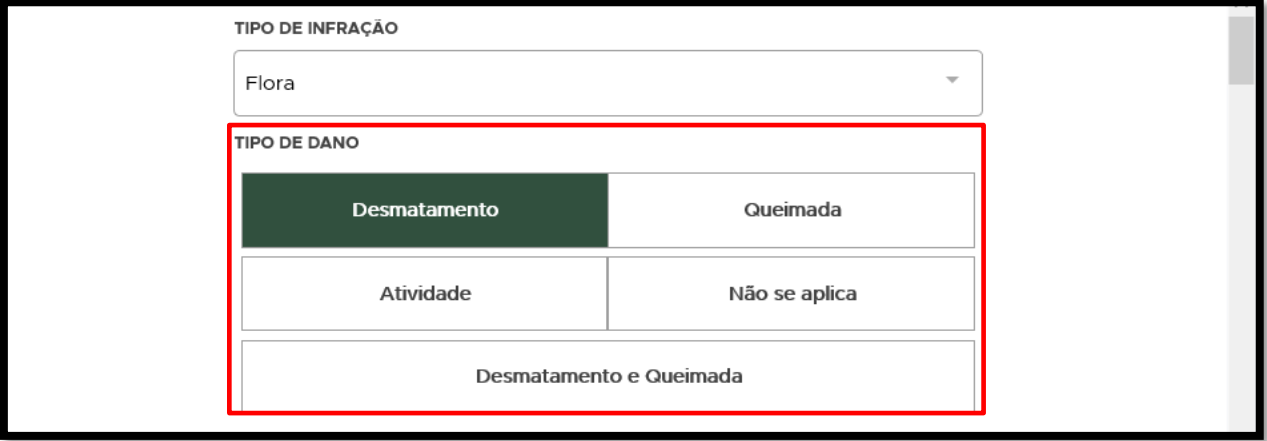

**FIGURA 66. Selecione o tipo de dano.**

• **SANÇÃO**: selecione as demais sanções indicadas e medidas cautelares aplicadas no Auto de Infração:

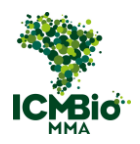

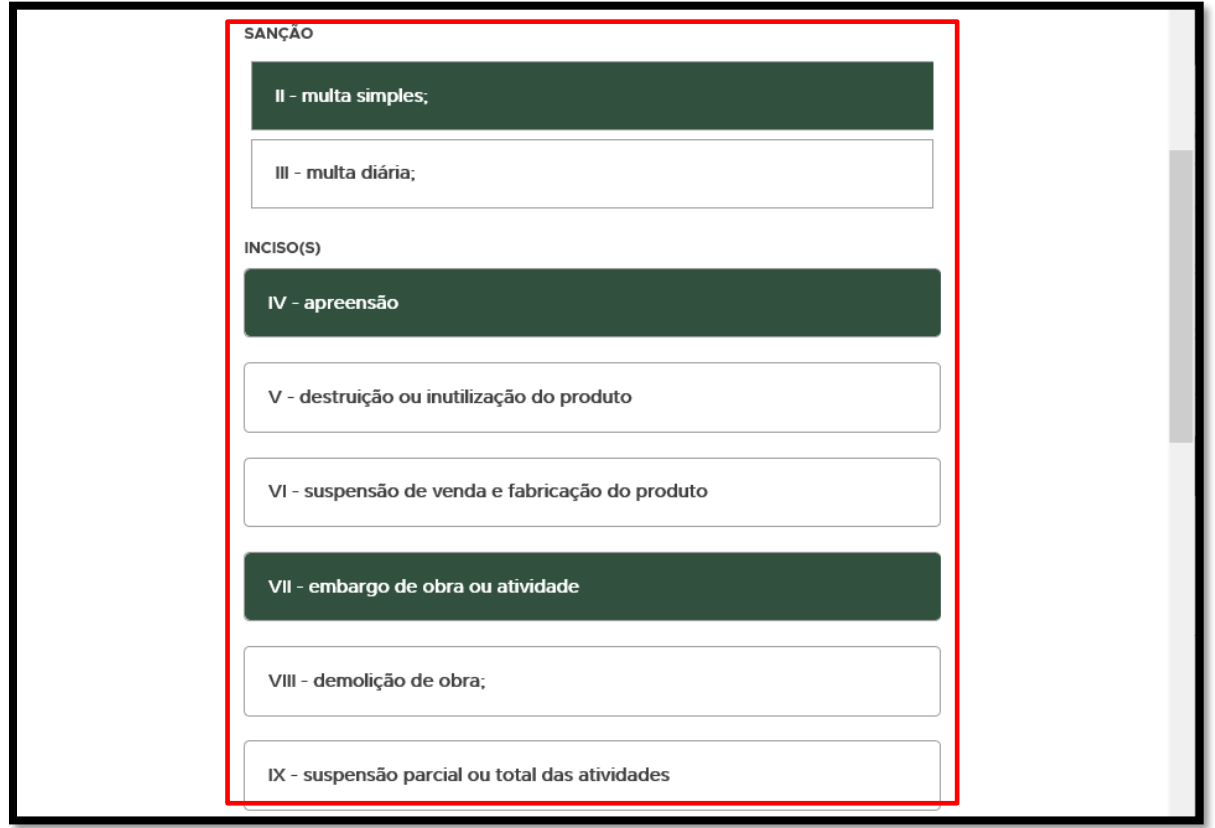

**FIGURA 67. Selecione as demais sanções indicadas no Auto de Infração.** 

• **ENQUADRAMENTO**: Clique no  $\bigoplus$  para adicionar  $o(s)$  artigo(s) do enquadramento:

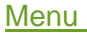

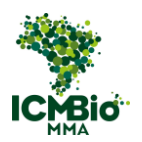

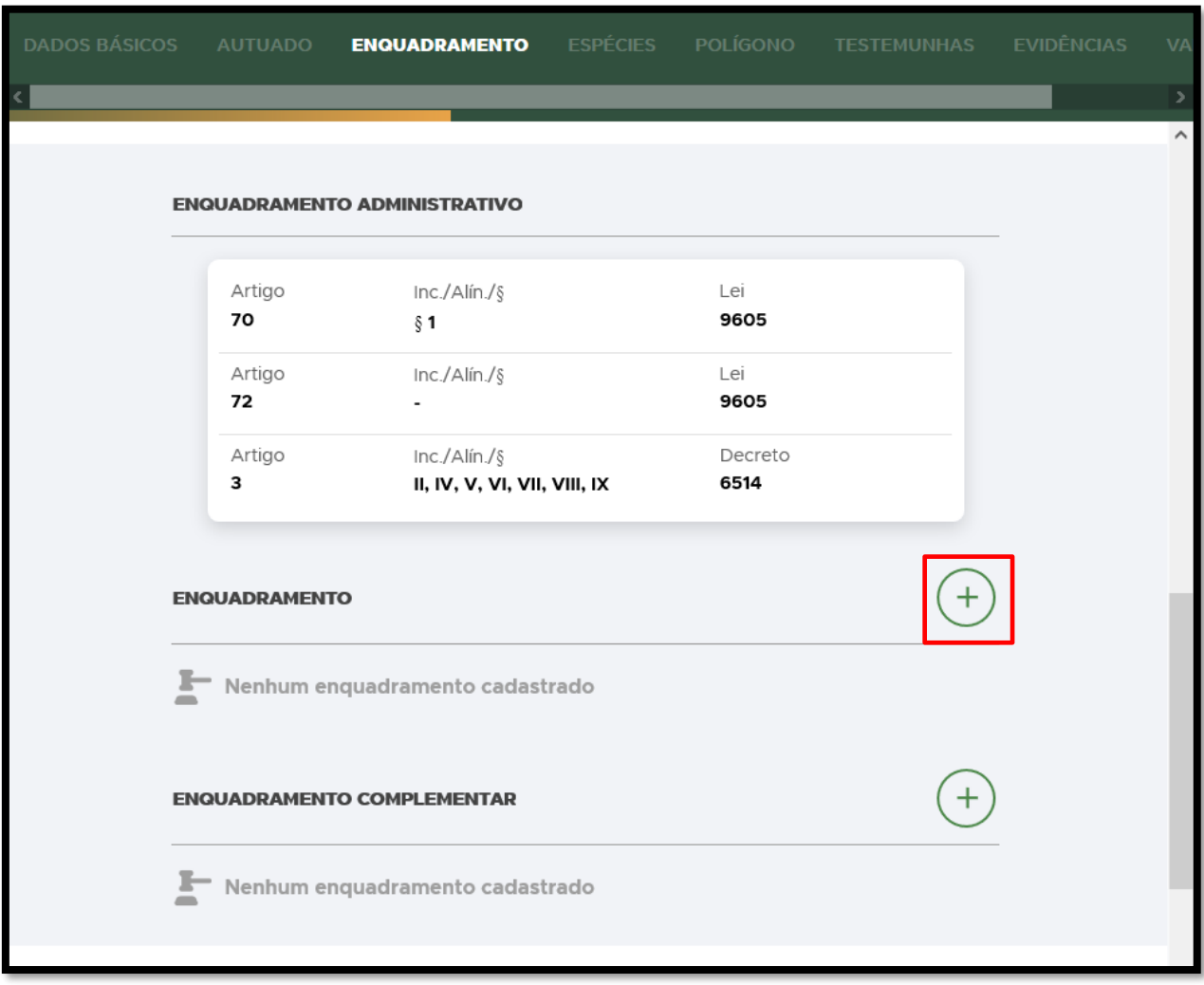

**FIGURA 68. Clique no** + **para adicionar o enquadramento.**

• **ENQUADRAMENTO**: Selecione o Decreto 6.514 e clique em **Confirmar**:

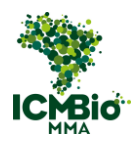

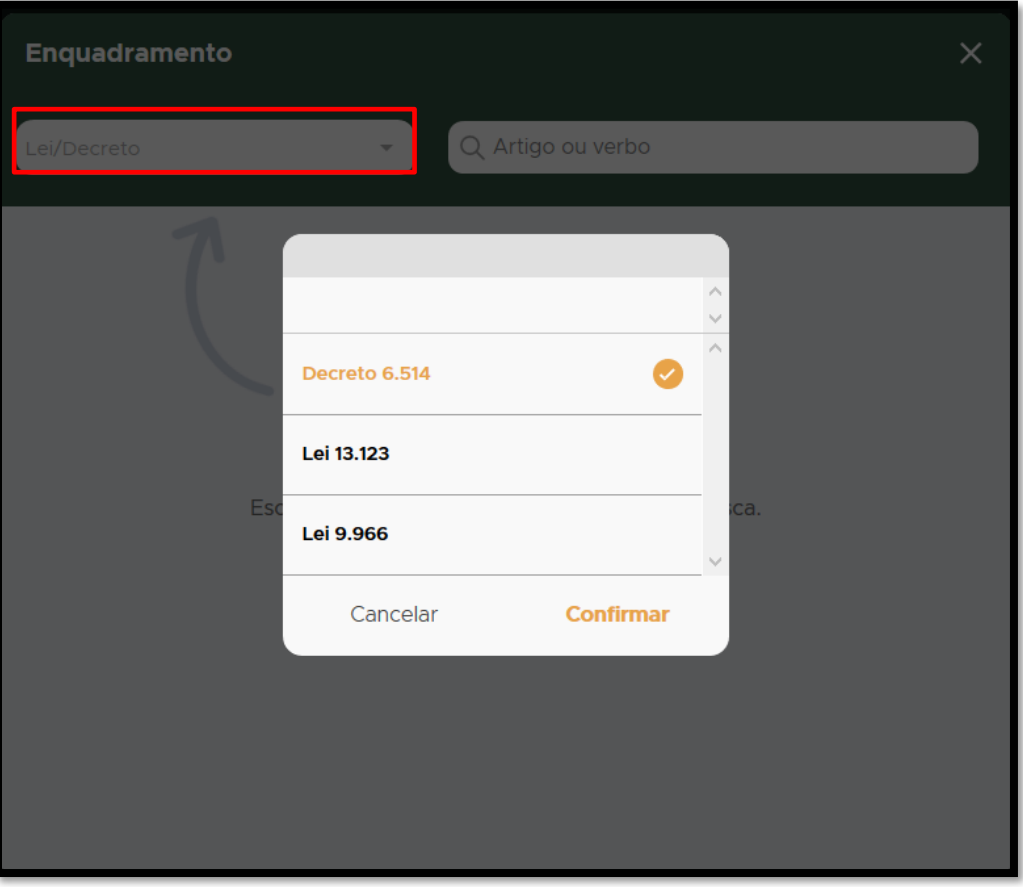

**FIGURA 69. Selecione o Decreto 6.514 e clique em Confirmar.**

• **ENQUADRAMENTO**: Busque o artigo do Decreto aplicado no Auto de Infração e clique sobre o artigo selecionado:

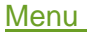

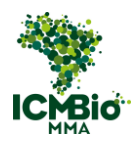

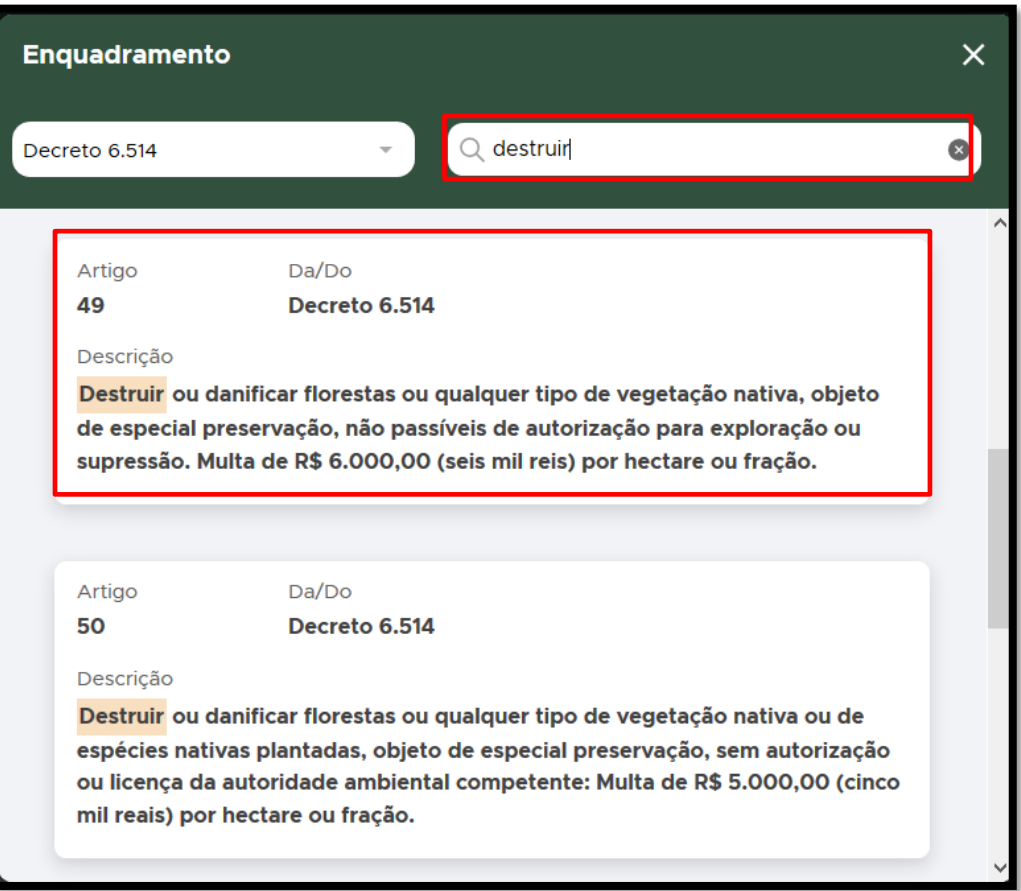

**FIGURA 70. Busque o artigo do Decreto aplicado e clique sobre o artigo selecionado.**

• Caso tenha sido aplicado algum **Parágrafo/Inciso** do Artigo, clique sobre ele e depois, clique em **CADASTRAR**.

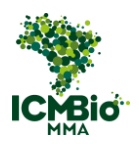

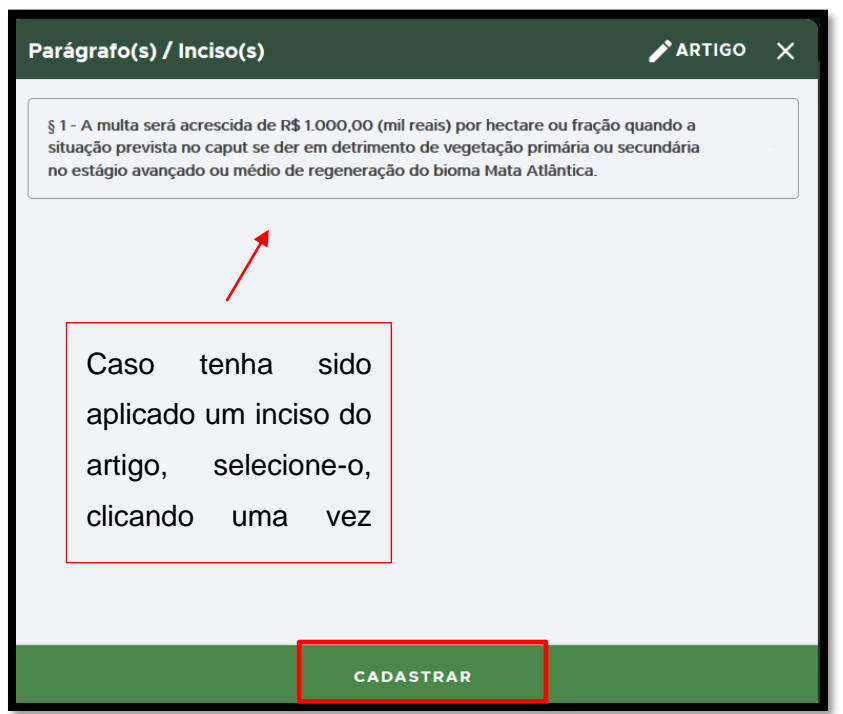

**FIGURA 71. Selecione o parágrafo/inciso caso aplicado.** 

• **ENQUADRAMENTO**: Caso houver outro artigo do Decreto 6.514 aplicado no Auto de Infração, clique no  $\bigoplus$  para adicioná-lo.

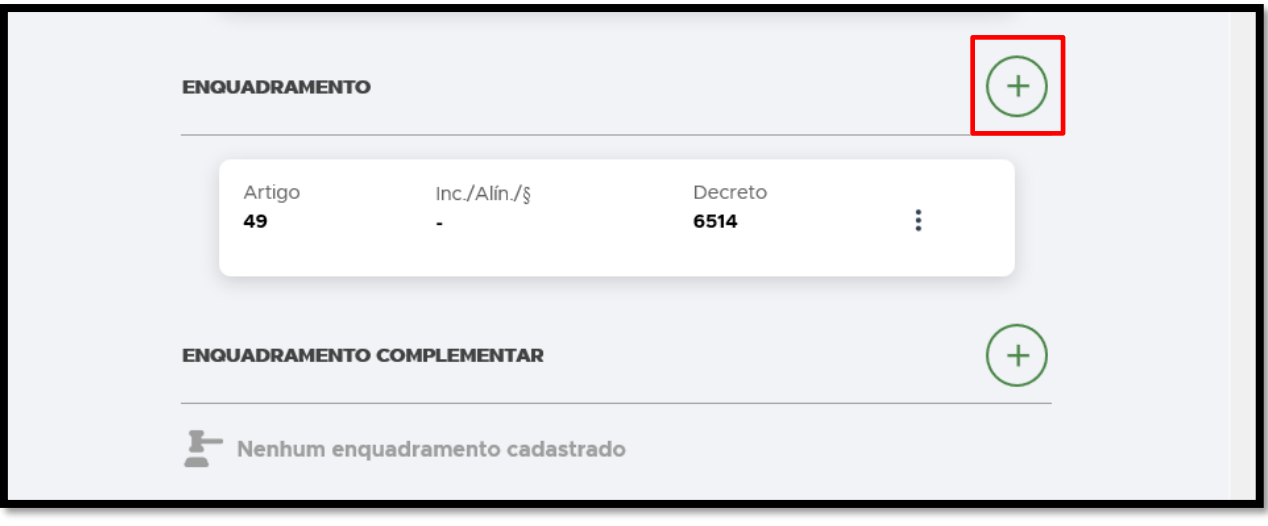

**FIGURA 72. Clique no** + **para adicionar outro artigo do Decreto 6.514.**

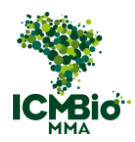

Selecione o outro artigo aplicado:

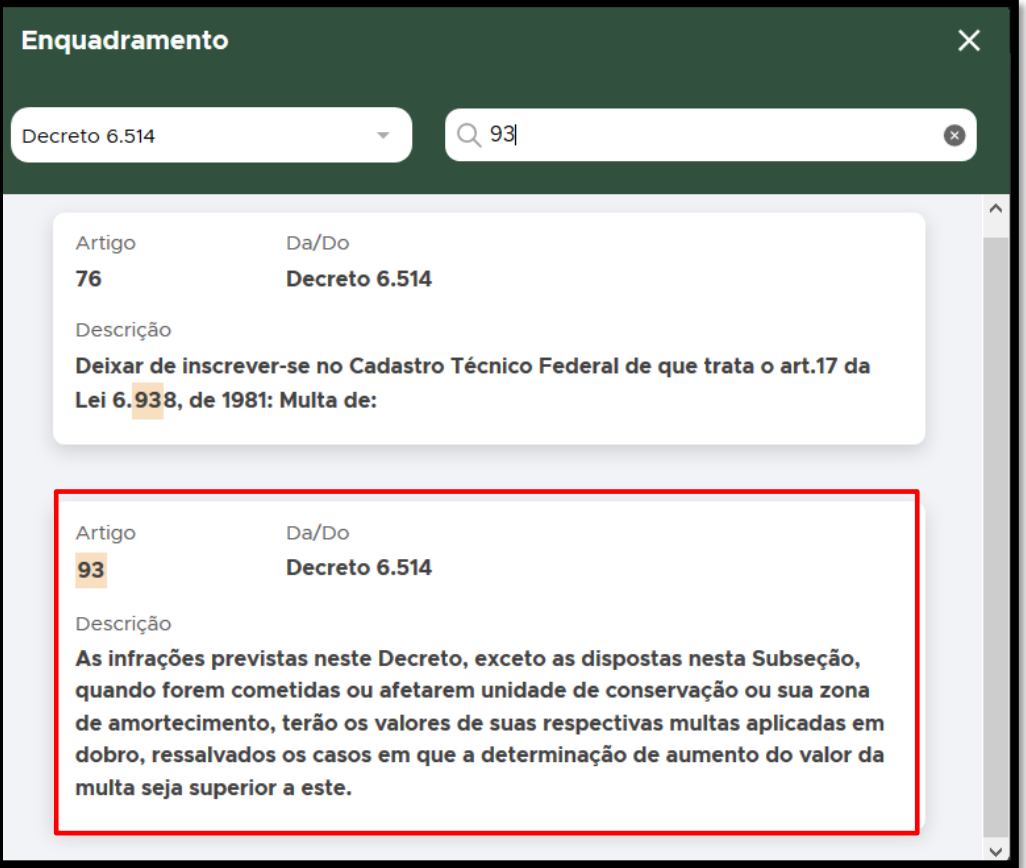

**FIGURA 73. Selecione o artigo aplicado.**

• **ENQUADRAMENTO COMPLEMENTAR**: Caso tenham sido aplicados outros enquadramentos (como Portarias, IN, outras Leis ou Decretos), clique no  $\bigoplus$  para adicionar:

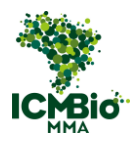

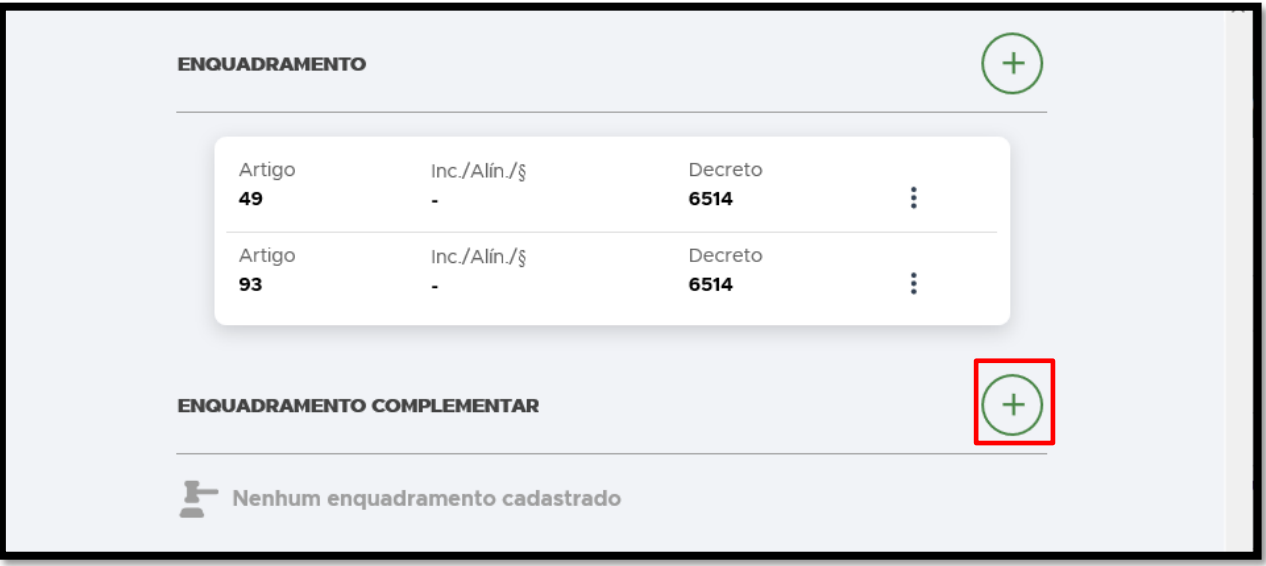

FIGURA 74. Clique no + para adicionar um ENQUADRAMENTO COMPLEMENTAR.

• **ENQUADRAMENTO COMPLEMENTAR**: Preencha os campos **ARTIGO**, **INC./ALÍN./§**, **LEI/DECRETO**:

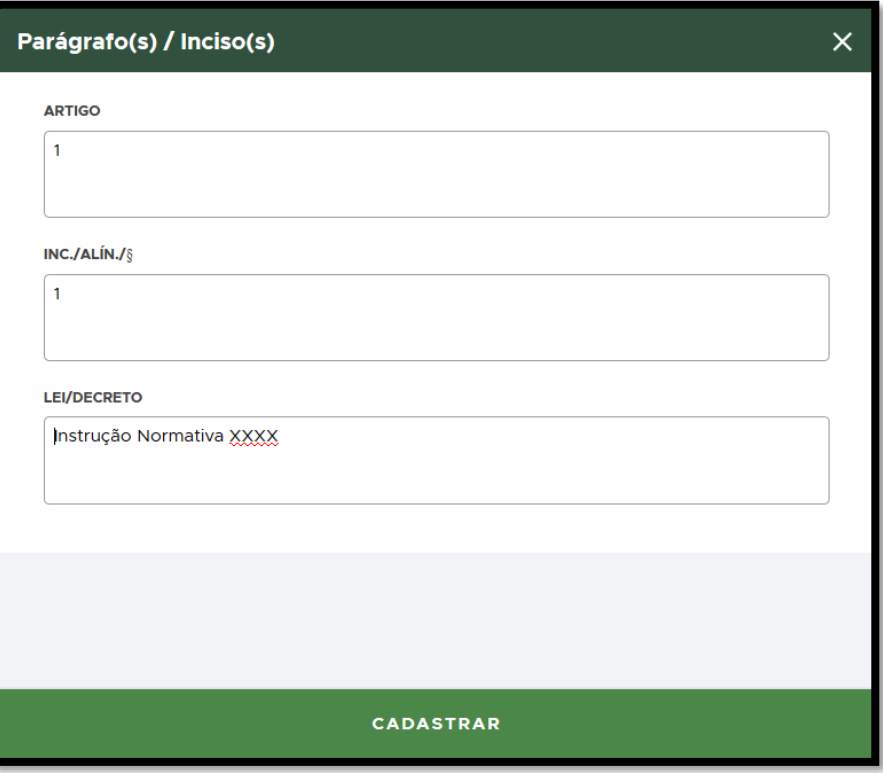

**FIGURA 75. Preencha os campos do ENQUADRAMENTO COMPLEMENTAR aplicado.**

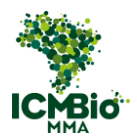

• **DESCRIÇÃO**: Transcreva neste campo exatamente conforme o campo 13 do auto de infração lavrado no papel – DESCRIÇÃO DA INFRAÇÃO;

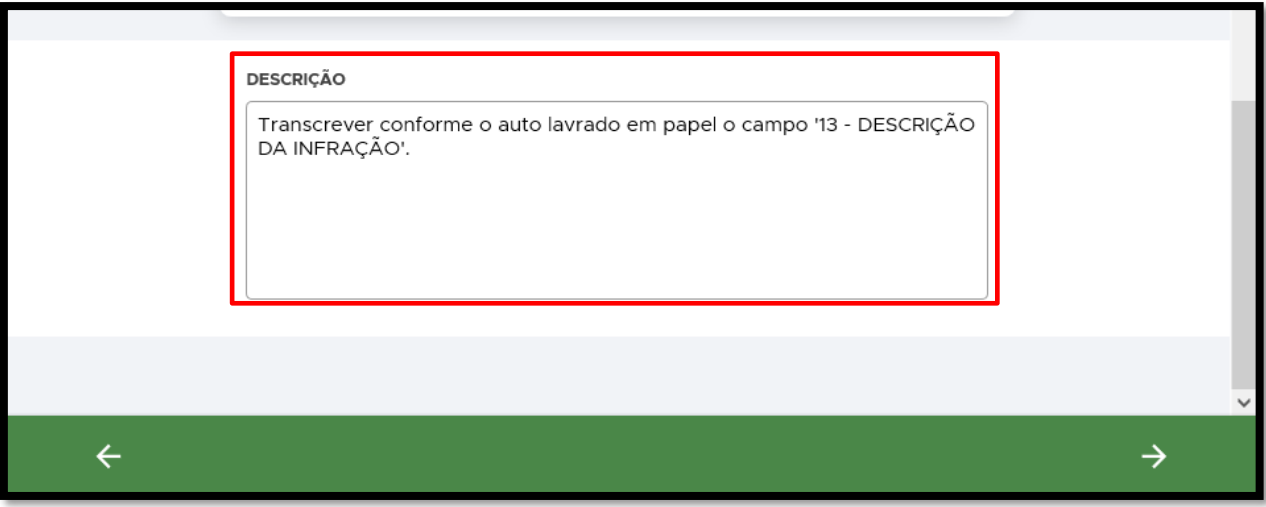

**FIGURA 76. Escreva a DESCRIÇÃO da Infração exatamente conforme lavrado em papel.**

• Clique na seta **→** no canto inferior direito para seguir para a próxima aba.

# ESPÉCIES

OBS: A aba **ESPÉCIES** somente é habilitada quando a **Sanção IV- apreensão** é selecionada.

- Caso a aba **ESPÉCIES** não tenha sido habilitada, siga para as instruções da aba que foi habilitada: ['POLÍGONO'](#page-65-0) ou ['TESTEMUNHAS'.](#page-67-0)
- **ESPÉCIES**: caso tenha realizado apreensão de alguma espécie da fauna ou flora, clique no para adicionar uma espécie:

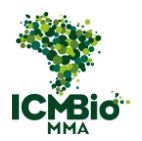

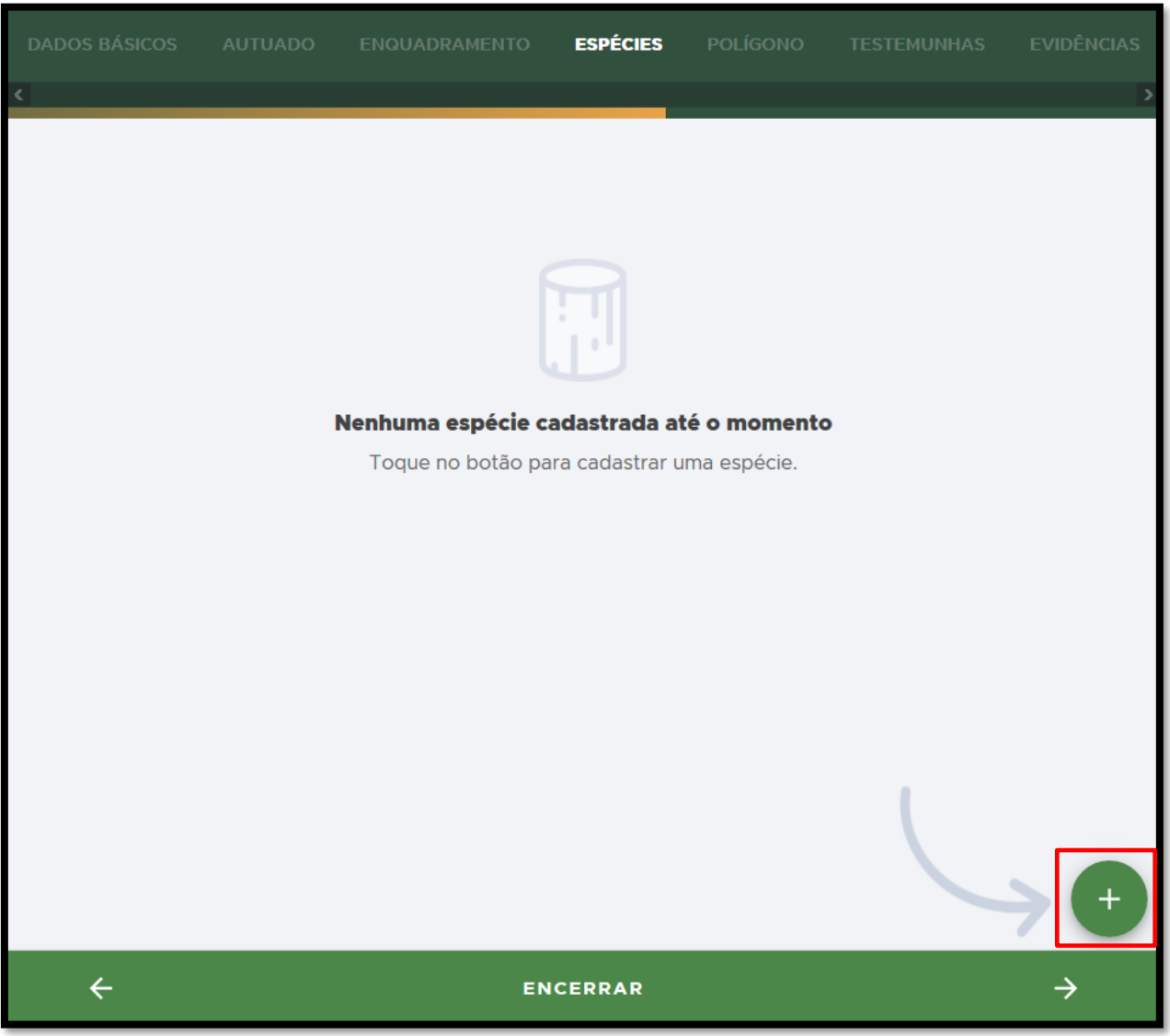

**FIGURA 77. ,Clique no** + **para adicionar uma espécie.**

- **ESPÉCIE**: Procure pelo nome popular ou científico da espécie;
- **ESPÉCIE NÃO IDENTIFICADA**: caso não seja uma espécie identificada, clique EM ESPÉCIE NÃO IDENTIFICADA:

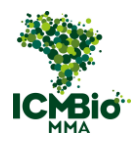

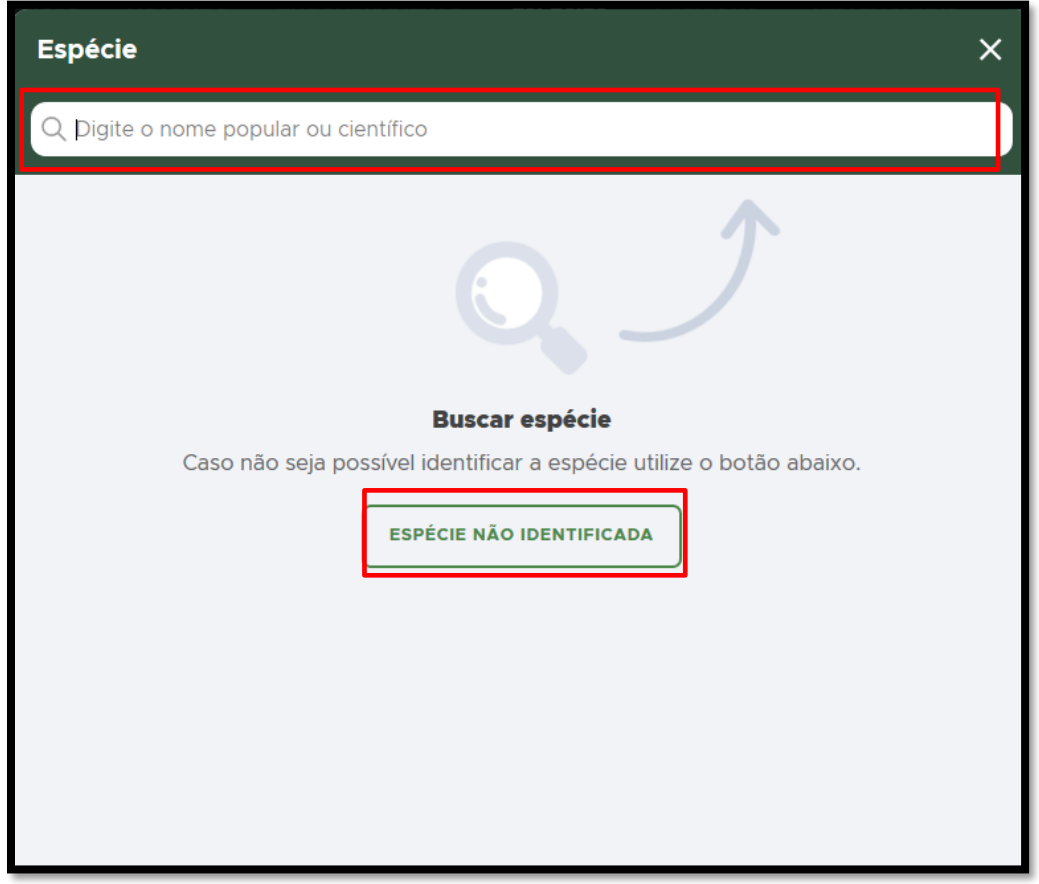

**FIGURA 78. Se a espécie for identificada, procure pelo nome popular ou científico. Caso contrário, clique em ESPÉCIE NÃO IDENTIFICADA.**

• **ESPÉCIE**: ao encontrar uma espécie identificada, clique uma vez sobre ela para selecionar:

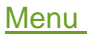

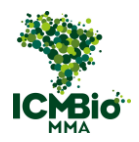

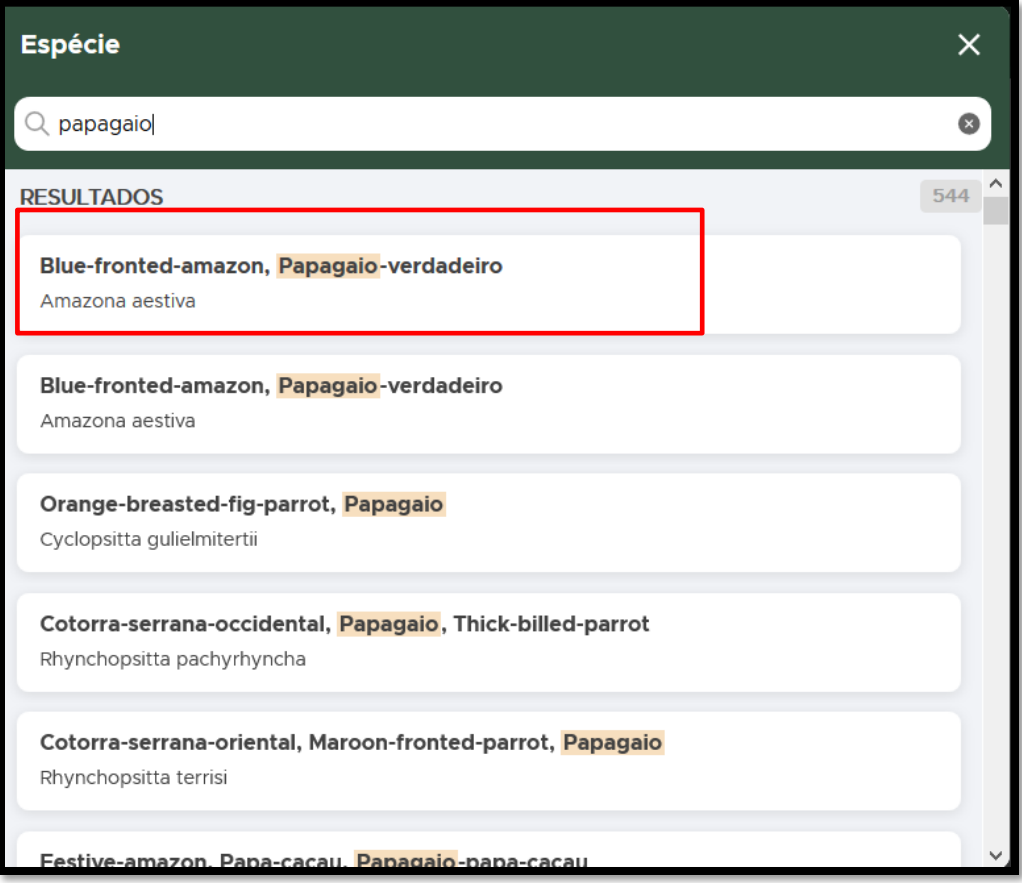

**FIGURA 79. Clique uma vez sobre a espécie para selecioná-la.**

• **Cadastrar espécie**: Preencha os campos conforme apreensão realizada e clique em **CADASTRAR**:

OBS: Espécies de flora em extinção e espécies de fauna não tem valoração comercial. Para outras espécies de flora o valor é o comercial. Todos os itens cadastrados nessa aba serão migrados automaticamente para um **Termo de Apreensão**.

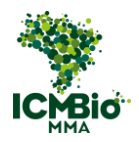

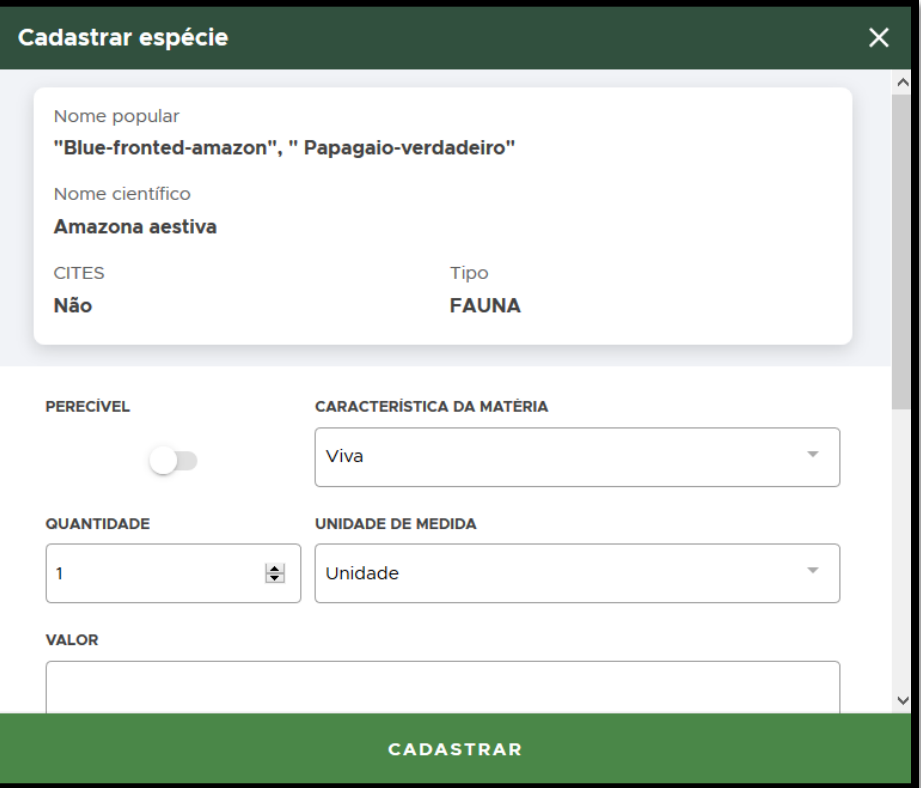

**FIGURA 80. Preencha os campos e clique em CADASTRAR.**

• **ADICIONAR ESPÉCIES**: se houver mais espécies apreendidas, clique novamente no  $\bigoplus$ para adicionar:

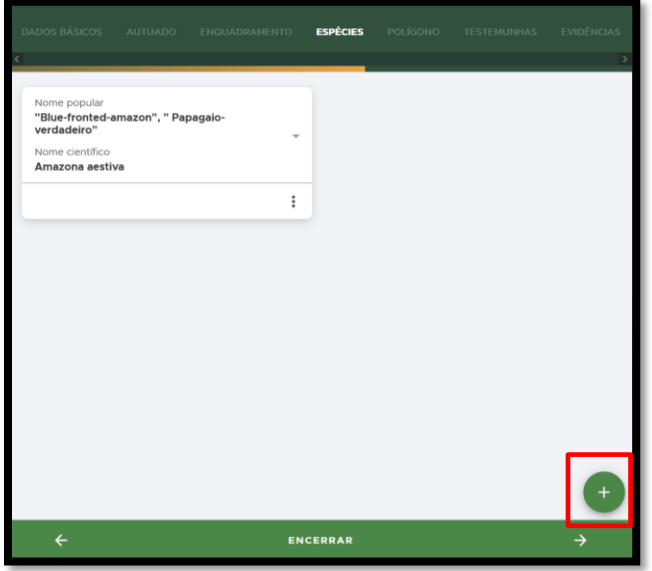

**FIGURA 81. Adicione demais espécies apreendidas clicando no +.** 

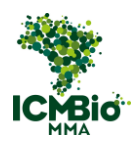

• Clique na seta **→** no canto inferior direito para seguir para a aba.

# <span id="page-65-0"></span>POLÍGONO

OBS: A aba **POLÍGONO** somente é habilitada quando o **TIPO DE DANO**: Desmatamento, Queimada ou Desmatamento e Queimada é selecionado.

- Caso a aba **POLÍGONO** não tenha sido habilitada, ou não tenha sido realizado embargo, siga para as instruções da próxima aba: ['TESTEMUNHAS'.](#page-67-0)
- **POLÍGONO**: caso tenha aplicado embargo, clique no  $\bigoplus$  para adicionar um polígono:

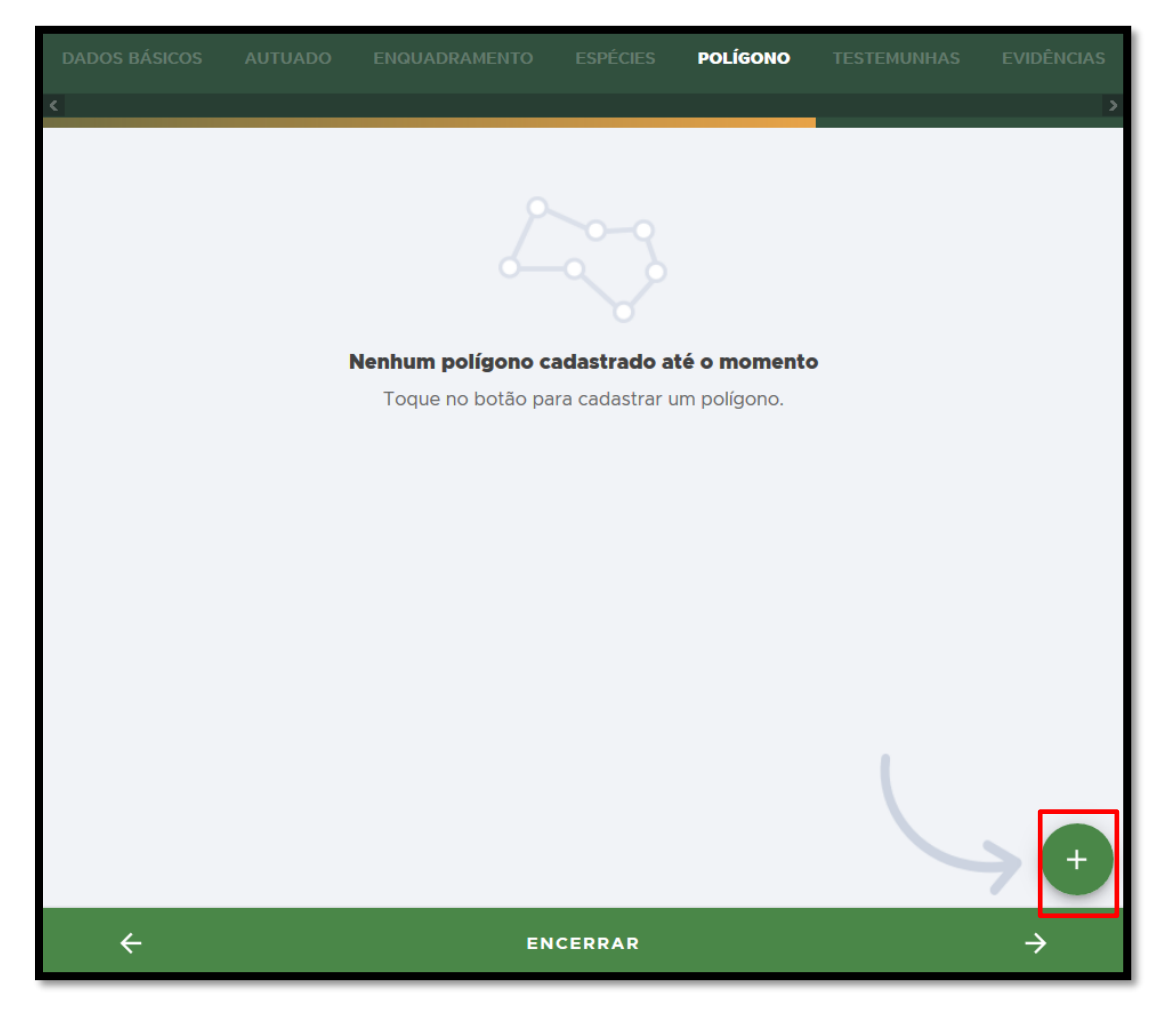

**FIGURA 82. Clique no** + **para adicionar um polígono**

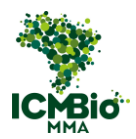

• **INSERIR POLÍGONO**: O polígono deve ser inserido de duas formas: inserindo um arquivo kml ou digitando as coordenadas. Cada polígono deve ser adicionado individualmente.

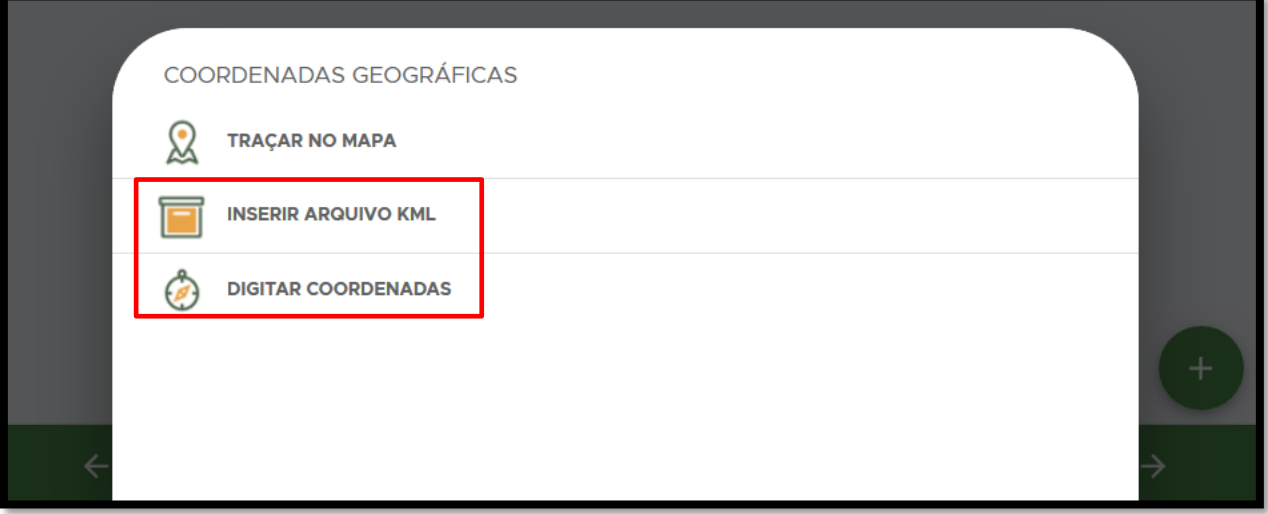

**FIGURA 83. Insira um arquivo kml com o polígono ou digite as coordenadas do polígono manualmente.** 

ADICIONAR OUTRO POLÍGONO: caso tenha outro polígono para adicionar, clique no  $\bigoplus$ novamente:

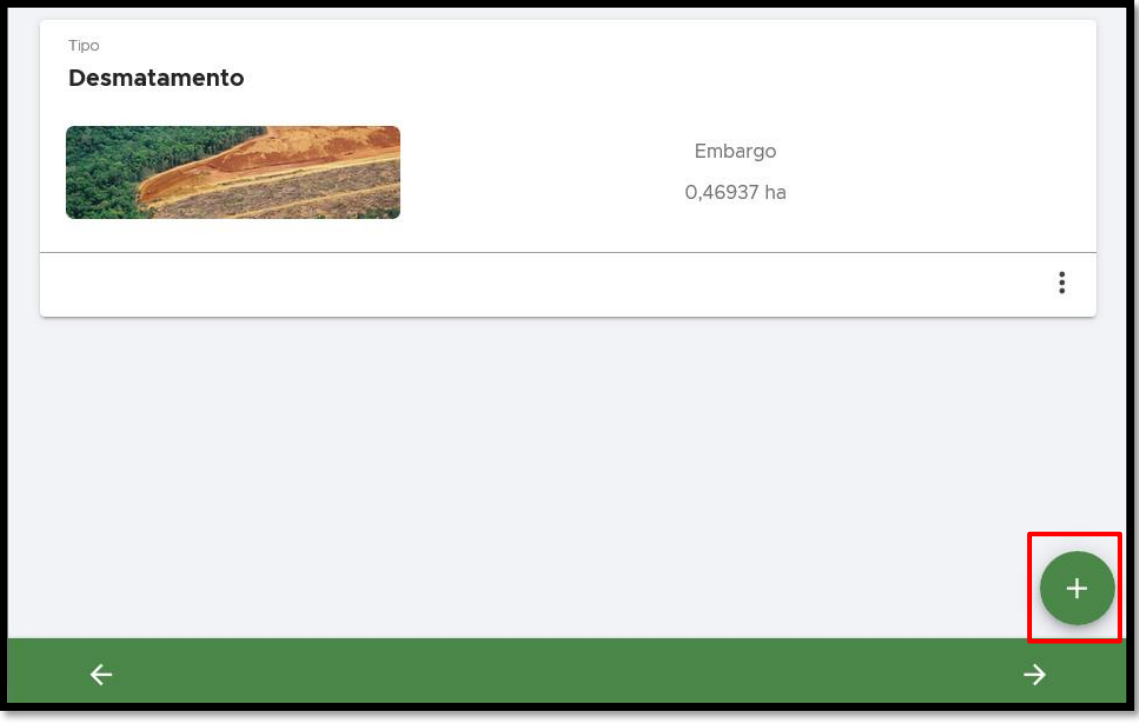

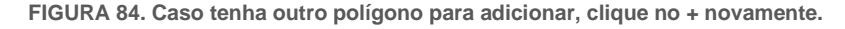

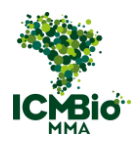

• Ao finalizar, clique na seta **→** no canto inferior direito para seguir para a aba.

# <span id="page-67-0"></span>TESTEMUNHAS

• **Selecione testemunhas**: Clique sobre o nome do(s) membro(s) da equipe para adicionálo(s) como testemunha(s):

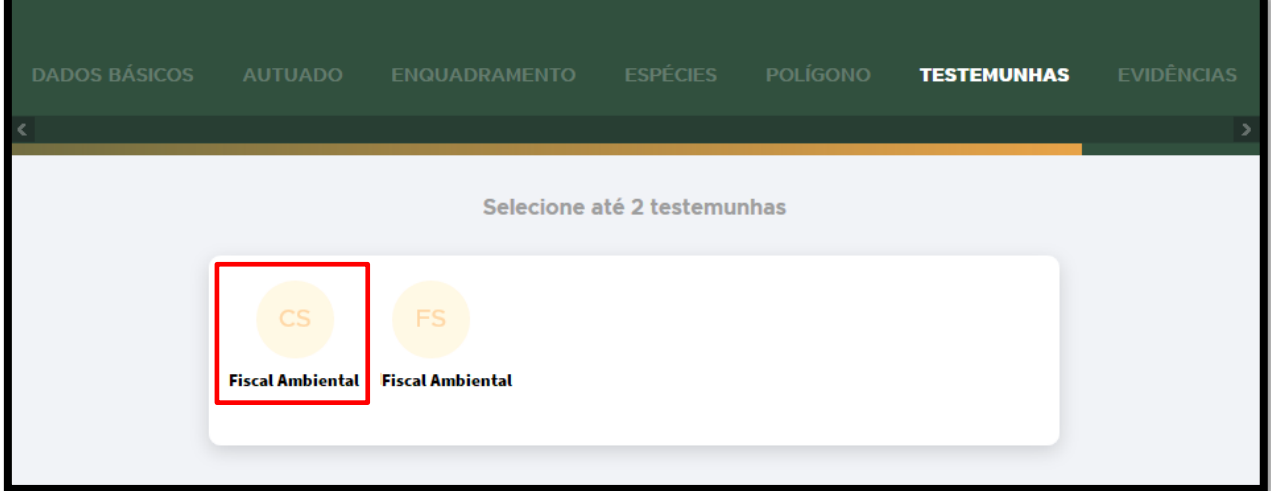

**FIGURA 85. Clique sobre o nome do membro da equipe para adicioná-lo como testemunha.** 

• **TESTEMUNHA**: Clique em **ADICIONAR TESTEMUNHA**:

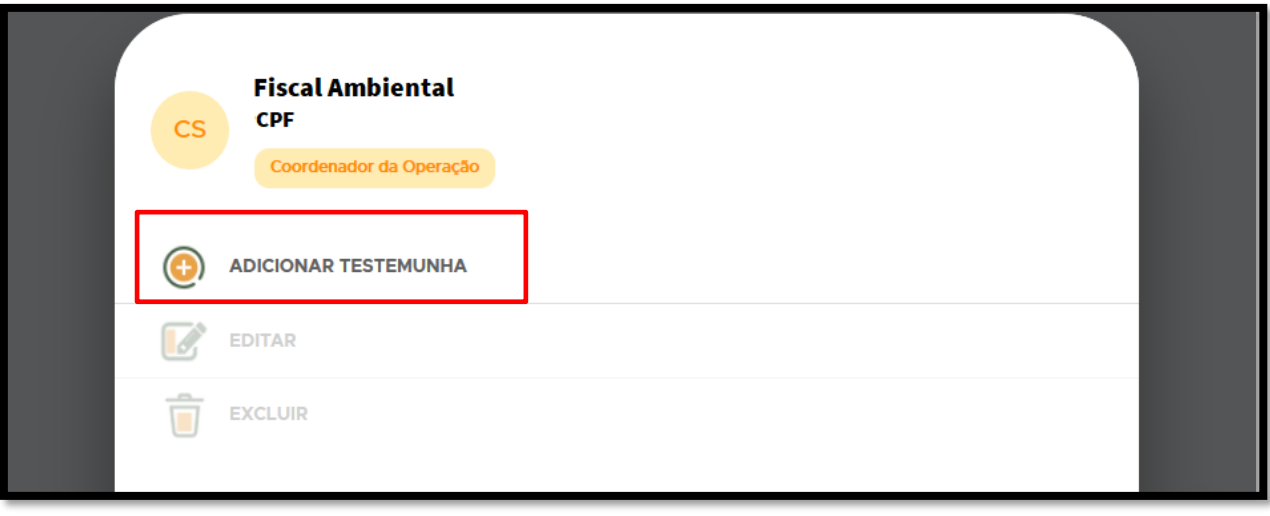

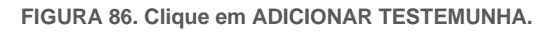

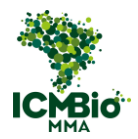

• **CADASTRAR TESTEMUNHA**: para cadastrar uma testemunha que não esteja na Ordem

de Fiscalização, clique no  $\bigoplus$  para adicioná-la:

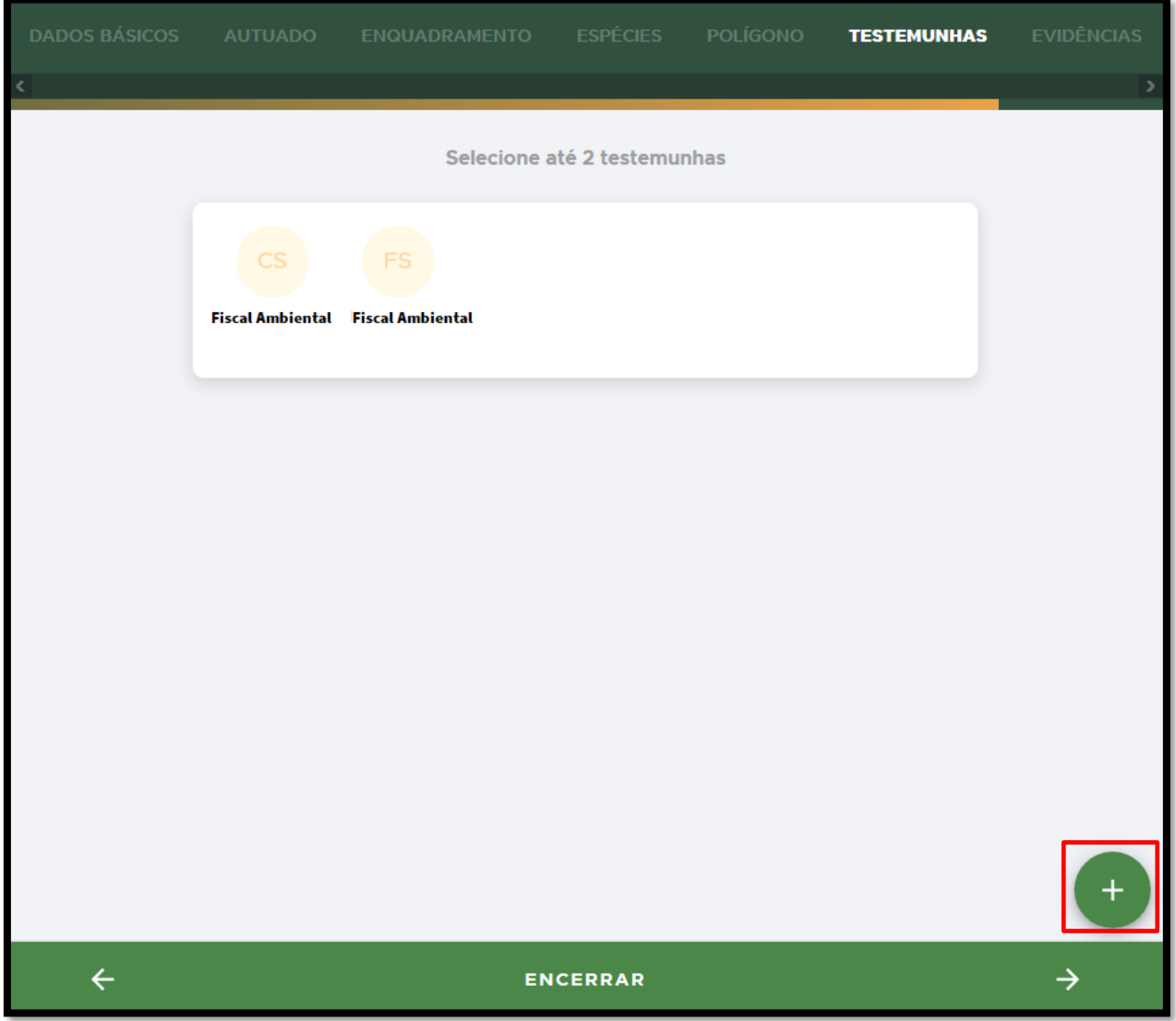

**FIGURA 87. Clique no** + **para adicionar para cadastrar uma testemunha que não esteja na Ordem de Fiscalização.**

• **CADASTRAR TESTEMUNHA**: preencha os dados da testemunha e clique em **CADASTRAR**:

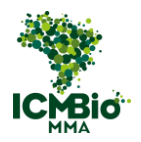

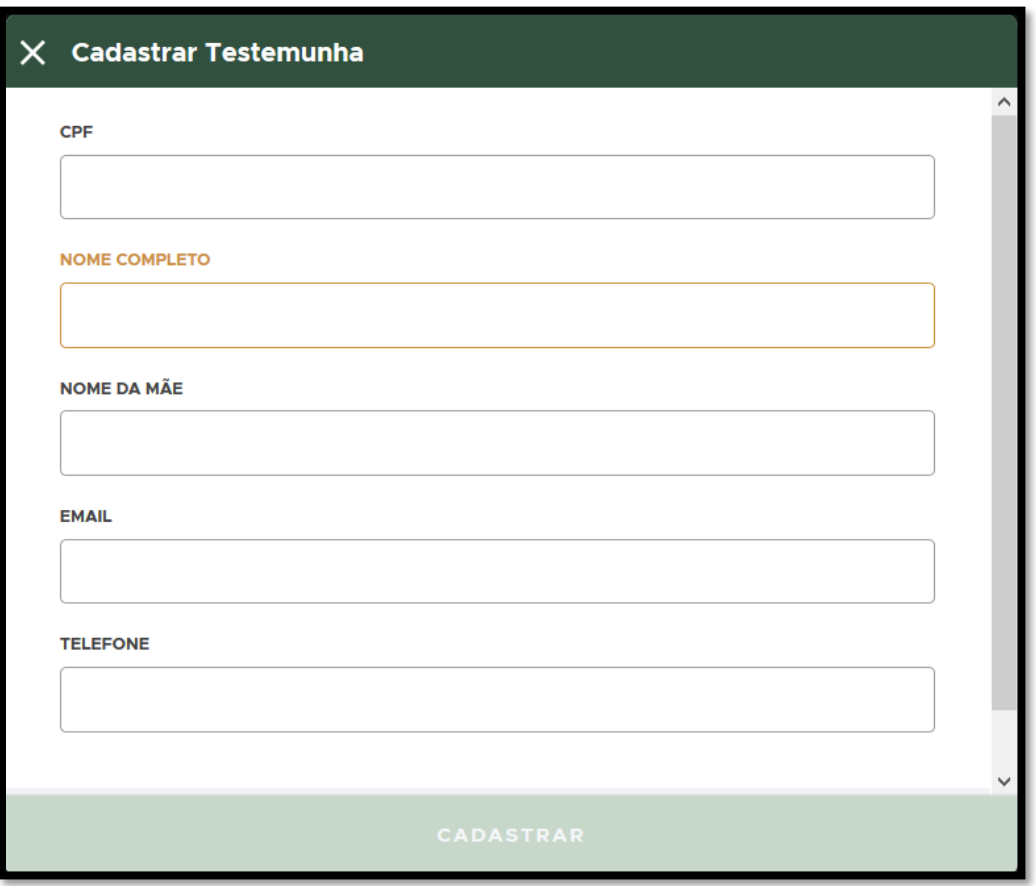

**FIGURA 88. Cadastre a testemunha.** 

• Ao finalizar, clique na seta **→** no canto inferior direito para seguir para a aba **EVIDÊNCIAS**.

# EVIDÊNCIAS

• **ADICIONAR EVIDÊNCIAS**: Caso tenha imagens e/ou áudio para adicionar como Evidência, clique no  $\bigoplus$ :

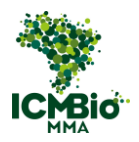

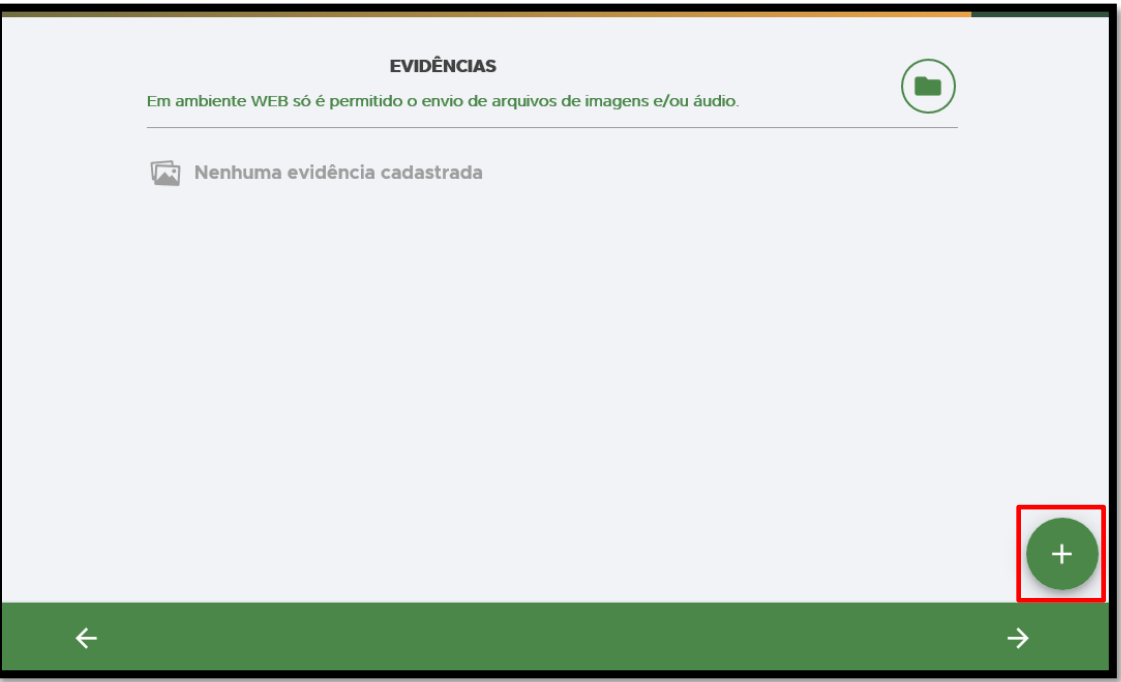

**FIGURA 89. Clique no** + **para adicionar uma EVIDÊNCIA.**

• **ANEXAR EVIDÊNCIA**: Selecione o arquivo para adicionar, preencha o campo **DESCRIÇÃO** colocando uma legenda para a imagem/áudio e clique em **SALVAR**:

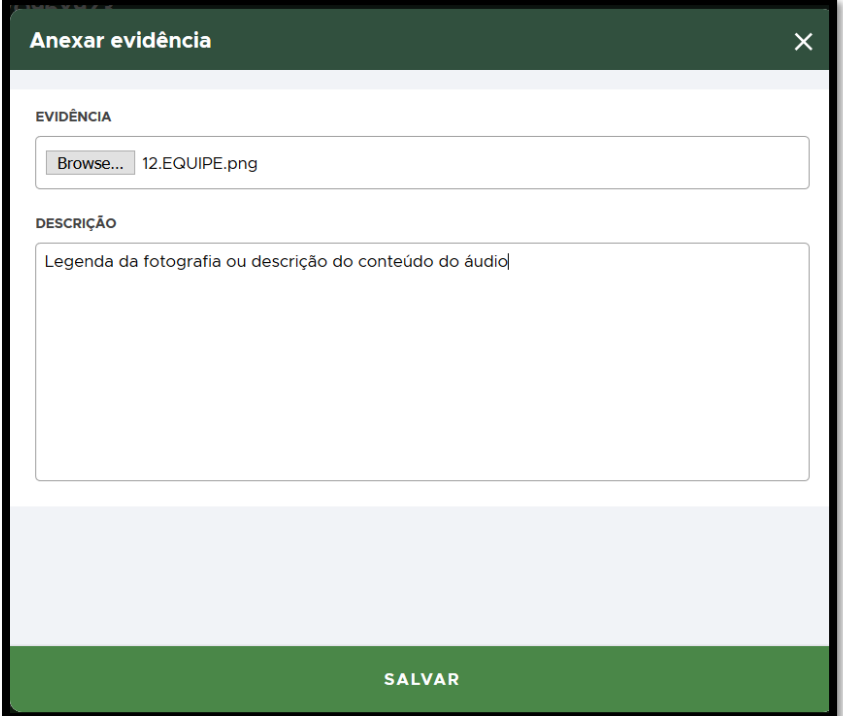

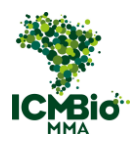

**FIGURA 90. Faça o upload do arquivo para anexar como evidência.** 

• Adicione outras **EVIDÊNCIAS** clicando no  $\overline{+}$  ou clique na seta → para seguir para a próxima aba:

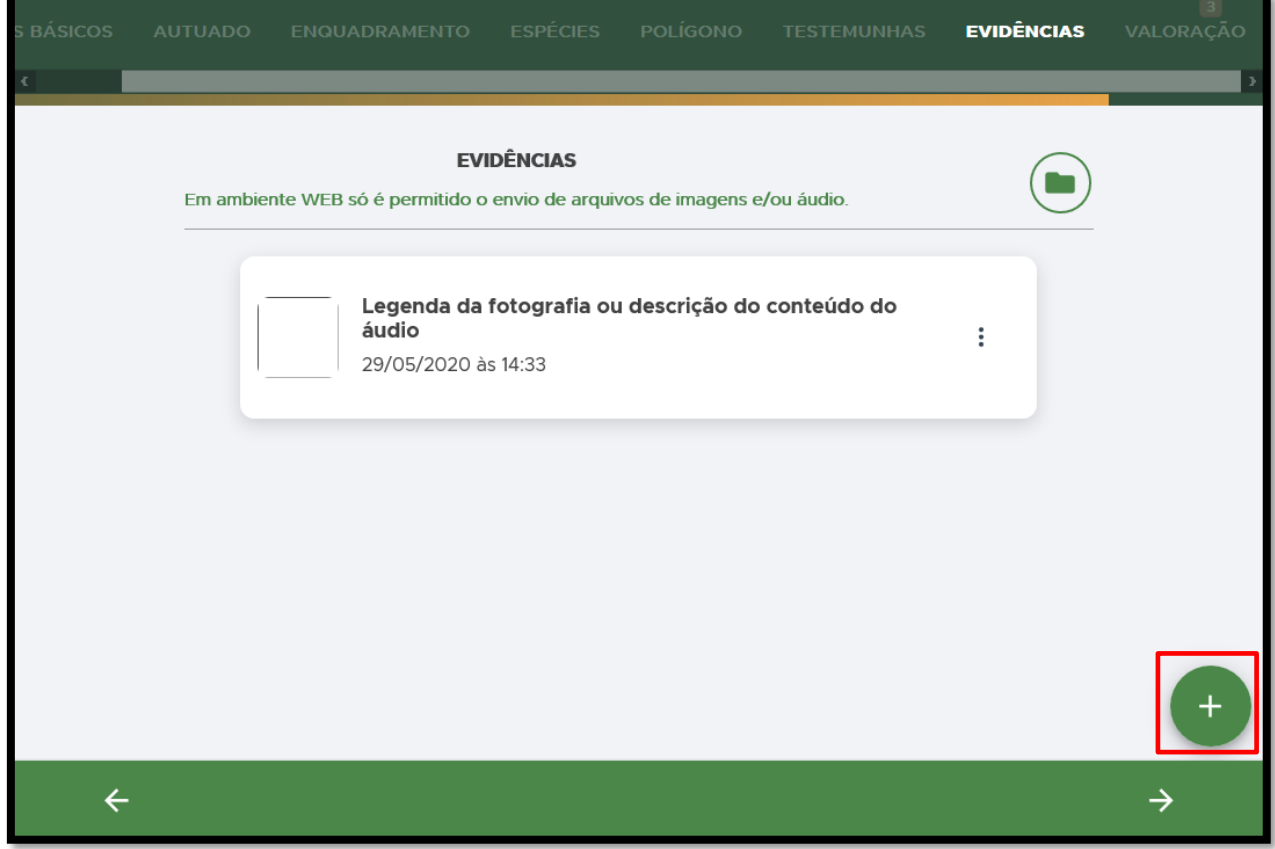

**FIGURA 91. Adicione outras evidências clicando no +.** 

# VALORAÇÃO

Preencha a aba **VALORAÇÃO** conforme Auto de Infração Original:
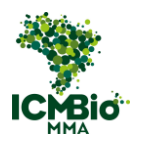

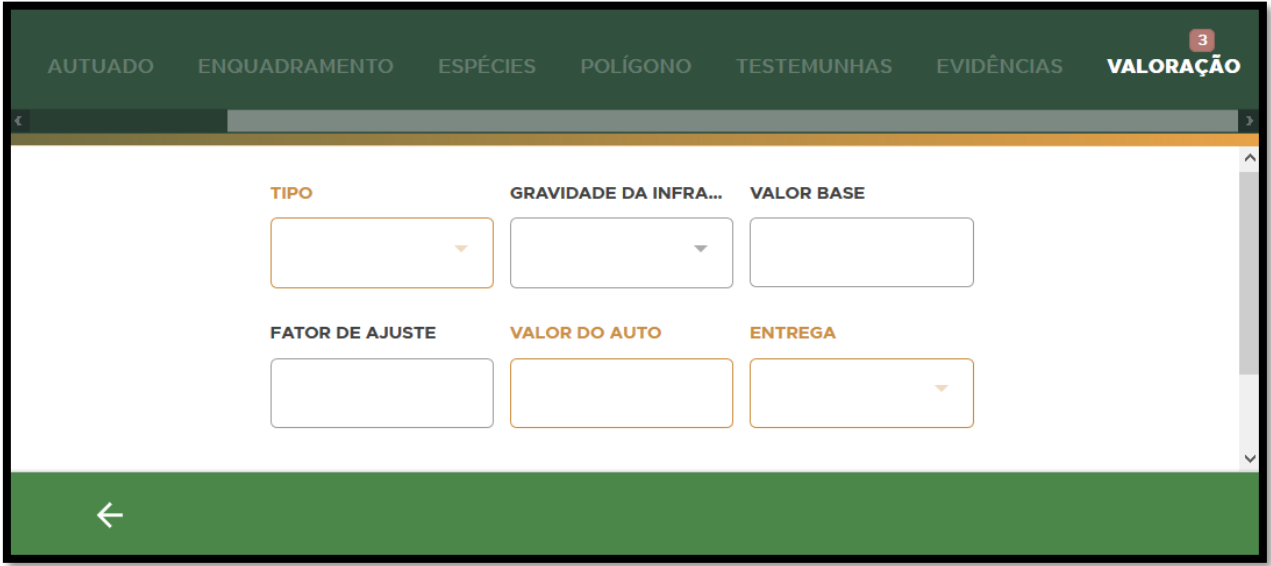

**FIGURA 92. Preencha os campos da aba VALORAÇÃO.**

• **TIPO**: Selecione o tipo de multa aplicada (Aberta ou Fechada) e clique em **Confirmar**:

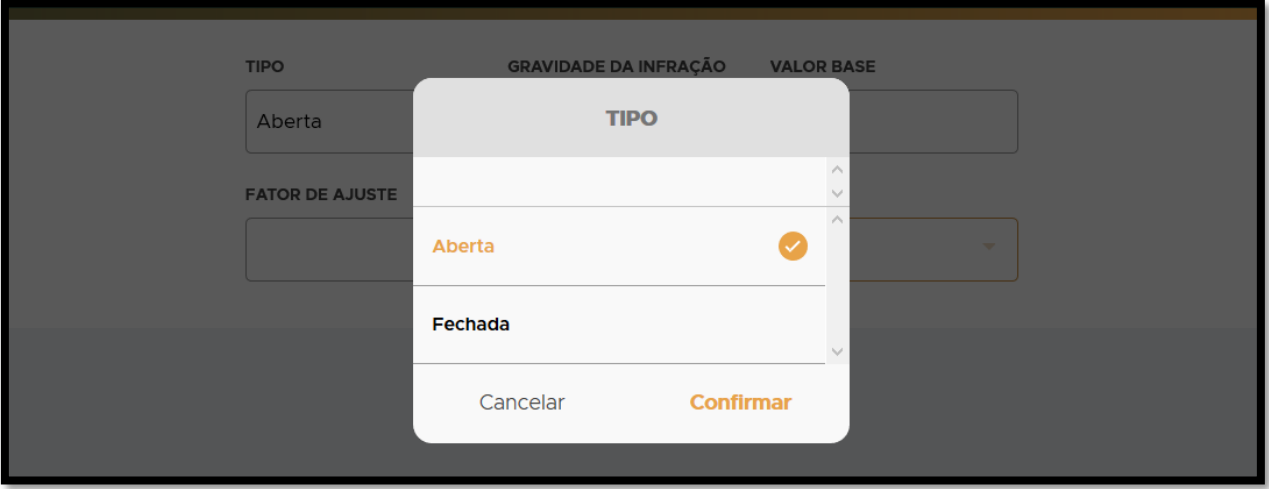

**FIGURA 93. Selecione o tipo de multa aplicada.** 

Caso tenha sido aplicada **MULTA ABERTA**, serão habilitados também os campos **GRAVIDADE DA INFRAÇÃO**, **VALOR BASE** e **FATOR DE AJUSTE**. Esses campos não precisam ser preenchidos;

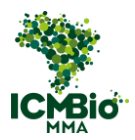

OBS: **GRAVIDADE DA INFRAÇÃO:** por um erro no sistema, só há as opções **Baixa** e **Média** gravidade. (Essa informação pode ser preenchida corretamente depois no Relatório de Fiscalização.

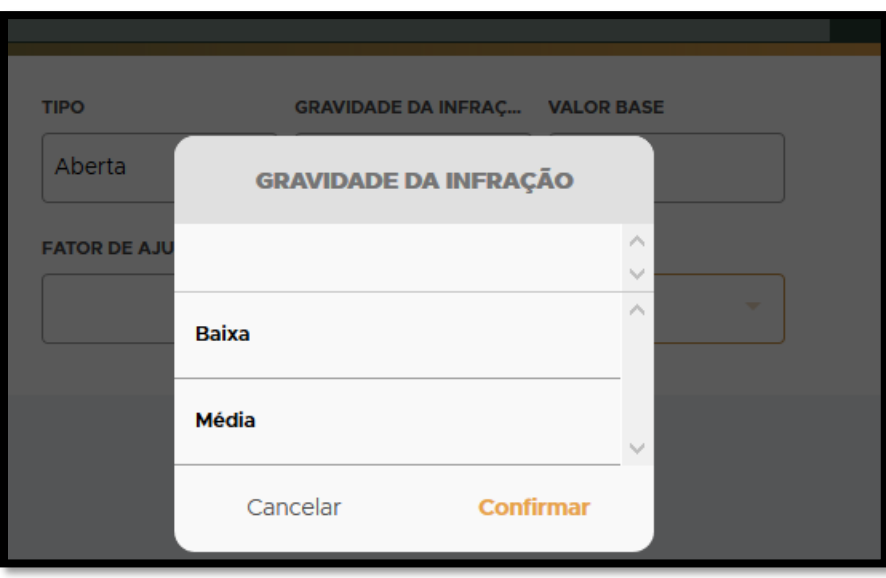

**FIGURA 94. O campo GRAVIDADE DA INFRAÇÃO possui erro. Essa informação pode ser inserida posteriormente no Relatório de Fiscalização.**

• **MULTA ABERTA**/**FECHADA**: preencha os campos obrigatórios: **VALOR DO AUTO** e **ENTREGA** (forma de notificação do autuado da lavratura do auto de infração):

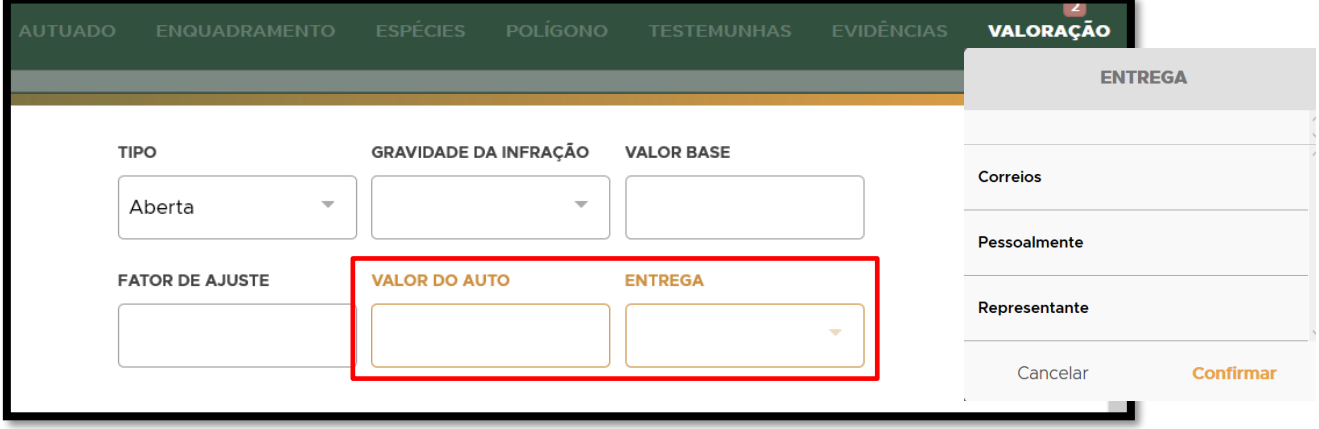

**FIGURA 95. MULTA ABERTA: Preencha os campos obrigatórios VALOR DO AUTO e ENTREGA.**

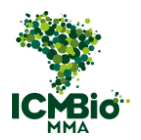

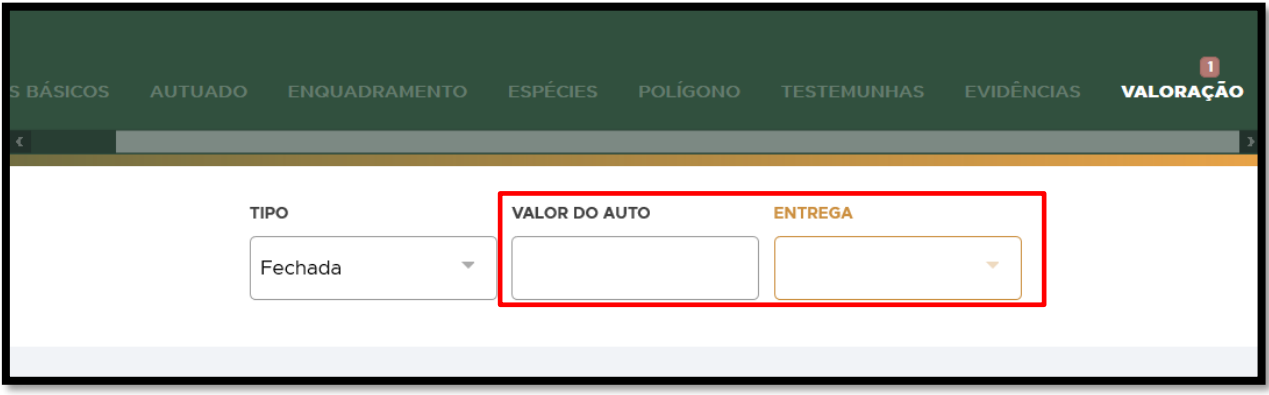

**FIGURA 96. MULTA FECHADA: Preencha os campos VALOR DO AUTO e ENTREGA.**

#### ENCERRAR

• Após a verificação do preenchimento de todos os dados da Multa, clique em **ENCERRAR** para finalizar o cadastro da Multa (não será possível alterá-la mais):

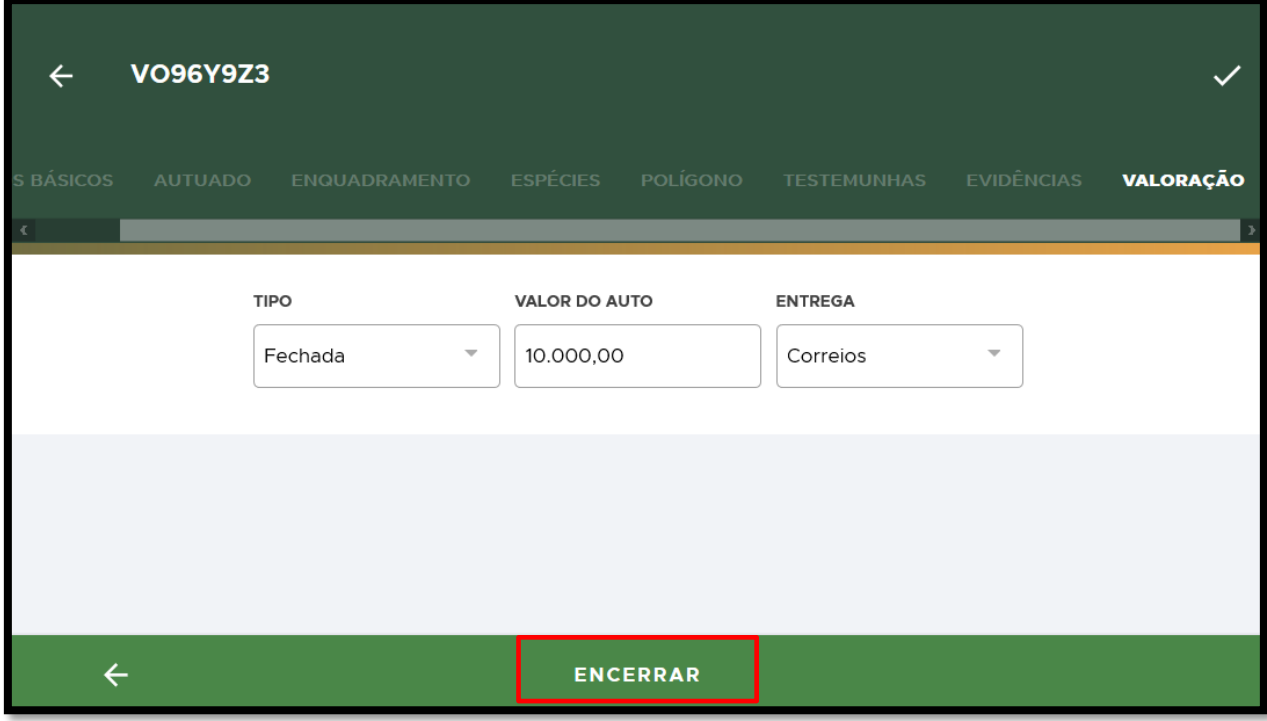

**FIGURA 97. Confira todas as informações preenchidas e clique em ENCERRAR.** 

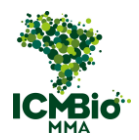

• **CONFIRMAÇÃO**: Uma mensagem de confirmação será exibida: 'A situação auto de infração ficará como **Impresso'**. Clique em **Confirmar**:

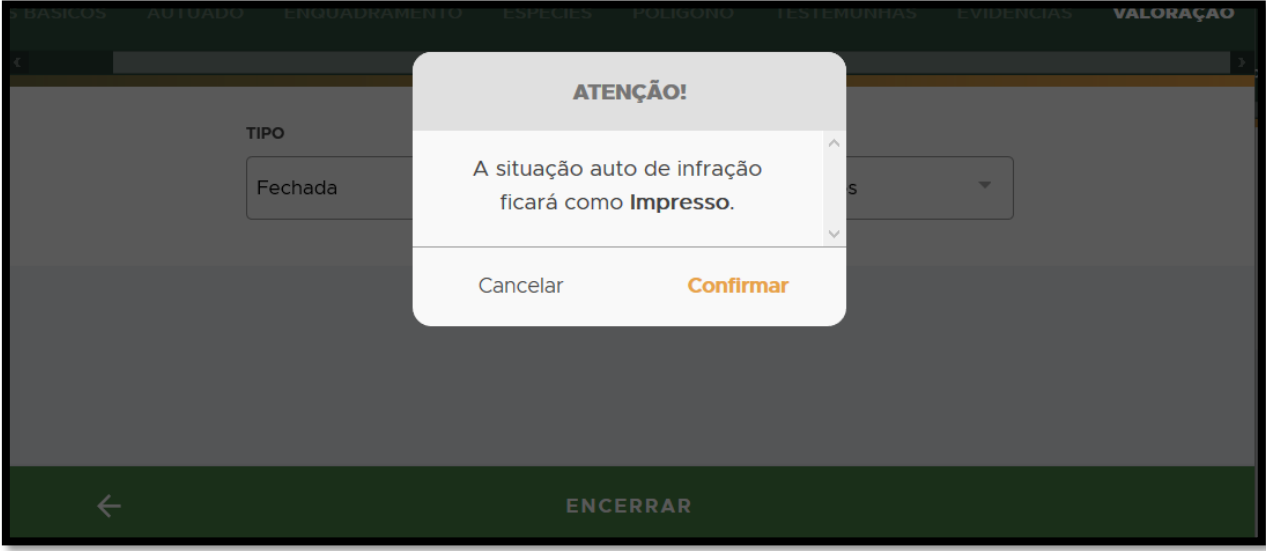

**FIGURA 98. Clique em Confirmar para confirmar a conclusão da Multa.**

Na página da Ação Fiscalizatória, a Multa cadastrada e concluída mudará para o status 'impressa':

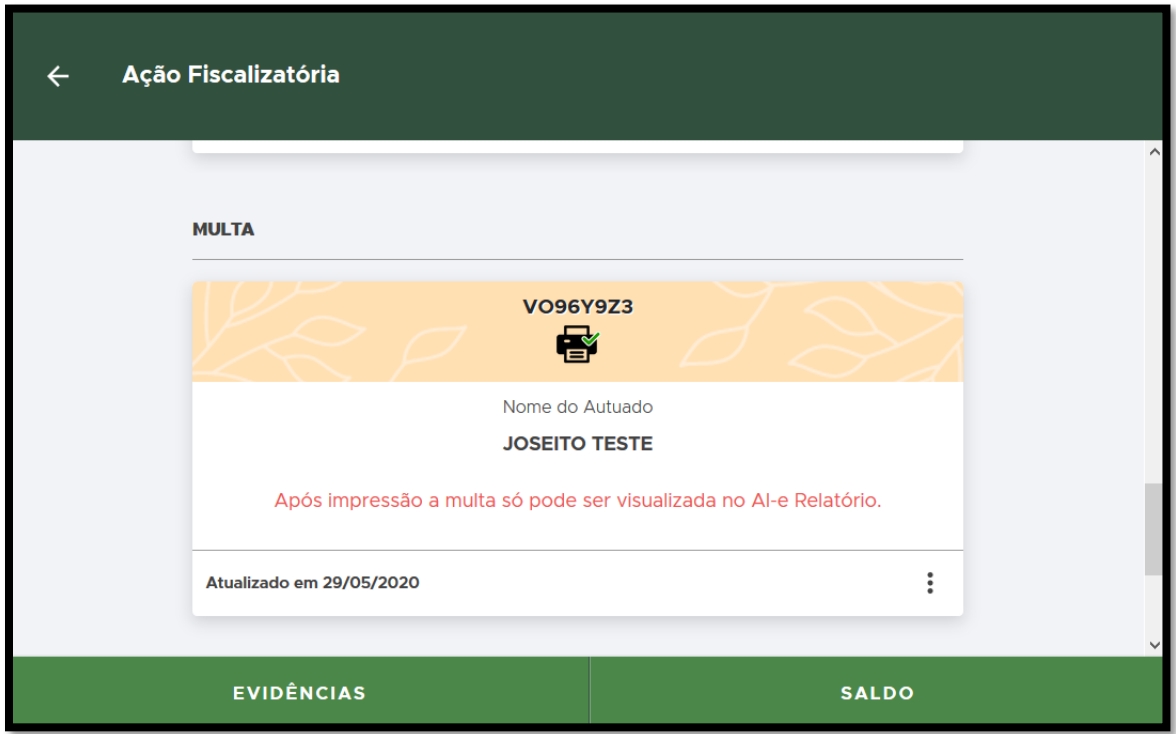

**FIGURA 99. A Multa cadastrada e concluída mudará para o status 'impressa'.**

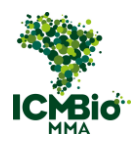

- Se não houver demais formulários para cadastrar nesta ação, siga para a próxima etapa: [ELABORAÇÃO DO RELATÓRIO.](#page-139-0)
- Caso tenha realizado aplicado outras sanções [\(Apreensão,](#page-76-0) [Destruição,](#page-91-0) [Embargo,](#page-106-0) [Suspensão,](#page-118-0) [Demolição\)](#page-127-0), siga para as próximas instruções de cadastro.

## **TERMOS**

As Medidas Administrativas Cautelares adotadas no Auto de Infração deverão ser agora cadastradas em Termos Próprios: [Apreensão,](#page-76-0) [Embargo,](#page-106-0) [Suspensão](#page-118-0) e [Demolição\)](#page-127-0). Crie apenas um termo de cada tipo citado;

OBS: A Destruição/Inutilização será cadastrada como Destinação do item que deverá ser primeiro apreendido no **Termo de Apreensão**.

Caso tenha sido lavrada uma MULTA, os TERMOS cadastrados herdarão automaticamente os enquadramentos da multa; por outro lado, no caso de AUTOR DESCONHECIDO, o ENQUADRAMENTO deve ser preenchido manualmente;

# <span id="page-76-0"></span>APREENSÃO

- O Termo de Apreensão é automaticamente criado se tiver sido cadastrada alguma espécie da fauna ou flora dentro da MULTA. Neste caso, clique sobre a **APREENSÃO** criada.
- Se não houver um Termo de Apreensão já criado, adicione um novo clicando no  $\bigoplus$ :

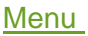

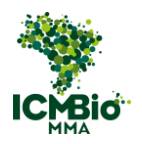

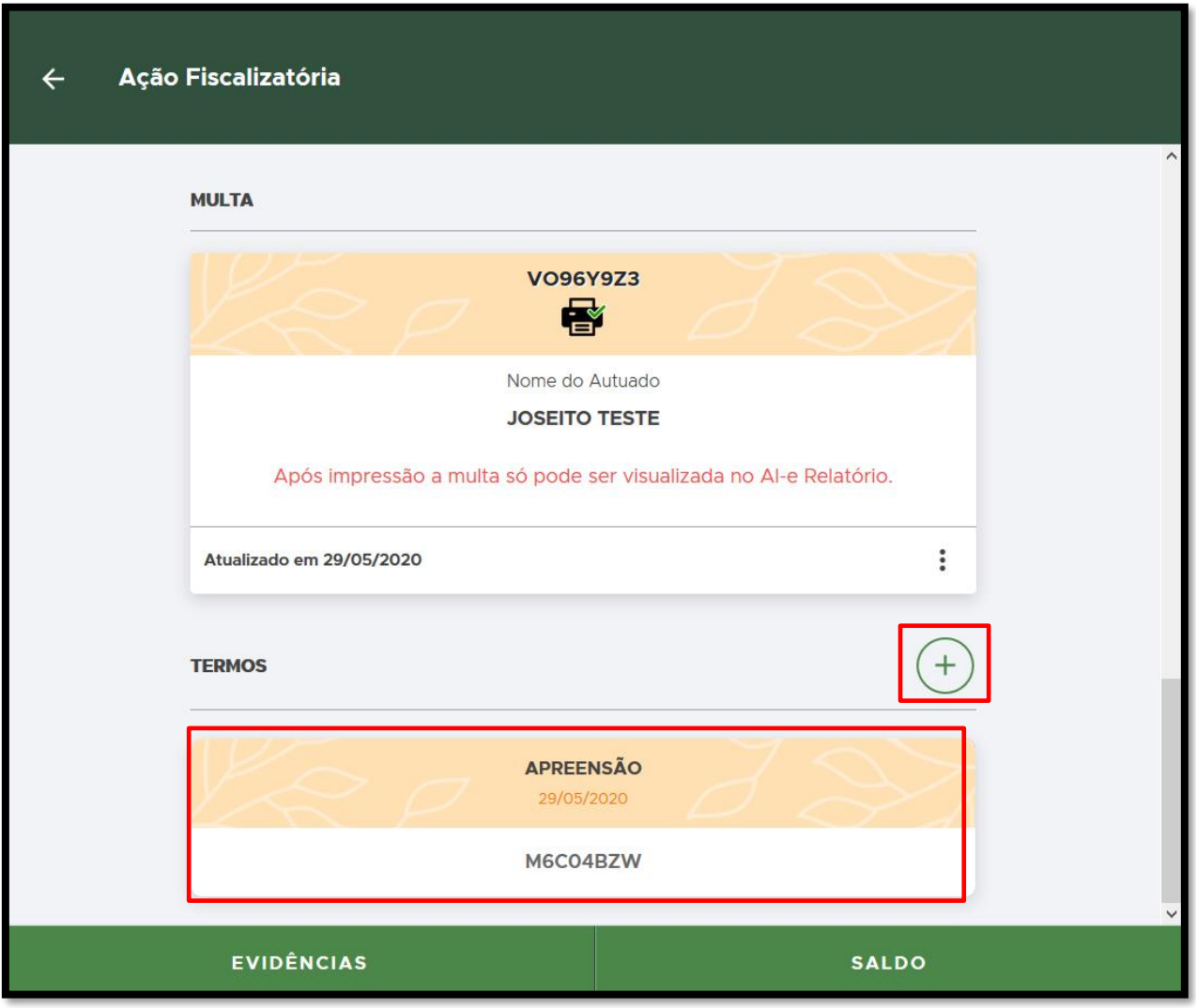

**FIGURA 100. Se já houver um Termo de Apreensão criado automaticamente, clique sobre ele. Caso contrário, clique no + para criar um novo Termo.** 

- **CÓDIGO ORIGINAL (NÚMERO/SÉRIE):** Digite o formato padronizado **Número/Série** do Auto de Infração lavrado em papel. Exemplo**: 000000/B;**:
- **DATA E HORA DA CRIAÇÃO**: clique sobre o campo DATA e selecione a data e hora de lavratura do Auto de Infração;
- Confira os campos: **MUNICÍPIO**, **LATITUDE/LONGITUDE** devem estar preenchidos conforme a Auto de Infração lavrado (as coordenadas devem ser inseridas em graus, minutos, segundos);

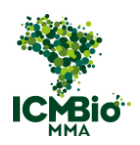

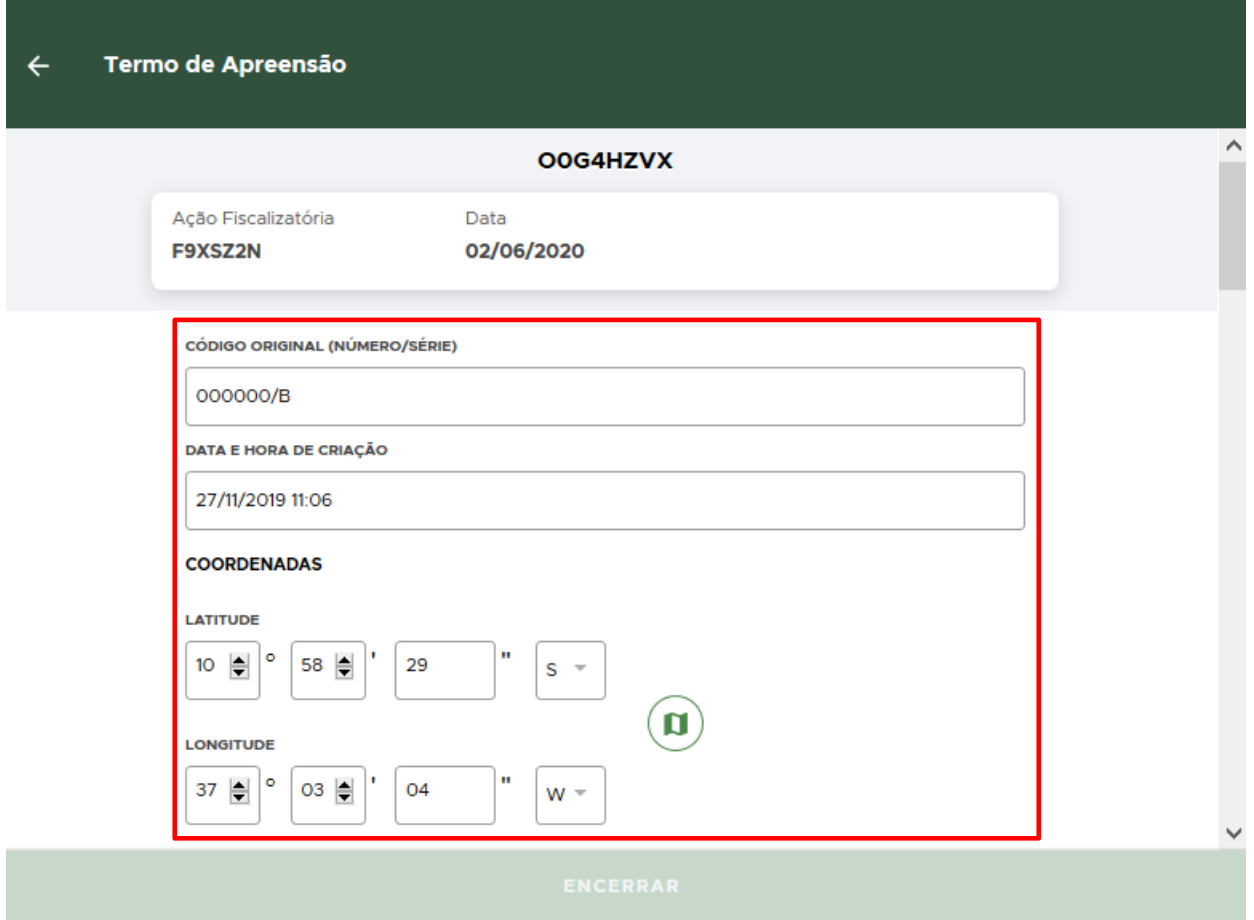

**FIGURA 101. Preencha os campos CÓDIGO ORIGINAL, DATA E HORA e confira as coordenadas geográficas.** 

- Caso tenha sido cadastrada a **MULTA** previamente, os campos seguintes **AUTUADO** e **ENQUADRAMENTO** já estarão automaticamente preenchidos. Continue para a **DESCRIÇÃO DO ENQUADRAMENTO**.
- **AUTORIA DESCONHECIDA**: Quando não houver identificação de autoria da infração, o campo **AUTUADO** não deve ser preenchido.

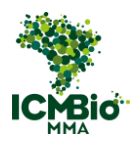

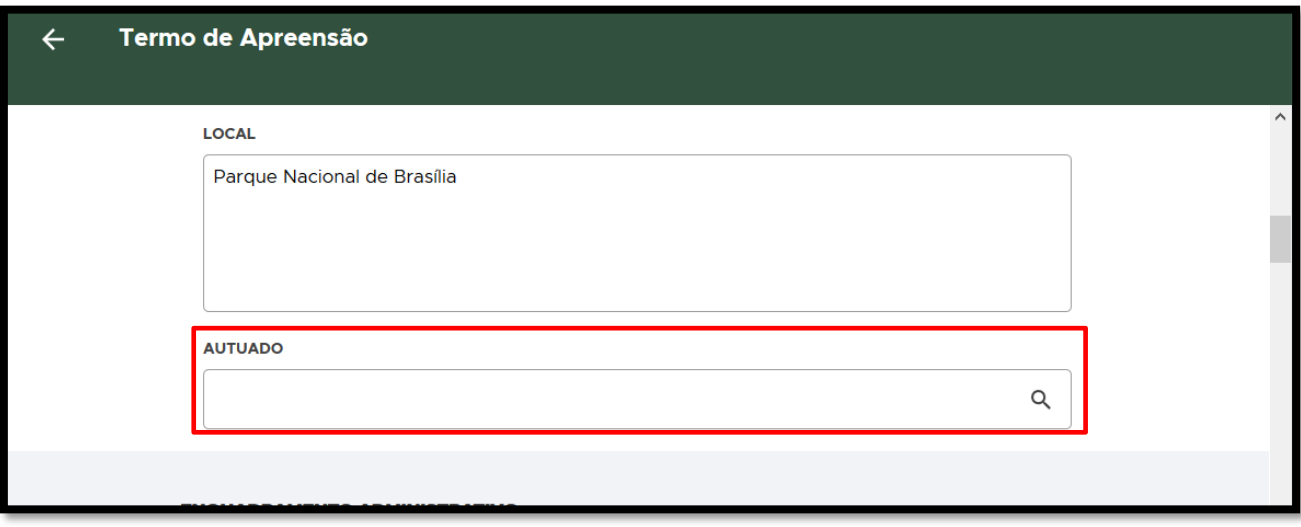

**FIGURA 102. Se for Autor desconhecido, o campo AUTUADO não deve ser preenchido.**

• **ENQUADRAMENTO:** Clique no  $\bigoplus$  para adicionar o(s) artigo(s) do enquadramento:

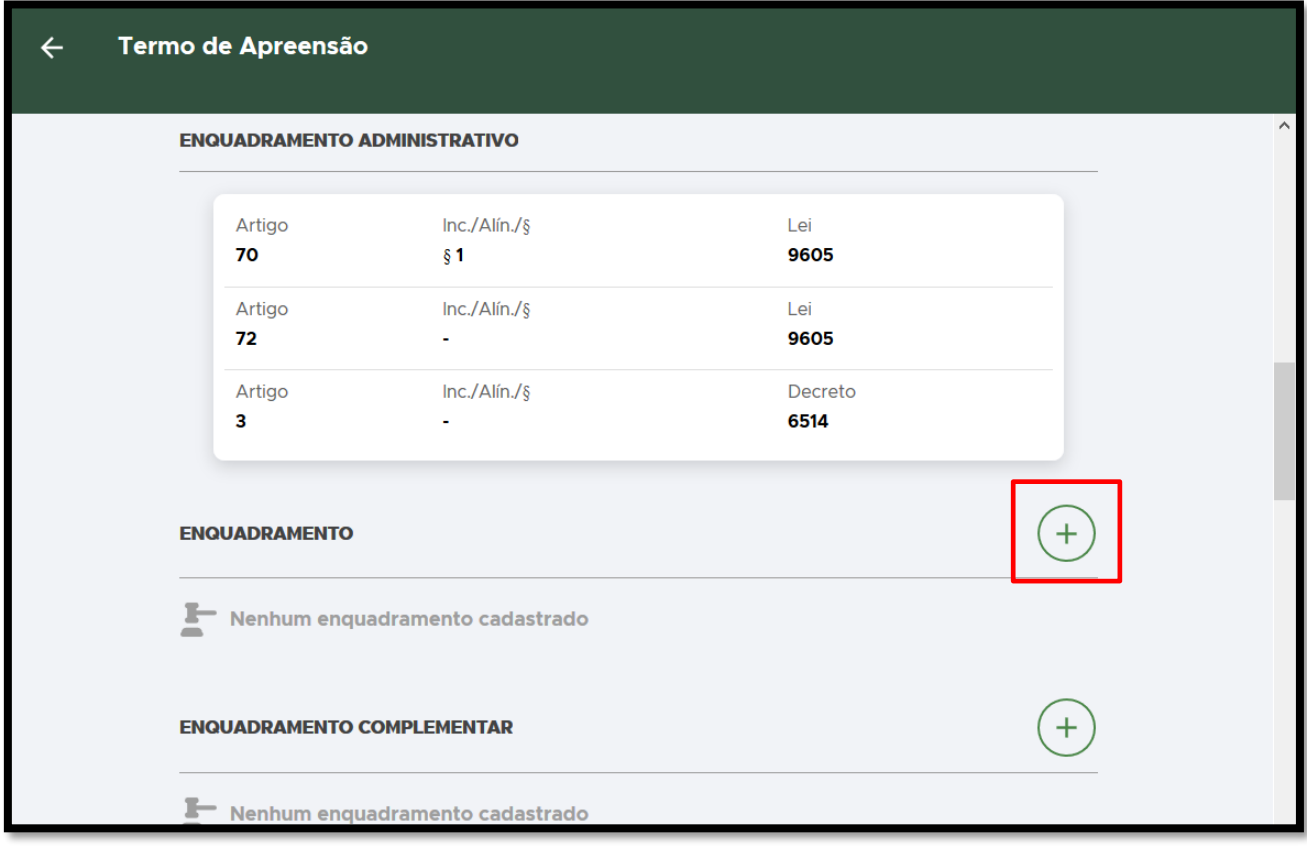

**FIGURA 103. Clique no + para adicionar o ENQUADRAMENTO.** 

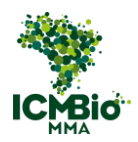

• **ENQUADRAMENTO**: Selecione o Decreto 6.514 e clique em **Confirmar**:

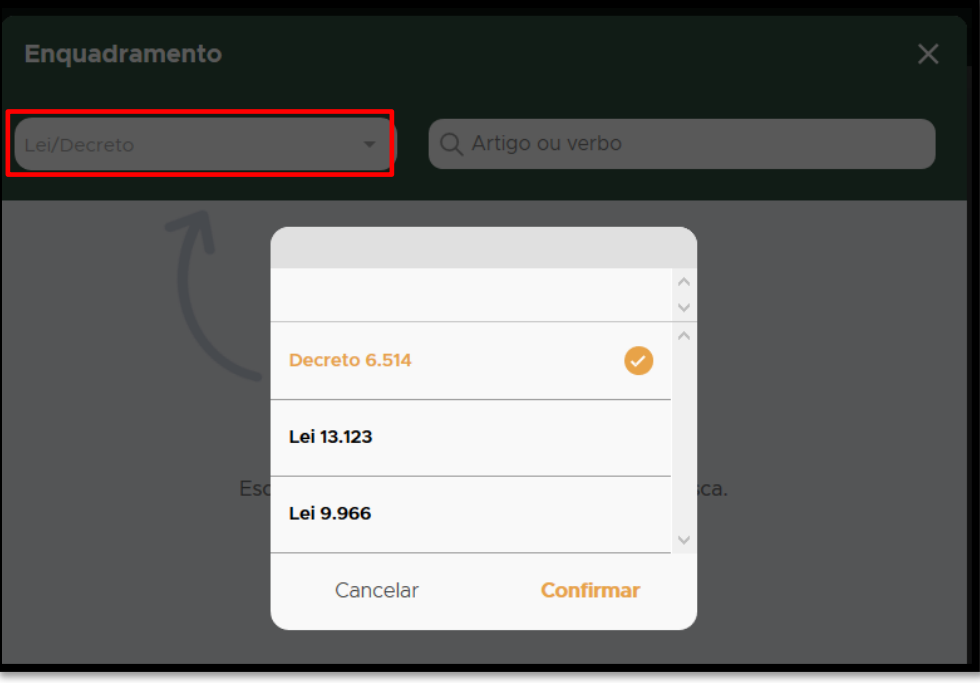

**FIGURA 104. Selecione o Decreto 6.514 e clique em Confirmar.**

• **ENQUADRAMENTO**: Busque o artigo do Decreto aplicado no Auto de Infração e clique sobre o artigo selecionado:

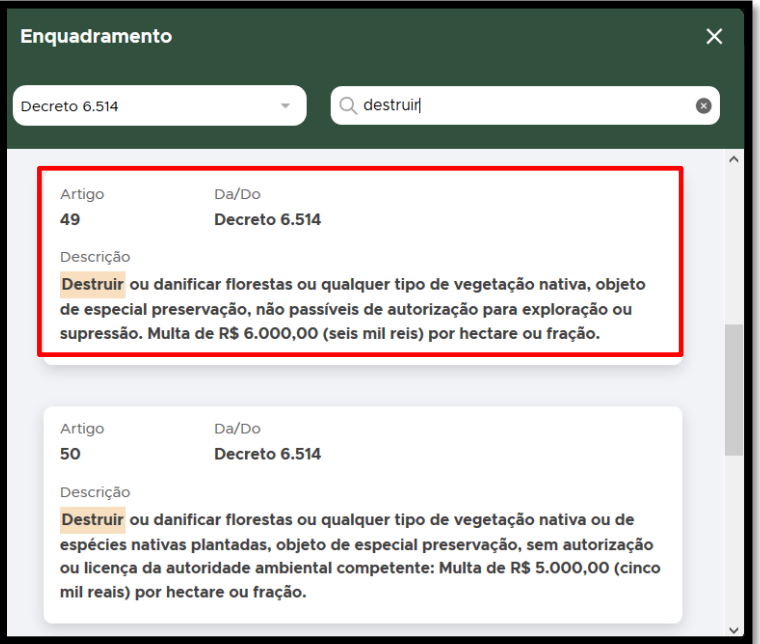

**FIGURA 105. Busque o artigo aplicado.** 

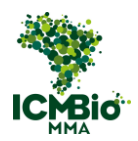

• Caso tenha sido aplicado algum **Parágrafo/Inciso** do Artigo, clique sobre ele e depois, clique em **CADASTRAR**.

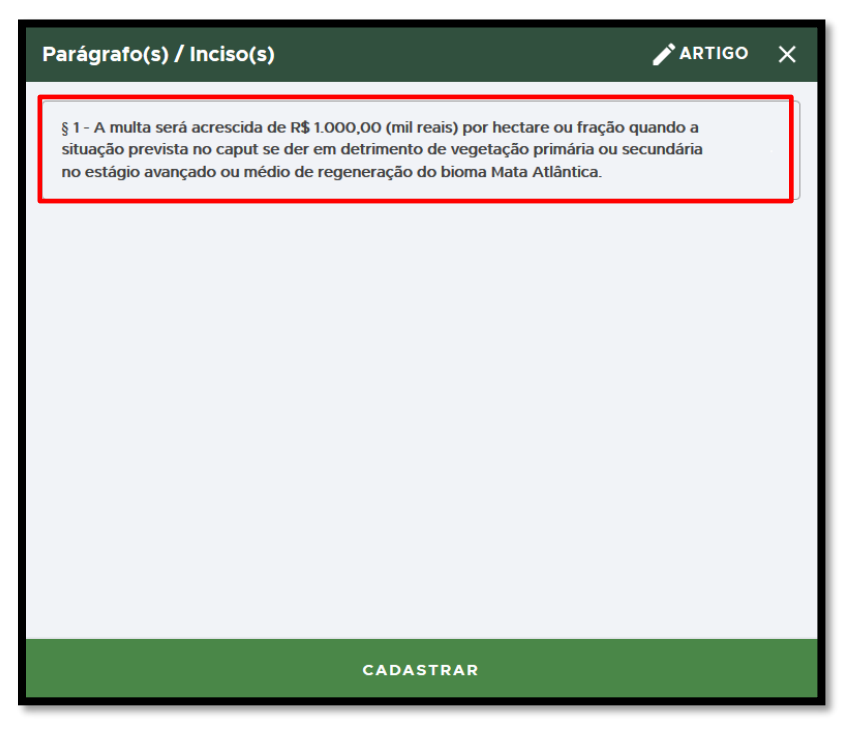

**FIGURA 106. Se houver um parágrafo/inciso aplicado, selecione-o e clique em CADASTRAR.** 

• **ENQUADRAMENTO**: Caso houver outro artigo do Decreto 6.514 aplicado no Auto de

Infração, clique no  $\bigoplus$  para adicioná-lo:

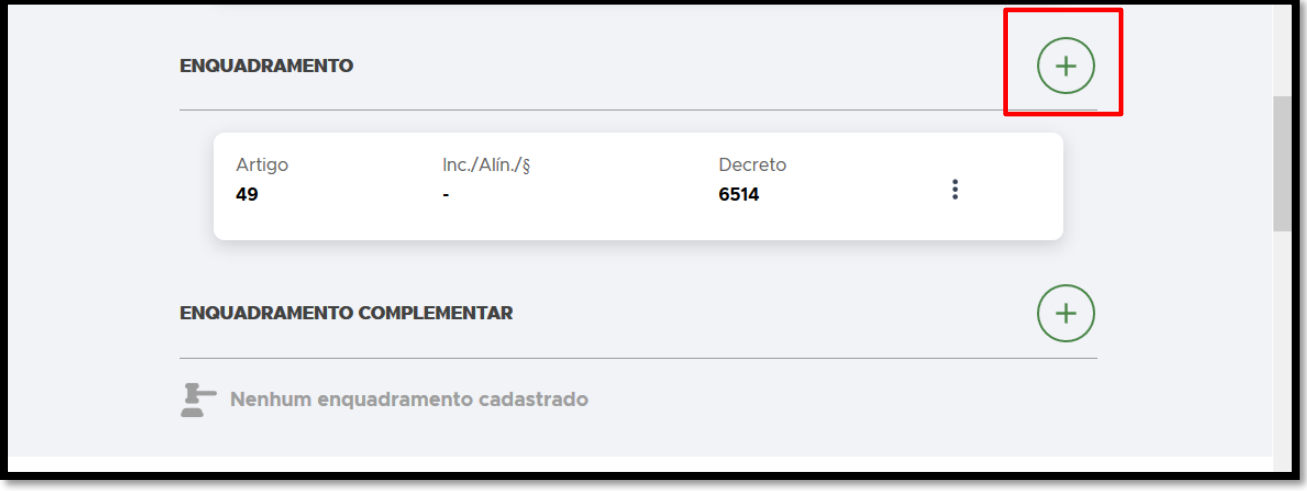

**FIGURA 107. Clique no** + **para adicionar outro artigo do Decreto 6.514.**

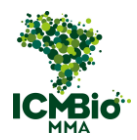

• **ENQUADRAMENTO COMPLEMENTAR**: Caso tenham sido aplicados outros

enquadramentos (como Portarias, IN, outras Leis ou Decretos, clique no  $\bigoplus$  para adicionar:

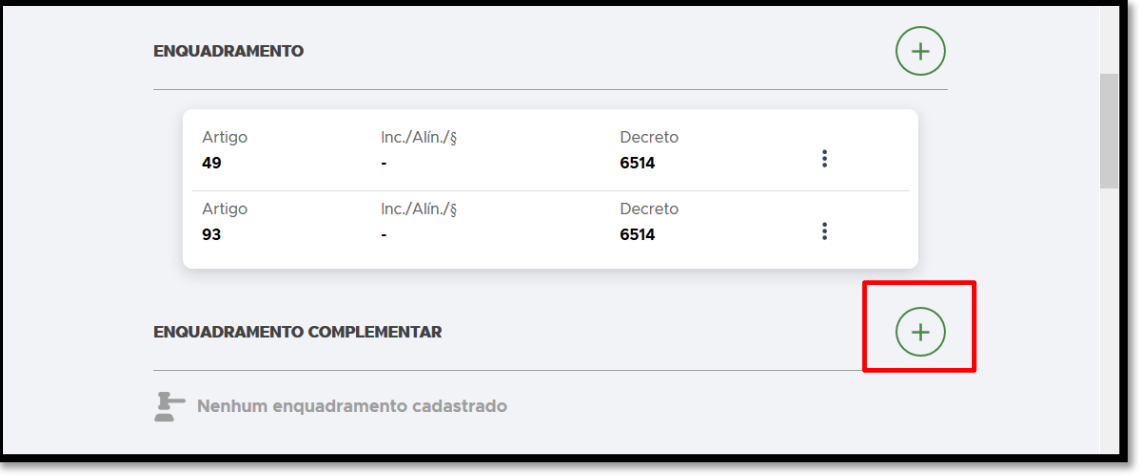

**FIGURA 108. Clique no** + **para adicionar um ENQUADRAMENTO COMPLEMENTAR.**

• **ENQUADRAMENTO COMPLEMENTAR**: Preencha os campos **ARTIGO**, **INC./ALÍN./§**, **LEI/DECRETO**:

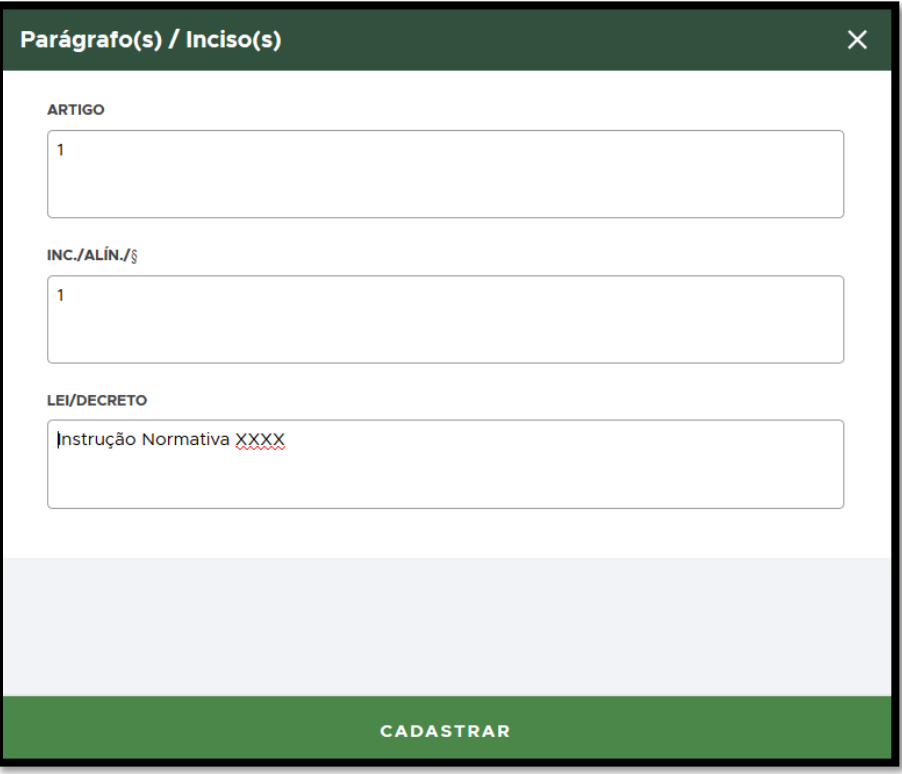

**FIGURA 109. Preencha os campos do ENQUADRAMENTO COMPLEMENTAR.**

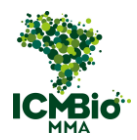

• **DESCRIÇÃO DO ENQUADRAMENTO**: Transcreva neste campo exatamente conforme o campo 20 do auto de infração lavrado no papel – DESCRIÇÃO DA APREENSÃO:

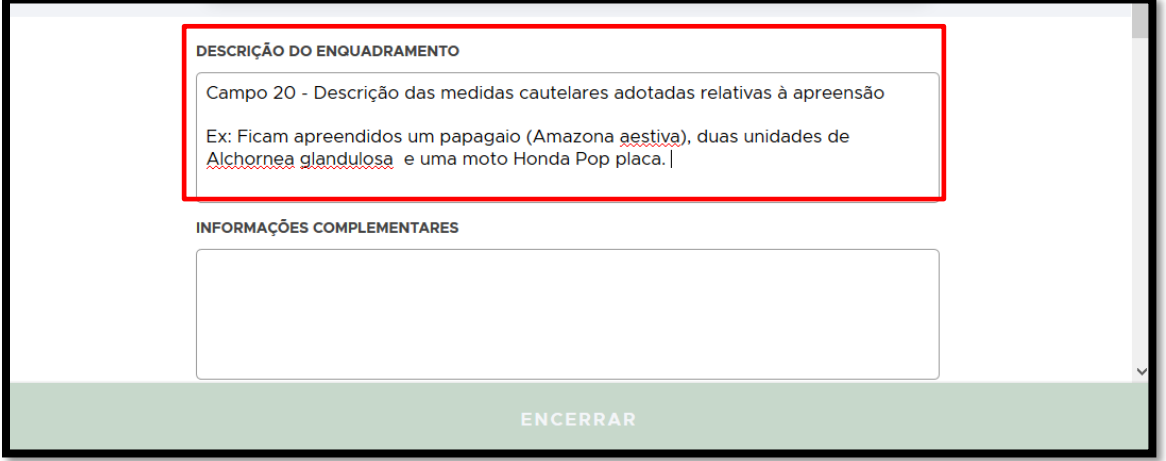

**FIGURA 110. Preencha a DESCRIÇÃO DO ENQUADRAMENTO.**

• **BENS APREENDIDOS**: Cadastre todos os itens apreendidos no Auto de Infração nas seguintes categorias: **ESPÉCIES** (fauna ou flora), **VEÍCULO** e **BENS**, clicando no **:**

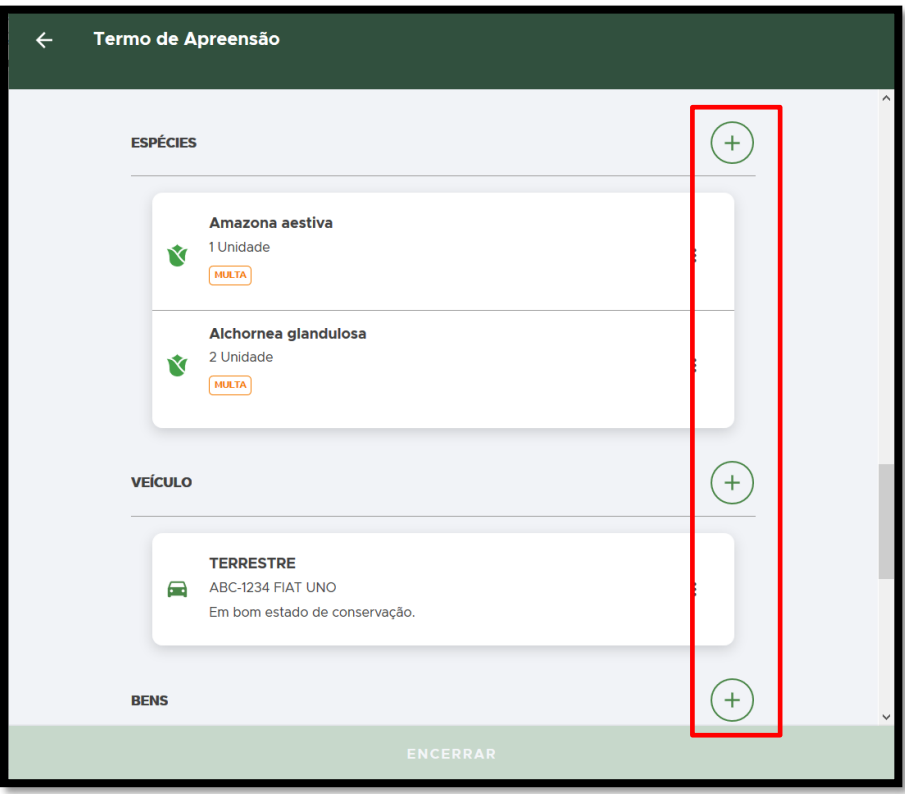

**FIGURA 111. Adicione os itens apreendidos clicando no + ao lado de cada categoria de bem.** 

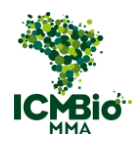

• **DESTINAÇÃO DO BEM APREENDIDO**: clique sobre o ícone ⋮ para destinar o item apreendido:

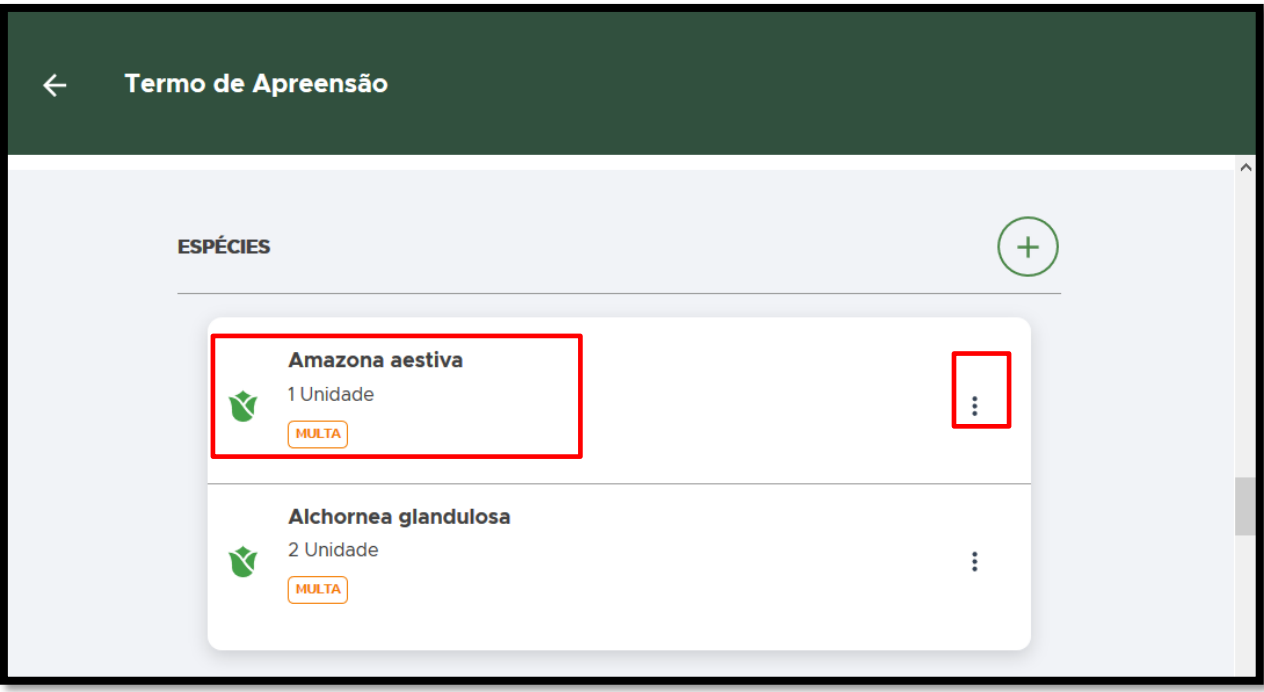

**FIGURA 112. Clique sobre o** ⋮ **para destinar o item apreendido.** 

• Clique em **DESTINAR**:

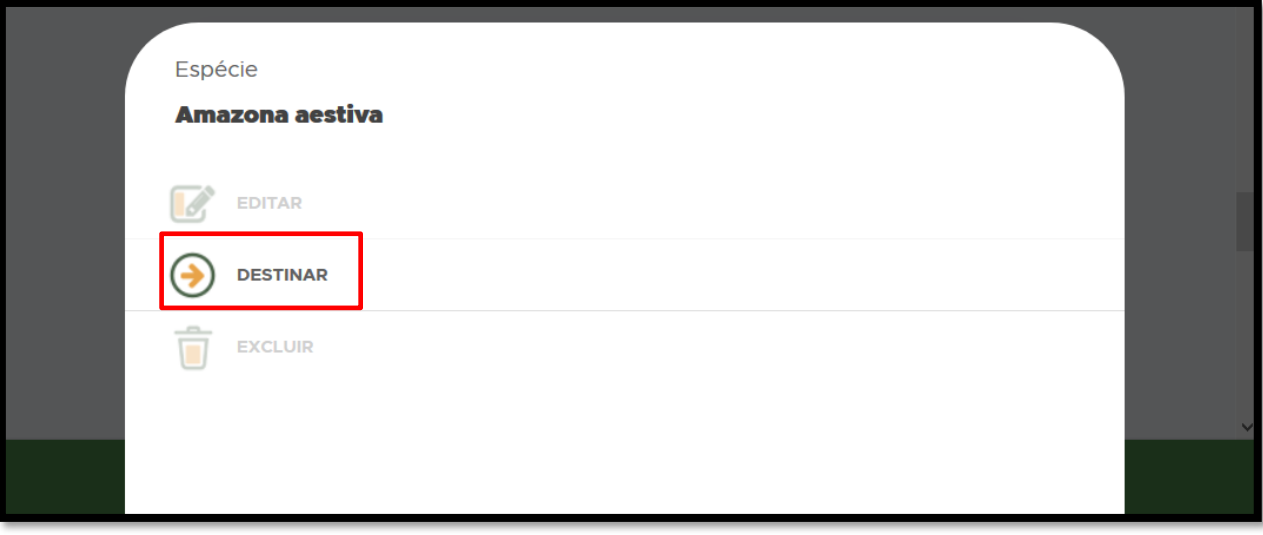

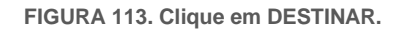

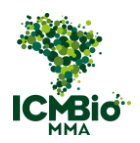

As seguintes formas de DESTINAÇÃO serão habilitadas:

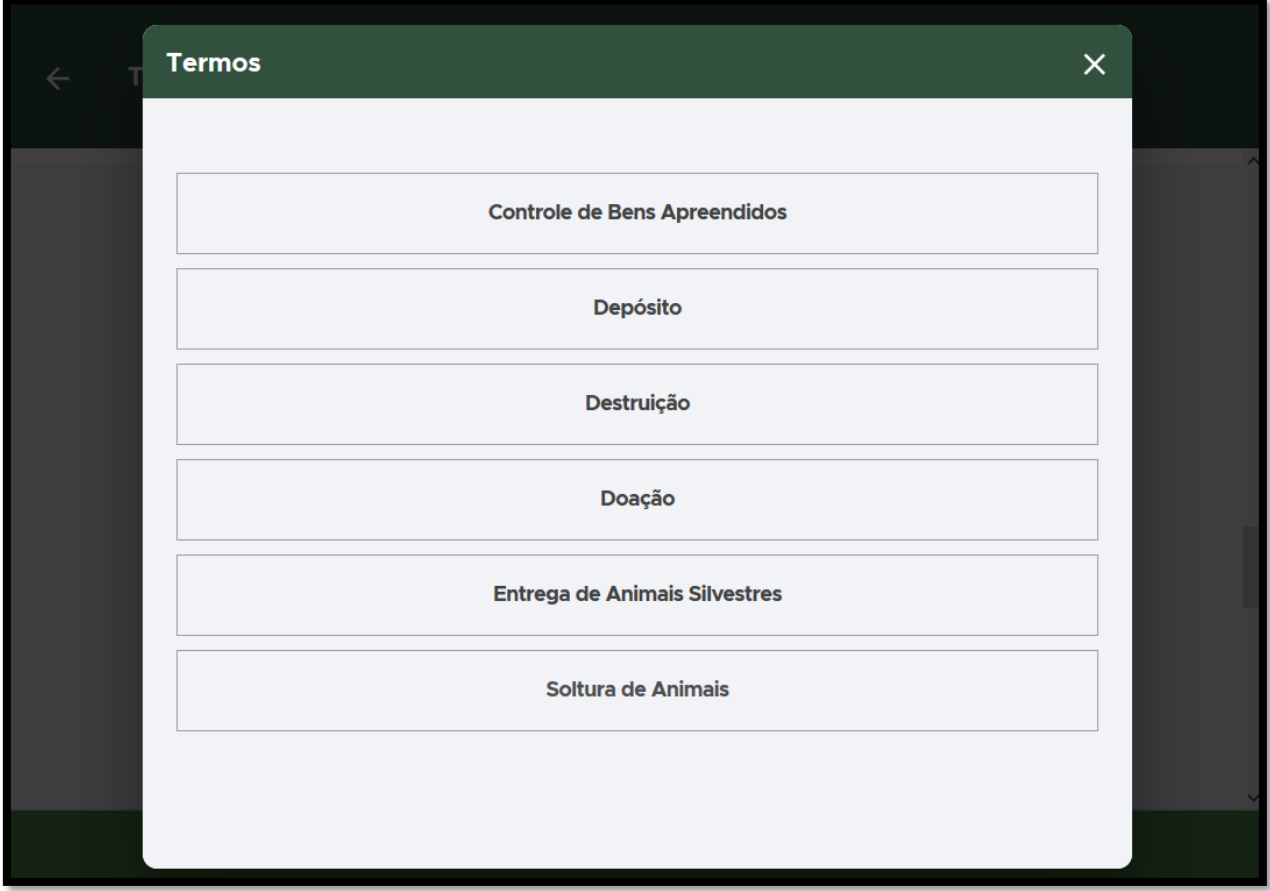

**FIGURA 114. Selecione a DESTINAÇÃO do item apreendido.**

Agora, vá para a instrução específica do tipo de **DESTINAÇÃO** selecionado:

- [Controle de Bens Apreendidos: Aqui você cadastrará o](#page-86-0) **TERMO DE GUARDA OU DEPÓSITO,** [na hipótese de ter](#page-86-0) a opção **GUARDA** assinalada;
- Depósito: Aqui você cadastrará o **[TERMO DE GUARDA OU DEPÓSITO](#page-88-0)** com a opção **[DEPÓSITO](#page-88-0)** assinalada;

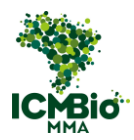

- Destruição: [Aqui você cadastrará a medida cautelar de DESTRUIÇÃO](#page-91-0) registrada no campo [20 do Auto de Infração ou DESTINAÇÃO SUMÁRIA](#page-91-0) registrada no **TERMO DE DESTINAÇÃO SUMÁRIA**: com a opção **[DESTRUIÇÃO/INUTILIZAÇÃO](#page-91-0)** assinalada;
- [Doação:](#page-94-0) Aqui você cadastrará o **TERMO DE DESTINAÇÃO** SUMÁRIA com a opção **DOAÇÃO** assinalada;
- [Entrega de Animais Silvestres:](#page-97-0) Aqui você cadastrará o **RECIBO DE ENTREGA DE BENS** [\(em caso de entrega de animal\);](#page-97-0)
- [Soltura de Animais:](#page-99-0) Aqui você cadastrará o **TERMO DE DESTINAÇÃO SUMÁRIA** com a opção **SOLTURA** assinalada

# <span id="page-86-0"></span>CONTROLE DE BENS APREENDIDOS - CBA

O Controle de Bens Apreendidos – **CBA** é o equivalente ao **TERMO DE GUARDA OU DEPÓSITO** com a opção GUARDA assinada do formulário em papel do ICMBio.

- **CÓDIGO ORIGINAL (NÚMERO/SÉRIE):** Digite o formato padronizado **Número/Série** do Termo de Guarda ou Depósito lavrado em papel. Exemplo**: 000000/B**;
- **DATA E HORA DA CRIAÇÃO**: clique sobre o campo DATA e selecione a data e hora de lavratura do Termo de Guarda ou Depósito:

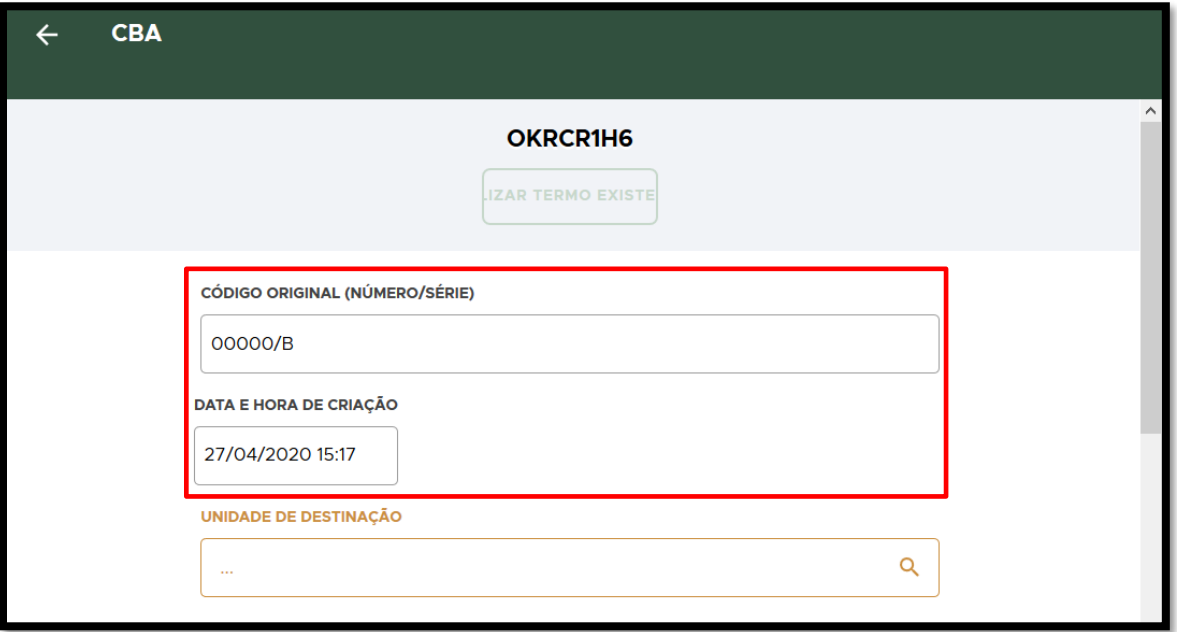

**FIGURA 115. Preencha o NÚMERO/SÉRIE e DATA E HORA conforme Termo de Guarda original.**

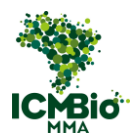

• **UNIDADE DE DESTINAÇÃO**: Selecione a unidade administrativa do ICMBio que ficou responsável pela guarda do equipamento/material apreendido (não estão castradas NGI ou UNA, selecione uma UC vinculada) :

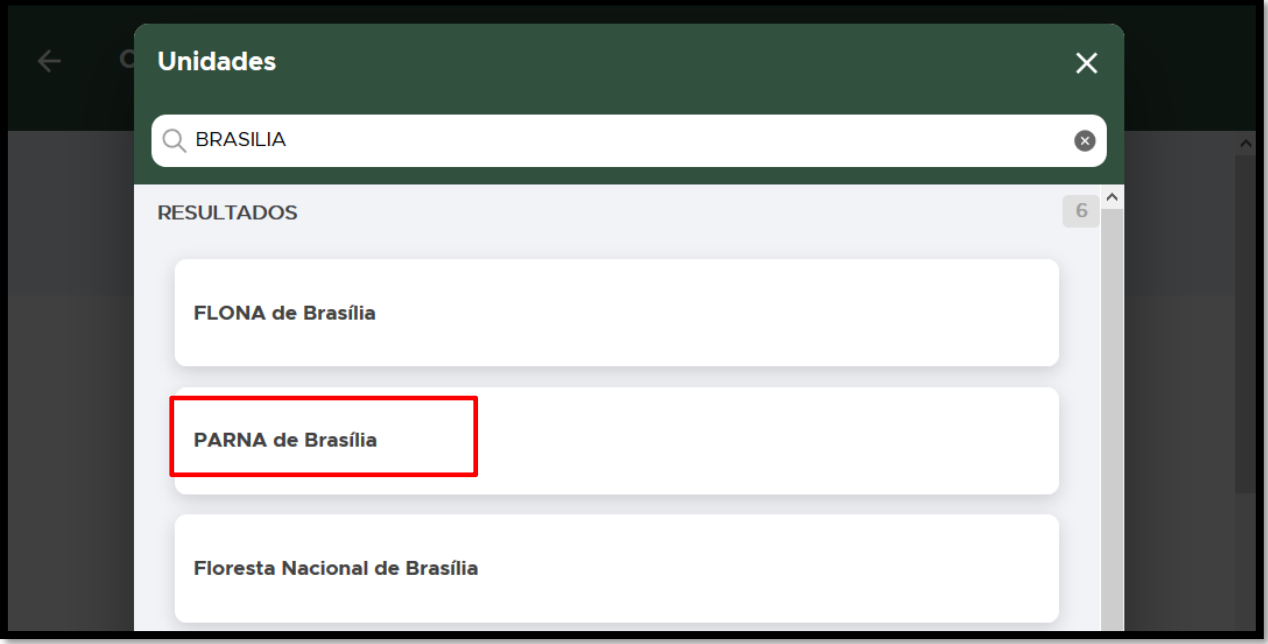

**FIGURA 116. Selecione a unidade administrativa do ICMBio de guarda.**

• **RESPONSÁVEL**: Digite o nome do servidor que recebeu o bem:

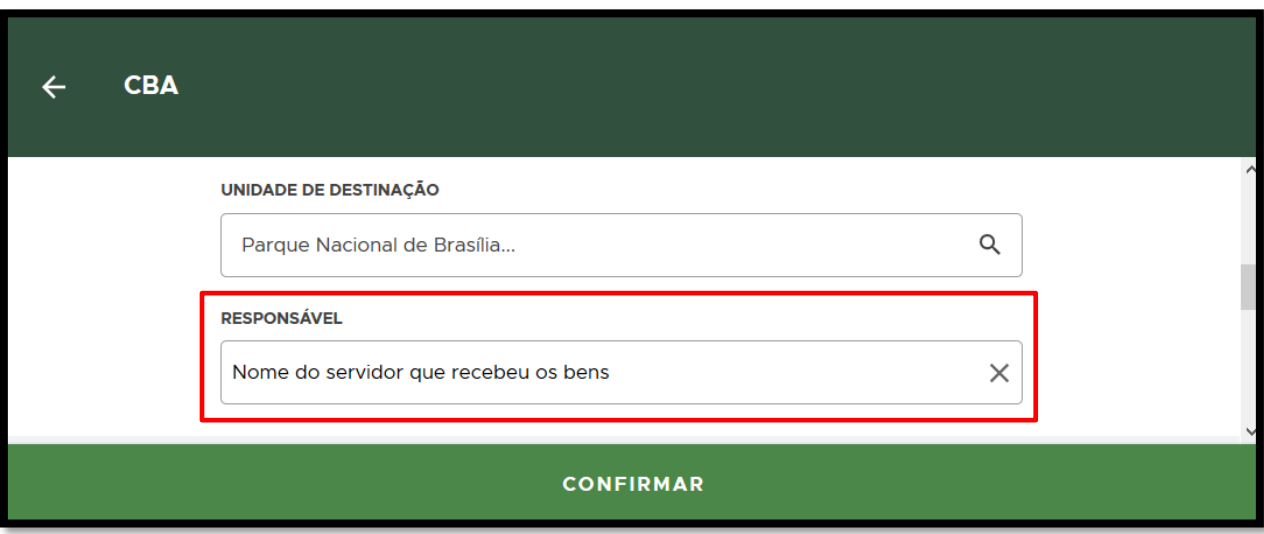

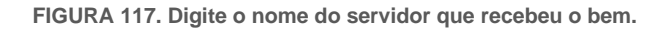

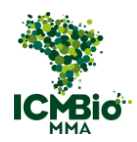

• Clique em **CONFIRMAR** para concluir a DESTINAÇÃO:

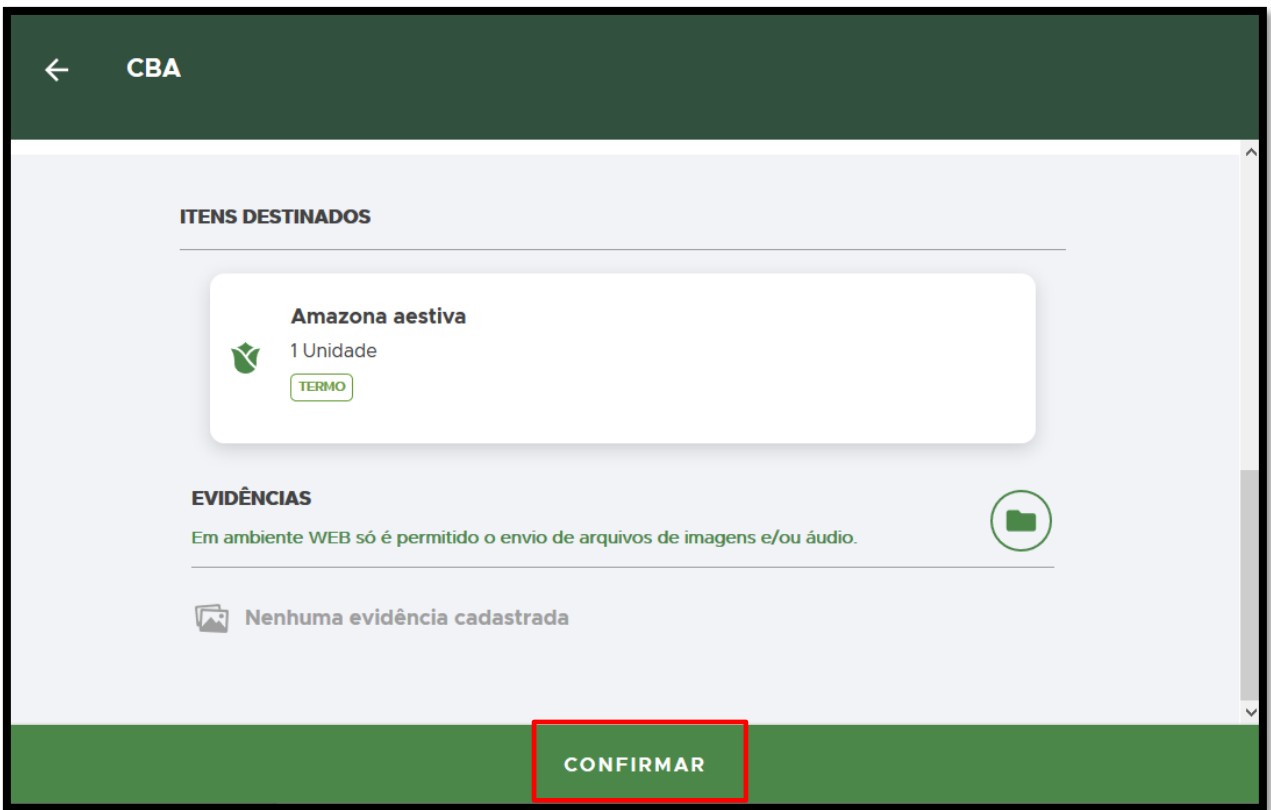

**FIGURA 118. Clique em CONFIRMAR.**

## <span id="page-88-0"></span>TERMO DE DEPOSITO

O **DEPÓSITO** é o equivalente ao **TERMO DE GUARDA OU DEPÓSITO** com a opção Depósito assinalada do formulário em papel do ICMBio.

- **CÓDIGO ORIGINAL (NÚMERO/SÉRIE):** Digite o formato padronizado **Número/Série** do Termo de Guarda ou Depósito lavrado em papel. Exemplo**: 000000/B**;
- **DATA E HORA DA CRIAÇÃO**: clique sobre o campo DATA e selecione a data e hora de lavratura do Termo de Guarda ou Depósito:

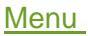

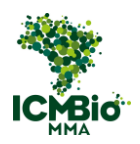

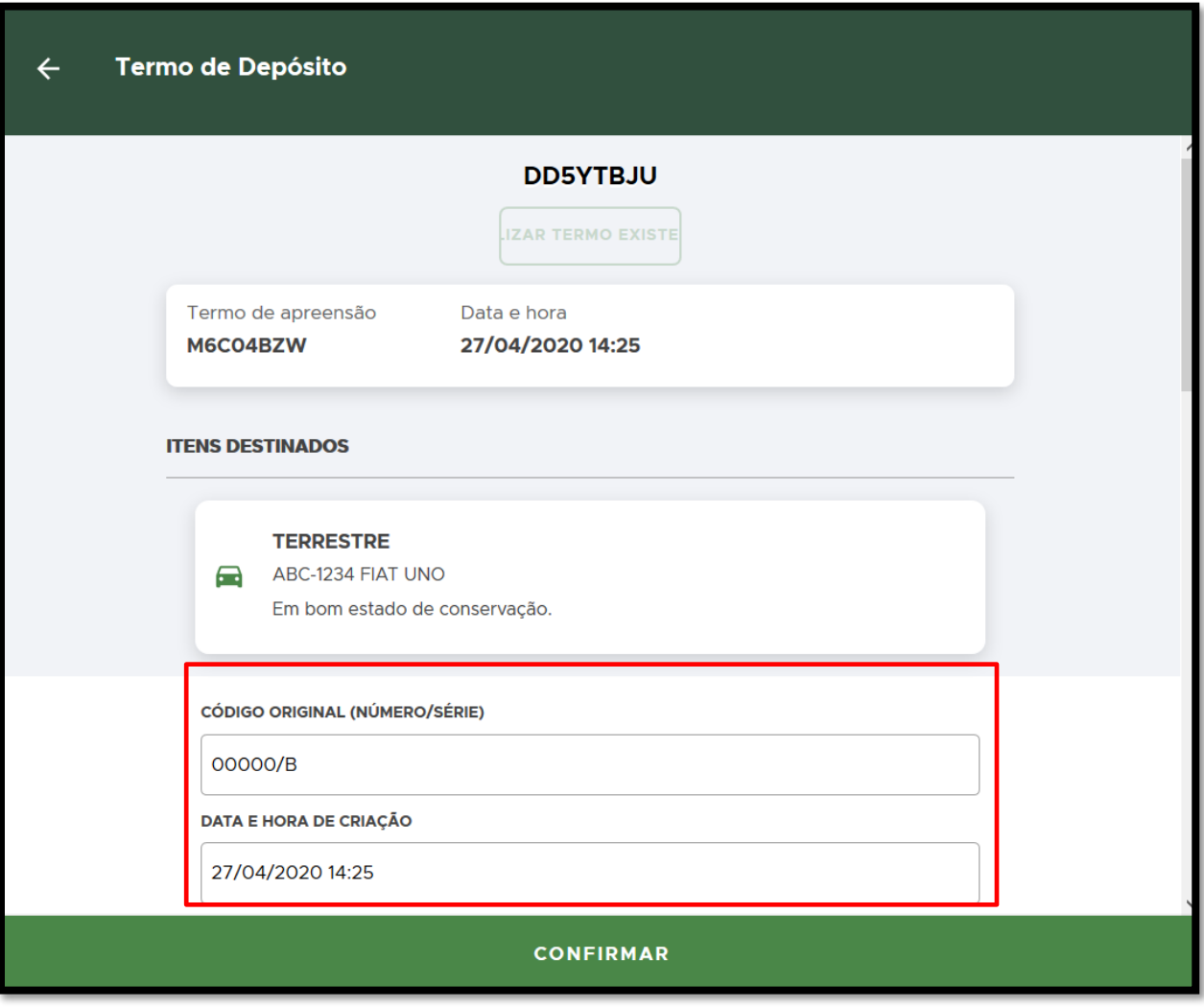

**FIGURA 119. Preencha o NÚMERO/SÉRIE e DATA e HORA conforme Termo de Depósito original.**

- **LOCAL**: Transcreva o campo 19 Local do Depósito;
- **DEPOSITÁRIO**: Preencha os dados do depositário (pessoa física ou jurídica);
- **INFORMAÇÕES COMPLEMENTARES**: Transcreva o campo 18 DESCRIÇÃO, CARACTERÍSTICAS E CONDIÇÕES DOS BENS:

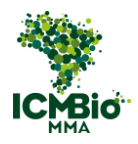

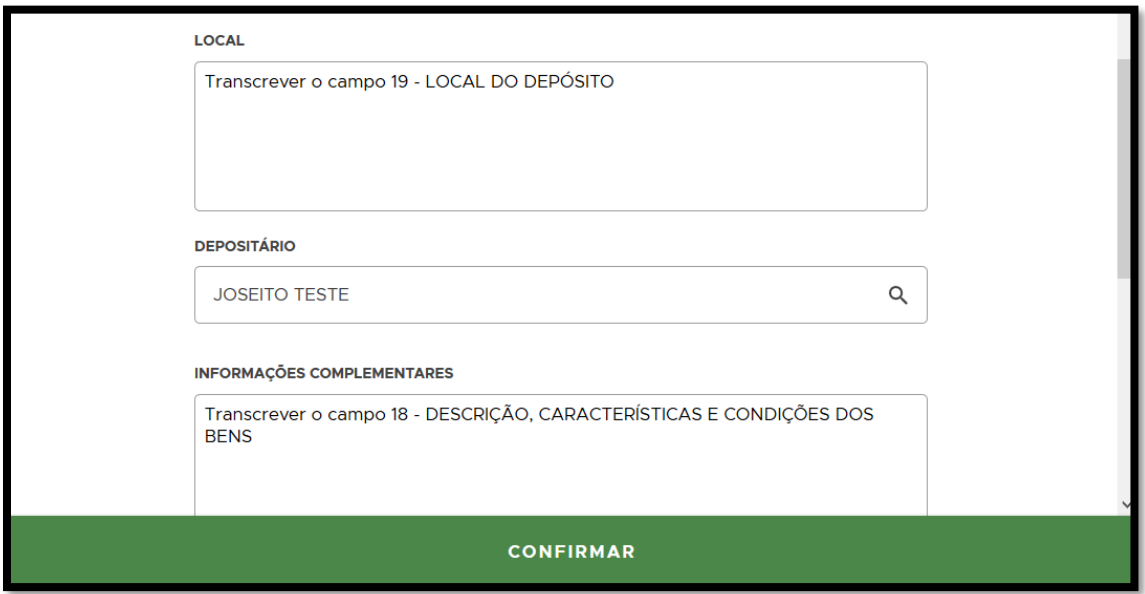

**FIGURA 120. Preencha o LOCAL, DEPOSITÁRIO e INFORMAÇÕES COMPLEMENTARES.**

- **EVIDÊNCIAS**: Adicione evidências clicando no  $\bigoplus$  (não é obrigatório, pode ser adicionado no Relatório depois);
- **TESTEMUNHAS**: Devem ser inseridas as testemunhas que constam no Termo de Depósito original:

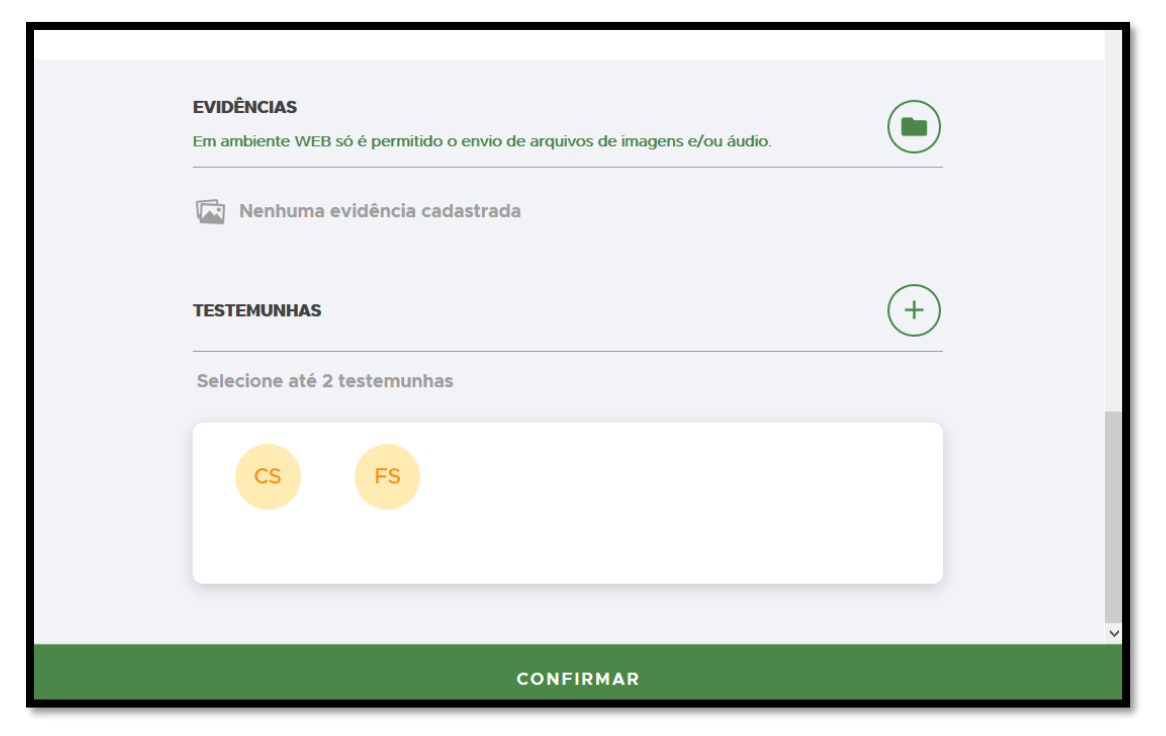

**FIGURA 121. Adicione EVIDÊNCIAS (opcional) e TESTEMUNHAS.**

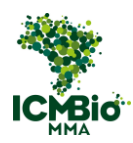

• Após a conclusão, do preenchimento do Termo de Depósito, clique em **CONFIRMAR**.

## <span id="page-91-0"></span>TERMO DE DESTRUIÇÃO

OBS: A **Destruição** é inserida no SABIÁ somente após o cadastro do **Termo de Apreensão**. Caso a Destruição esteja assinalada no campo de Medidas Cautelares aplicadas pelo agente no Auto de Infração, deverá ser cadastrado primeiro um **Termo de Apreensão**.

- **CÓDIGO ORIGINAL (NÚMERO/SÉRIE):** Digite o formato padronizado **Número/Série** do Auto de Infração ou do Termo de Destinação Sumária lavrado em papel. Exemplo**: 000000/B**;
- **DATA E HORA DA CRIAÇÃO**: clique sobre o campo DATA e selecione a data e hora de lavratura do Auto de Infração ou do Termo de Destinação Sumária lavrado em papel:

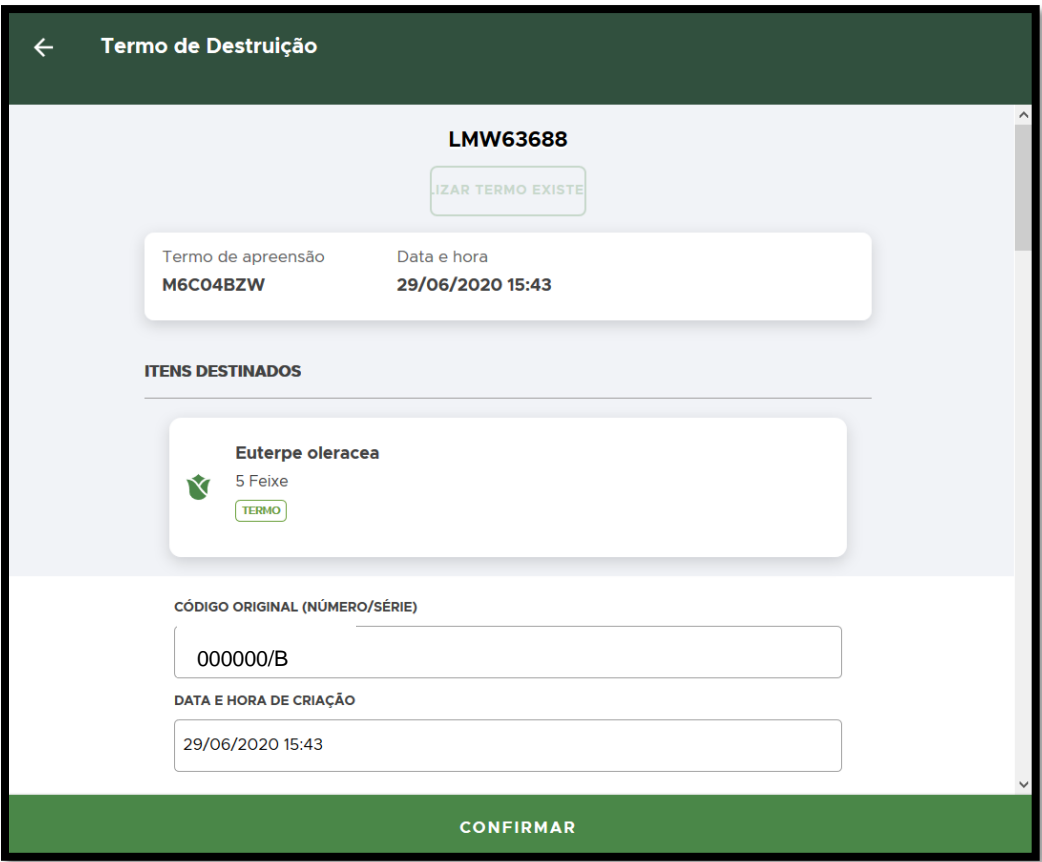

**FIGURA 122. Preencha o NÚMERO/SÉRIE e DATA e HORA conforme auto de infração original.**

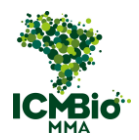

## • **ENQUADRAMENTO** e **ENQUADRAMENTO COMPLEMENTAR**: Adicione o(s)

enquadramento(s) aplicado(s) no Auto de Infração original:

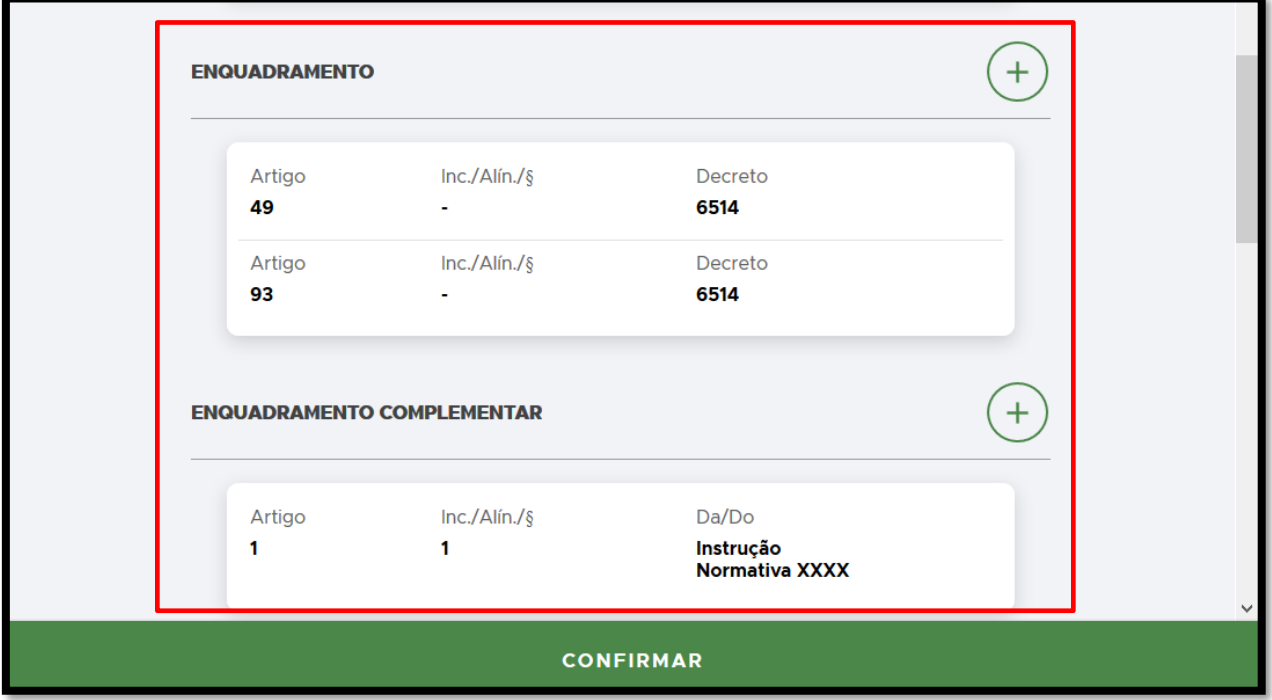

**FIGURA 123. Adicione o(s) enquadramento(s) aplicado(s) no auto de infração original.** 

- **DESCRIÇÃO DO ENQUADRAMENTO**: Transcreva o campo 20 DESCRIÇÃO DAS MEDIDAS CAUTELARES APLICADAS (se a destruição tiver sido aplicada diretamente no **Auto de Infração**) ou o campo 18 – DESCRIÇÃO, CARACTERÍSTICAS E CONDIÇÕES DOS BENS (Se tiver sido lavrado um **Termo de Destinação Sumária**);
- **JUSTIFICATIVA**: Selecione a justificativa para a destruição:

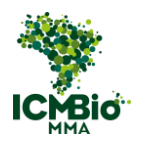

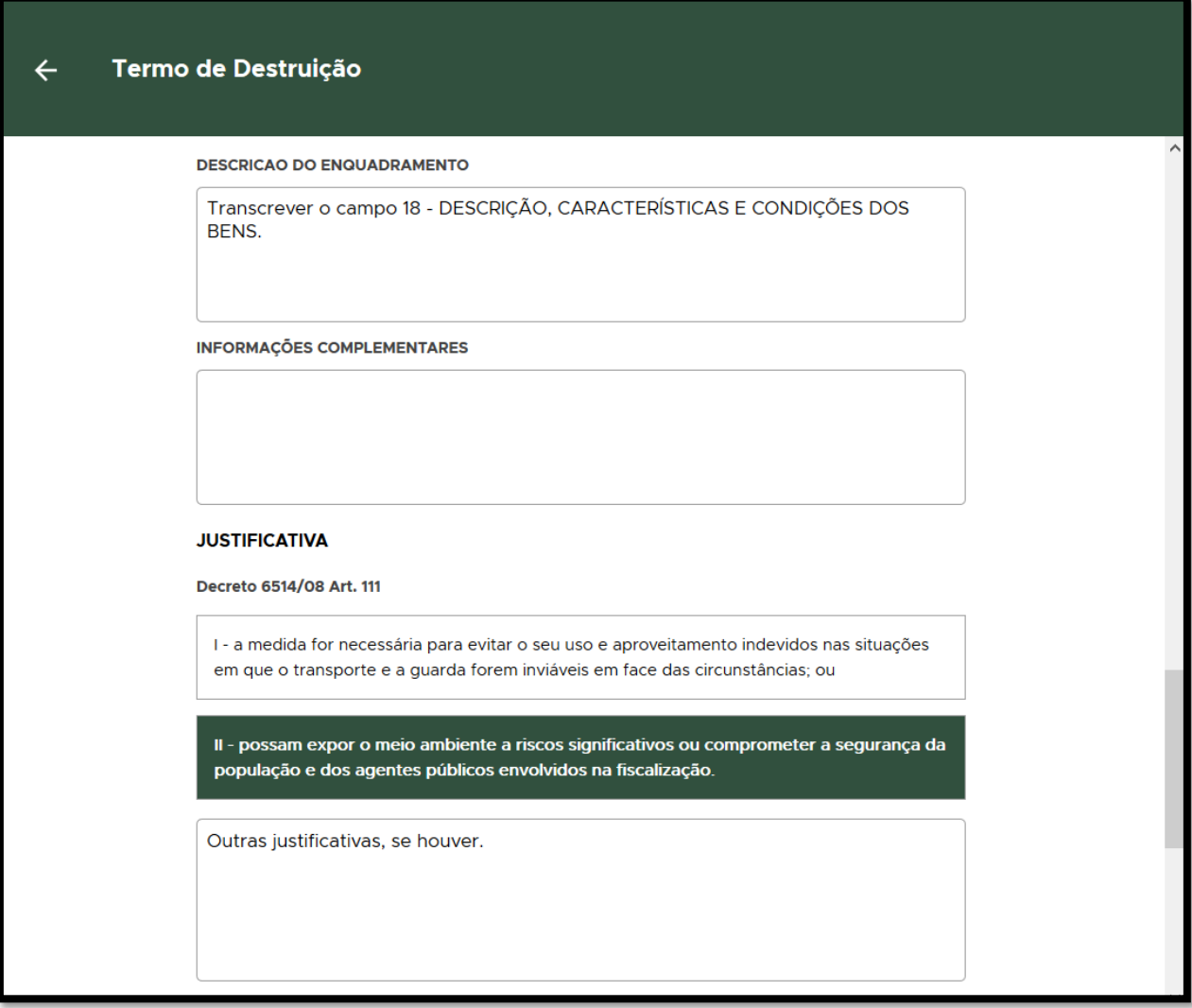

**FIGURA 124. Preencha a DESCRIÇÃO DO ENQUADRAMENTO e selecione a JUSTIFICATIVA para destruição.**

- $\bullet$  **EVIDÊNCIAS**: Adicione evidências clicando no  $\overline{+}$  (não é obrigatório, pode ser adicionado no Relatório depois);
- **TESTEMUNHAS**: Devem ser inseridas as testemunhas que constam no Termo de Destinação Sumária original ou na Certidão de Testemunhas:

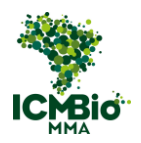

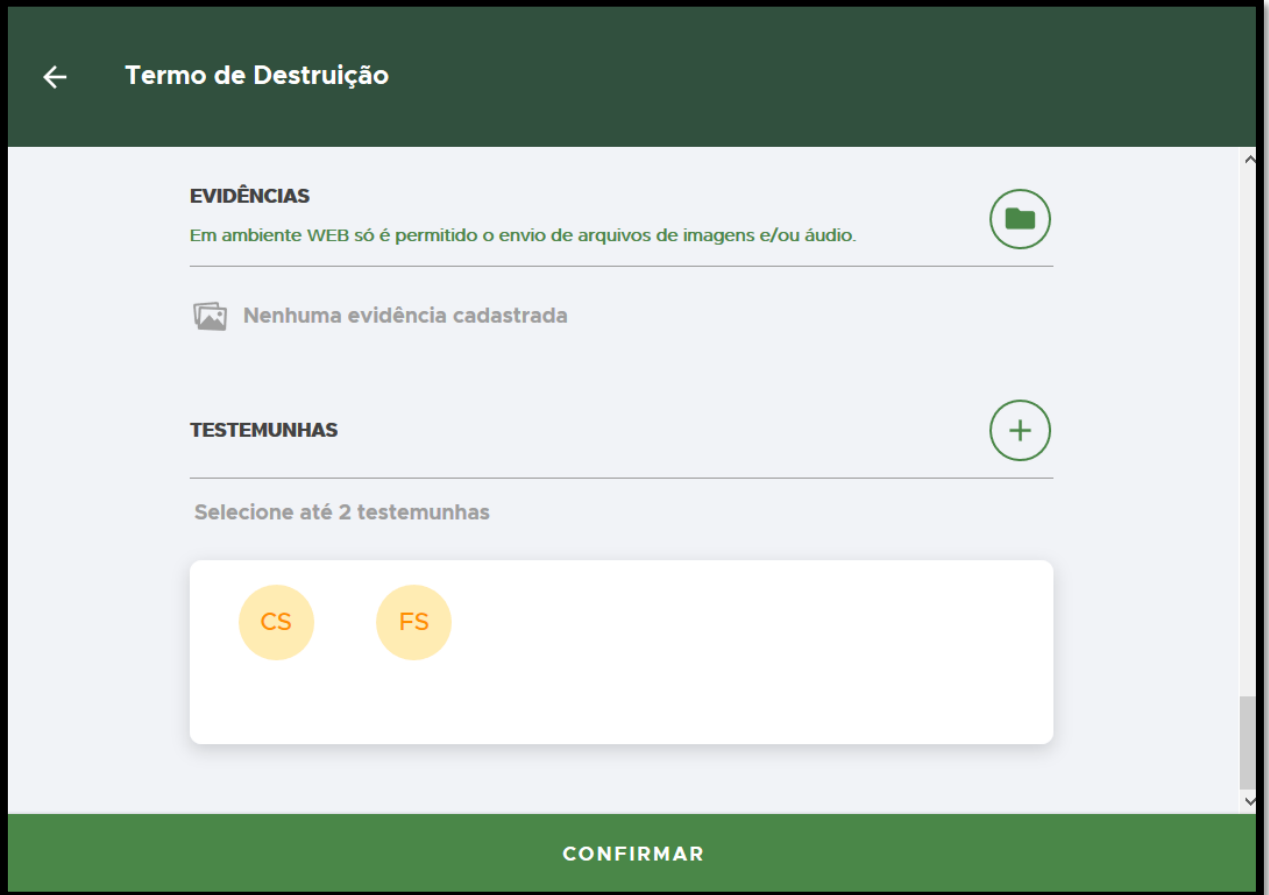

**FIGURA 125. Adicione EVIDÊNCIAS (opcional) e TESTEMUNHAS.**

Após a conclusão, do preenchimento do Termo de Destruição, clique em **CONFIRMAR**

# <span id="page-94-0"></span>DOAÇÃO

- **CÓDIGO ORIGINAL (NÚMERO/SÉRIE):** Digite o formato padronizado **Número/Série** do Termo de Destinação Sumária lavrado em papel. Exemplo**: 000000/B**;
- **DATA E HORA DA CRIAÇÃO**: clique sobre o campo DATA e selecione a data e hora do Termo de Destinação Sumária lavrado em papel:

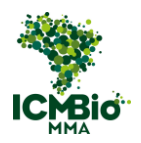

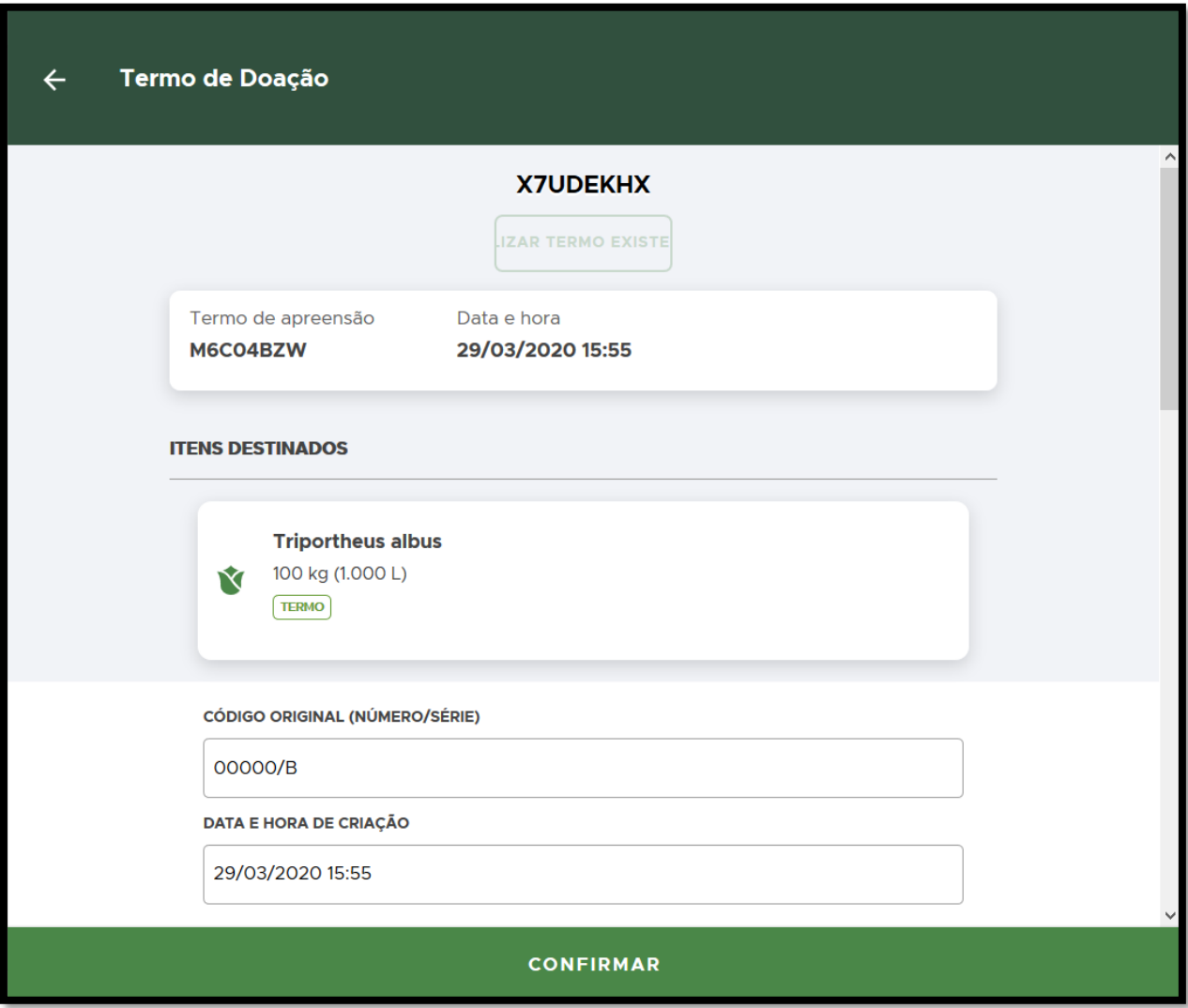

**FIGURA 126. Preencha o NÚMERO/SÉRIE e DATA e HORA do Termo original.**

- **RECEBEDOR**: Preencha os dados da pessoa física/jurídica destinatária;
- **INFORMAÇÕES COMPLEMENTARES**: Transcreva o campo 18 DESCRIÇÃO, CARACTERÍSTICAS E CONDIÇÕES DOS BENS:

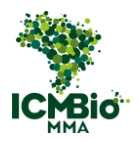

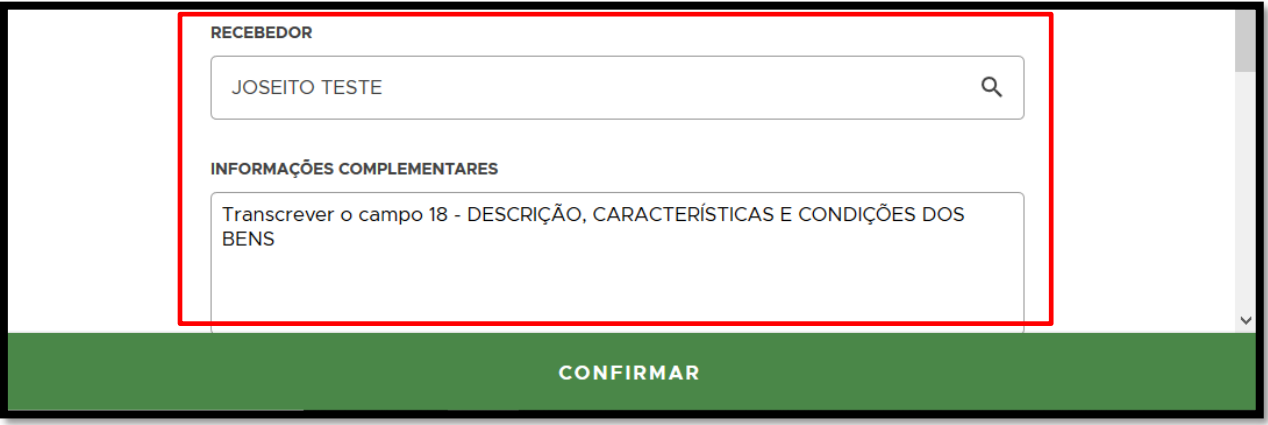

**FIGURA 127. Preencha os dados do RECEBEDOR e INFORMAÇÕES COMPLEMENTARES.** 

- **EVIDÊNCIAS**: Adicione evidências clicando no  $\bigoplus$  (não é obrigatório, pode ser adicionado no Relatório depois);
- **TESTEMUNHAS**: Devem ser inseridas as testemunhas que constam no Termo de Destinação Sumária original:

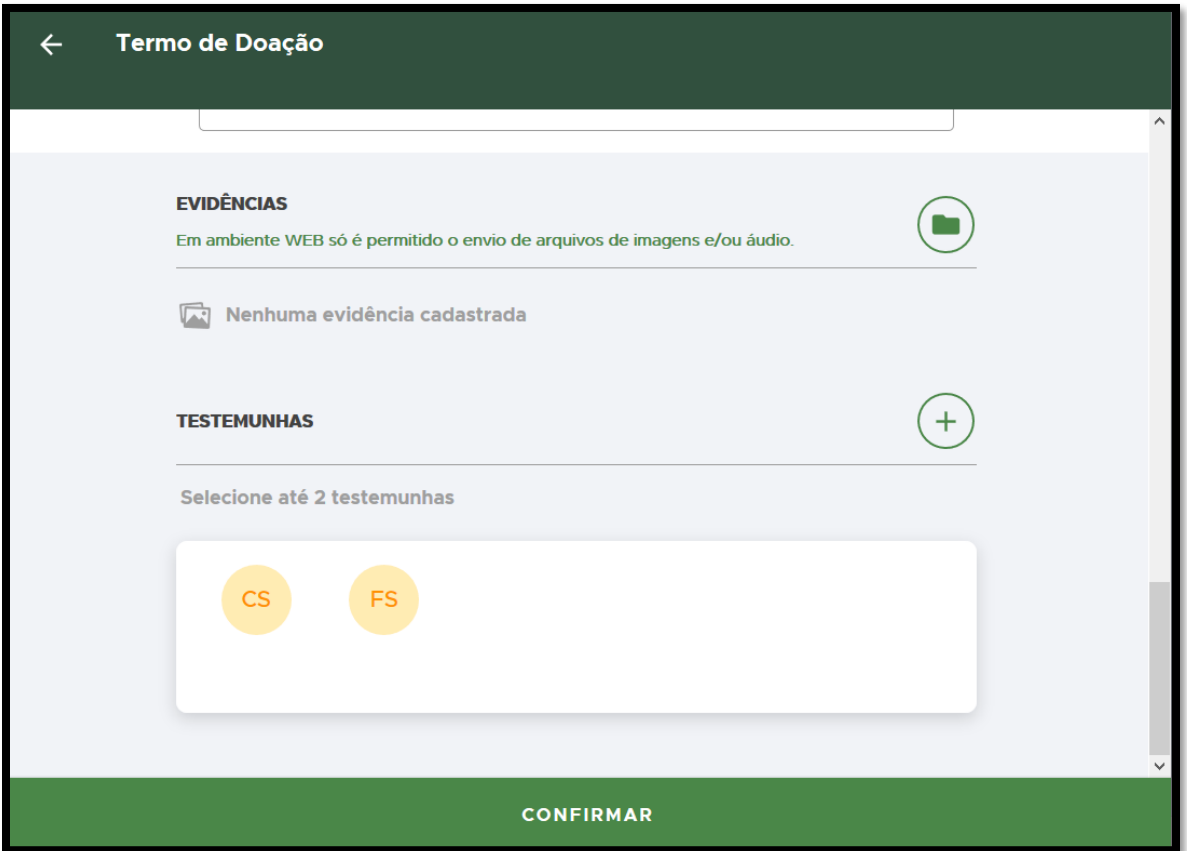

**FIGURA 128. Adicione EVIDÊNCIAS (opcional) e TESTEMUNHAS.** 

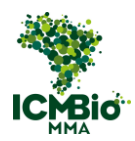

• Após a conclusão, do preenchimento do Termo de Doação, clique em **CONFIRMAR**.

## <span id="page-97-0"></span>ENTREGA DE ANIMAIS SILVESTRES

- **CÓDIGO ORIGINAL (NÚMERO/SÉRIE):** Digite o número do Recibo de Entrega de Bens (animais) .
- **DATA E HORA DA CRIAÇÃO**: clique sobre o campo DATA e selecione a data e hora do Recibo de Entrega de Bens:

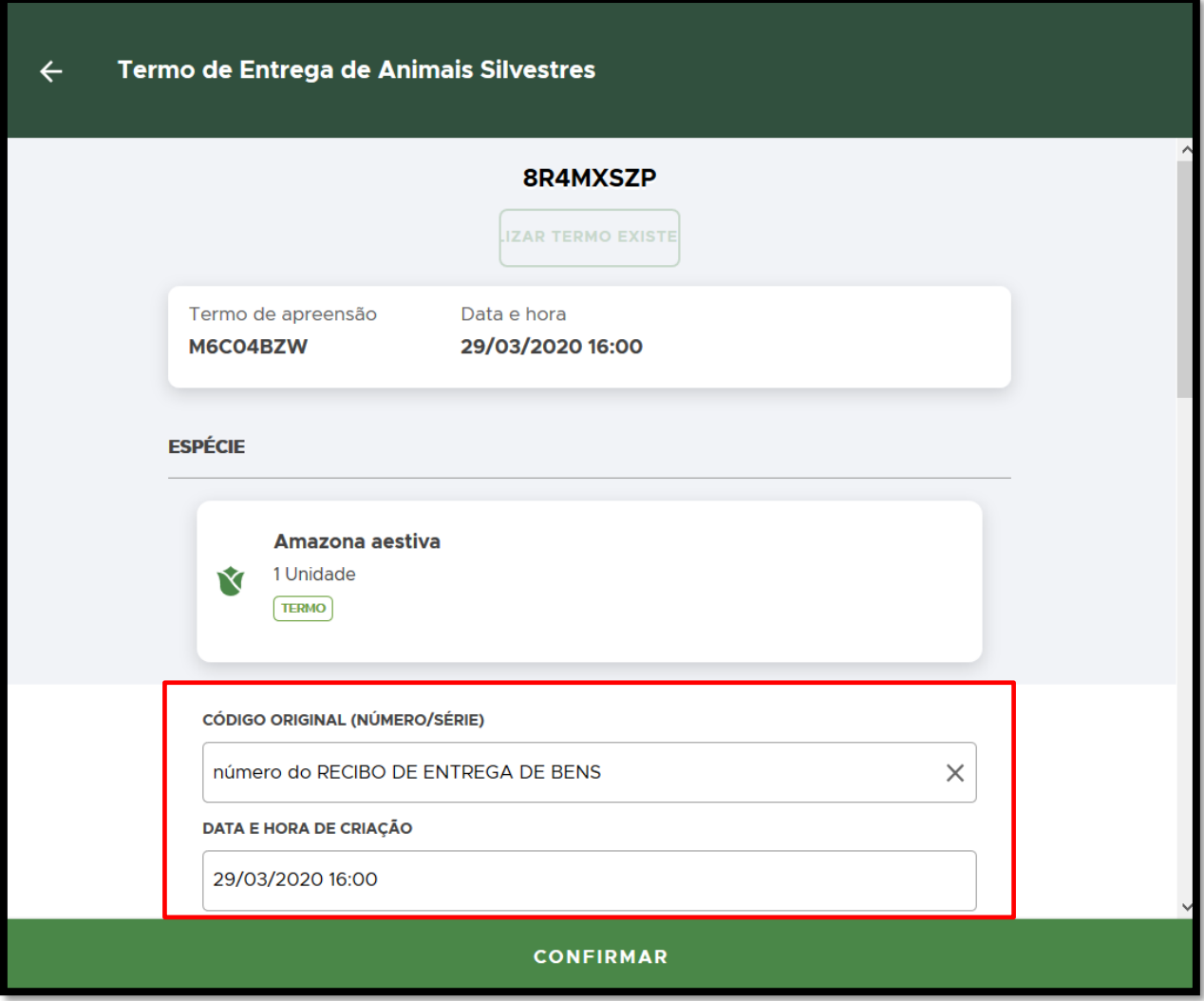

**FIGURA 129. Digite o CÓDIGO ORIGINAL e seleciona a DATA e HORA da entrega dos animais.**

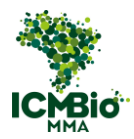

- **LOCAL**: Preencha o nome e endereço da instituição recebedora (Exemplo: CETAS, Zoológico, etc);
- **RECEBEDOR**: Preencha os dados da pessoa física/jurídica que recebeu os animais;
- **INFORMAÇÕES COMPLEMENTARES**: Escreva as condições dos animais entregues:

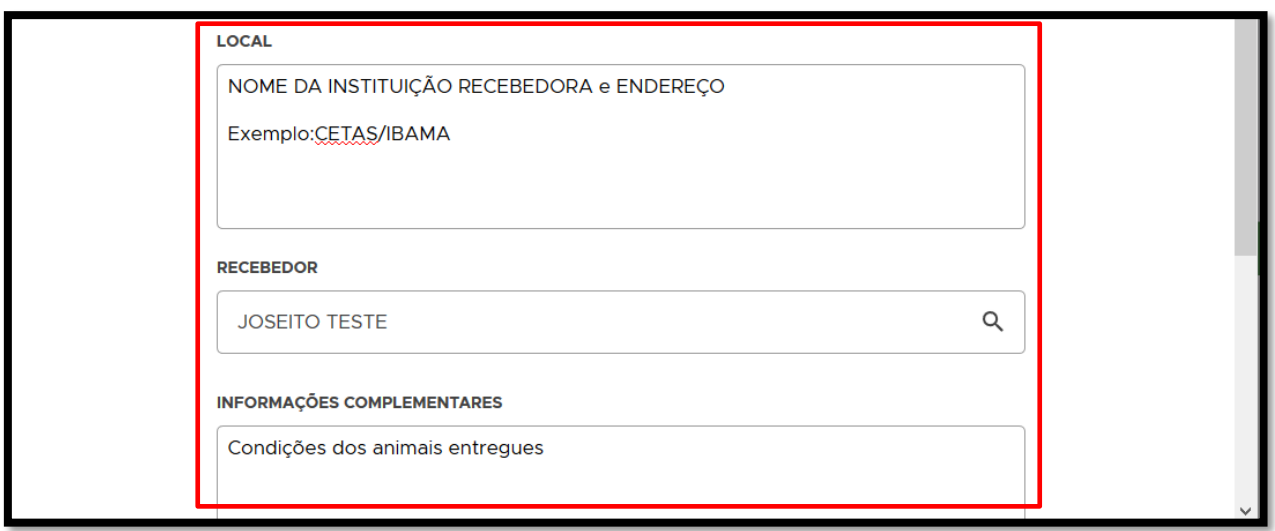

**FIGURA 130. Preencha os campos: LOCAL, RECEBEDOR e INFORMAÇÕES COMPLEMENTARES.**

- $\bullet$  **EVIDÊNCIAS**: Adicione evidências clicando no  $\bigoplus$  (não é obrigatório, pode ser adicionado no Relatório depois);
- **TESTEMUNHAS**: Devem ser inseridas as testemunhas que constam no Recibo de Entrega ou na Certidão de Testemunhas:

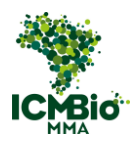

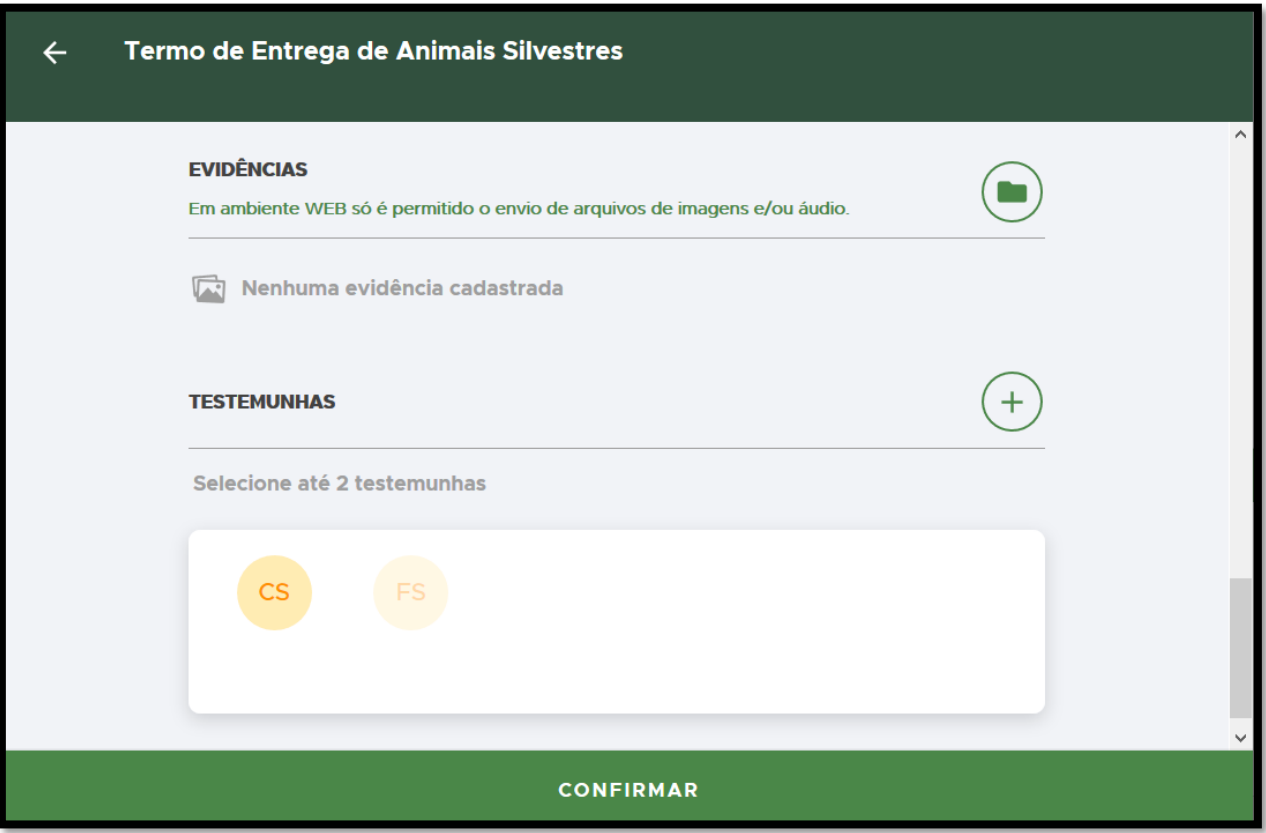

**FIGURA 131. Adicione EVIDÊNCIAS (opcional) e TESTEMUNHAS.**

• Após a conclusão, do preenchimento do Termo de Entrega de Animais Silvestres, clique em **CONFIRMAR**.

## <span id="page-99-0"></span>**SOLTURA**

- **CÓDIGO ORIGINAL (NÚMERO/SÉRIE):** Digite o formato padronizado **Número/Série** do Termo de Destinação Sumária lavrado em papel. Exemplo**: 000000/B**;
- **DATA E HORA DA CRIAÇÃO**: clique sobre o campo DATA e selecione a data e hora do Termo de Destinação Sumária lavrado em papel:

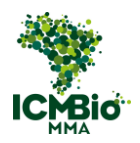

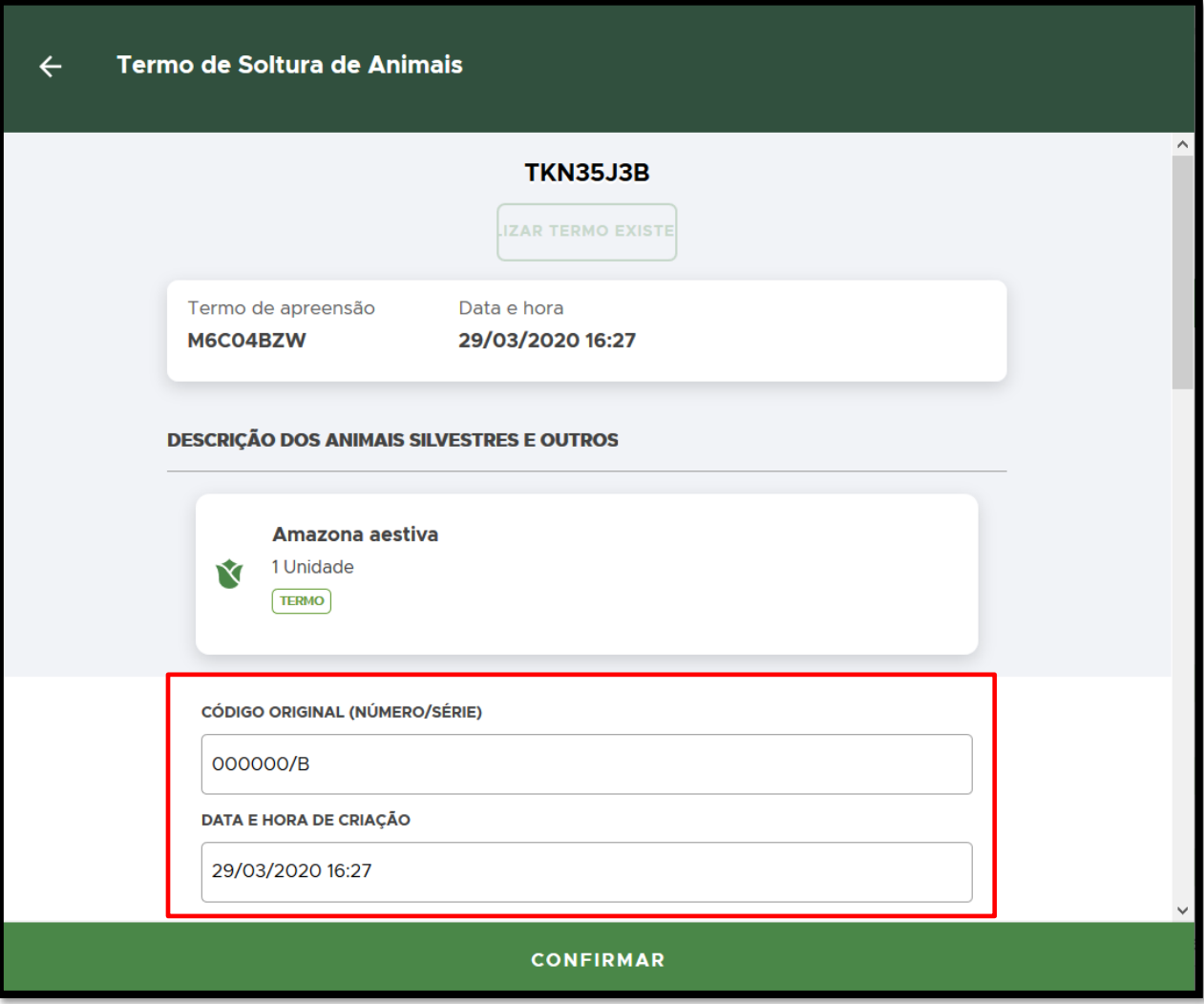

**FIGURA 132. Preencha o NÚMERO/SÉRIE e DATA e Hora do Termo original.**

- **COORDENADAS**: escreva as coordenadas do local da soltura;
- **LOCAL**: Transcreva os campos 19 LOCAL DA SOLTURA e 20 MUNICÍPIO e 21 UF;
- **INFORMAÇÕES COMPLEMENTARES**: Transcreva o campo 18 DESCRIÇÃO, CARACTERÍSTICAS E CONDIÇÕES DOS BENS;
- **JUSTIFICATIVA**: escreva a justificativa para a soltura dos animais:

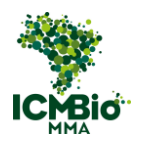

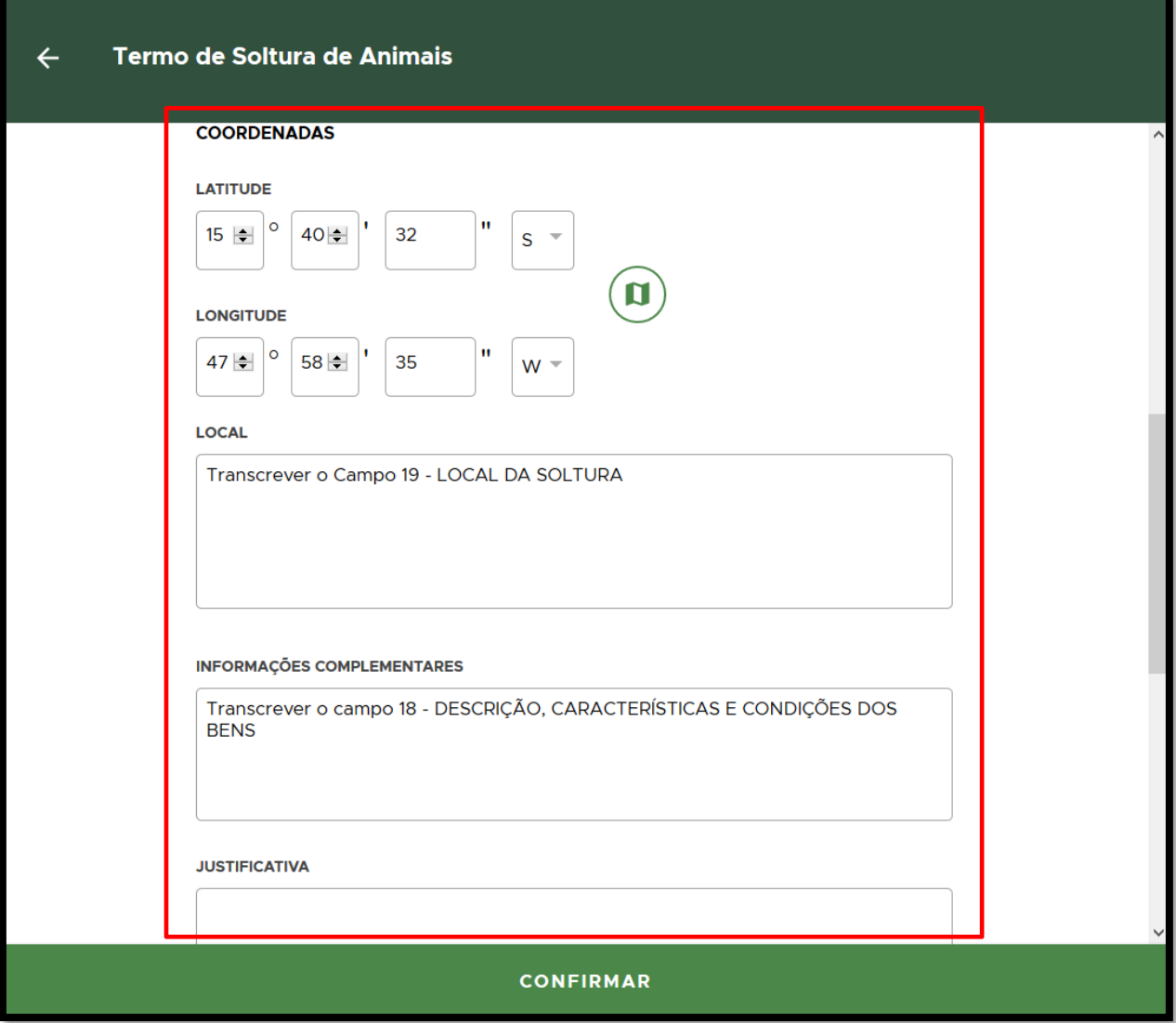

**FIGURA 133. Preencha o LOCAL, INFORMAÇÕES COMPLEMENTARES e JUSTIFICATIVA.** 

- **EVIDÊNCIAS**: Adicione evidências clicando no  $\bigoplus$  (não é obrigatório, pode ser adicionado no Relatório depois);
- **TESTEMUNHAS**: Devem ser inseridas as testemunhas que constam no Termo de Destinação Sumária original:

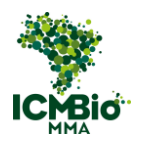

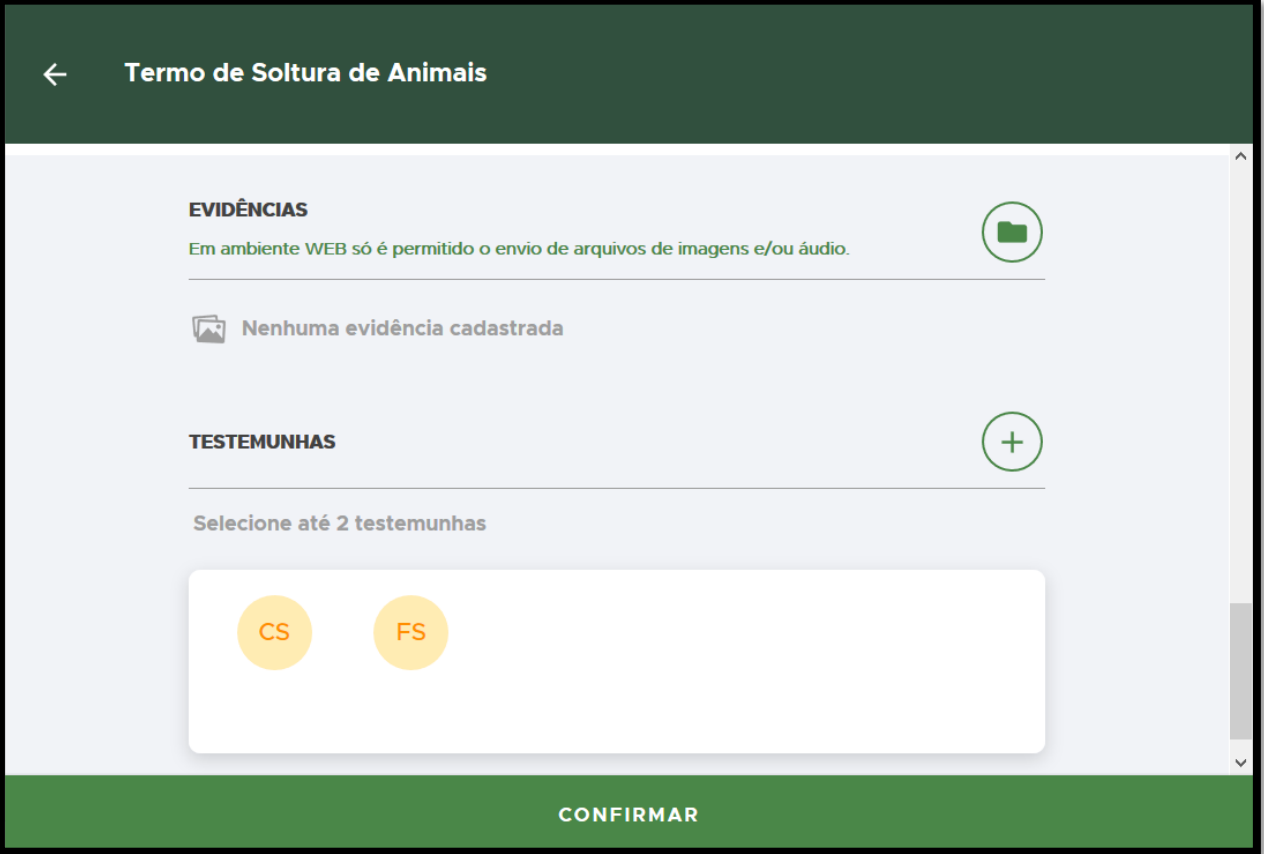

**FIGURA 134. Adicione EVIDÊNCIAS (opcional) e TESTEMUNHAS.**

• Após a conclusão, do preenchimento do Termo de Soltura de Animais, clique em **CONFIRMAR**.

## REDESTINAÇÃO

• **REDESTINAÇÃO**: Se um item foi destinado mais de uma vez (Exemplo: um item estava sob guarda do ICMBio e depois foi novamente destinado com a lavratura de outro Termo de Guarda ou Depósito ou Termo de Destinação Sumária ou Formulário de Entrega de Bens), clique nos ⋮ para redestinar:

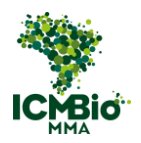

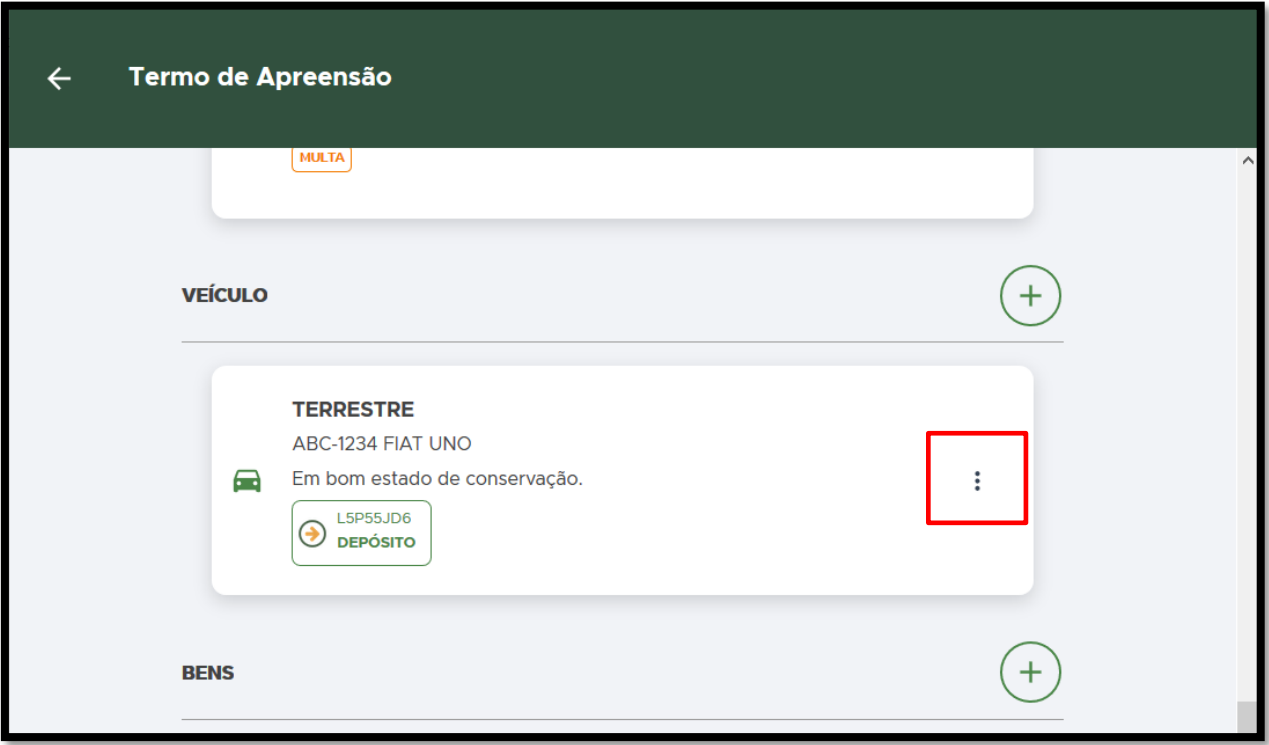

**FIGURA 135. Clique novamente nos** ⋮ **para RE-DESTINAR um item apreendido.**

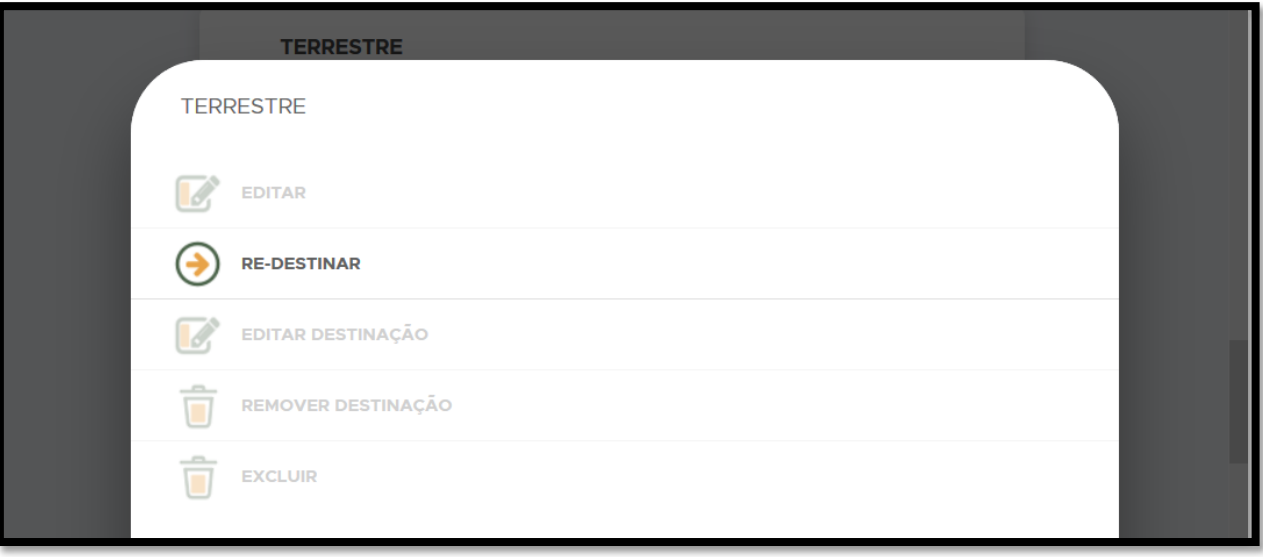

**FIGURA 136. Um item já destinado pode ser REDESTINADO.**

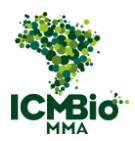

OBS: A destinação ou redestinação dos bens também pode ser realizada após o encerramento do Termo de Apreensão.

• Após o cadastro e destinação de todos os itens apreendidos, cadastre as **TESTEMUNHAS**

clicando sobre o nome dela ou no  $\bigoplus$  caso ela não esteja listada:

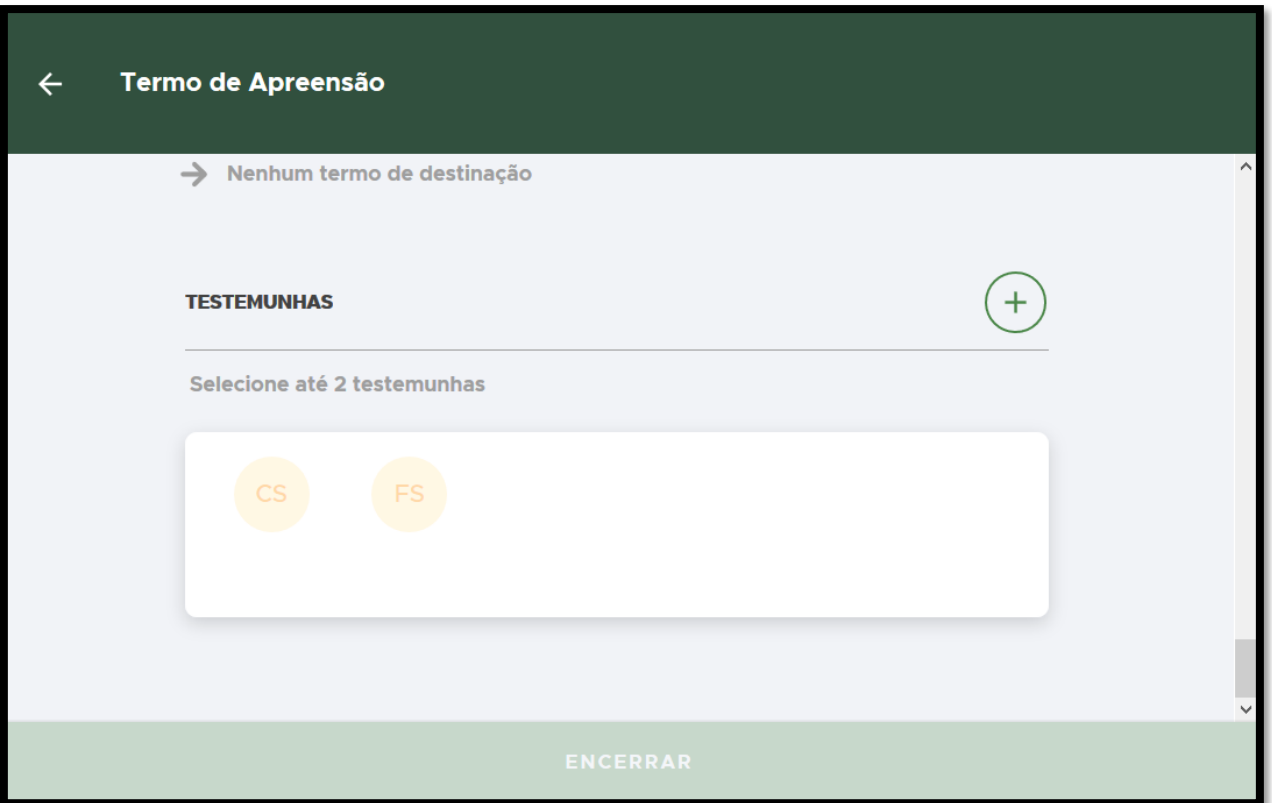

**FIGURA 137. Insira as TESTEMUNHAS do Termo de Apreensão.** 

## ENCERRAR

• Após o preenchimento dos campos e o cadastro de todos os itens apreendidos, clique em **ENCERRAR** para concluir o Termo de Apreensão:

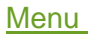

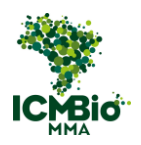

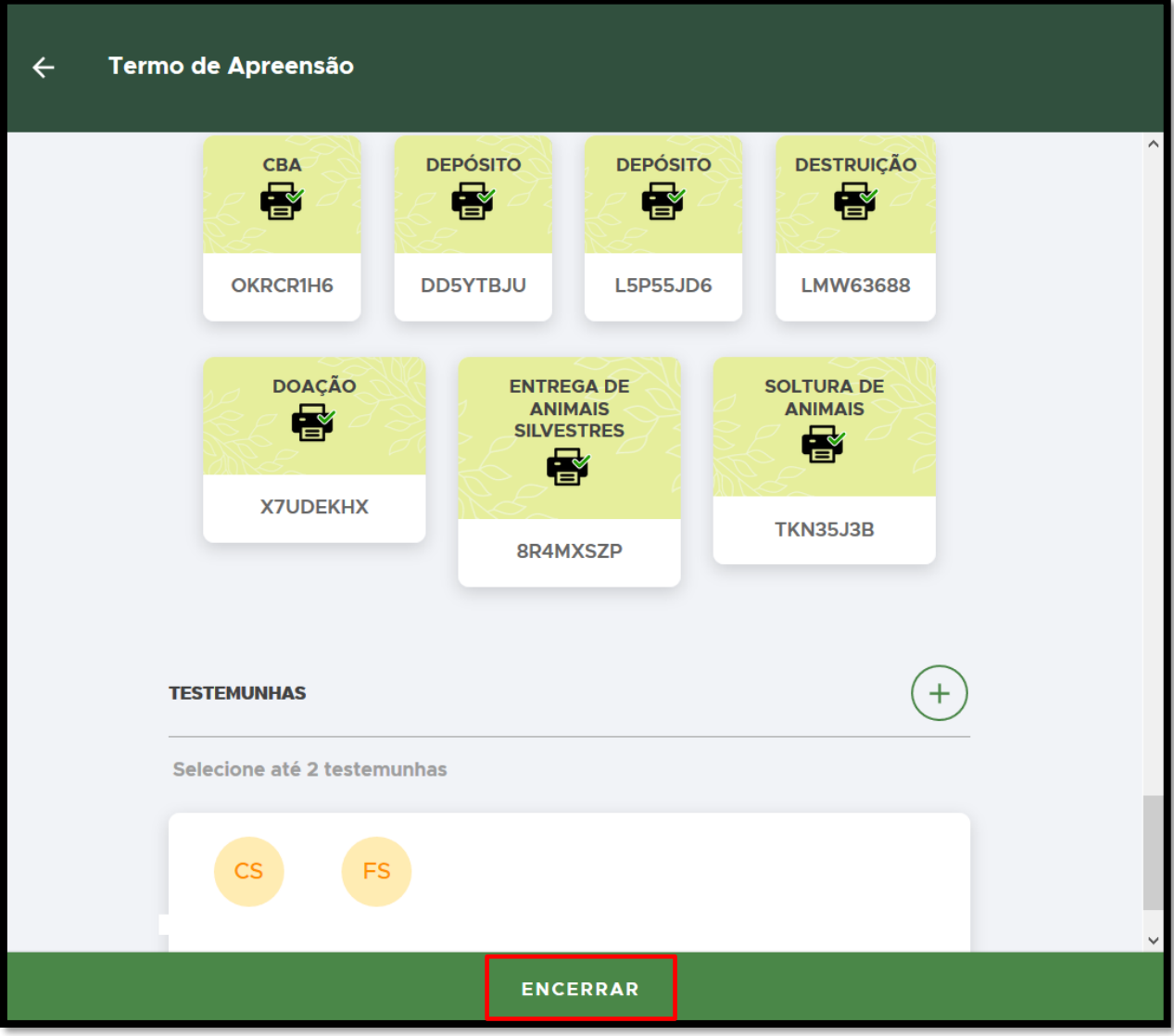

**FIGURA 138. Clique em ENCERRAR para concluir o Termo de Apreensão.**

• **CONFIRMAÇÃO**: Uma mensagem de confirmação será exibida: 'A situação deste termo ficará como **Impresso'** e não será possível alterá-lo mais. Clique em **Confirmar**:

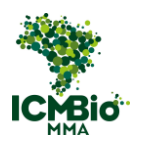

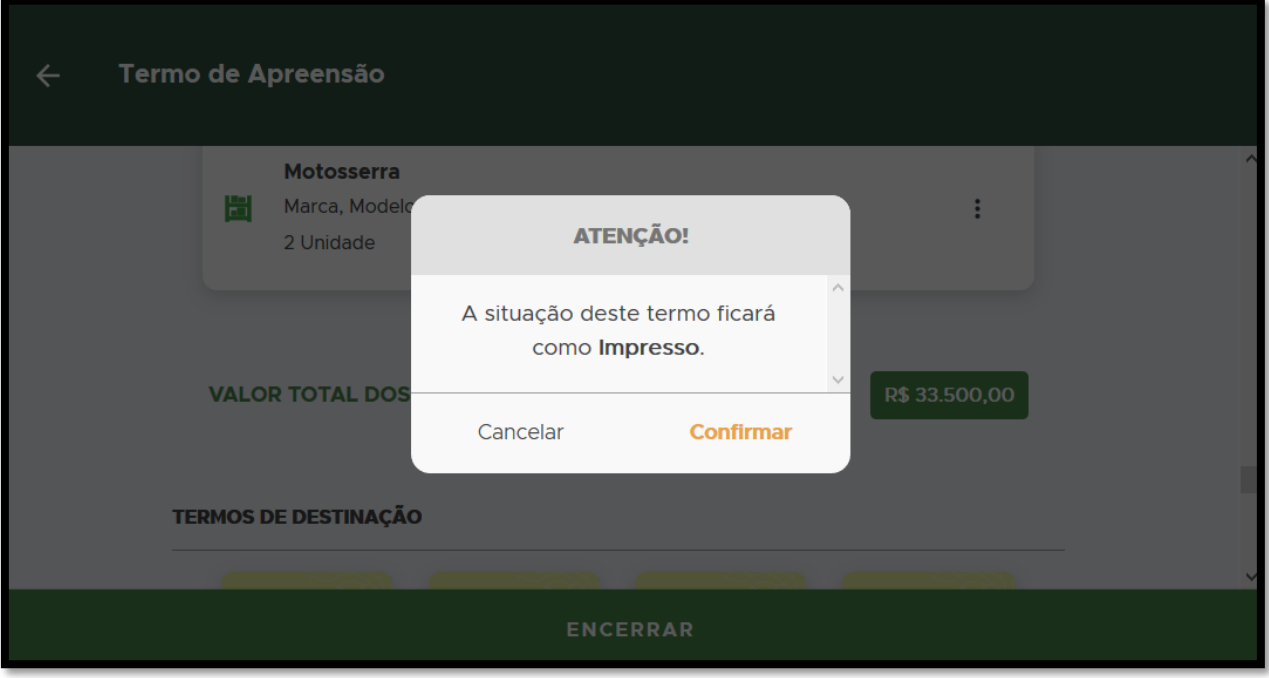

**FIGURA 139. Confirme a conclusão do Termo de Apreensão.**

Na página da Ação Fiscalizatória, a Multa cadastrada e concluída mudará para o status 'impressa':

- Se não houver demais formulários para cadastrar nesta ação, siga para a próxima etapa: [ELABORAÇÃO DO RELATÓRIO.](#page-139-0)
- Caso tenha realizado aplicado outras sanções [\(Destruição,](#page-91-0) [Embargo,](#page-106-0) [Suspensão,](#page-118-0) [Demolição\)](#page-127-0), siga para as próximas instruções de cadastro.

## <span id="page-106-0"></span>EMBARGO

• Se não houver um Termo de Embargo já criado, adicione um clicando no  $\bigoplus$ :

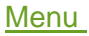

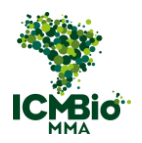

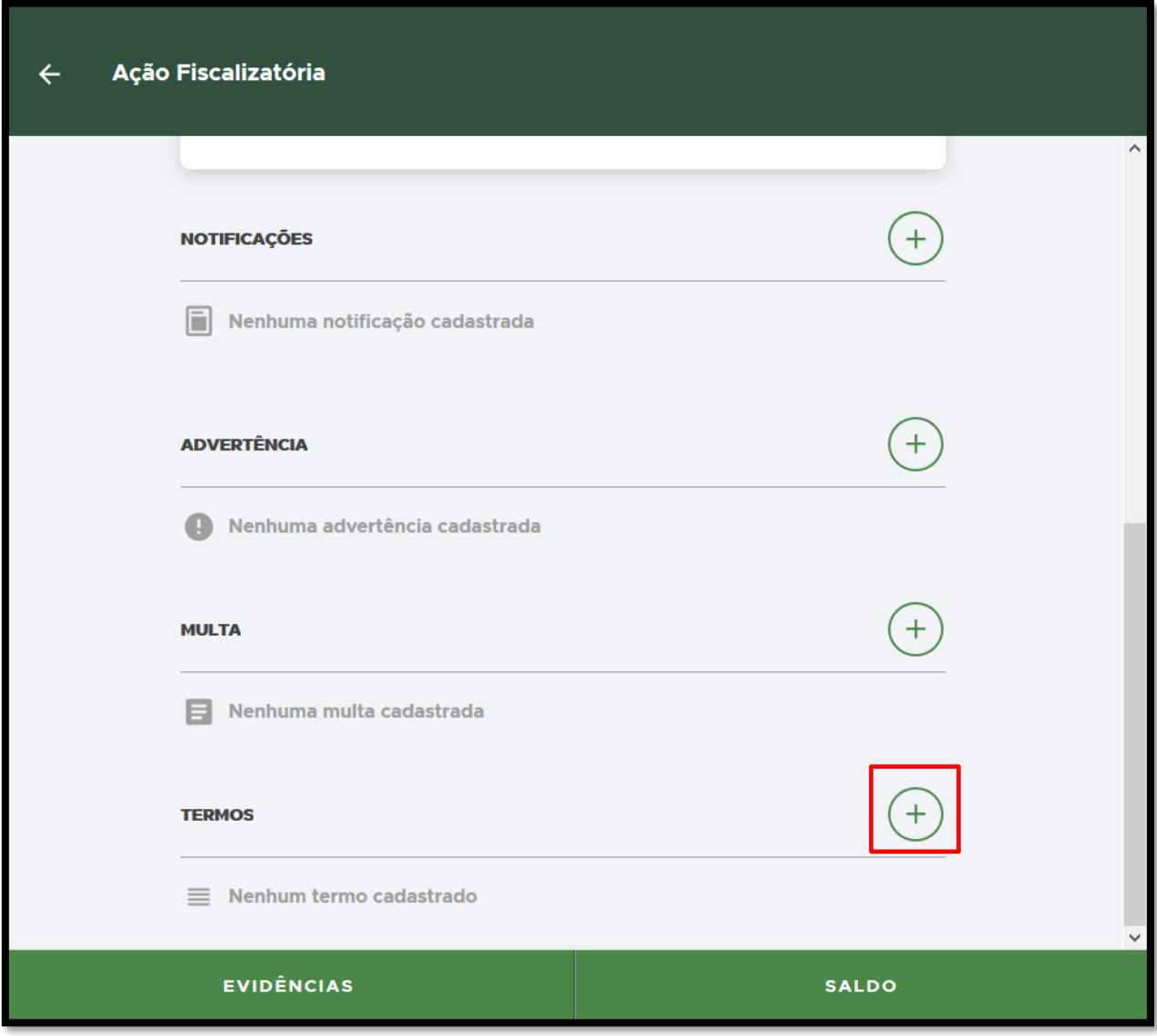

**FIGURA 140. Clique no + para adicionar um Termo de Embargo.** 

• Selecione **Embargo**:
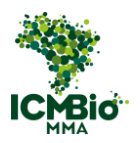

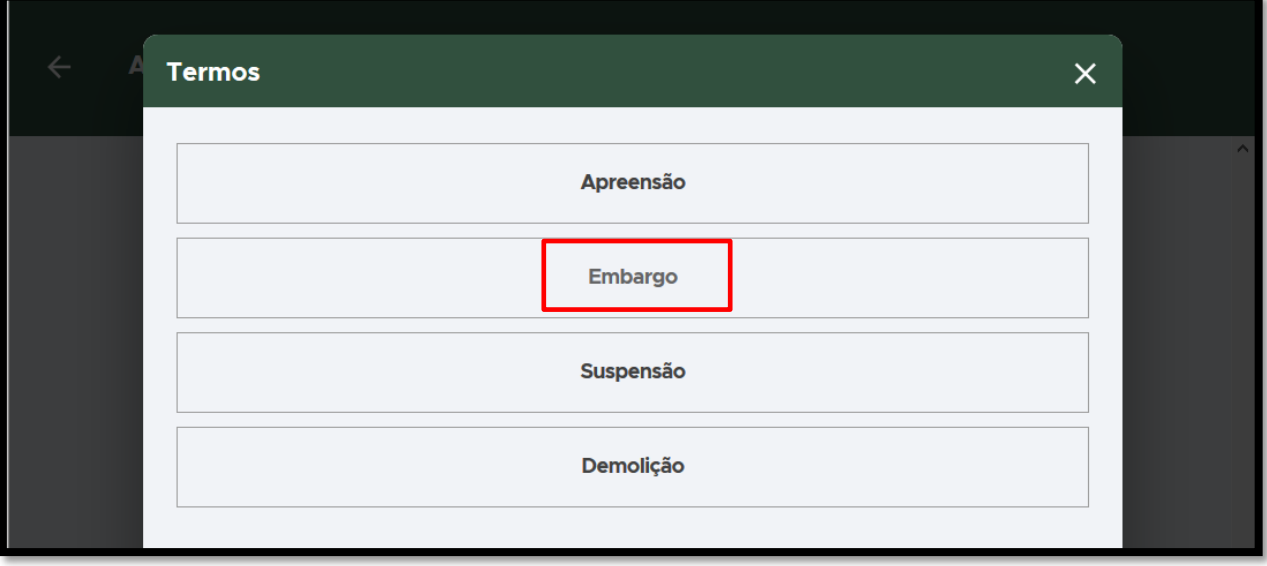

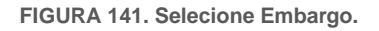

- **CÓDIGO ORIGINAL (NÚMERO/SÉRIE):** Digite o formato padronizado **Número/Série** do Auto de Infração lavrado em papel. Exemplo**: 000000/B;**
- **DATA E HORA DA CRIAÇÃO**: clique sobre o campo DATA e selecione a data e hora de lavratura do Auto de Infração:

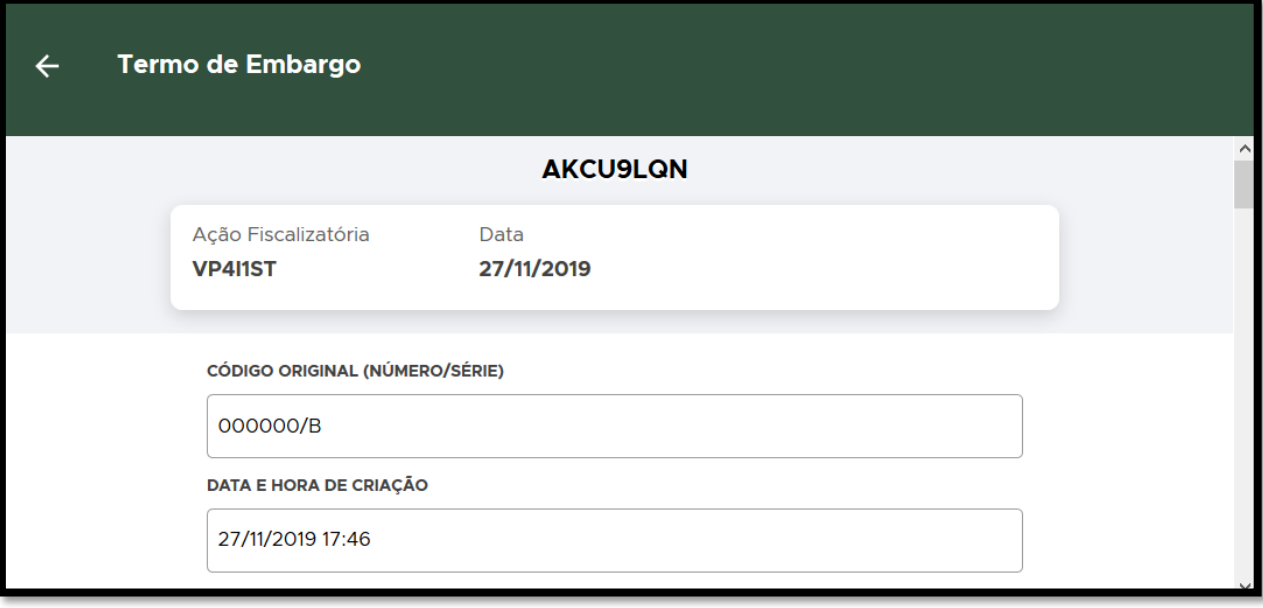

**FIGURA 142. Preencha o NÚMERO/SÉRIE e DATA e HORA do auto de infração original.** 

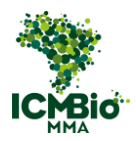

• Confira os campos: **MUNICÍPIO**, **LATITUDE/LONGITUDE** devem estar preenchidos conforme a Auto de Infração lavrado:

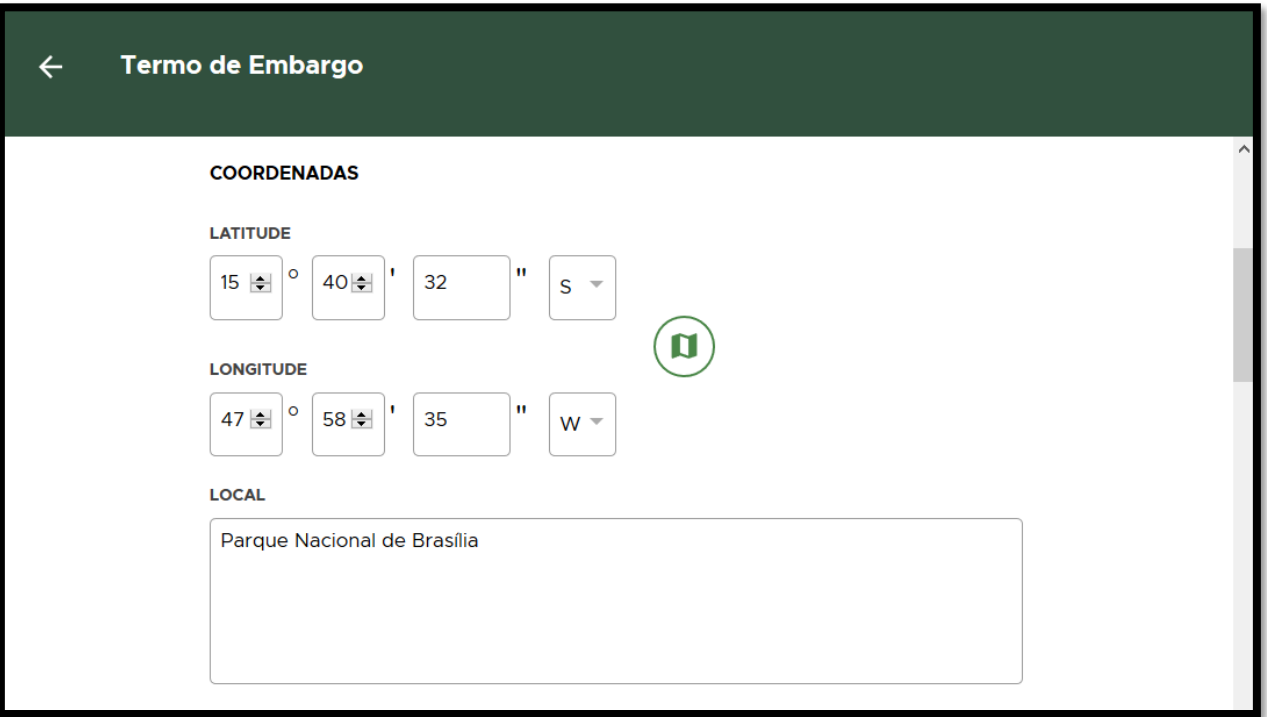

**FIGURA 143. Verifique as Coordenadas da autuação.**

- Caso tenha sido cadastrada a **MULTA** previamente, os campos seguintes **AUTUADO** e **ENQUADRAMENTO** já estarão automaticamente preenchidos. Pule para a **DESCRIÇÃO DO ENQUADRAMENTO**.
- AUTORIA DESCONHECIDA: Quando não houver identificação de autoria da infração, o campo **AUTUADO** não deve ser preenchido:

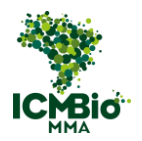

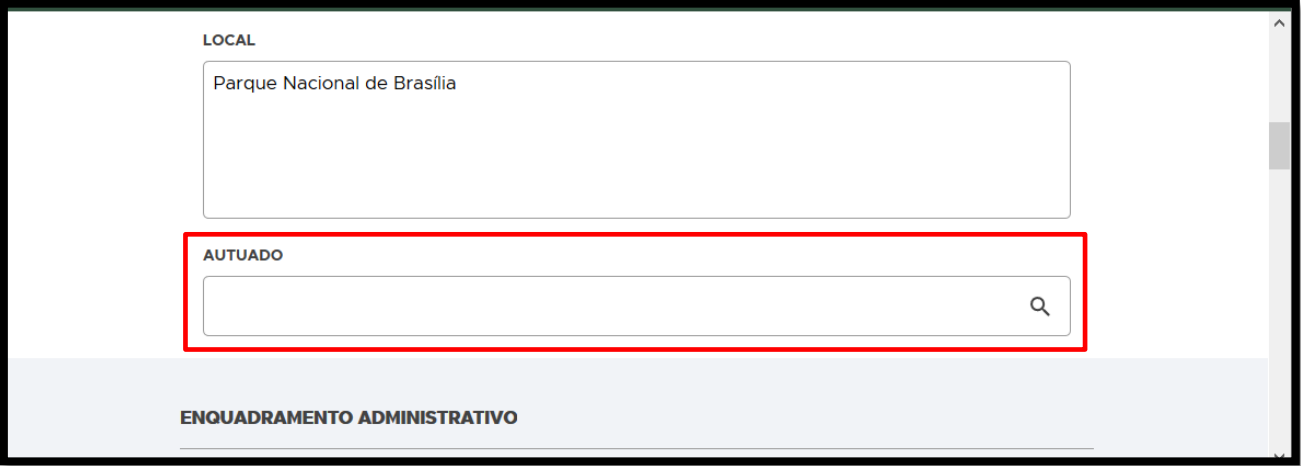

**FIGURA 144. Se for Autor desconhecido, o campo AUTUADO não deve ser preenchido.**

# • **ENQUADRAMENTO**: Clique no  $\bigoplus$  para adicionar  $o(s)$  artigo(s) do enquadramento:

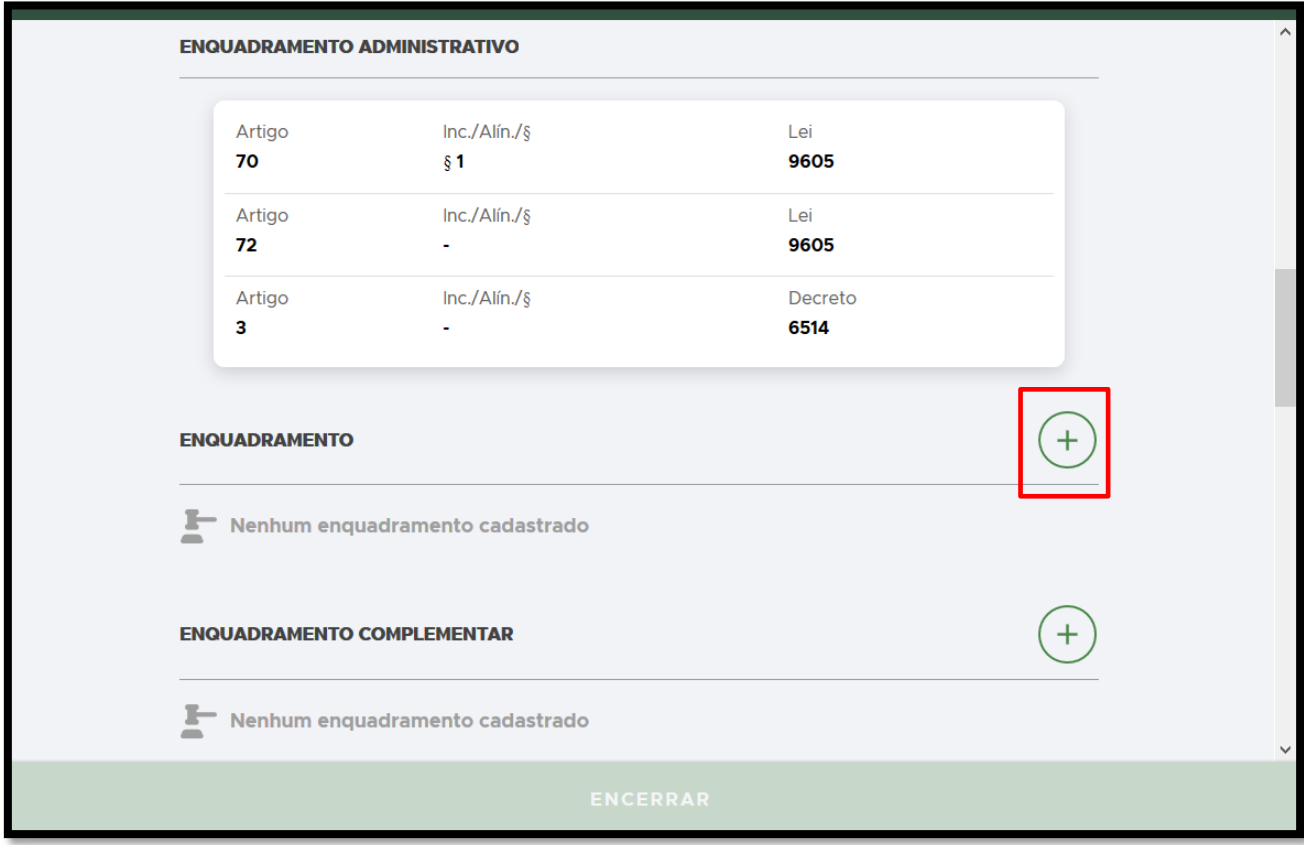

**FIGURA 145. Clique no + para adicionar o ENQUADRAMENTO.** 

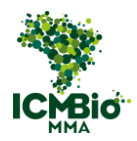

• **ENQUADRAMENTO**: Selecione o Decreto 6.514 e clique em **Confirmar**:

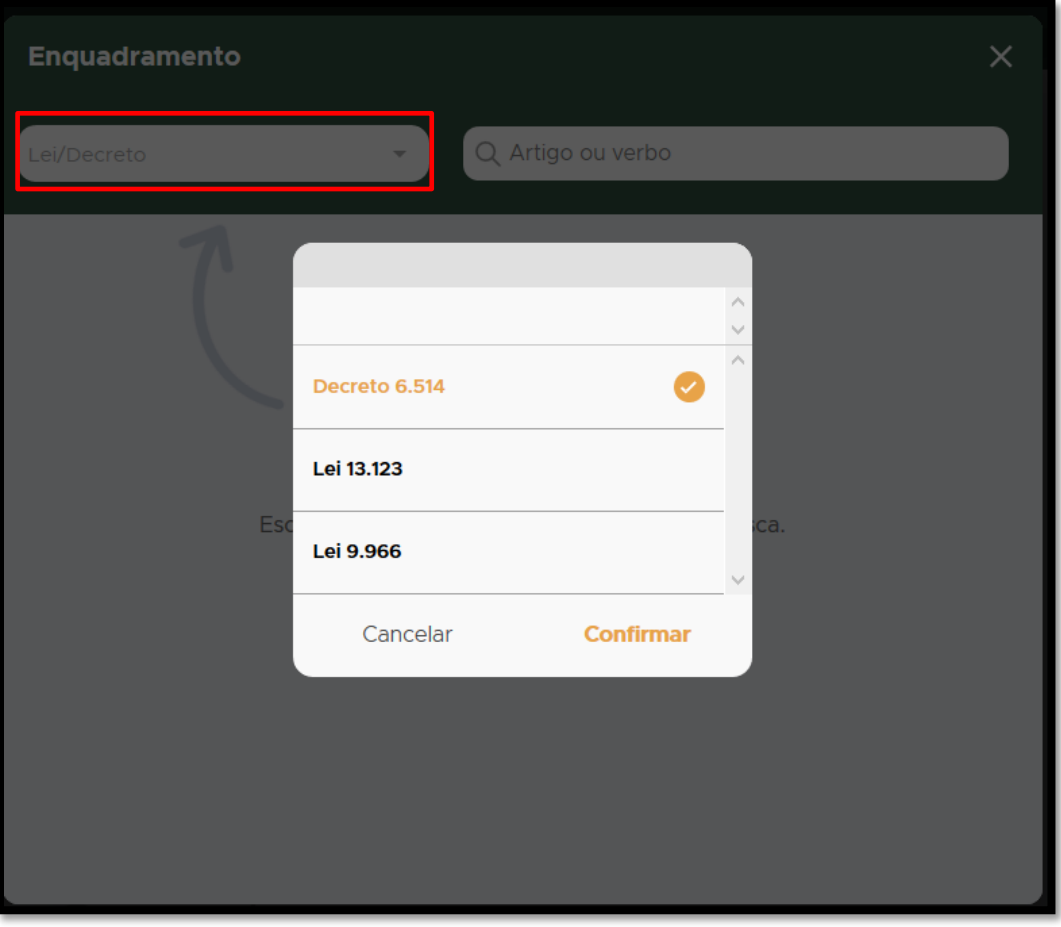

**FIGURA 146. Selecione o Decreto 6.514 e clique em Confirmar.**

• **ENQUADRAMENTO**: Busque o artigo do Decreto aplicado no Auto de Infração e clique sobre o artigo selecionado:

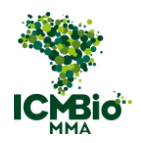

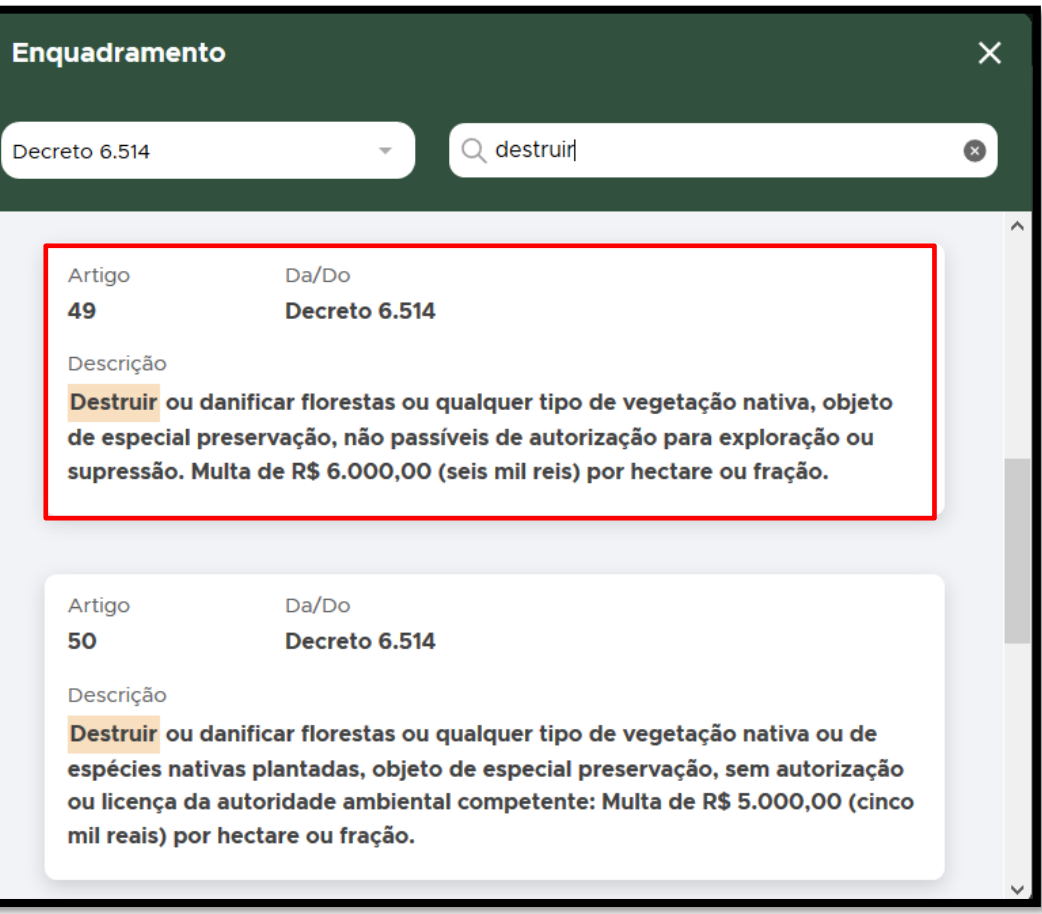

**FIGURA 147. Busque o artigo aplicado.** 

• Caso tenha sido aplicado algum **Parágrafo/Inciso** do Artigo, clique sobre ele e depois, clique em **CADASTRAR**.

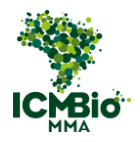

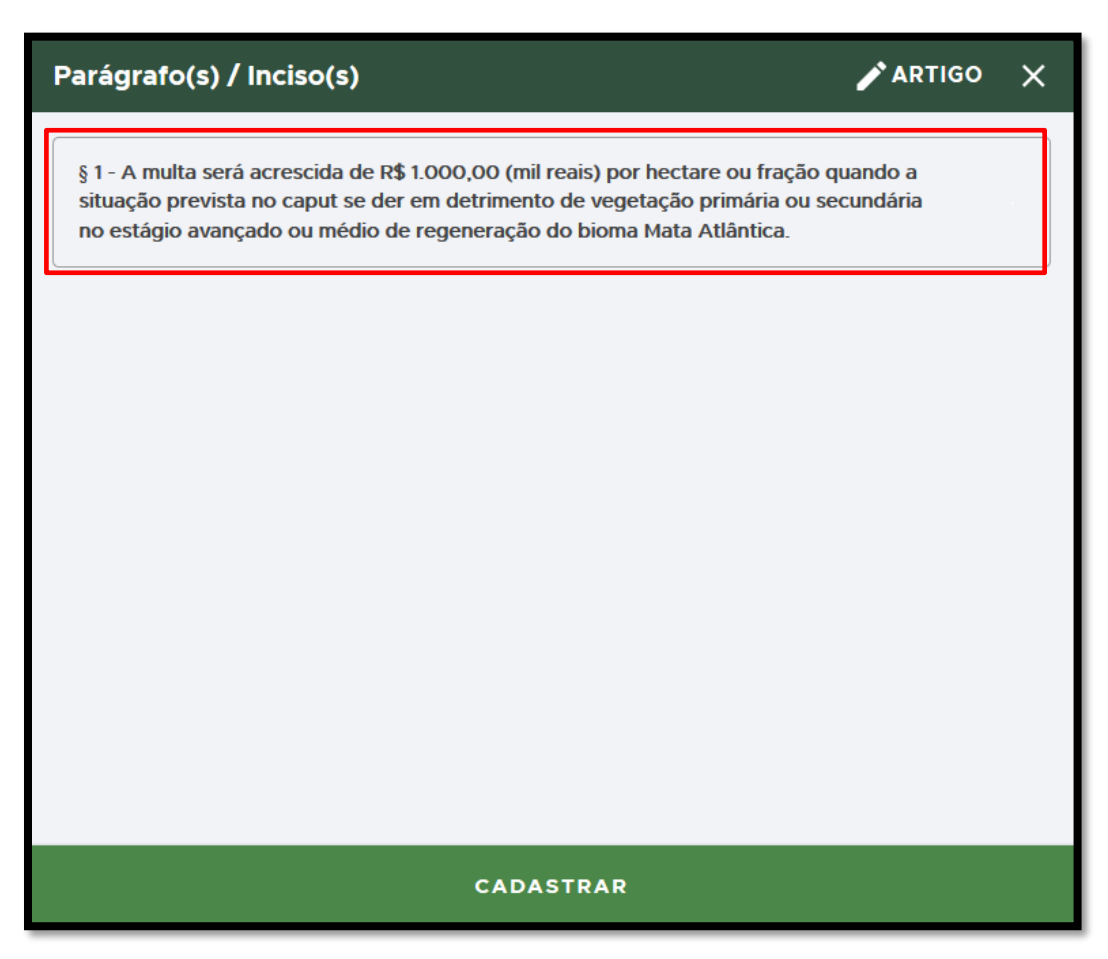

**FIGURA 148. Se houver um parágrafo/inciso aplicado, selecione-o e clique em CADASTRAR.** 

• **ENQUADRAMENTO**: Caso houver outro artigo do Decreto 6.514 aplicado no Auto de Infração, clique no  $\bigoplus$  para adicioná-lo:

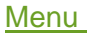

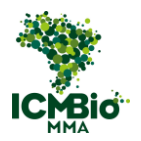

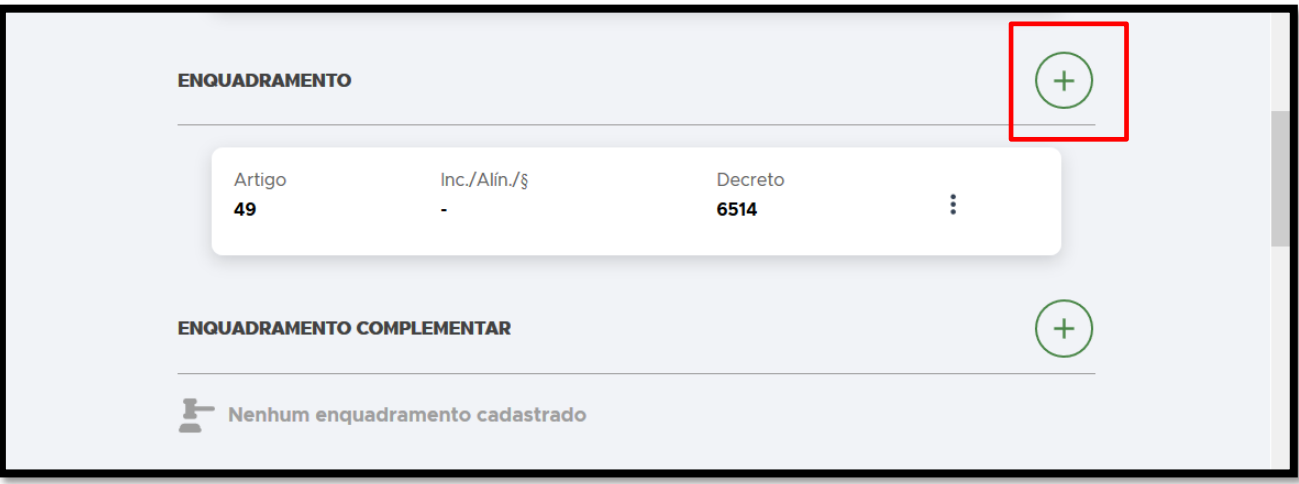

**FIGURA 149. Clique no** + **para adicionar outro artigo do Decreto 6.514.**

• **ENQUADRAMENTO COMPLEMENTAR**: Caso tenham sido aplicados outros enquadramentos (como Portarias, IN, outras Leis ou Decretos, clique no  $\bigoplus$  para adicionar:

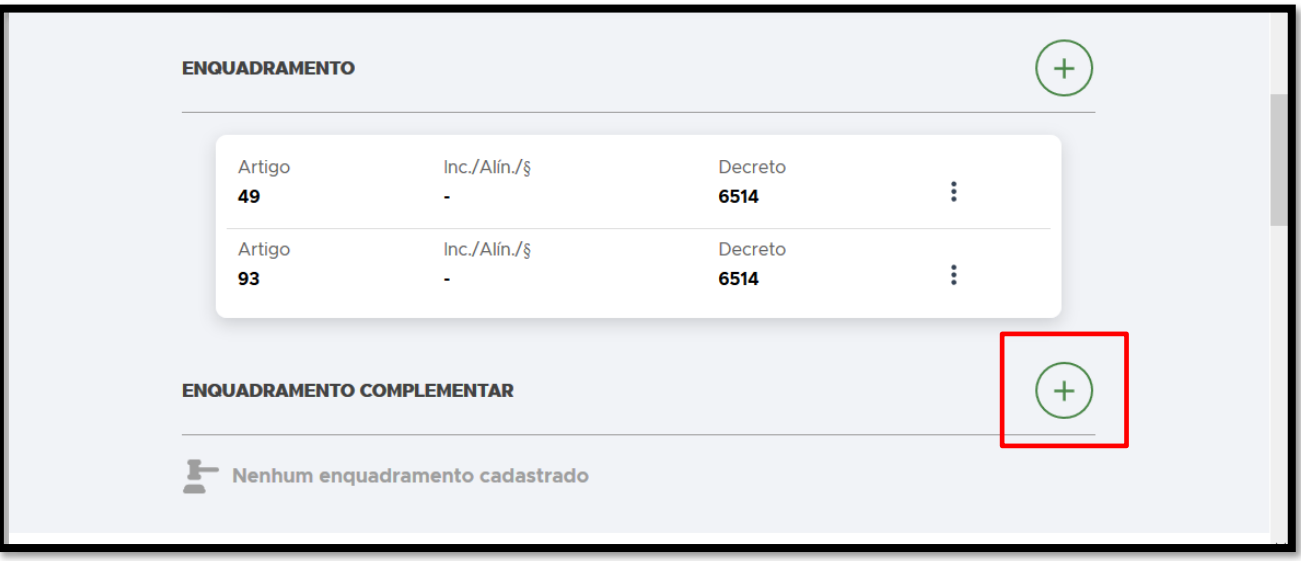

**FIGURA 150. Clique no** + **para adicionar um ENQUADRAMENTO COMPLEMENTAR.**

• **ENQUADRAMENTO COMPLEMENTAR**: Preencha os campos **ARTIGO**, **INC./ALÍN./§**, **LEI/DECRET**: e clique em **CADASTRAR**:

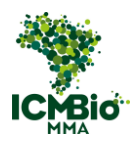

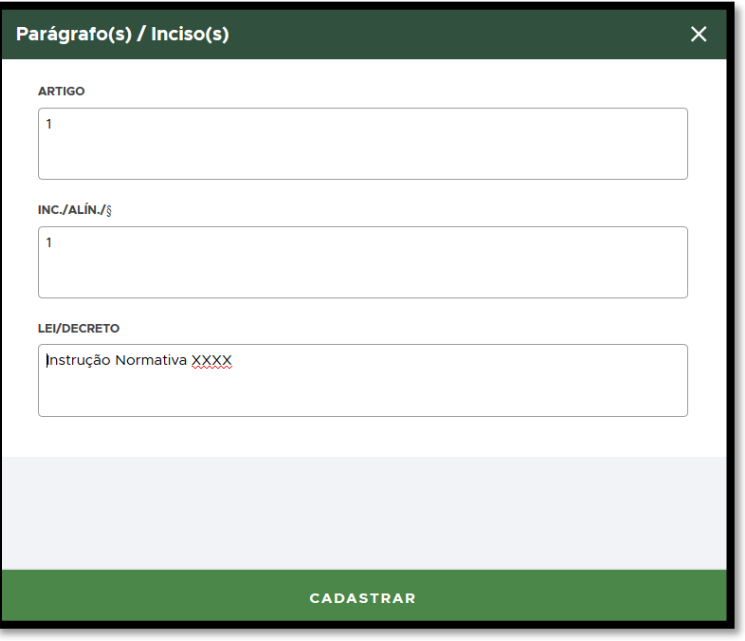

**FIGURA 151. Preencha os campos do ENQUADRAMENTO COMPLEMENTAR.**

• **DESCRIÇÃO DO ENQUADRAMENTO**: Transcreva neste campo exatamente conforme o campo 20 do auto de infração lavrado no papel – DESCRIÇÃO DO EMBARGO:

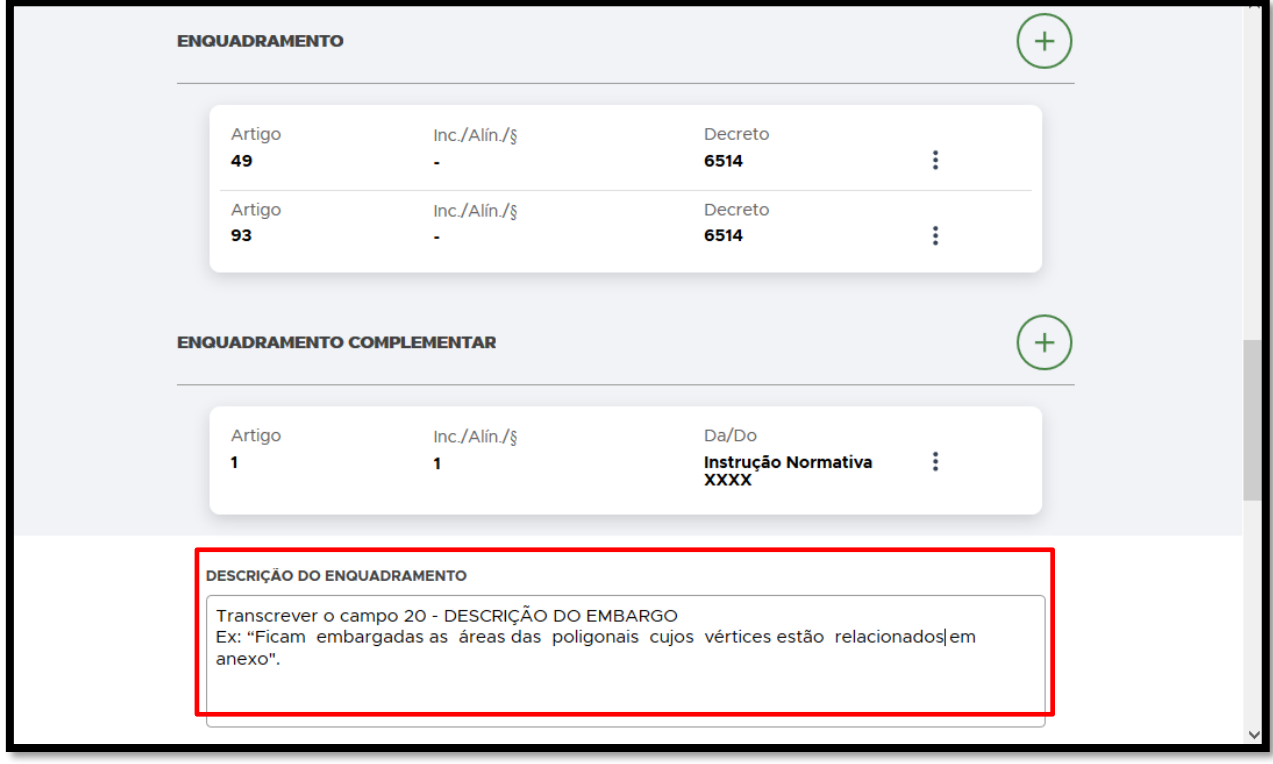

**FIGURA 152. Preencha o campo DESCRIÇÃO DO ENQUADRAMENTO.** 

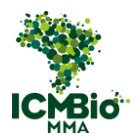

• Adicione o **POLÍGONO** da área embargada caso ele ainda não tiver sido adicionado; OBS: Não é um campo obrigatório, você poderá colocar o mapa contendo as coordenadas geográficas dos vértices do polígono como anexo no Relatório de Fiscalização posteriormente

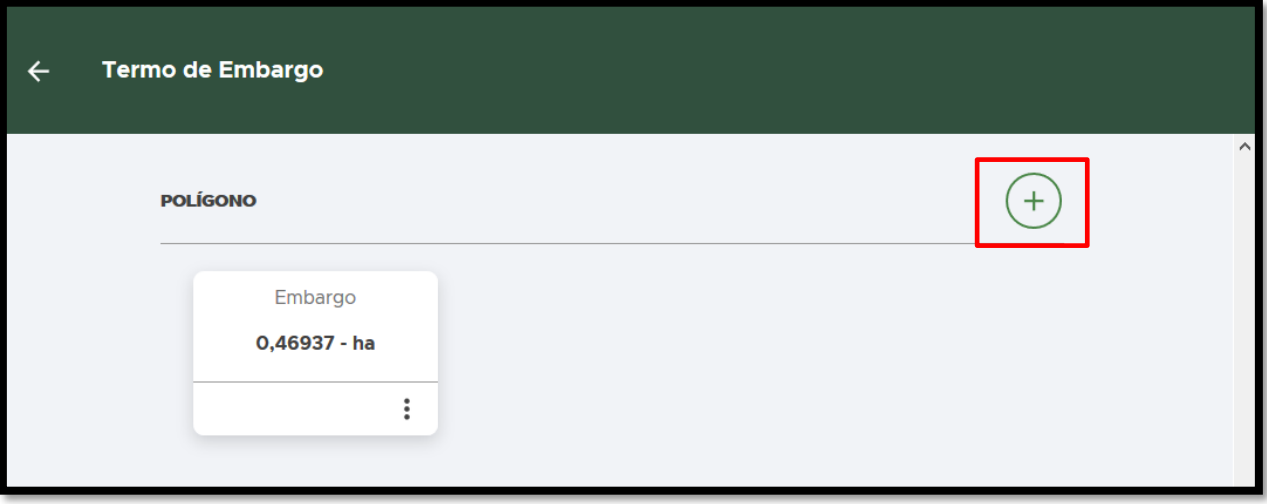

**FIGURA 153. Clique no + para adicionar o polígono da área embargada.** 

• **POLÍGONO**: pode ser adicionado inserindo um arquivo kml ou digitando as coordenadas:

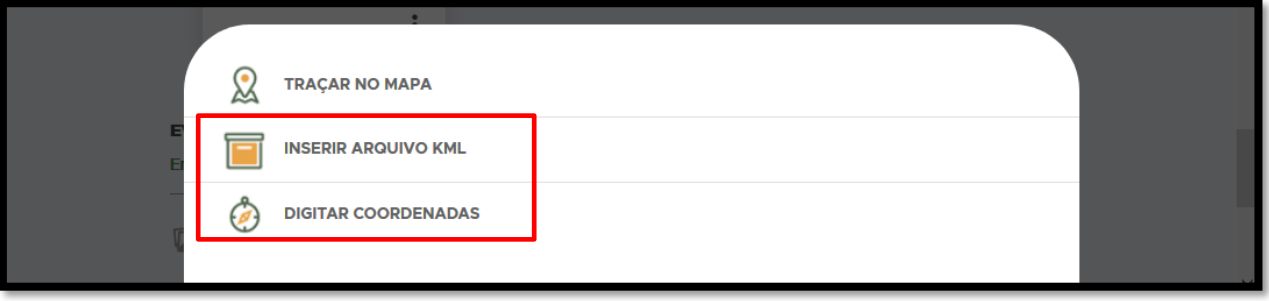

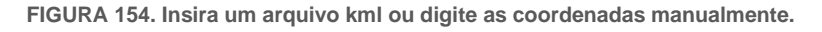

- Adicione **EVIDÊNCIAS** (opcional, pode ser inseridas no Relatório posteriormente);
- Cadastre as TESTEMUNHAS clicando sobre o nome dela ou no  $\overline{L}$  caso ela não esteja listada:

[Menu](#page-0-0) Página **116** de 154

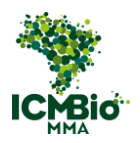

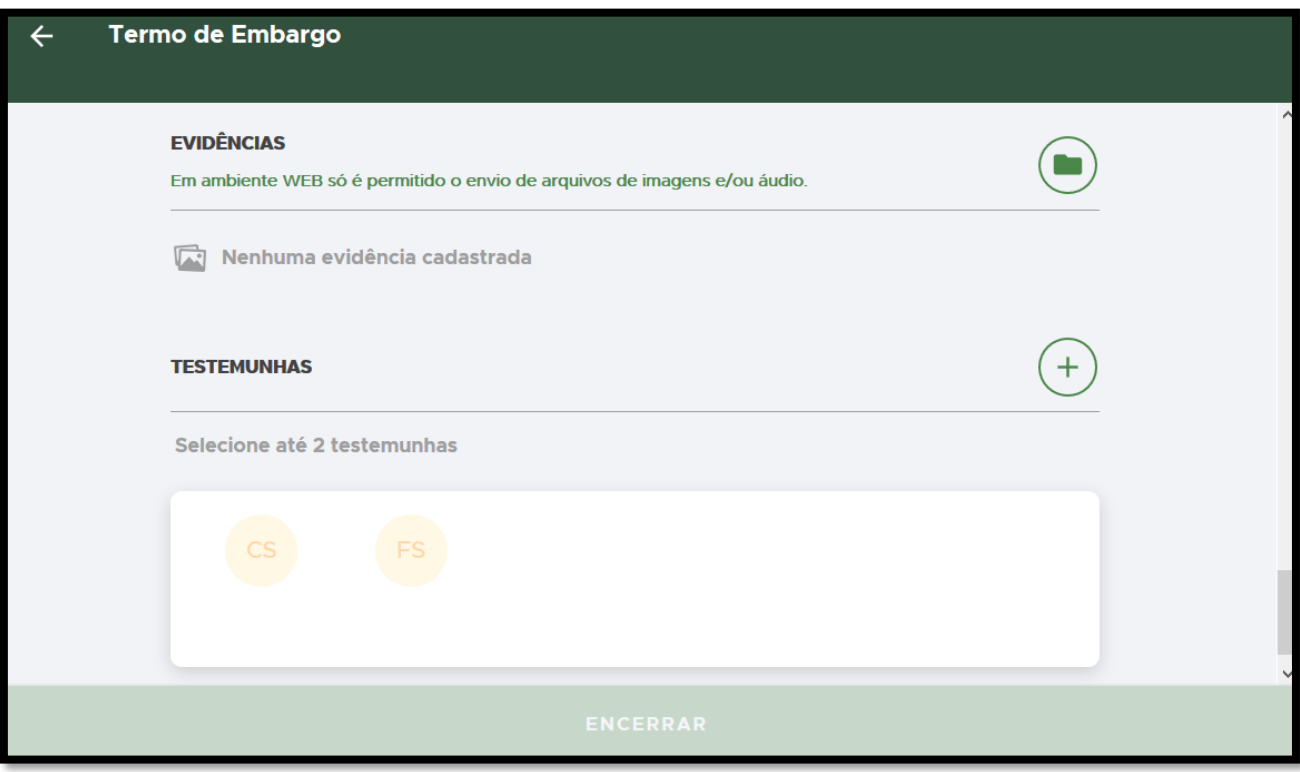

**FIGURA 155. Adicione EVIDÊNCIAS (opcional) e TESTEMUNHAS.**

# ENCERRAR

- Após o preenchimento dos campos, clique em **ENCERRAR** para concluir o Termo de Embargo;
- **CONFIRMAÇÃO**: Uma mensagem de confirmação será exibida: 'A situação deste termo ficará como **Impresso'** e não será possível alterá-lo mais. Clique em **Confirmar**:

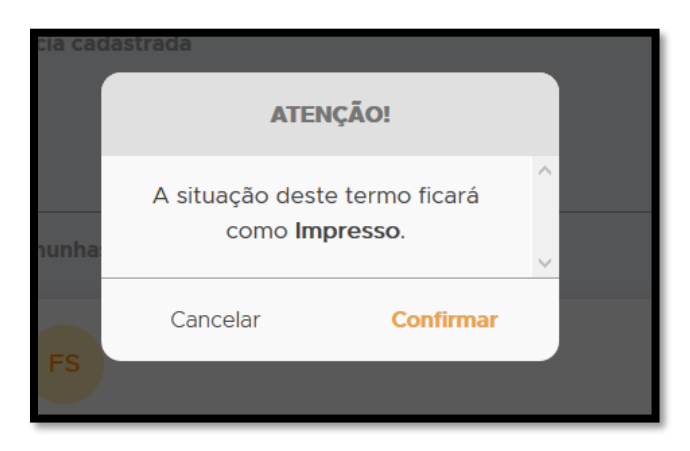

**FIGURA 156. Após conclusão do preenchimento do termo, clique em ENCERRAR.**

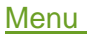

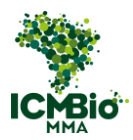

Na página da Ação Fiscalizatória, o Termo de Embargo cadastrado e concluído mudará para o status 'impresso':

- Se não houver demais formulários para cadastrar nesta ação, siga para a próxima etapa: [ELABORAÇÃO DO RELATÓRIO.](#page-139-0)
- Caso tenha aplicado outras sanções [\(Destruição,](#page-91-0) [Embargo,](#page-106-0) [Suspensão,](#page-118-0) [Demolição\)](#page-127-0), siga para as próximas instruções de cadastro.

# <span id="page-118-0"></span>SUSPENSÃO

• Adicione um Termo de Suspensão clicando no  $\bigoplus$ :

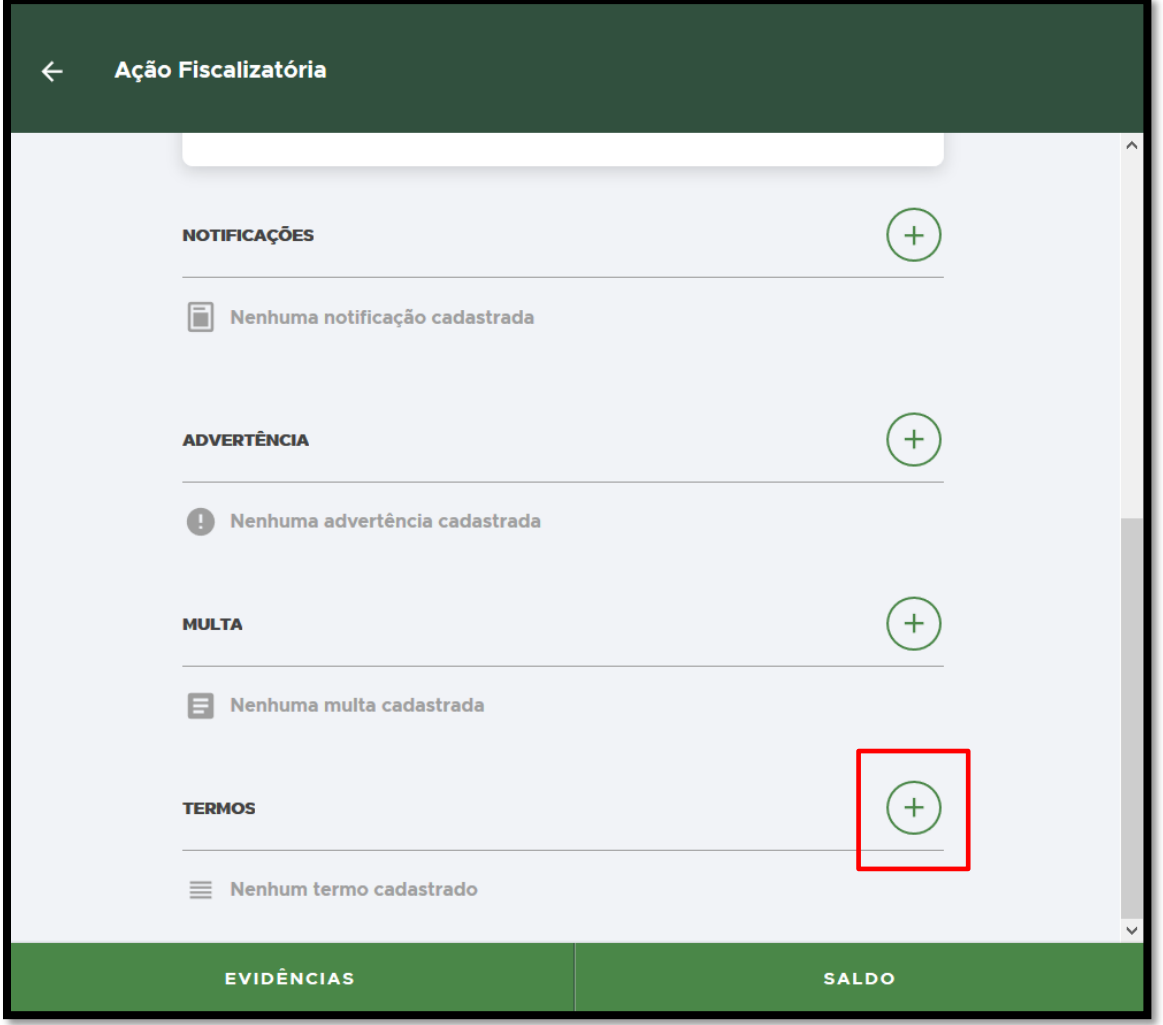

**FIGURA 157. Clique no + para adicionar um Termo de Suspensão.** 

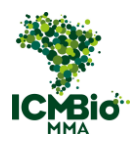

• Selecione **Suspensão**:

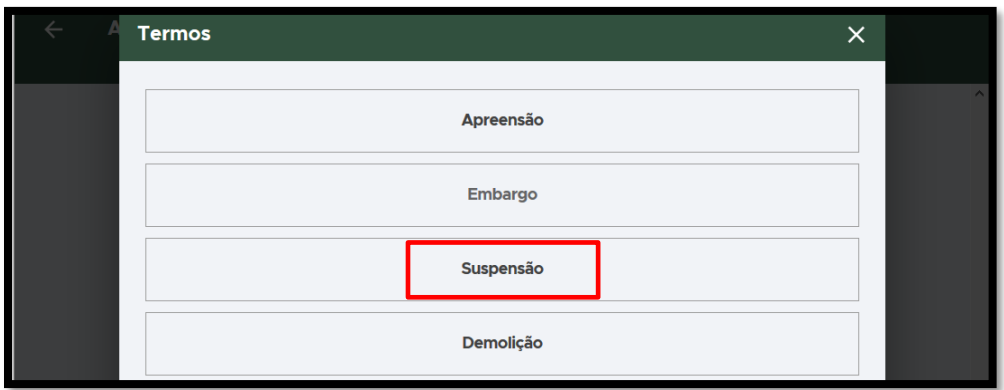

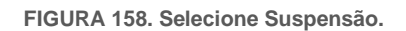

- **CÓDIGO ORIGINAL (NÚMERO/SÉRIE):** Digite o formato padronizado **Número/Série** do Auto de Infração lavrado em papel. Exemplo**: 000000/B;**
- **DATA E HORA DA CRIAÇÃO**: clique sobre o campo DATA e selecione a data e hora de lavratura do Auto de Infração:
- Confira os campos: **MUNICÍPIO**, **LATITUDE/LONGITUDE** devem estar preenchidos conforme a Auto de Infração lavrado (as coordenadas devem ser inseridas em graus, minutos, segundos);

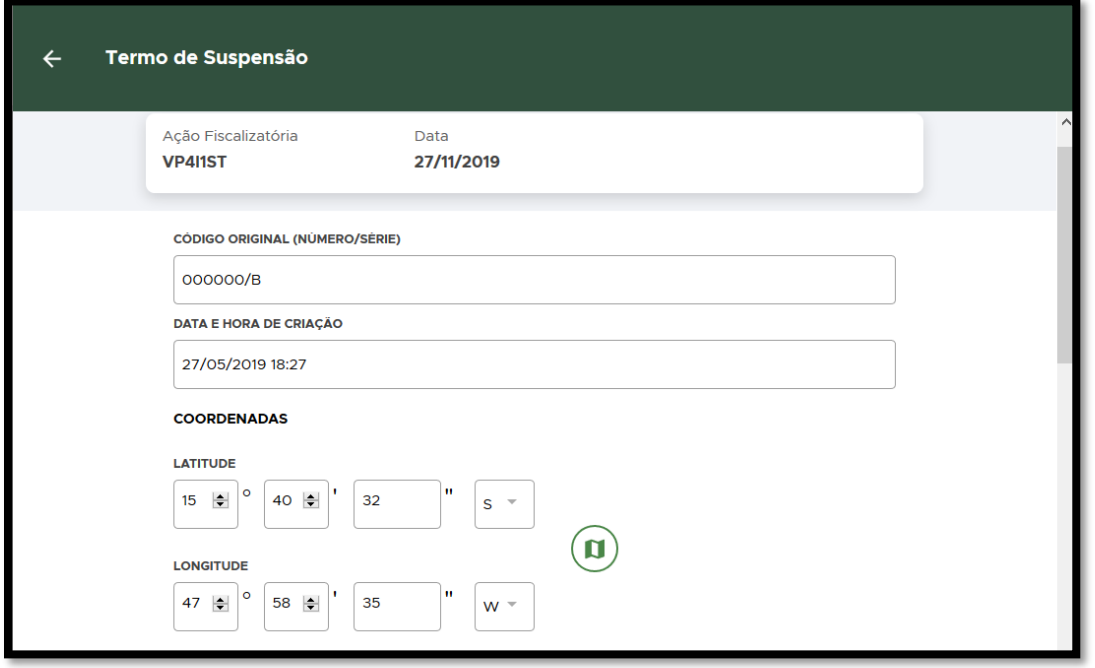

**FIGURA 159. Preencha o NÚMERO/SÉRIE, DATA e HORA e COORDENADAS conforme Auto de Infração original.**

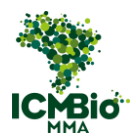

- Caso tenha sido cadastrada a **MULTA** previamente, os campos seguintes **AUTUADO** e **ENQUADRAMENTO** já estarão automaticamente preenchidos. Pule para a **DESCRIÇÃO DO ENQUADRAMENTO**.
- AUTORIA DESCONHECIDA: Quando não houver identificação de autoria da infração, o campo **AUTUADO** não deve ser preenchido:

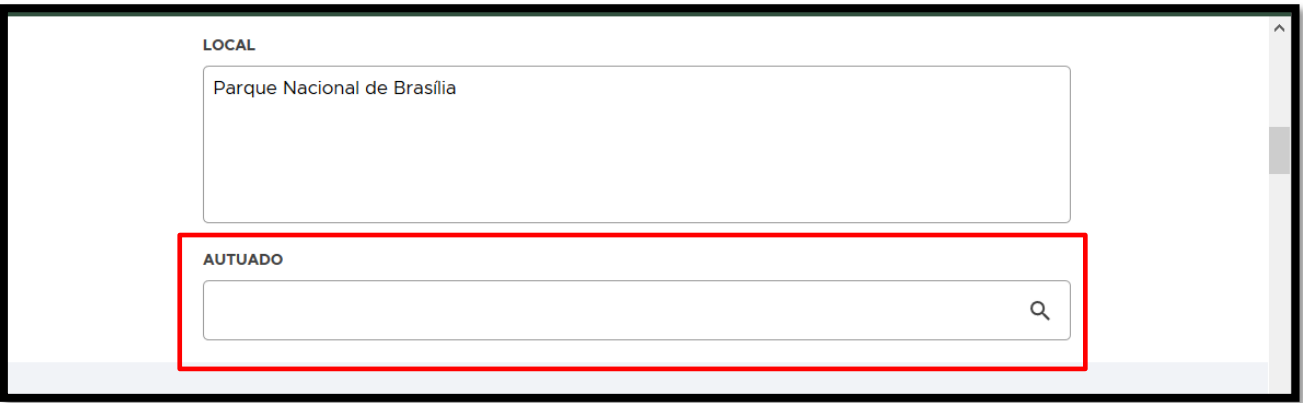

**FIGURA 160. Se for Autor desconhecido, o campo AUTUADO não deve ser preenchido.**

• **ENQUADRAMENTO:** Clique no  $\bigoplus$  para adicionar  $o(s)$  artigo(s) do enquadramento:

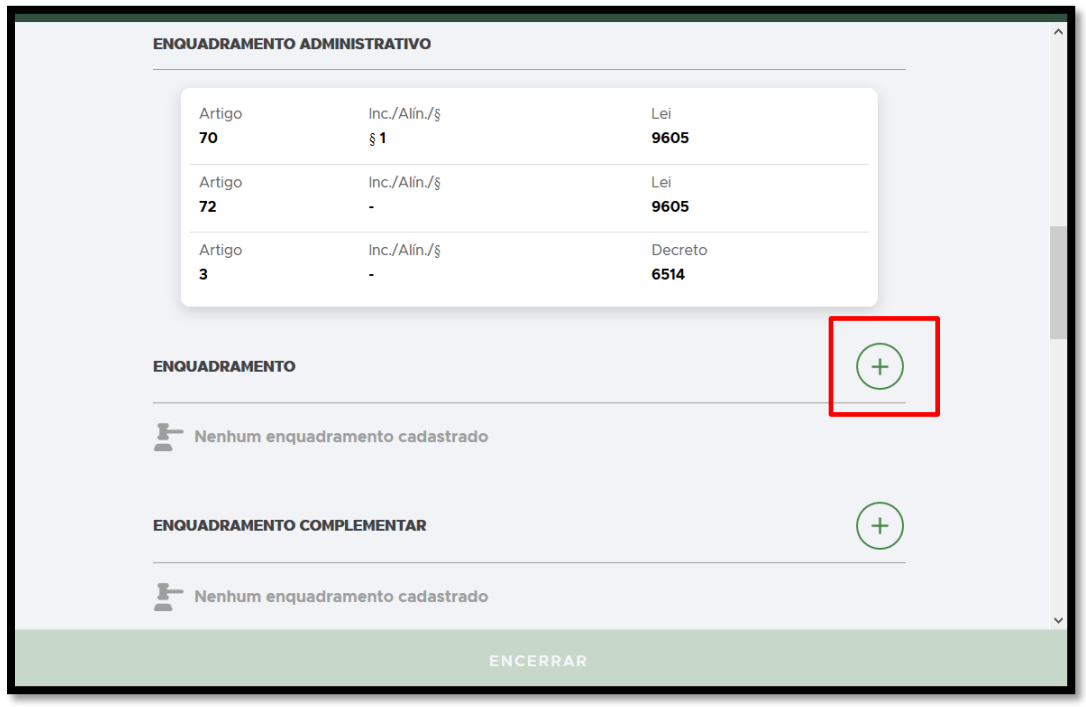

**FIGURA 161. Clique no + para adicionar o ENQUADRAMENTO.** 

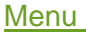

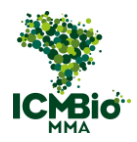

• **ENQUADRAMENTO**: Selecione o Decreto 6.514 e clique em **Confirmar**:

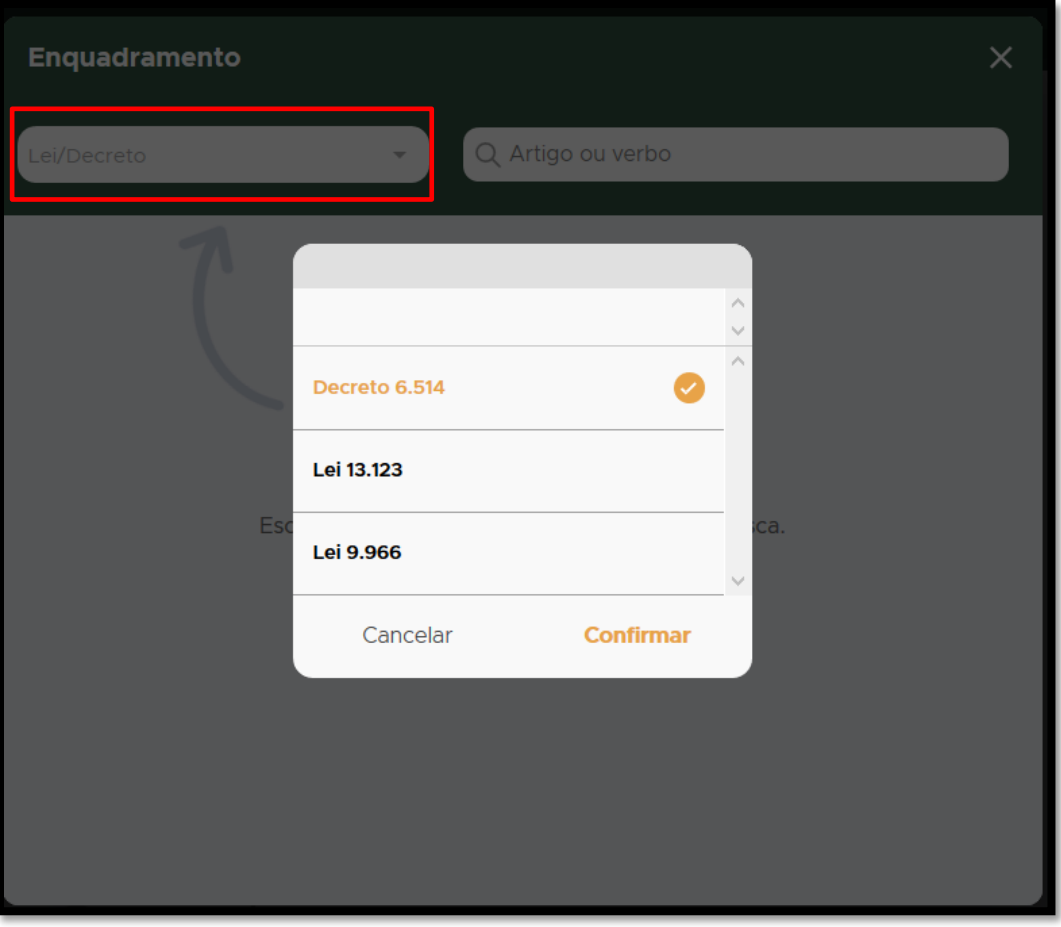

**FIGURA 162. Selecione o Decreto 6.514 e clique em Confirmar.**

• **ENQUADRAMENTO**: Busque o artigo do Decreto aplicado no Auto de Infração e clique sobre o artigo selecionado:

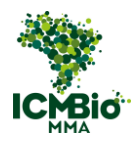

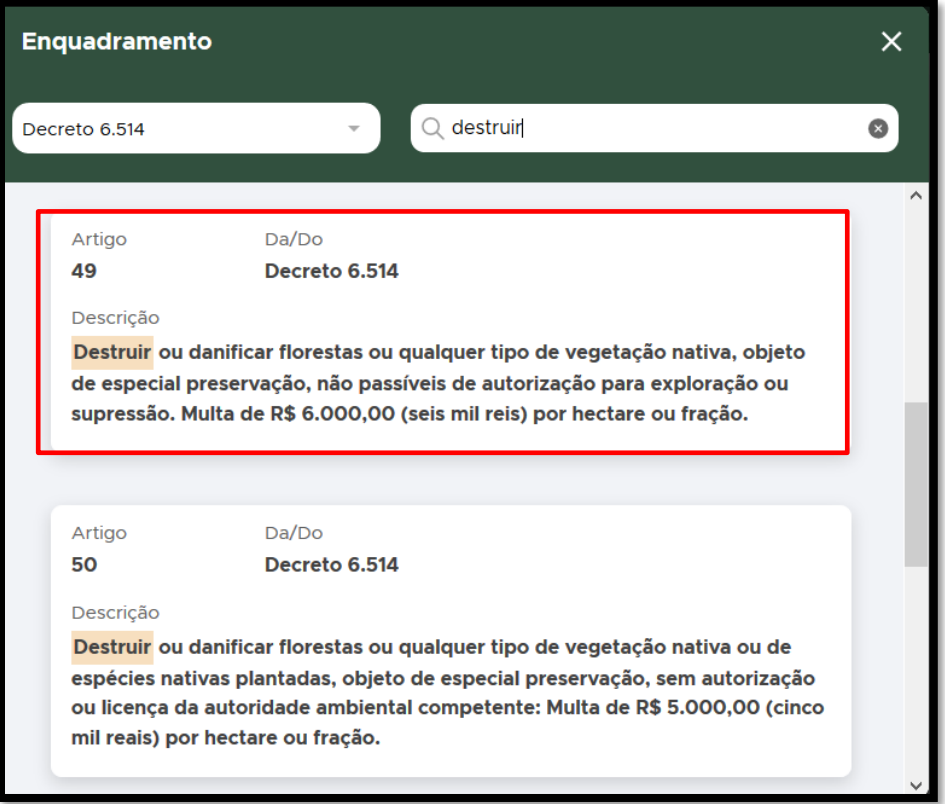

**FIGURA 163. Busque o artigo aplicado.** 

• Caso tenha sido aplicado algum **Parágrafo/Inciso** do Artigo, clique sobre ele e depois, clique em **CADASTRAR**.

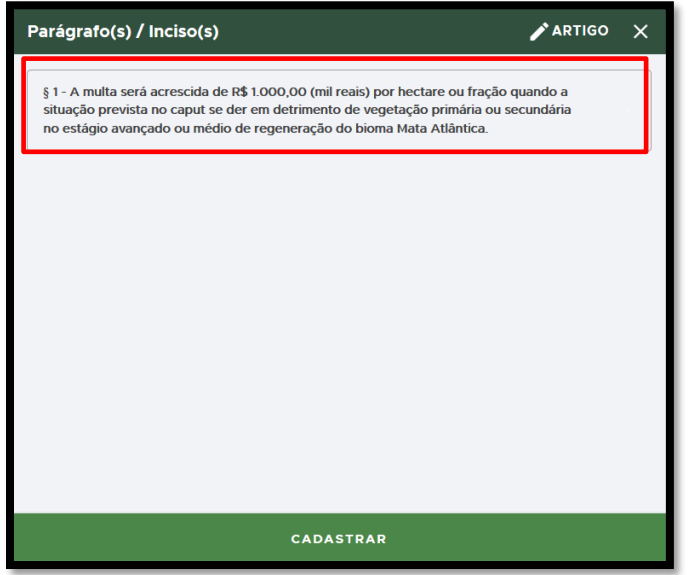

**FIGURA 164. Se houver um parágrafo/inciso aplicado, selecione-o e clique em CADASTRAR.** 

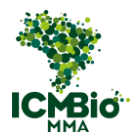

• **ENQUADRAMENTO**: Caso houver outro artigo do Decreto 6.514 aplicado no Auto de

Infração, clique no  $\bigoplus$  para adicioná-lo:

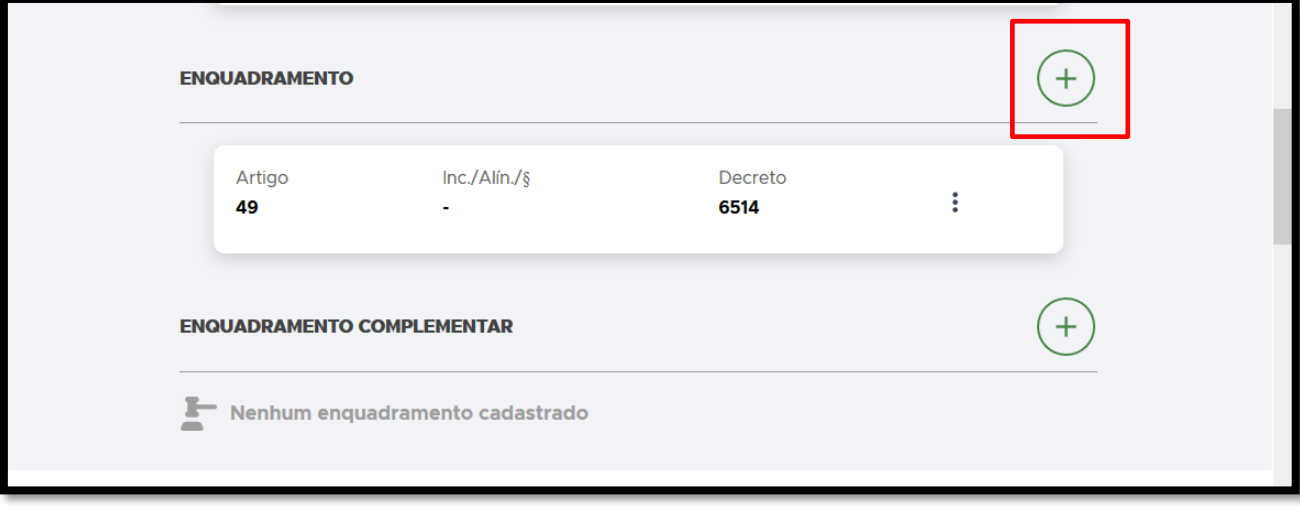

**FIGURA 165. Clique no** + **para adicionar outro artigo do Decreto 6.514.**

• **ENQUADRAMENTO COMPLEMENTAR**: Caso tenham sido aplicados outros enquadramentos (como Portarias, IN, outras Leis ou Decretos, clique no  $\bigoplus$  para adicionar:

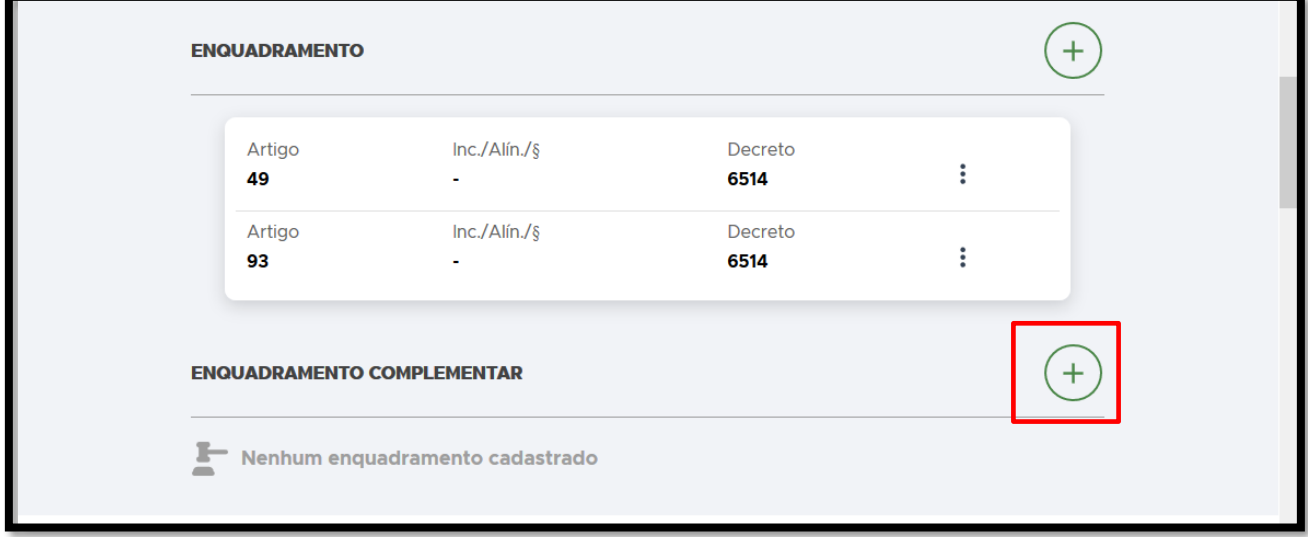

**FIGURA 166. Clique no** + **para adicionar um ENQUADRAMENTO COMPLEMENTAR.**

• **ENQUADRAMENTO COMPLEMENTAR**: Preencha os campos **ARTIGO**, **INC./ALÍN./§**, **LEI/DECRETO**:

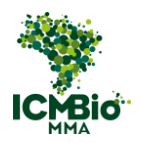

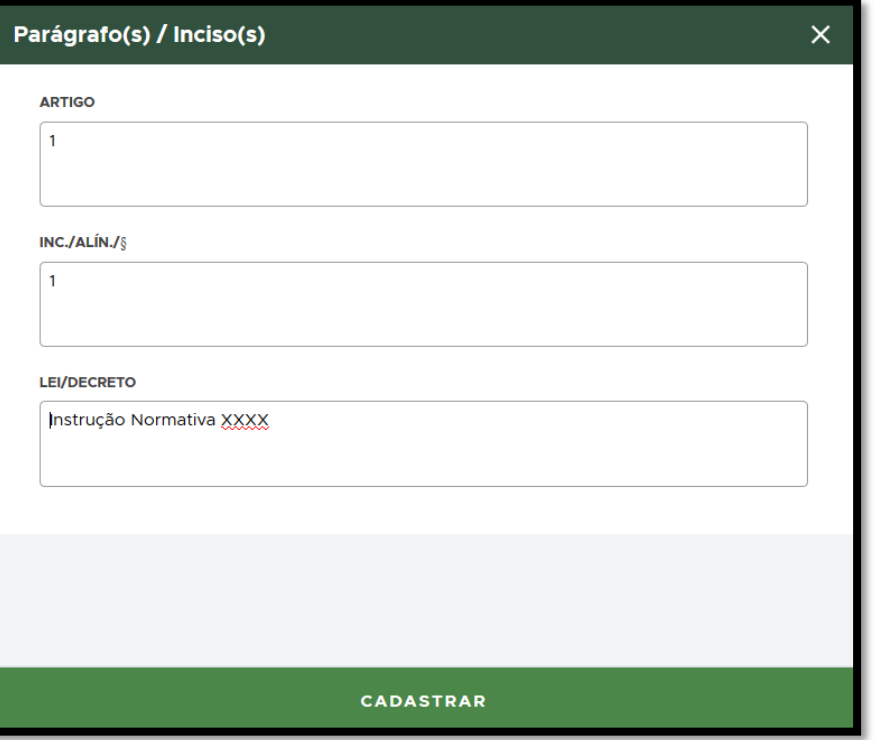

**FIGURA 167. Preencha os campos do ENQUADRAMENTO COMPLEMENTAR.**

• **DESCRIÇÃO DO ENQUADRAMENTO**: Transcreva neste campo exatamente conforme o campo 20 do auto de infração lavrado no papel – DESCRIÇÃO DA SUSPENSÃO:

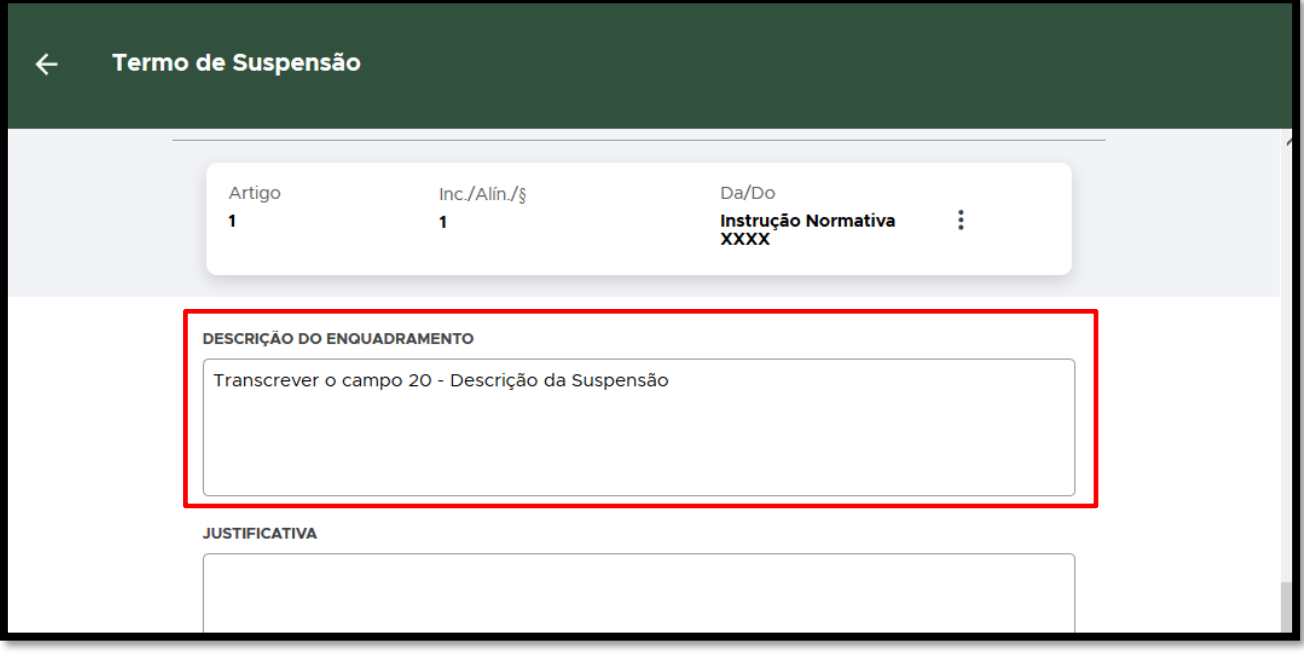

**FIGURA 168. Transcreva a Descrição da Suspensão.** 

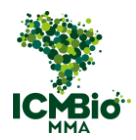

- Adicione **EVIDÊNCIAS** (opcional, pode ser inseridas no Relatório posteriormente);
- Cadastre as TESTEMUNHAS clicando sobre o nome dela ou no  $\bigoplus$  caso ela não esteja listada:

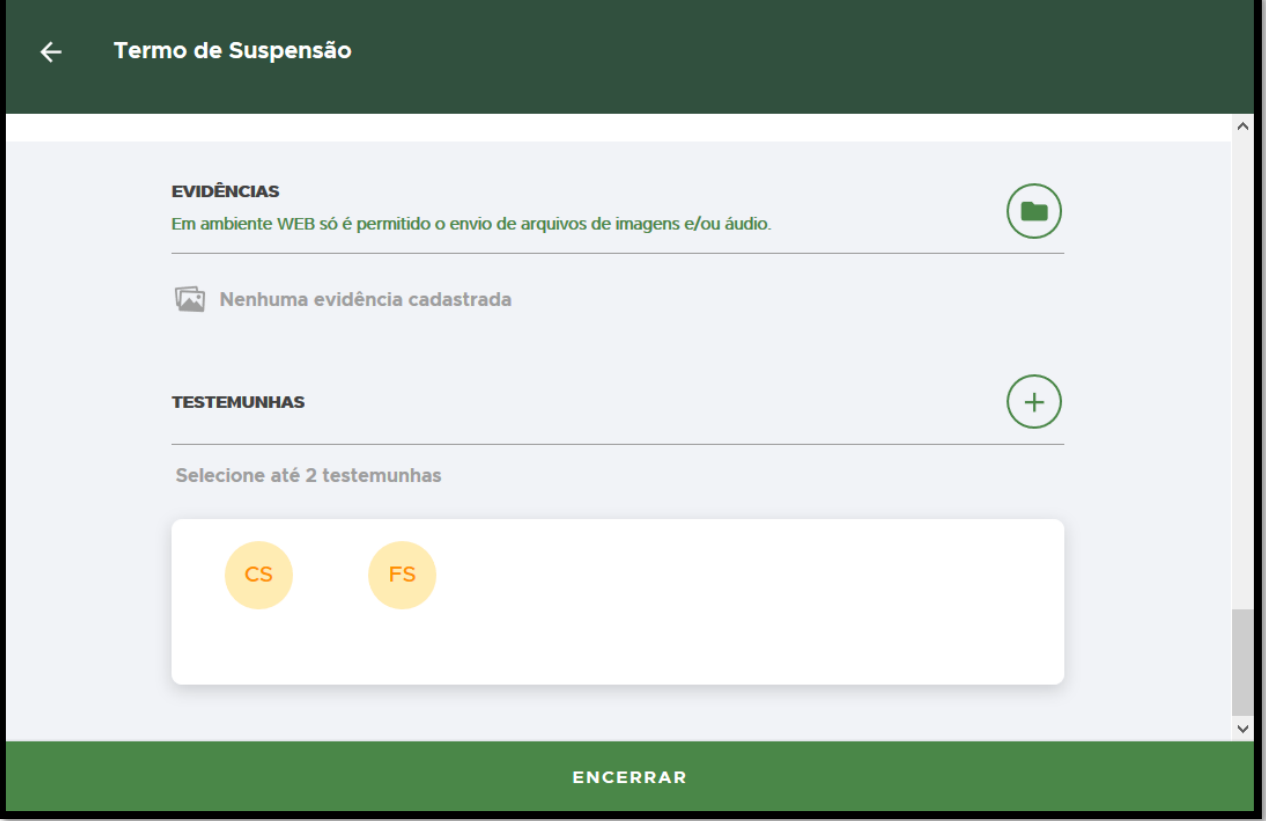

**FIGURA 169. Adicione EVIDÊNCIAS (opcional) e TESTEMUNHAS.**

# ENCERRAR

- Após o preenchimento dos campos, clique em **ENCERRAR** para concluir o Termo de Suspensão;
- **CONFIRMAÇÃO**: Uma mensagem de confirmação será exibida: 'A situação deste termo ficará como **Impresso'** e não será possível alterá-lo mais. Clique em **Confirmar**:

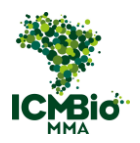

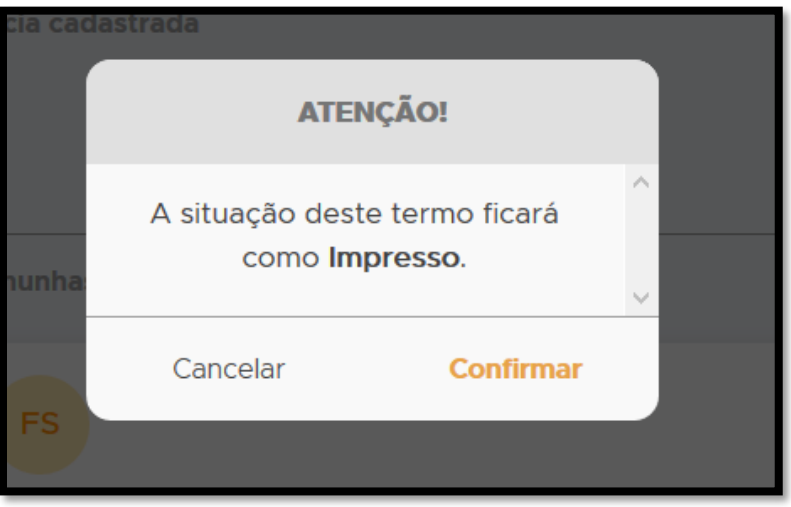

**FIGURA 170. Confirme a conclusão do termo.**

O Termo de Suspensão cadastrado e concluído mudará para o status 'impresso':

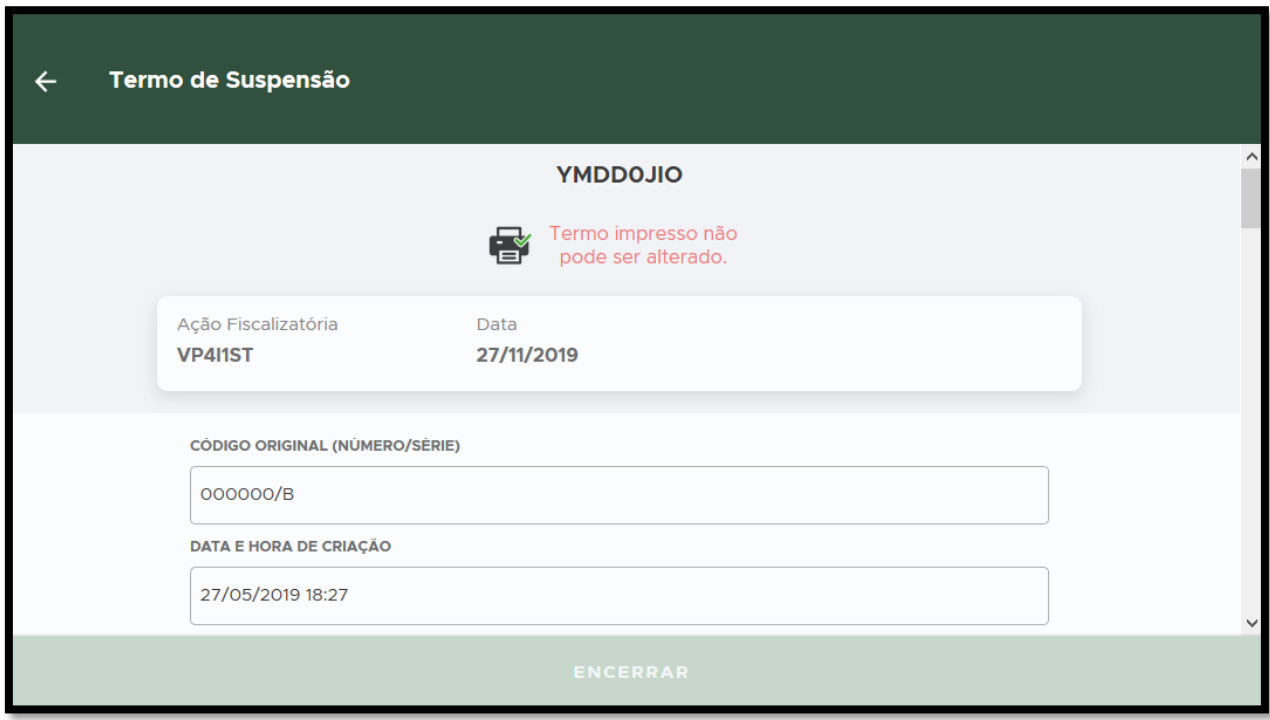

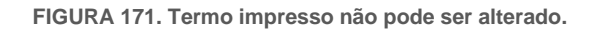

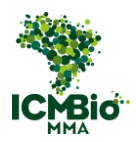

- Se não houver demais formulários para cadastrar nesta ação, siga para a próxima etapa: [ELABORAÇÃO DO RELATÓRIO.](#page-139-0)
- Caso tenha aplicado outras sanções [\(Destruição,](#page-91-0) [Embargo,](#page-106-0) [Suspensão,](#page-118-0) [Demolição\)](#page-127-0), siga para as próximas instruções de cadastro.

# <span id="page-127-0"></span>DEMOLIÇÃO

Adicione um Termo de Demolição clicando no  $\bigoplus$ .

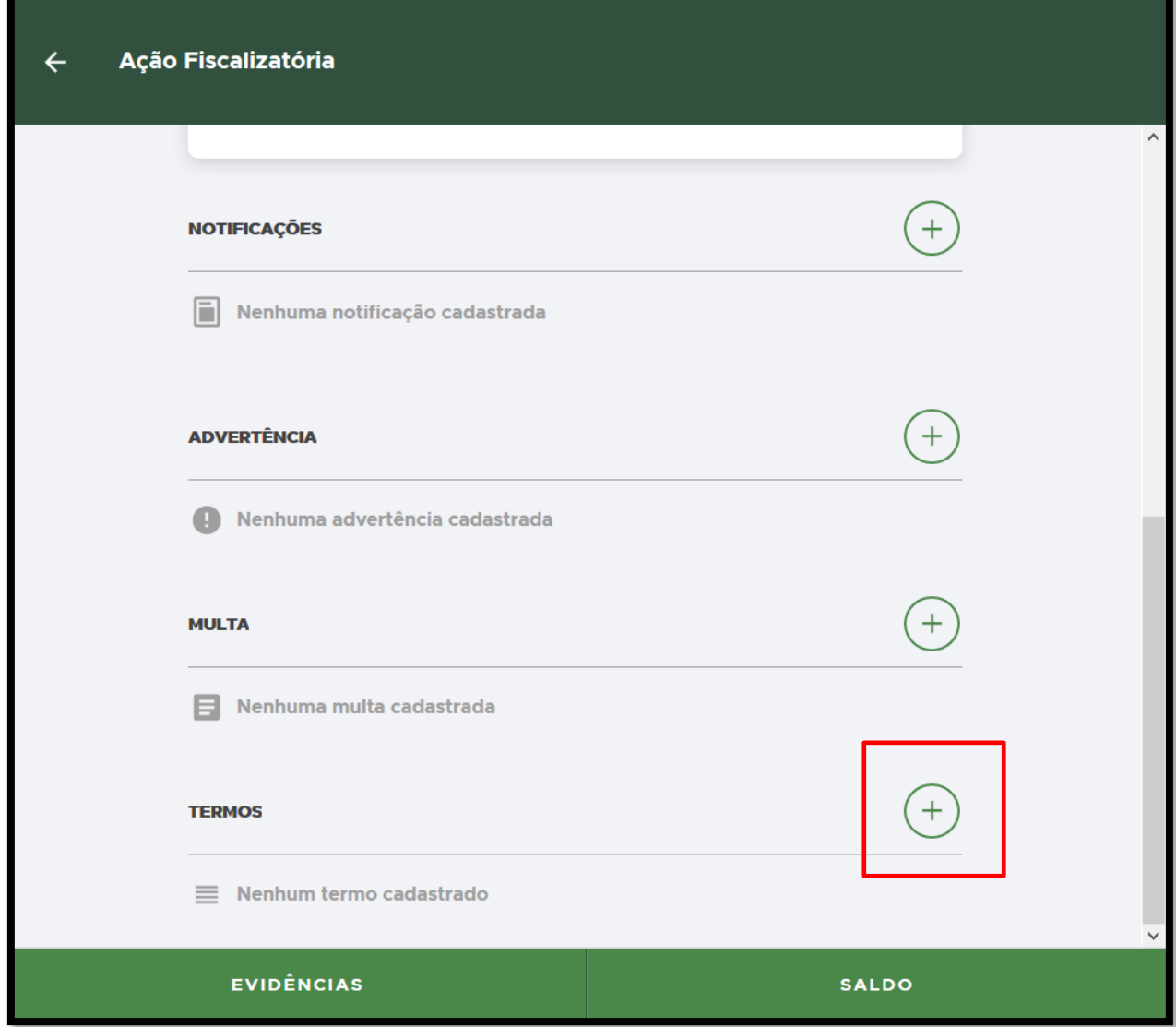

**FIGURA 172. Clique no + para inserir um TERMO DE DEMOLIÇÃO.** 

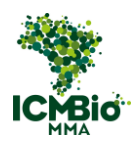

• Selecione **Demolição**:

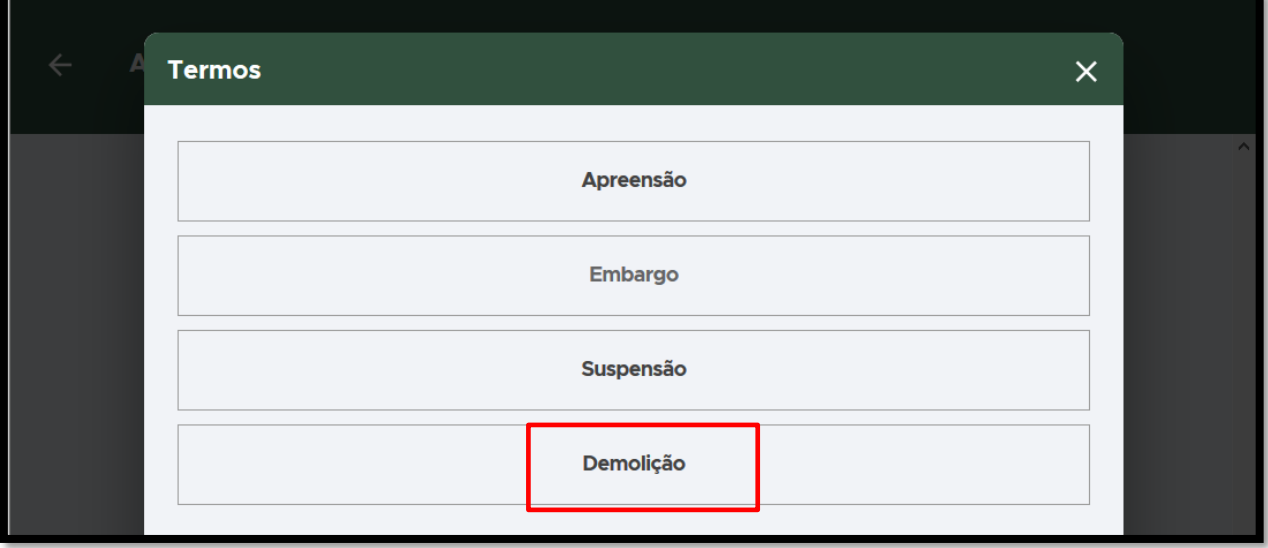

**FIGURA 173. Selecione DEMOLIÇÃO.**

- **CÓDIGO ORIGINAL (NÚMERO/SÉRIE):** Digite o formato padronizado **Número/Série** do Auto de Infração lavrado em papel. Exemplo**: 000000/B;**
- **DATA E HORA DA CRIAÇÃO**: clique sobre o campo DATA e selecione a data e hora de lavratura do Auto de Infração:
- Confira os campos: **MUNICÍPIO**, **LATITUDE/LONGITUDE** devem estar preenchidos conforme a Auto de Infração lavrado (as coordenadas devem ser inseridas em graus, minutos, segundos);:

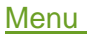

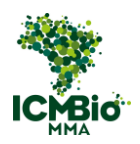

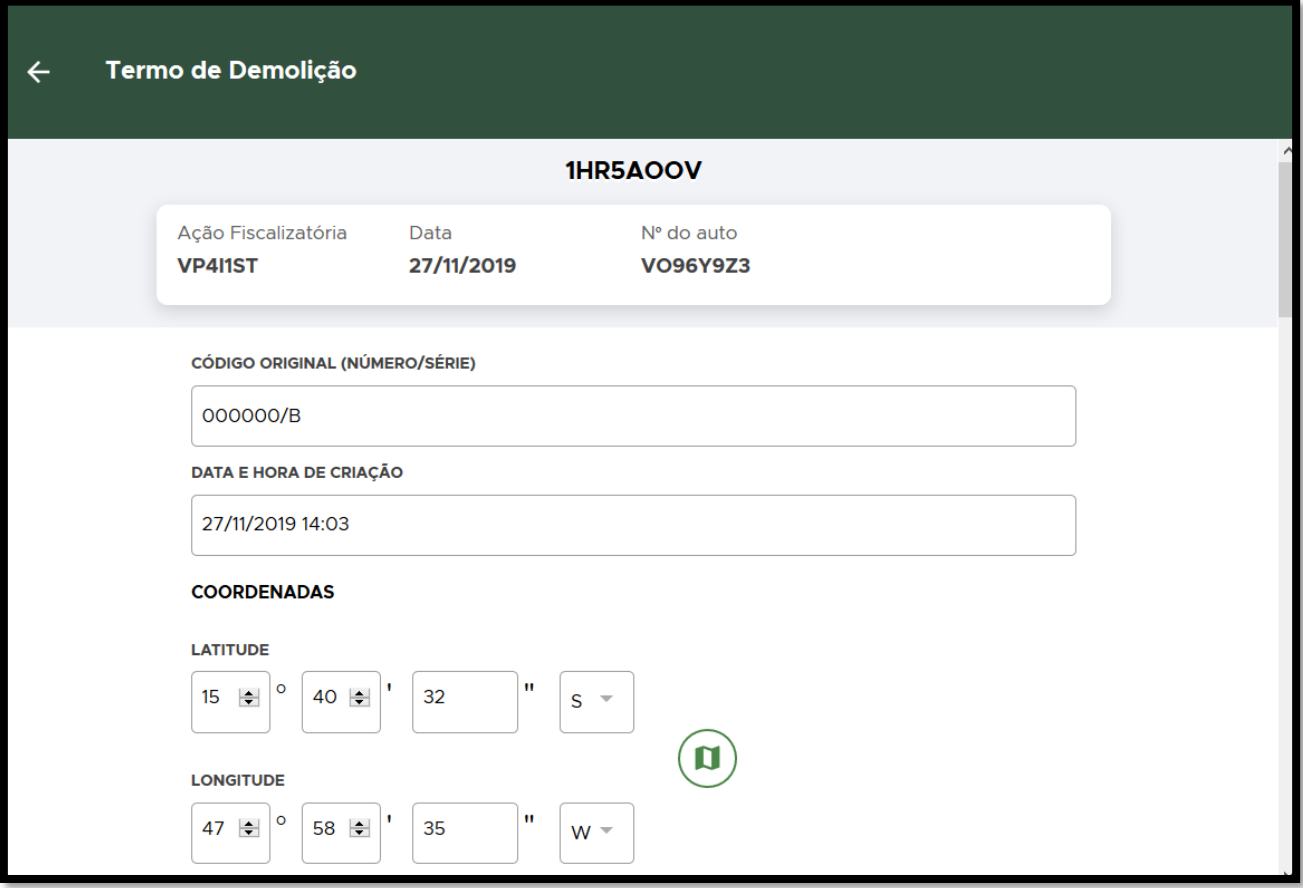

**FIGURA 174. Preencha o NÚMERO/SÉRIE, DATA e HORA e COORDENADAS do Auto de Infração original.**

- Caso tenha sido cadastrada a **MULTA** previamente, os campos seguintes **AUTUADO** e **ENQUADRAMENTO** já estarão automaticamente preenchidos. Pule para a **DESCRIÇÃO DO ENQUADRAMENTO**.
- AUTORIA DESCONHECIDA: Quando não houver identificação de autoria da infração, o campo **AUTUADO** não deve ser preenchido:

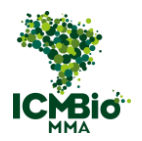

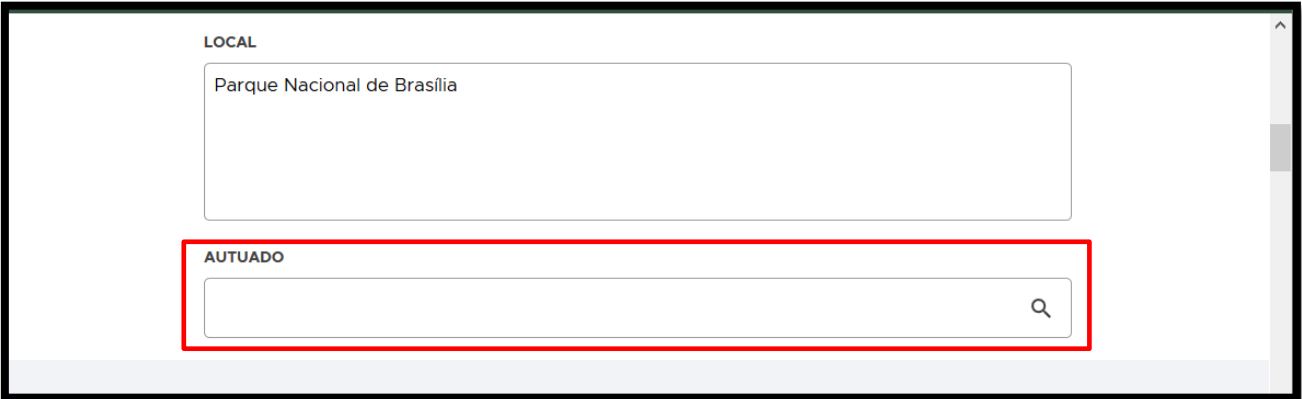

**FIGURA 175. Se for Autor desconhecido, o campo AUTUADO não deve ser preenchido.**

• **ENQUADRAMENTO:** Clique no  $\bigoplus$  para adicionar o(s) artigo(s) do enquadramento:

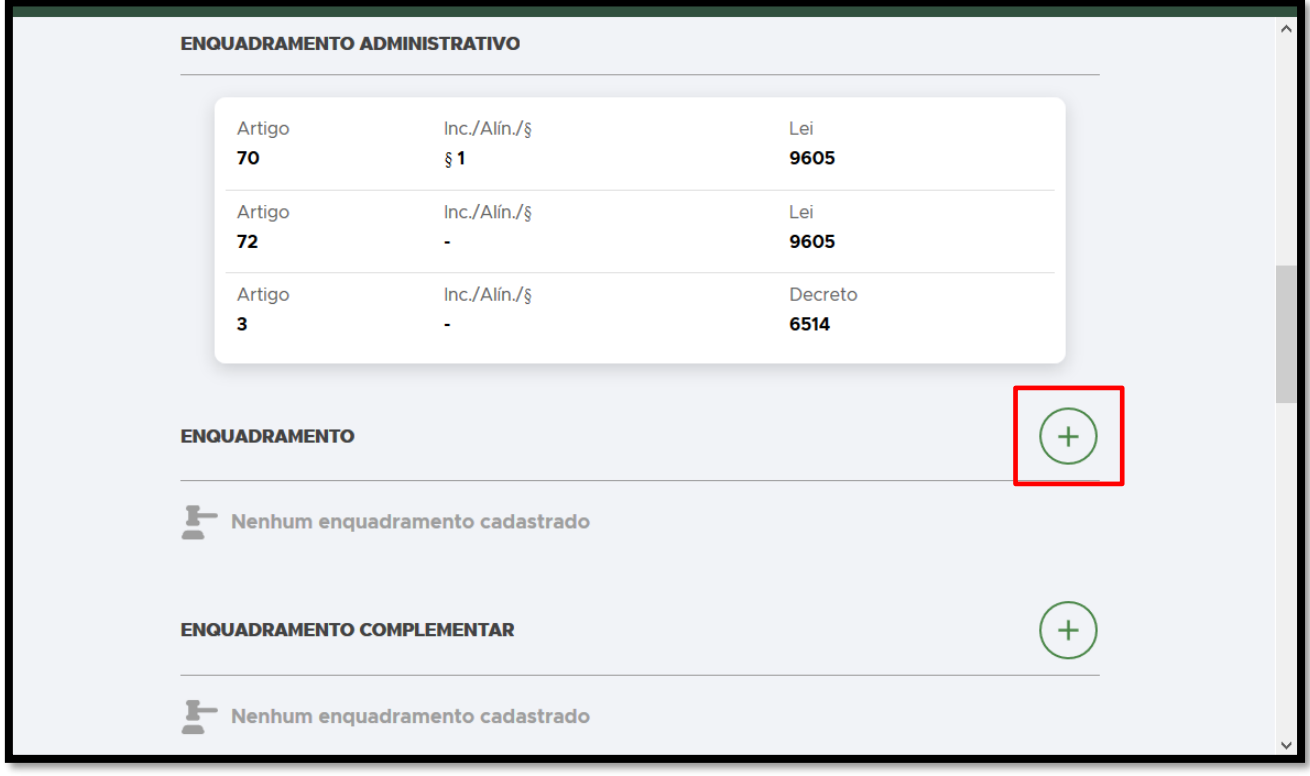

**FIGURA 176. Clique no + para adicionar o ENQUADRAMENTO.** 

• **ENQUADRAMENTO**: Selecione o Decreto 6.514 e clique em **Confirmar**:

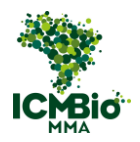

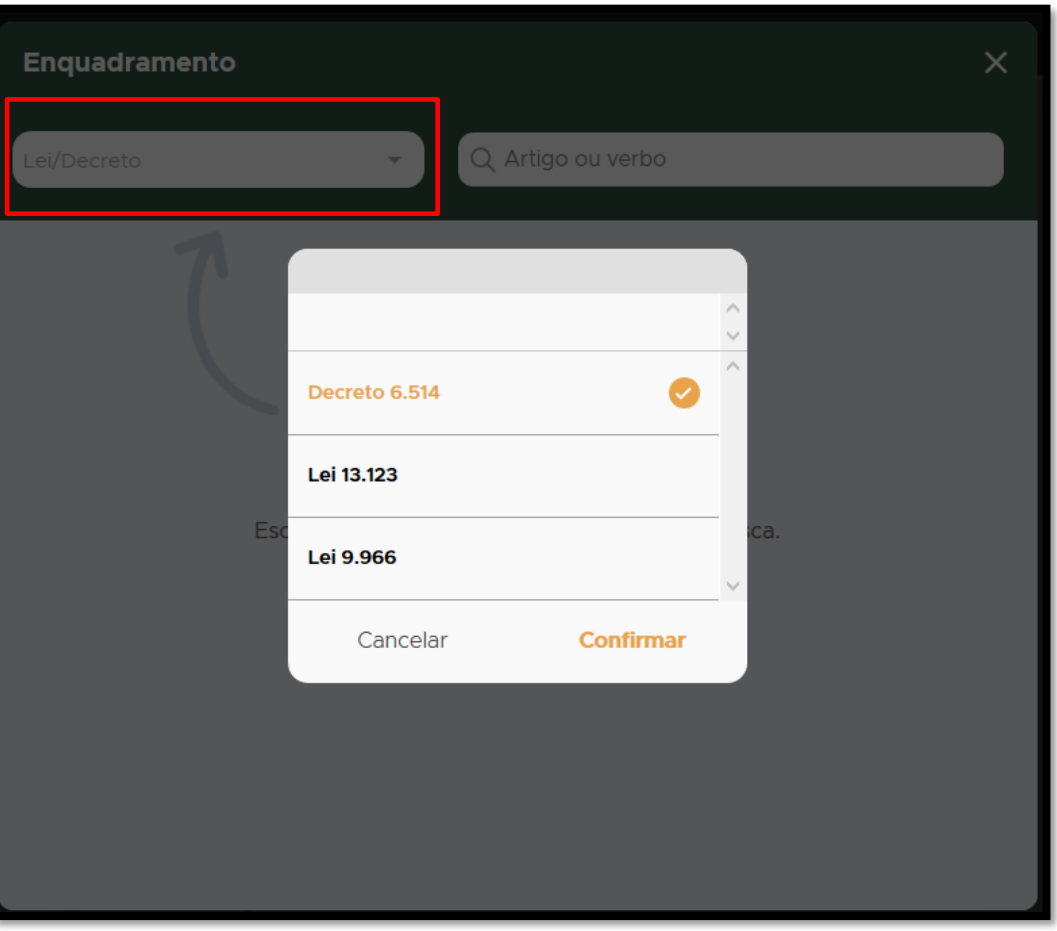

**FIGURA 177. Selecione o Decreto 6.514 e clique em Confirmar.**

• **ENQUADRAMENTO**: Busque o artigo do Decreto aplicado no Auto de Infração e clique sobre o artigo selecionado:

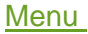

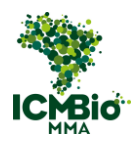

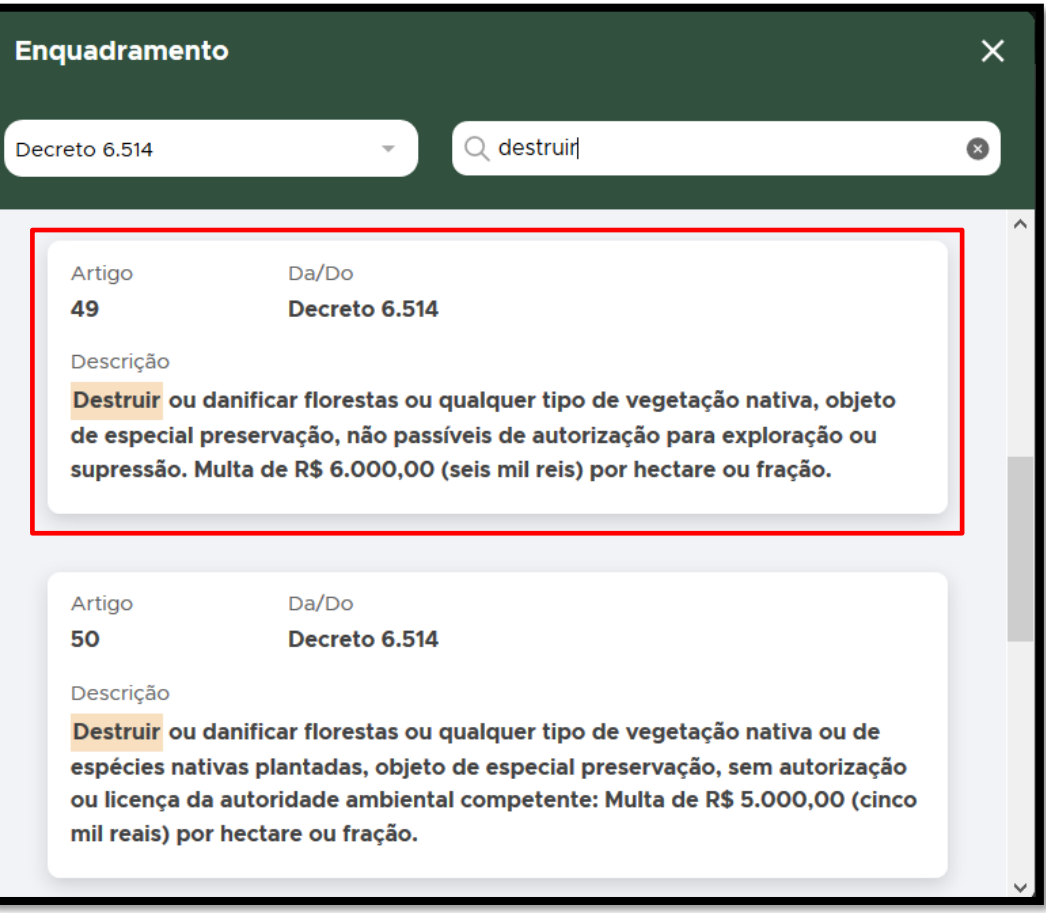

**FIGURA 178. Busque o artigo aplicado.** 

• Caso tenha sido aplicado algum **Parágrafo/Inciso** do Artigo, clique sobre ele e depois, clique em **CADASTRAR**.

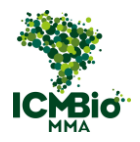

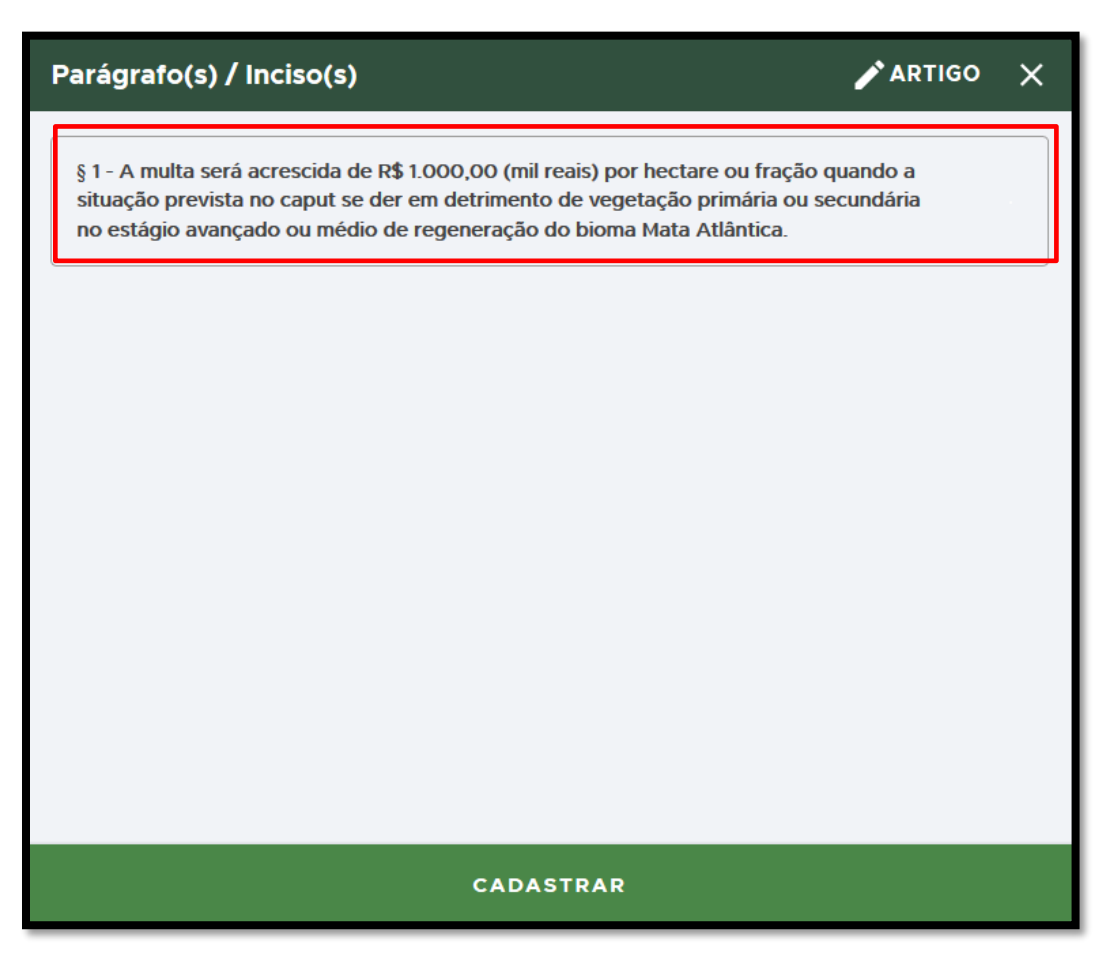

**FIGURA 179. Se houver um parágrafo/inciso aplicado, selecione-o e clique em CADASTRAR.** 

• **ENQUADRAMENTO**: Caso houver outro artigo do Decreto 6.514 aplicado no Auto de Infração, clique no  $\bigoplus$  para adicioná-lo:

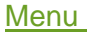

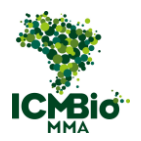

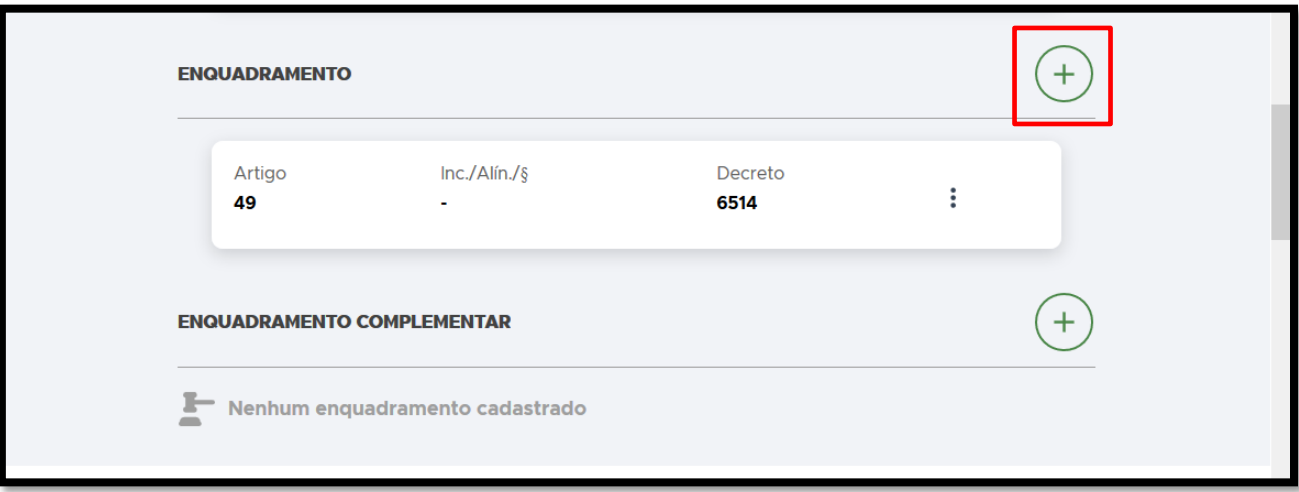

FIGURA 180. Clique no + para adicionar outro artigo do Decreto 6.514.

• **ENQUADRAMENTO COMPLEMENTAR**: Caso tenham sido aplicados outros

enquadramentos (como Portarias, IN, outras Leis ou Decretos, clique no  $\bigoplus$  para adicionar:

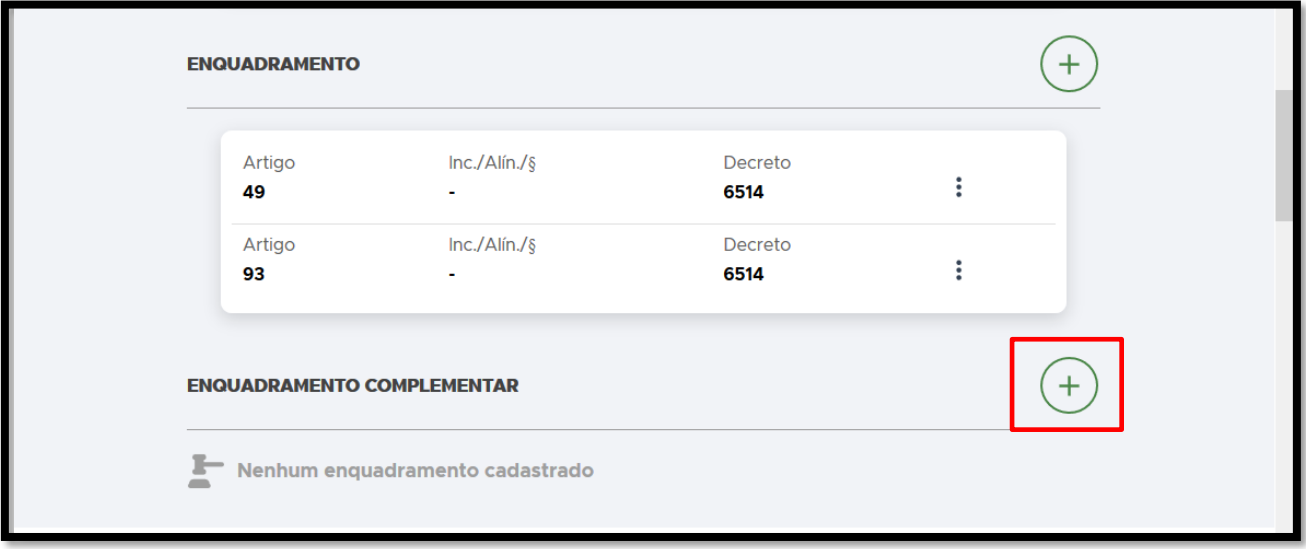

**FIGURA 181. Clique no** + **para adicionar um ENQUADRAMENTO COMPLEMENTAR.**

• **ENQUADRAMENTO COMPLEMENTAR**: Preencha os campos **ARTIGO**, **INC./ALÍN./§**, **LEI/DECRETO**:

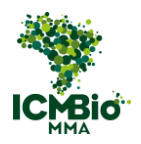

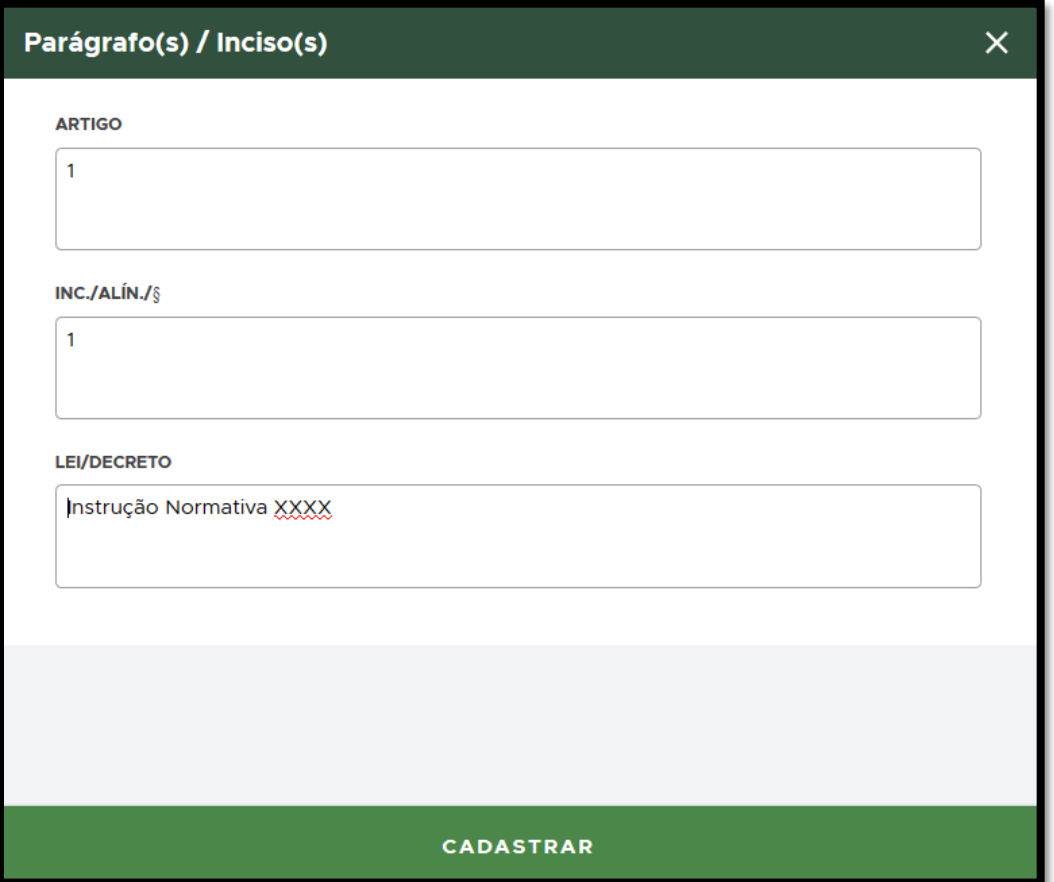

**FIGURA 182. Preencha os campos do ENQUADRAMENTO COMPLEMENTAR.**

• **DESCRIÇÃO DO ENQUADRAMENTO**: Transcreva neste campo exatamente conforme o campo 20 do auto de infração lavrado no papel – DESCRIÇÃO DA DEMOLIÇÃO:

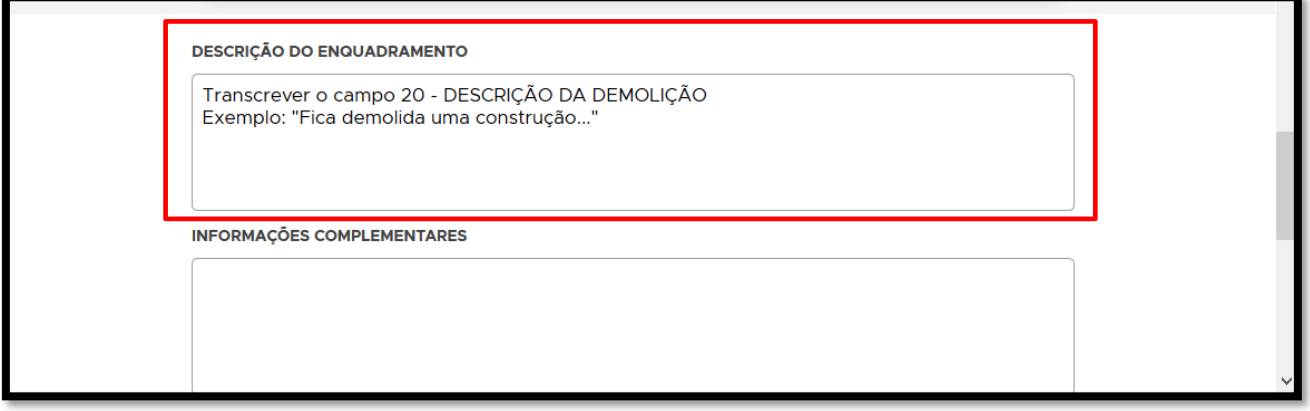

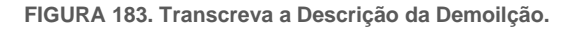

• Adicione **EVIDÊNCIAS** (opcional, pode ser inseridas no Relatório posteriormente);

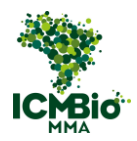

Cadastre as TESTEMUNHAS clicando sobre o nome dela ou no  $\bigoplus$  caso ela não esteja listada:

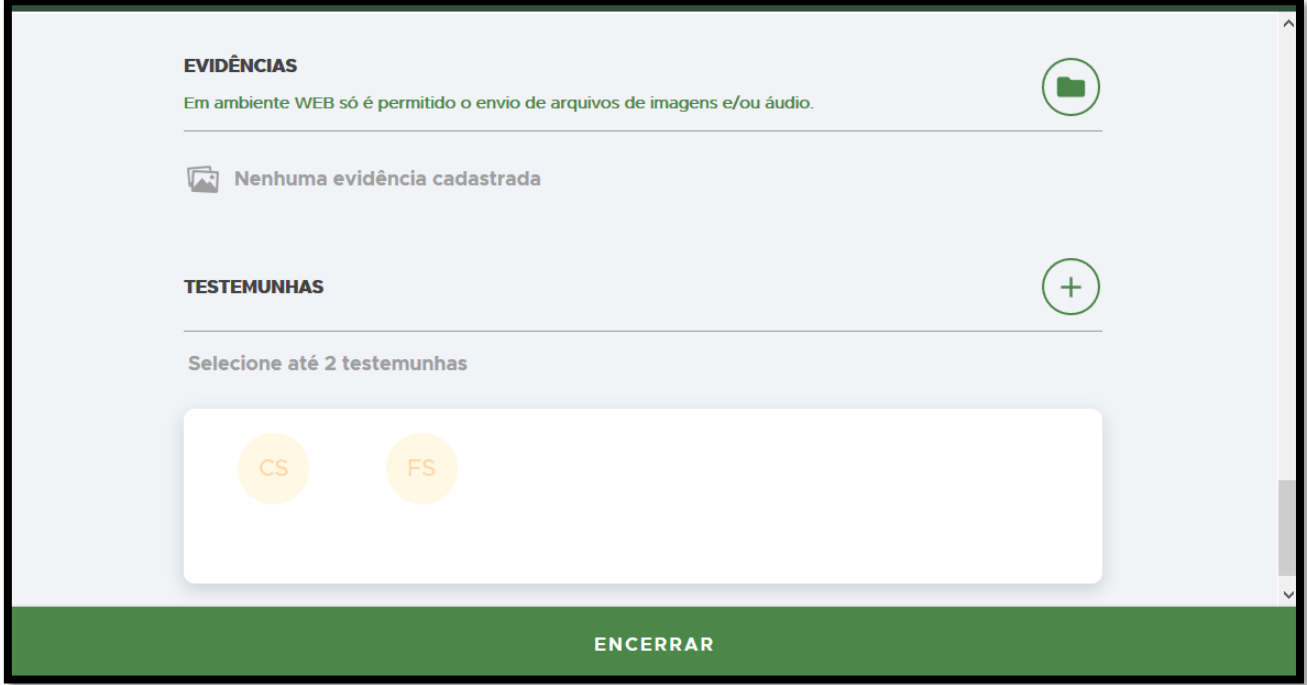

**FIGURA 184. Adicione EVIDÊNCIAS (opcional) e TESTEMUNHAS.**

# ENCERRAR

- Após o preenchimento dos campos, clique em **ENCERRAR** para concluir o Termo de Demolição;
- **CONFIRMAÇÃO**: Uma mensagem de confirmação será exibida: 'A situação deste termo ficará como **Impresso'** e não será possível alterá-lo mais. Clique em **Confirmar**:

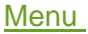

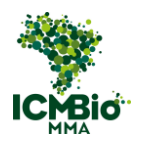

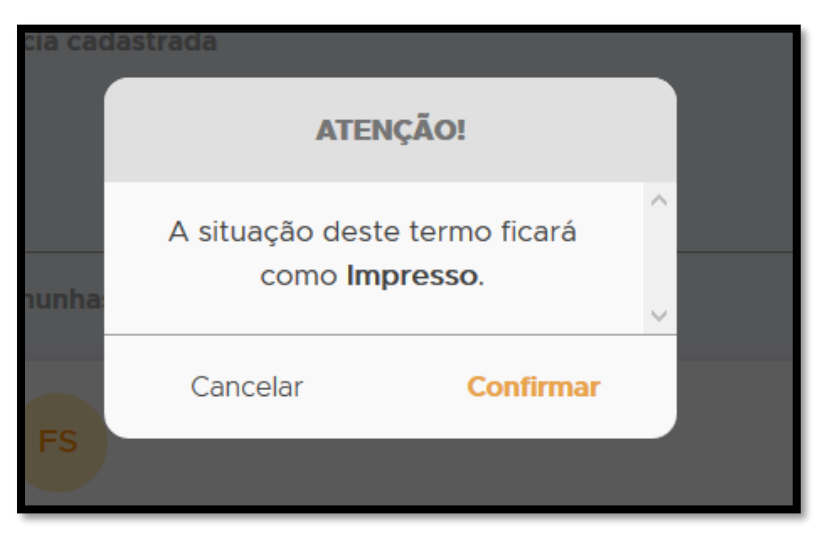

**FIGURA 185: Confirme a conclusão do termo.**

O Termo de Demolição cadastrado e concluído mudará para o status 'impresso':

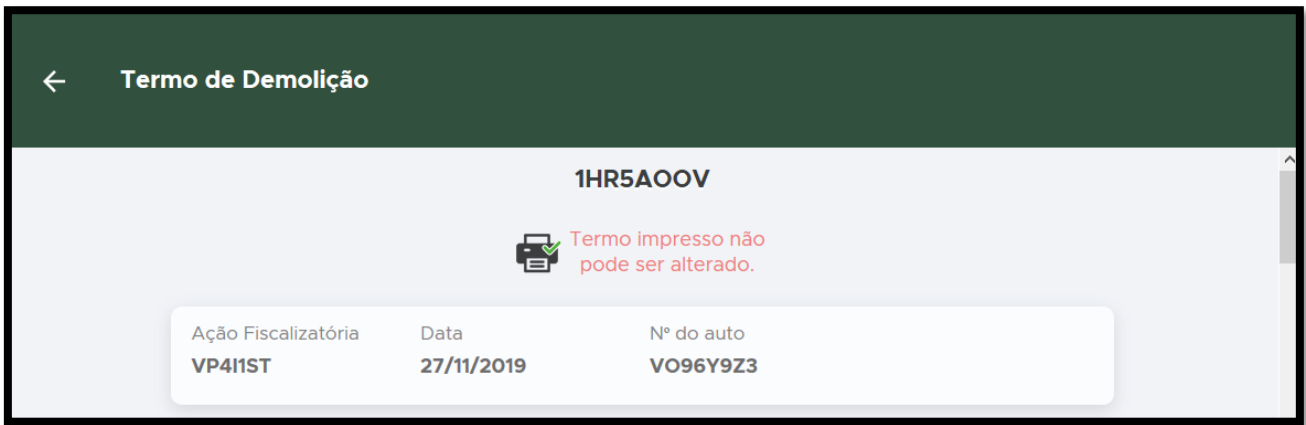

**FIGURA 186. Termo impresso não pode ser alterado.**

- Se não houver demais formulários para cadastrar nesta ação, siga para a próxima etapa: [ELABORAÇÃO DO RELATÓRIO.](#page-139-0)
- Caso tenha aplicado outras sanções [\(Destruição,](#page-91-0) [Embargo,](#page-106-0) [Suspensão,](#page-118-0) [Demolição\)](#page-127-0), siga para as instruções de cadastro.

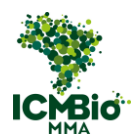

# **CHECAR FORMULÁRIOS LAVRADOS**

Após o cadastro de todos os formulários constantes na Ação Fiscalizatória, confira se todos estão finalizados e com o status de impresso:

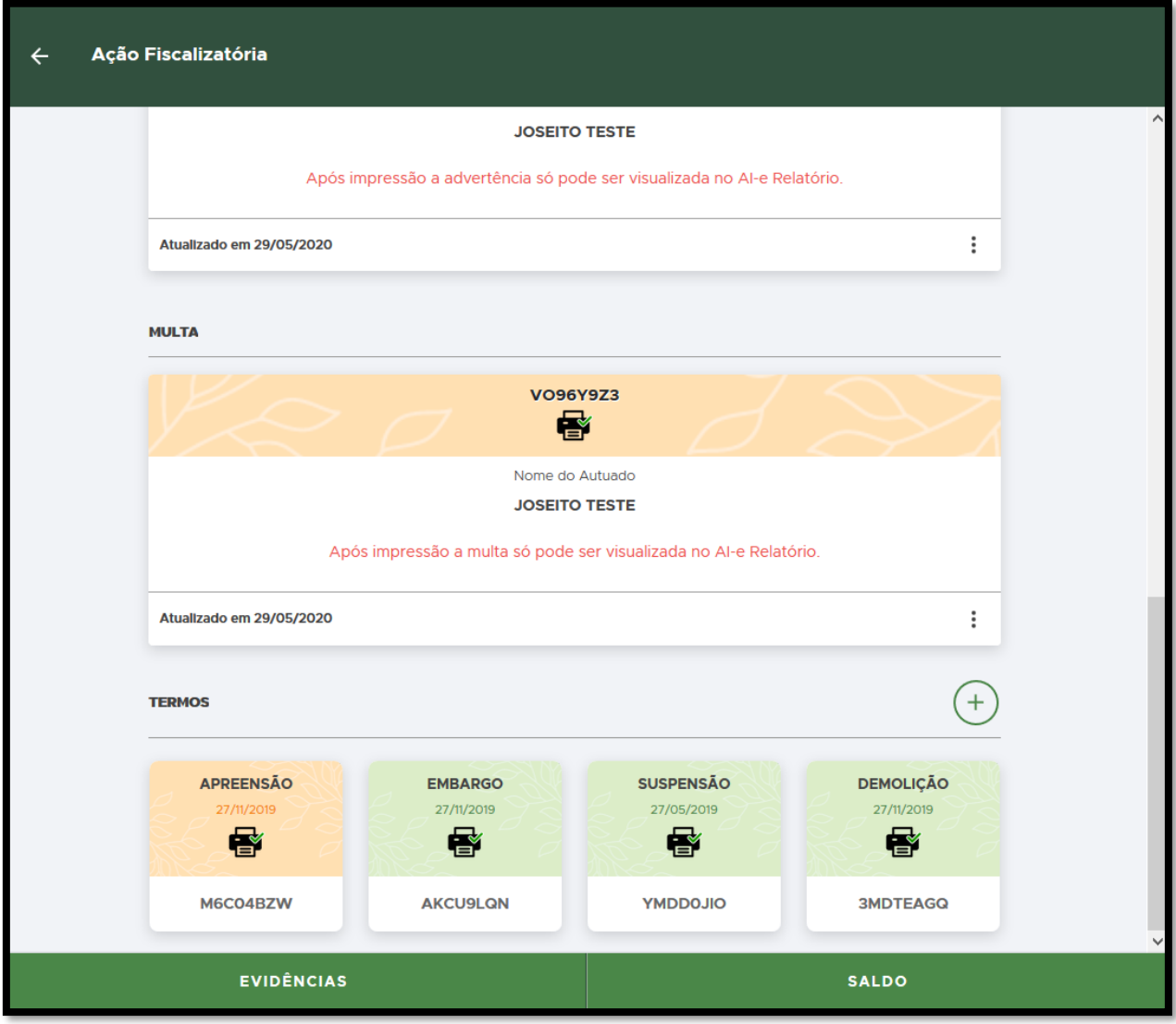

**FIGURA 187. Confira todos os formulários lavrados.** 

Agora que todos os formulários já foram cadastrados no sistema, siga para a próxima etapa: ELABORAÇÃO DO RELATÓRIO.

![](_page_139_Picture_0.jpeg)

# <span id="page-139-0"></span>3. ELABORAÇÃO DO RELATÓRIO

Além do Auto de Infração e/ou demais formulários serem cadastrados no SABIÁ, é necessário também elaborar o relatório de fiscalização no Módulo Fiscal.

Se o relatório já tiver sido elaborado no SEI, tenha em mãos o arquivo para copiar e colar no Relatório.

O Relatório será elaborado no Modulo Fiscal > Painel

No Menu Painel, identifique a Ação Cadastrada;

Clique sobre o botão 'PENDENTE PROCESSO SEI' para inserir o número do processo:

![](_page_139_Picture_73.jpeg)

**FIGURA 188. No Módulo Fiscal > Painel, identifique a Ação e clique sobre 'PENDENTE PROCESSO SEI'.**

• **INSERÇÃO DE PROCESSO SEI**: Escreva o número do processo SEI criado para apuração do Auto de Infração, e clique em **CONFIRMAR**:

![](_page_140_Picture_0.jpeg)

![](_page_140_Picture_55.jpeg)

**FIGURA 189. Digite o número do processo SEI vinculado.** 

• Confirme novamente o número do processo SEI (**o número não poderá ser alterado posteriormente**):

![](_page_140_Picture_56.jpeg)

**FIGURA 190. Clique em Confirmar.**

• Com o número do Processo SEI já registrado para a Ação, clique uma vez sobre ela para abrir o Relatório de Fiscalização:

![](_page_141_Picture_0.jpeg)

![](_page_141_Picture_37.jpeg)

**FIGURA 191. Clique uma vez sobre a Ação selecionada para elaboração do Relatório de Fiscalização;**

Agora você preencherá o Relatório de Fiscalização:

![](_page_141_Picture_38.jpeg)

**FIGURA 192. Página de edição do Relatório de Fiscalização.**

![](_page_142_Picture_0.jpeg)

• **Contextualização**: é um campo obrigatório. Se o Relatório Parte I já estiver pronto no SEI, copie e cole o campo **HISTÓRICO, RESULTADOS E CONCLUSÕES.** Pode ser também inserido o Texto: '*Relatório constante no arquivo pdf em Anexo'*. Insira também neste campo o número do processo SEI que você criou previamente para este Auto de Infração:

![](_page_142_Picture_96.jpeg)

**FIGURA 193. Preencha a Contextualização.** 

• Clique no botão **DOSIMETRIA** apenas quando a multa aplicada for do tipo aberta:

![](_page_142_Picture_97.jpeg)

**FIGURA 194. Clique no botão DOSIMETRIA.** 

• **DOSIMETRIA** : Preencha conforme os Indicadores de Nível de Gravidade constantes no ANEXO da [Instrução Normativa Conjunta nº2 de 29 de janeiro de 2020:](http://www.in.gov.br/web/dou/-/instrucao-normativa-conjunta-n-2-de-29-de-janeiro-de-2020-240571086) (Campo equivalente aos PARAMETROS AVALIADOS NA DOSIMETRIA DE MULTA COM VALOR ABERTO do **Relatório de Fiscalização Parte II**:

![](_page_143_Picture_0.jpeg)

![](_page_143_Picture_41.jpeg)

**FIGURA 195. Preencha a Qualificação da infração.**

• Clique no botão **DATAS E CIÊNCIA** (é um campo obrigatório):

![](_page_143_Picture_42.jpeg)

![](_page_143_Figure_6.jpeg)
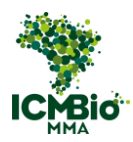

• Preencha os campos das **DATAS E CIÊNCIA**:

*Data da ocorrência do fato infracional: Data da ocorrência da infração ambiental, ou seja, quando o infrator efetivamente realizou a conduta ou a omissão às regras de uso, gozo e proteção do meio ambiente. Por exemplo, através de imagens de satélite* que indica o período que ocorreu a infração, *ou relatórios de sistemas oficiais, laudos de constatação, etc).* 

*Data da ciência do auto de infração: A referida data deverá ser preenchida apenas quando houver a comprovação da ciência do autuado (ciência do autuado, pessoalmente, por representante, por "AR" do Correios ou edital ou,formas eletrônicas previstas em normas).* 

*Data do primeiro ato inequívoco que implicou em apuração dos fatos: Data do primeiro ato que a Administração realiza/pratica para apurar o fato, em momento anterior à autuação, do qual haja indicação de ciência do autuado. Para casos onde a apuração se deu antes da ação fiscalizatória, através de notificação ou outros documentos que comprovem a ação investigatória do órgão*

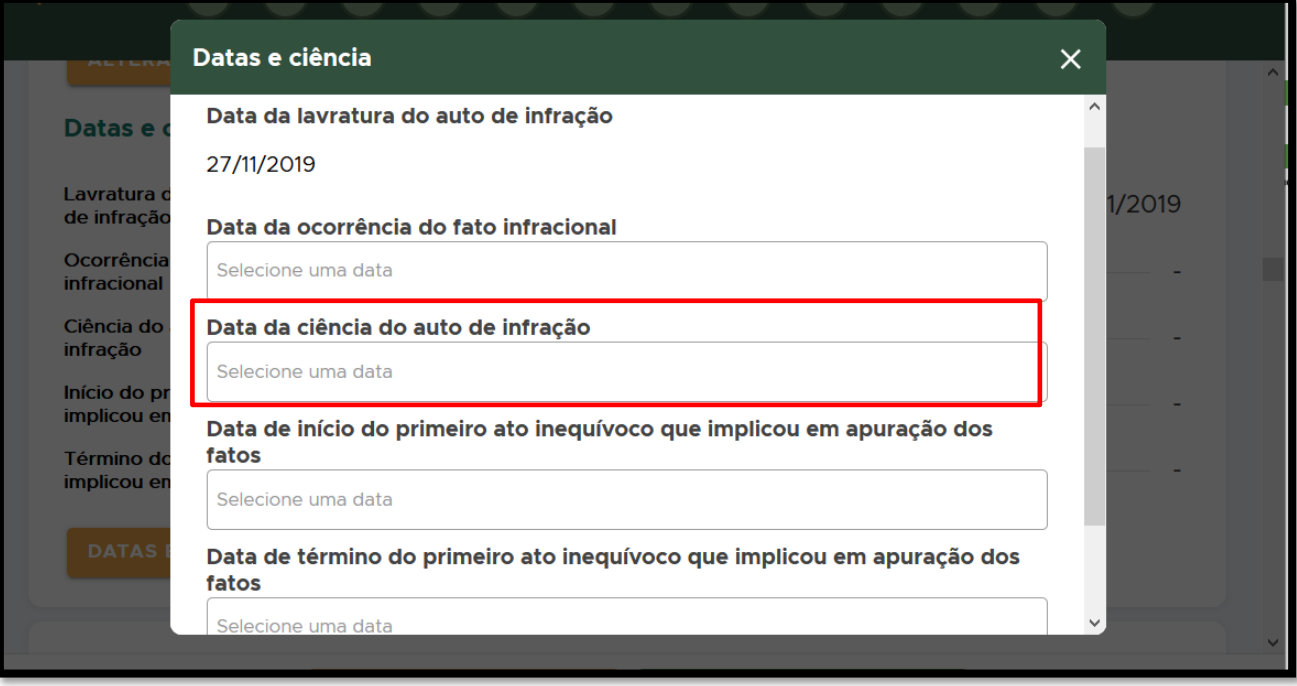

**FIGURA 197. Preencha os campos de Datas e Ciência: Data da ciência do auto de infração não deve ser preenchido sem a confirmação do recebimento (AR).** 

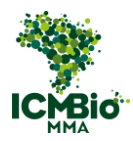

- Confira de todos os formulários migraram corretamente para o Relatório, clicando no <sup>o</sup> para visualizá-lo;
- Se todos os termos não tiverem sido migrados, ou em caso de dados incompletos, clique em **RESSINCRONIZAR DADOS**:

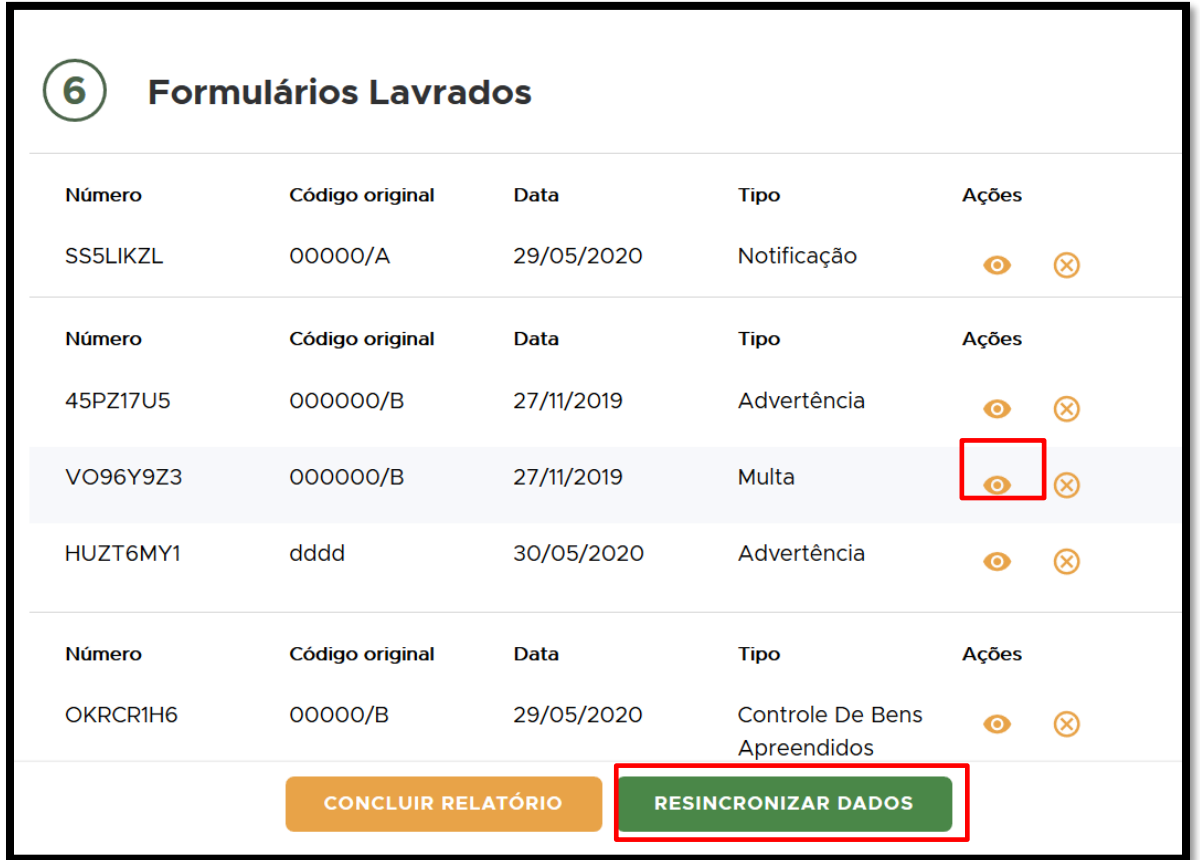

FIGURA 198. Clique no <sup>@</sup> para visualizar o formulário. Caso encontre problemas, clique em RESSINCRONIZAR DADOS.

- **MULTA**: se tiver sido cadastrada uma multa, clique para visualizá-la e confira se todos as informações migraram corretamente.
- **AUDIÊNCIA DE CONCILIAÇÃO**: Copie o local e data da audiência de conciliação para inserir no [DESPACHO SEI:](#page-154-0)

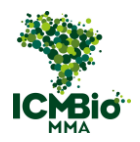

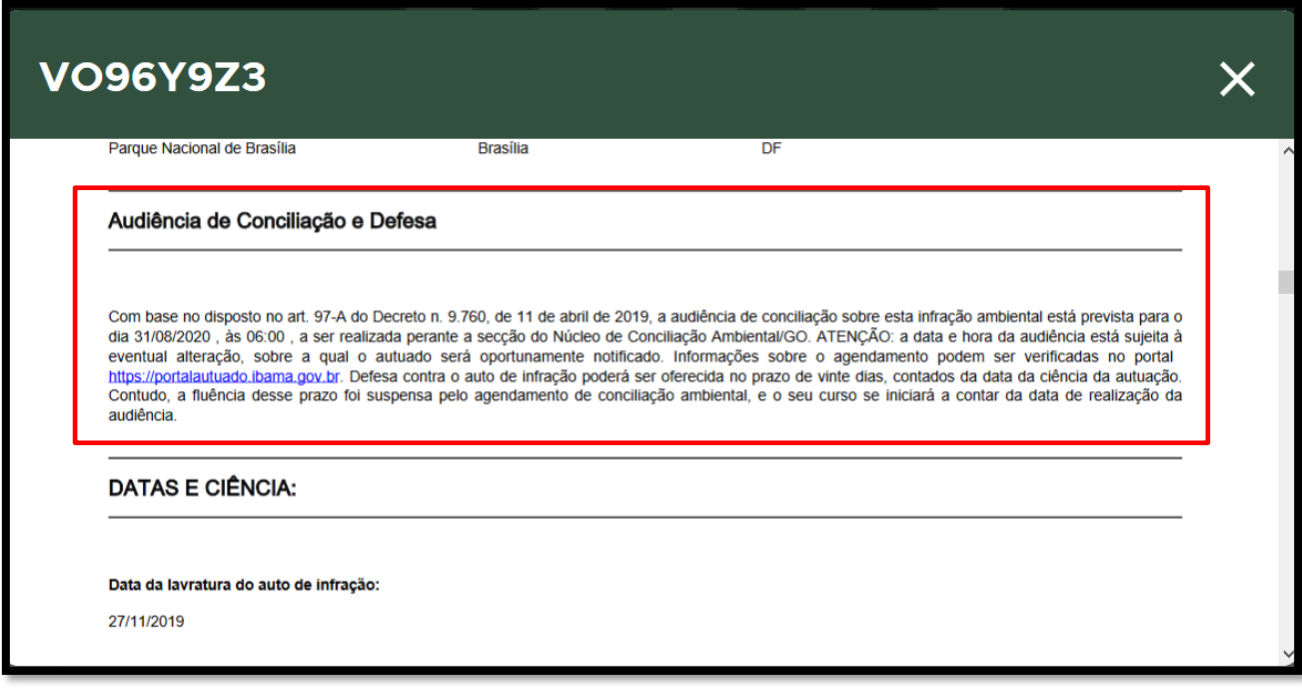

#### **FIGURA 199. Copie a informação sobre local e data da audiência de conciliação.**

- **EVIDÊNCIAS**: Podem ser adicionados arquivos de imagens, vídeos ou áudios que estabeleçam o nexo entre a materialidade e autoria, sendo produto da investigação realizada;
- **ANEXOS**: Podem ser adicionados arquivos em PDF. Adicione aqui um PDF gerado do SEI do processo aberto do Auto de Infração, se já tiver um aberto com Relatórios (adicionar como **Tipo de Arquivo**: Outro. Os formulários originais lavrados podem ser incluídos individualmente.

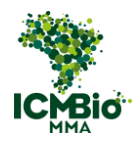

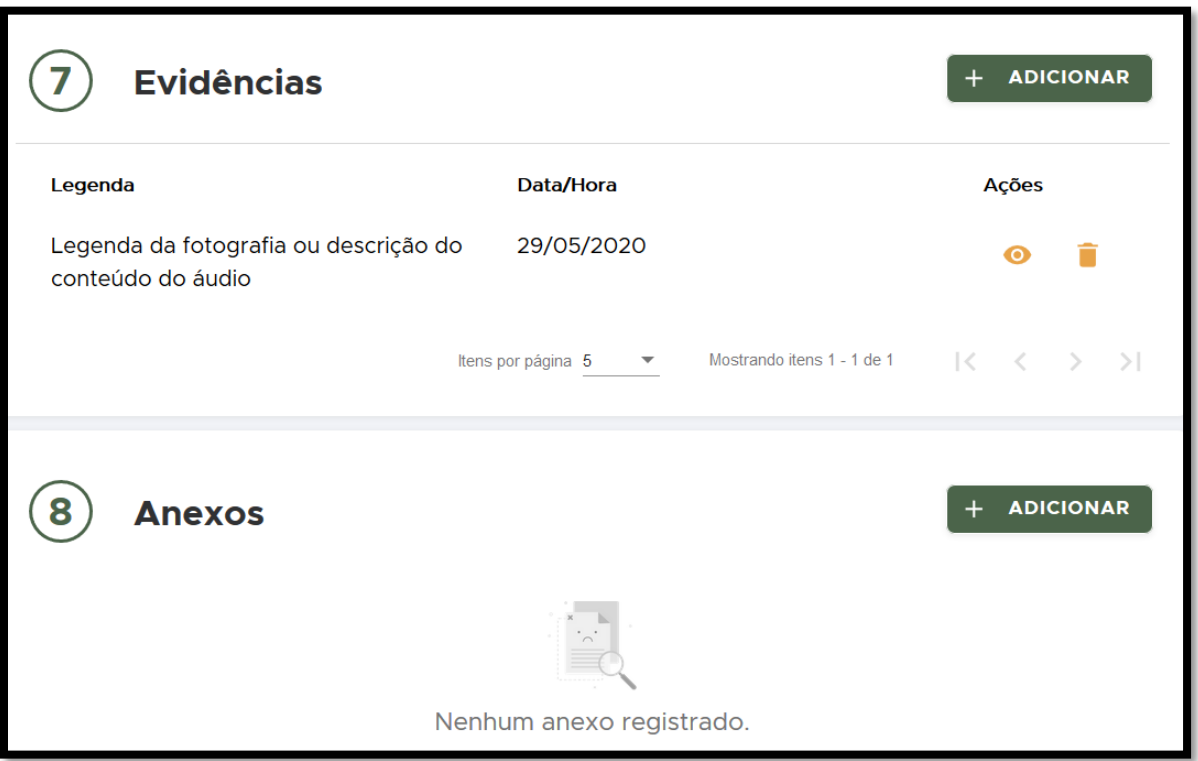

**FIGURA 200. Adicione EVIDÊNCIAS e ANEXOS.** 

• **CIRCUNSTÂNCIAS ATENUANTES E AGRAVANTES**: neste campo, o agente de fiscalização indicará as circunstâncias majorantes e atenuantes relacionadas à infração, se houver, para permitir a apreciação pela Equipe de Instrução e a autoridade julgadora competente da proporcionalidade e a razoabilidade do valor da multa indicada;

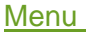

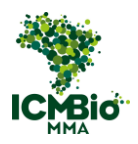

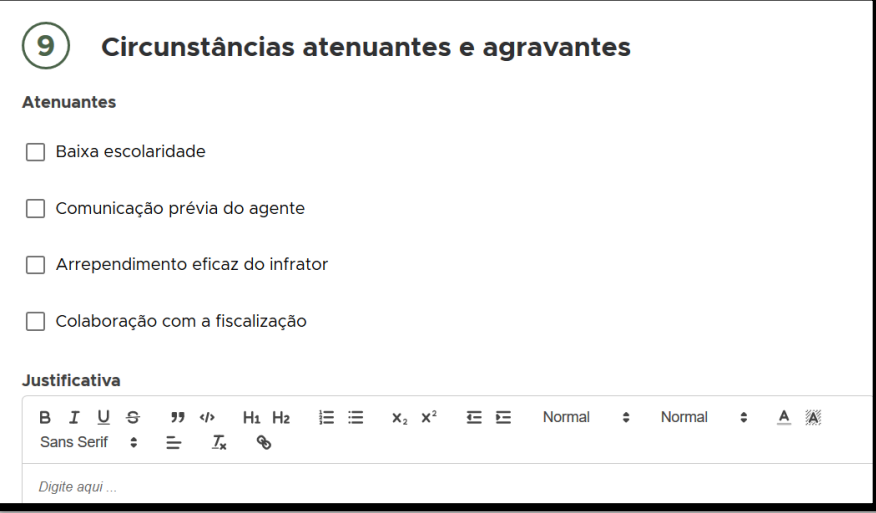

**FIGURA 201. Campo para indicar os ATENUANTES e AGRAVANTES.**

• **DANOS AMBIENTAIS**: Descreva os danos ambientais se houver. Esse campo é obrigatório:

*Refere-se aos danos e prejuízos causados ao meio ambiente, em decorrência do cometimento da Infração. Neste campo, deverá ser registrado com detalhe o tipo de dano, sua extensão, elementos que comprovem a ocorrência, e que subsidiem, ao término do processo, a análise de Plano de Recuperação de Área Degradada eventualmente proposto ou a propositura de Ação Civil de Reparação de Dano. A obrigatoriedade da reparação do dano ambiental deverá ser informada ao autuado no momento da autuação, caso possível, e constará, inclusive, no Termo da Audiência de Conciliação, para garantia da efetividade da medida.*

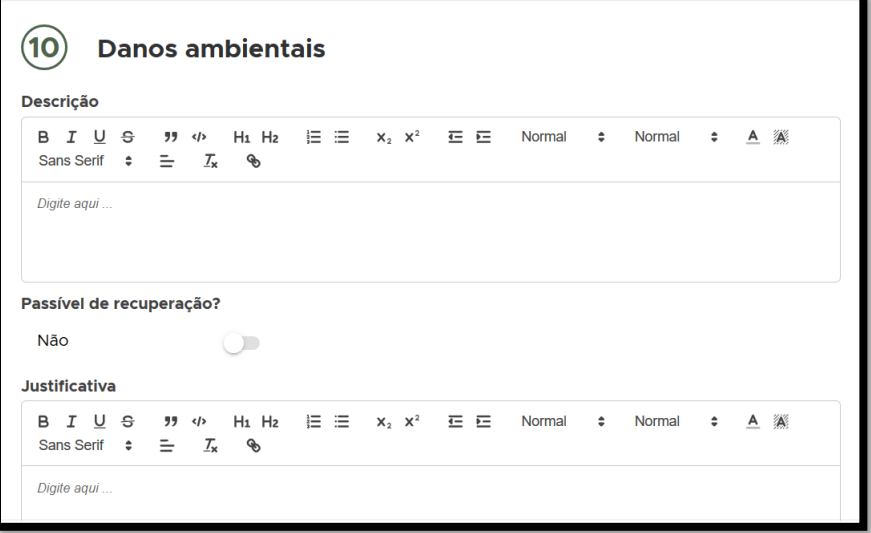

**FIGURA 202. Descreva os DANOS AMBIENTAIS.**

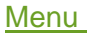

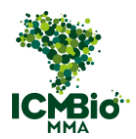

- **CONCLUSÃO:** Escreva o número original do Auto de Infração e/ou demais formulários lavrados (este campo é obrigatório);
- **ENCAMINHAMENTOS**: Escreva os encaminhamentos ou 'Ver processo SEI no PDF em anexo', (este campo é obrigatório):

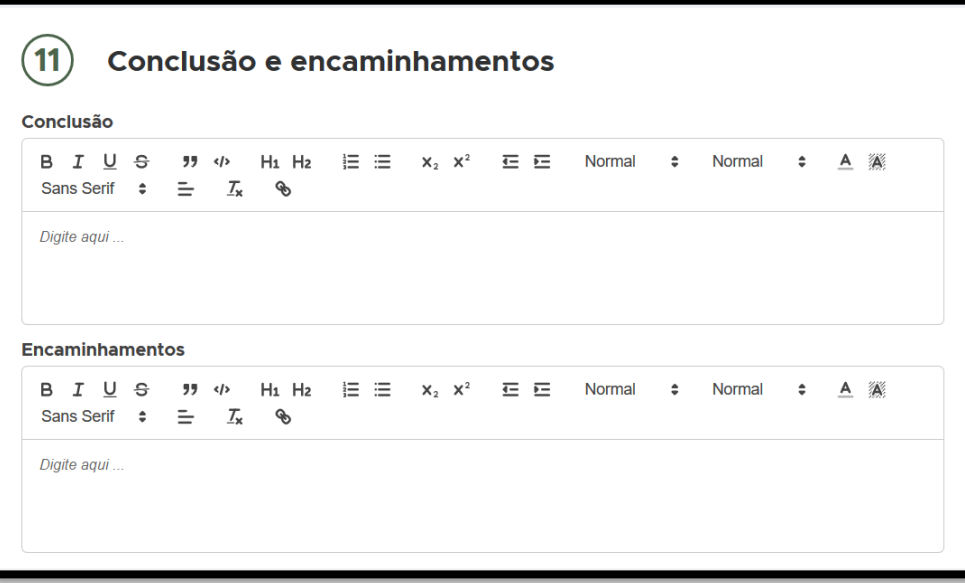

**FIGURA 203. Preencha a CONCLUSÃO e ENCAMINHAMENTOS.**

• Se houver **NECESSIDADE DE COMUNICAÇÃO A ÓRGÃOS EXTERNOS**, preencha os campos:

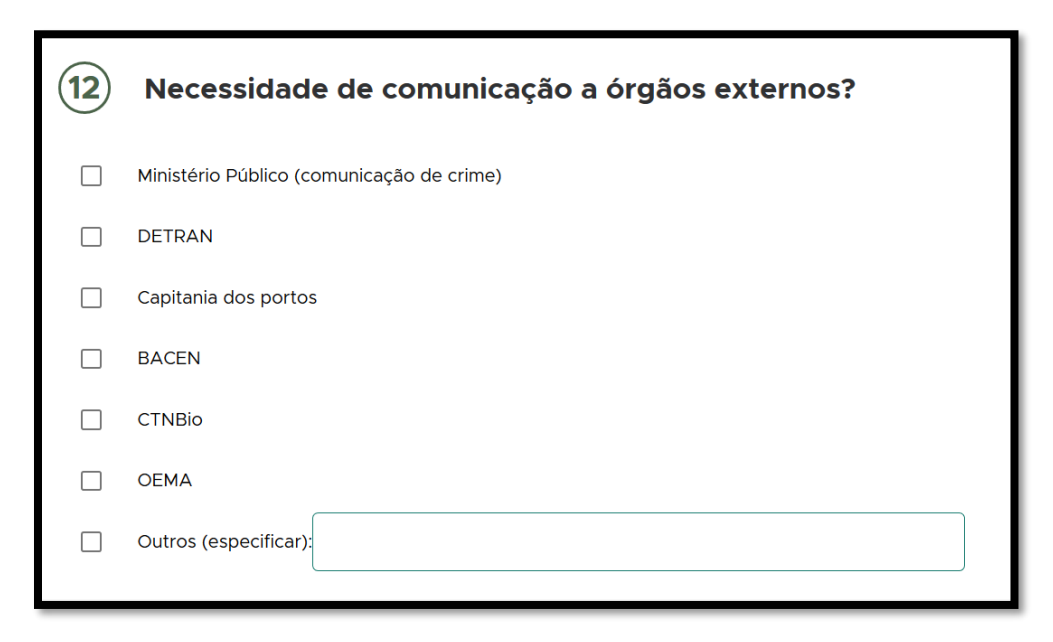

**FIGURA 204. Comunicação a órgãos externos.**

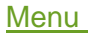

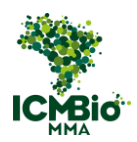

• Revise as informações inseridas no Relatório de Fiscalização e clique em **CONCLUIR RELATÓRIO**:

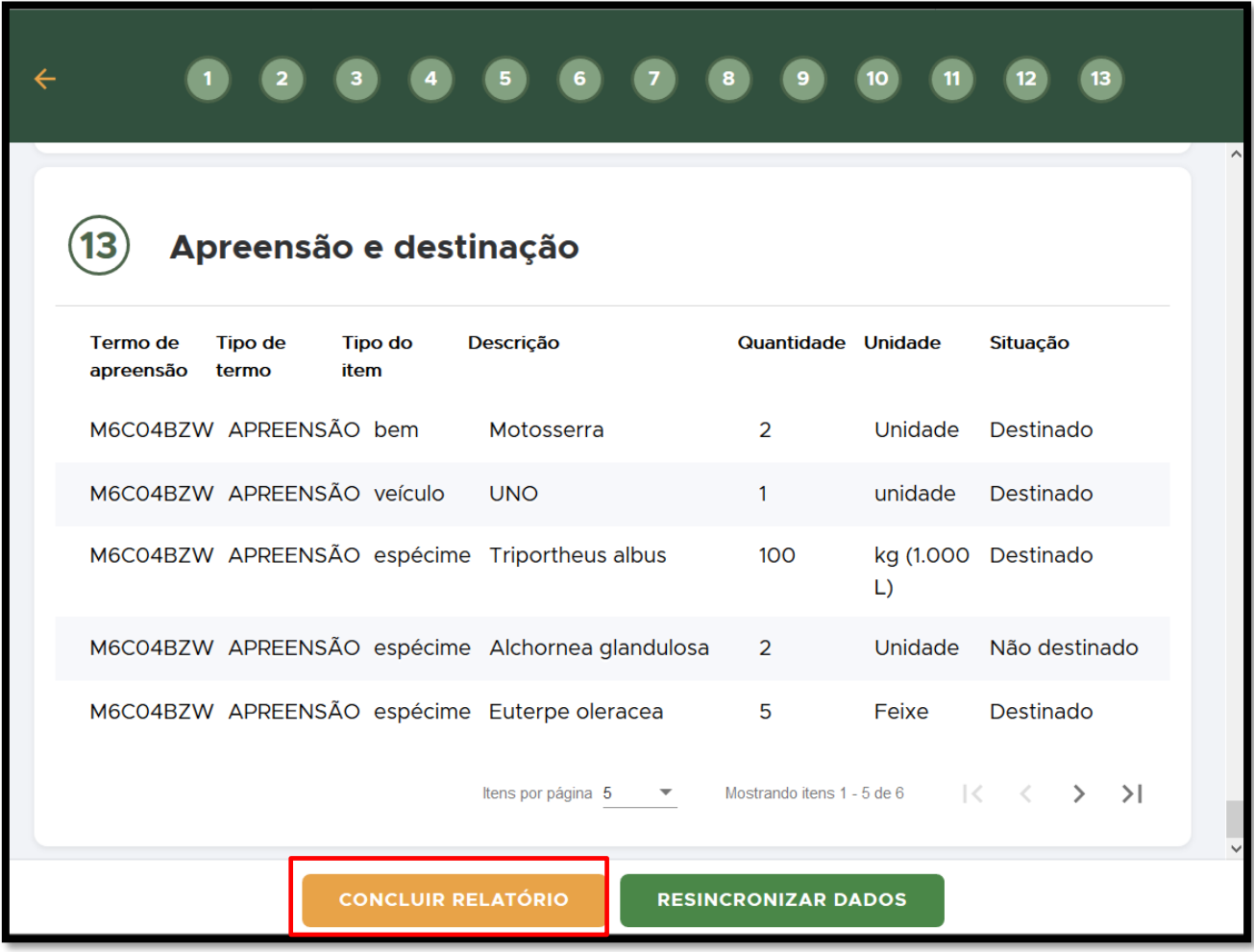

**FIGURA 205. Clique em CONCLUIR RELATÓRIO.** 

• Digite sua senha para **ASSINATURA DO RELATÓRIO**:

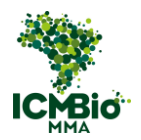

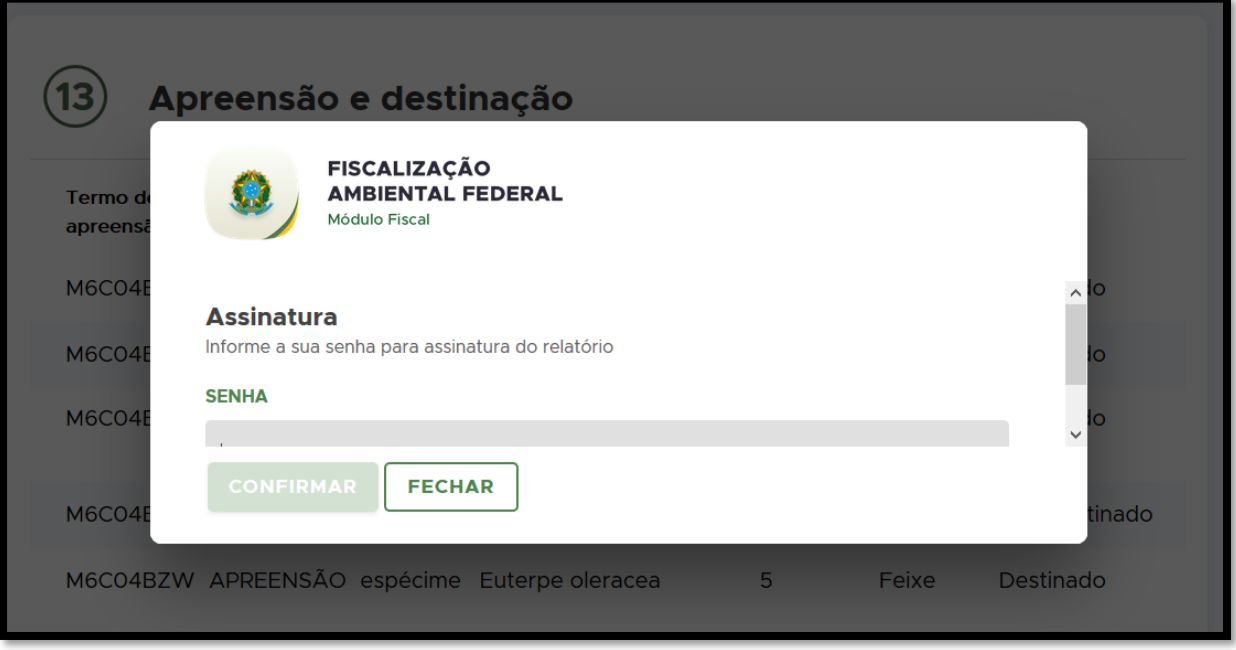

**FIGURA 206. Digite sua senha para assinar o relatório.**

Após a conclusão do Relatório de Fiscalização, ele deverá ser validado pelo Coordenador da Operação no Módulo Gestor.

# 4. VALIDAÇÃO DO RELATÓRIO

O coordenador da operação (conforme cadastrado na OF no SICAFI) deverá validar o Relatório de Fiscalização elaborado pelo fiscal no Módulo Gestor:<https://aiegestor.ibama.gov.br/>.

- No Módulo Gestor, entre no menu **Relatórios de Fiscalização**;
- Identifique a Ação para validação do Relatório elaborado pelo fiscal: a Situação do Relatório é '**Em análise'**:

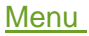

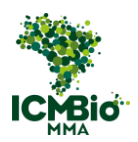

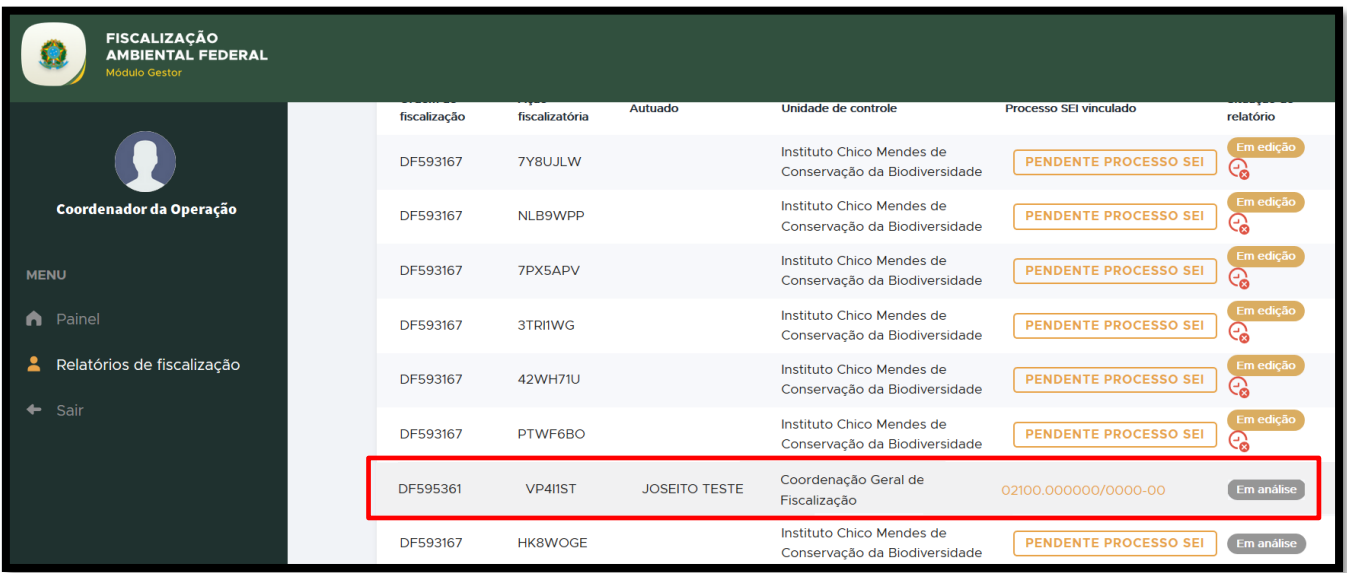

**FIGURA 207. Em RELATÓRIOS DE FISCALIZAÇÃO, identifique o relatório que deverá ser validado.**

- Se o número do processo SEI não tiver sido inserido, insira clicando sobre **PENDENTE PROCESSO SEI**;
- Insira o número do processo SEI vinculado: o processo do Auto de Infração cadastrado.:

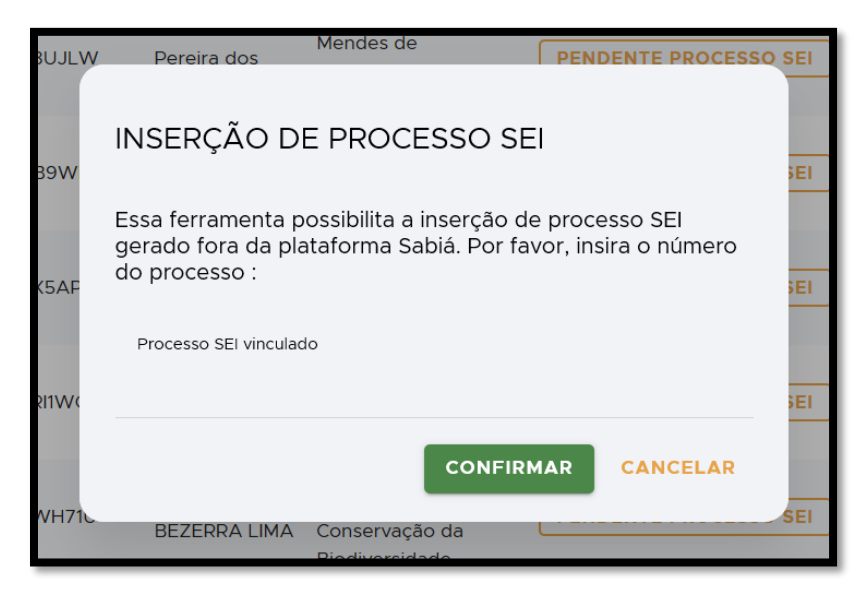

**FIGURA 208. Insira o número do processo SEI vinculado.**

• Se o relatório foi corretamente preenchido, clique em **ACEITAR RELATÓRIO**;

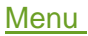

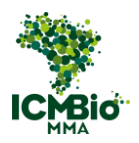

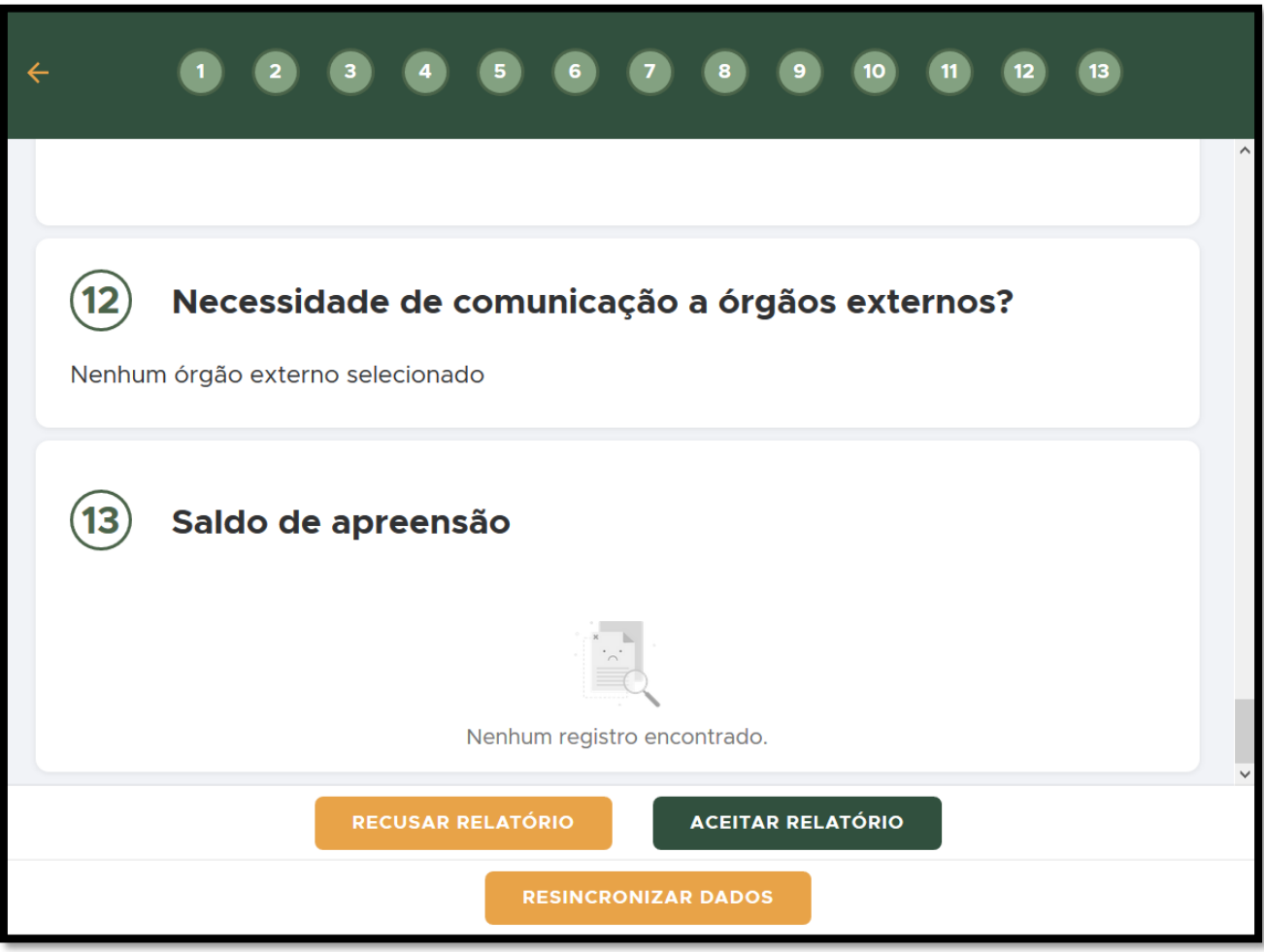

**FIGURA 209. ACEITE ou RECUSE o relatório.**

• Se estiver faltando alguma informação ou o relatório não tiver sido corretamente preenchido, clique em **RECUSAR RELATÓRIO\*** e preencha a Justificativa:

\*Ao recusar o relatório, ele retornará ao Módulo Fiscal para edição do Relatório de Fiscalização pelo fiscal, e deverá ser concluído novamente. Após a conclusão, o Relatório retornará ao Módulo Gestor para validação do Coordenador da Operação.

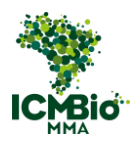

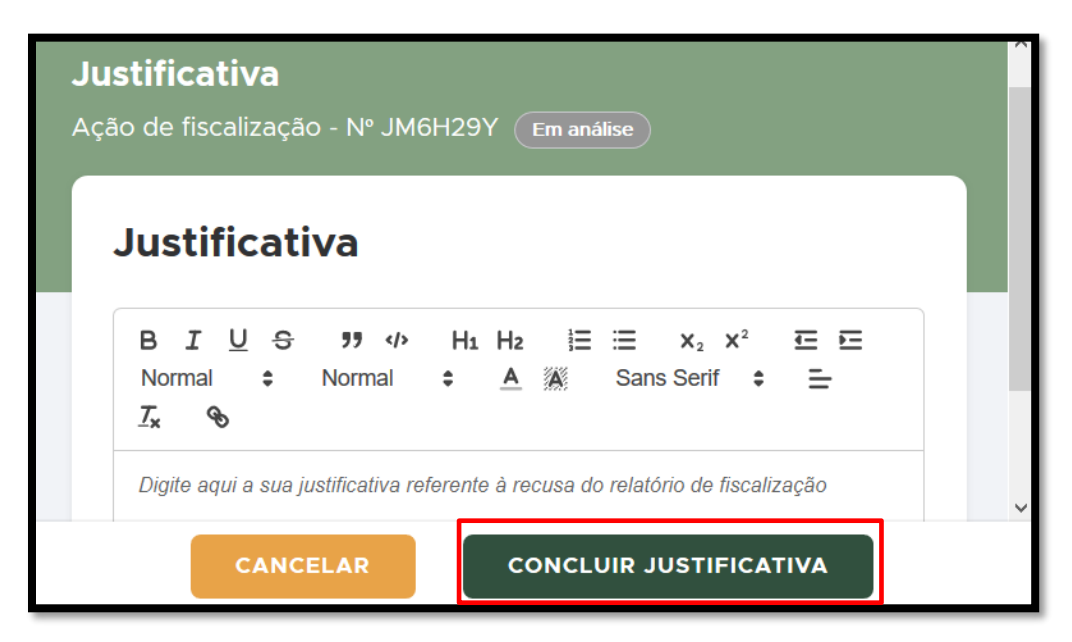

**FIGURA 210. Em caso de RECUSA do relatório, preencha a JUSTIFICATIVA.**

Quando o coordenador **ACEITA O RELATÓRIO**, a Situação do Relatório é atualizada para **CONCLUÍDA** e a ação é encaminhada para a Equipe de Análise Preliminar – EAP.

## <span id="page-154-0"></span>5. DESPACHO SEI

- Após a conclusão do Relatório de Fiscalização, o **fiscal** deverá inserir um despacho no processo SEI para onde está tramitando o processo, informando que o auto de infração foi corretamente migrado para a plataforma eletrônica SABIÁ (modelo constante no Ofício Circular da CGPRO).
- OBS: Se um novo processo SEI for aberto automaticamente no Módulo Fiscal, o fiscal deve relacionar o processo novo ao original;

**Em caso de dúvidas, entre em contato com a CGPRO: [cgpro@icmbio.gov.br.](mailto:cgpro@icmbio.gov.br)**

**Bom Trabalho.**